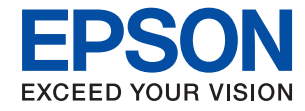

# WorkForce Enterprise WF-M20590 Series

### **คม ู่อผ ื ใช ้ ้ ู**

ให้ข้อมูลสำหรับการใช้งานเครื่องพิมพ์ทั่วไป การบำรุงรักษา การแก่ไขปัญหา และข้อมูล จำเพาะของผลิตภัณฑ์

# **เนอหา ้ ื**

# **[เกยวก](#page-5-0) ี่ บคั มู่ อื**

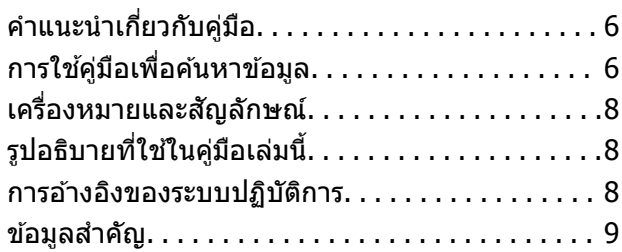

### **คาแนะน ํ [ําความปลอดภยทั](#page-9-0) สี่ ํ าคญั**

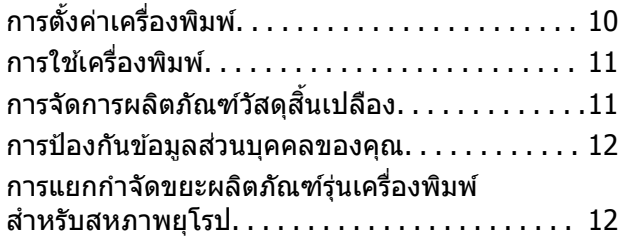

# **[พนฐานเคร](#page-12-0) ้ ื องพ ื่ มพิ ์**

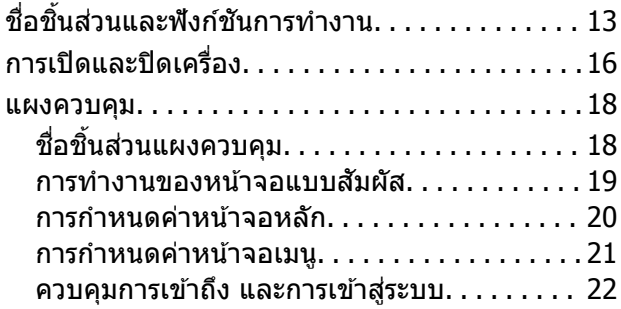

## **[การจดเตร](#page-22-0) ั ยมเคร ี องพ ื่ มพิ ์**

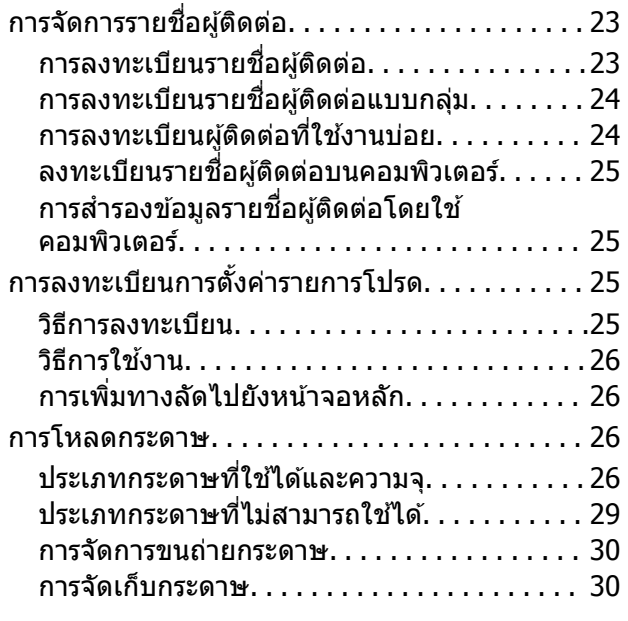

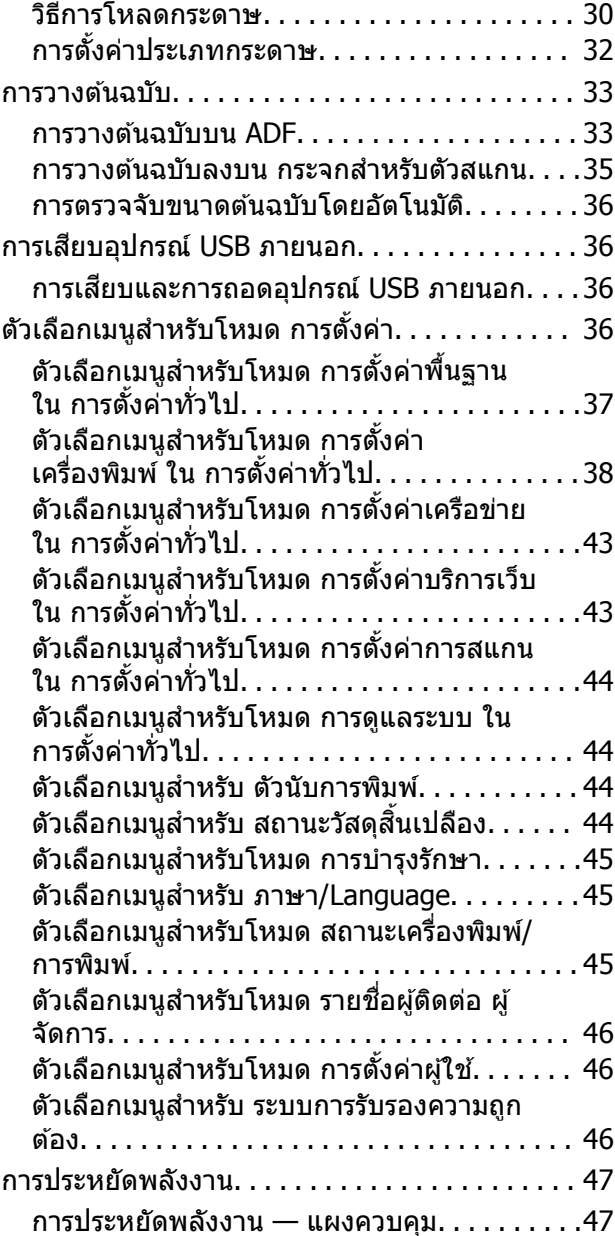

## **[การถายส](#page-47-0) ่ ํ าเนา**

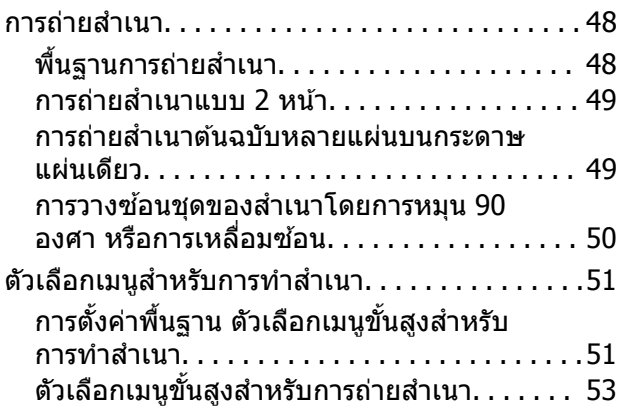

#### **[การสแกน](#page-54-0)**

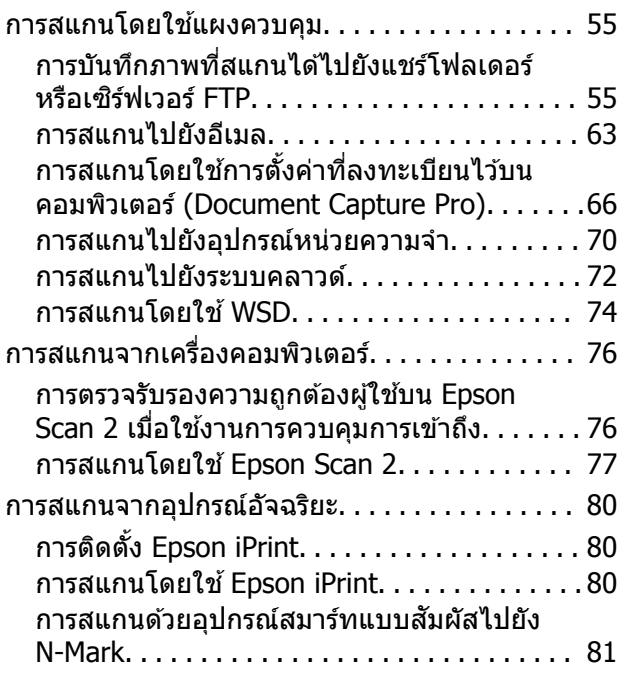

### **[การพมพิ](#page-82-0) ์**

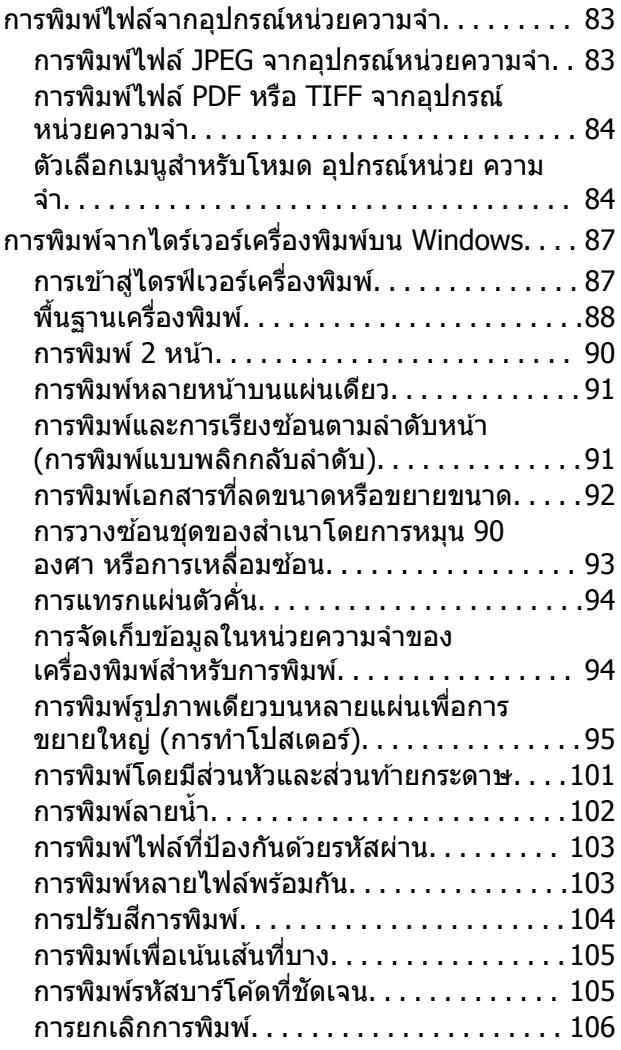

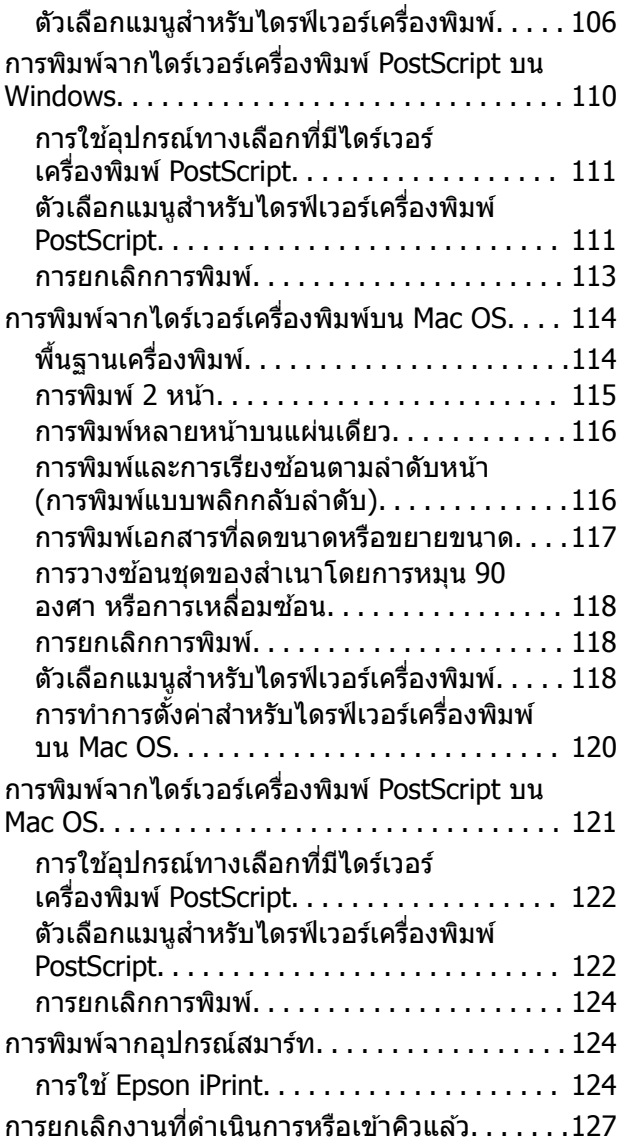

### **[ตวเลั](#page-127-0) อกื**

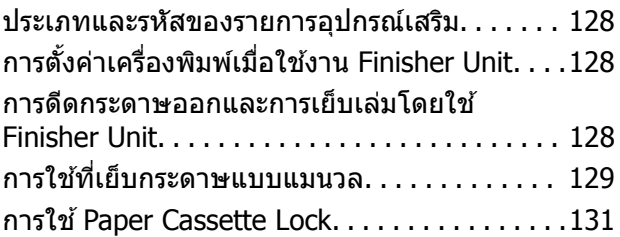

# **วสดั สุ [นเปล](#page-131-0) ิ้ องื**

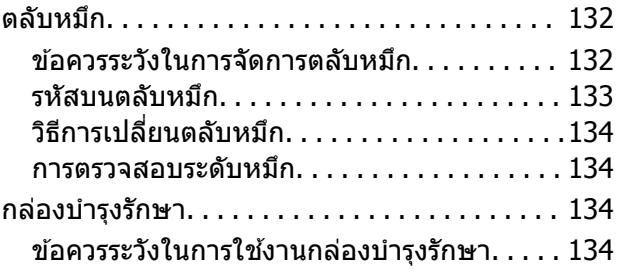

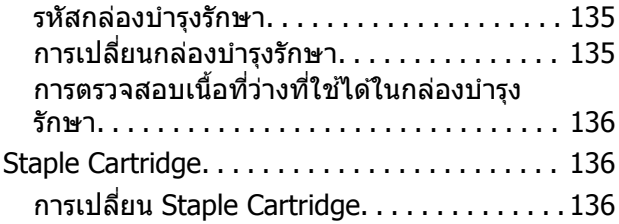

### **บรการเคร ิ อขื าย่ [และขอม้](#page-138-0) ลซอฟต ู แวร ์ ์**

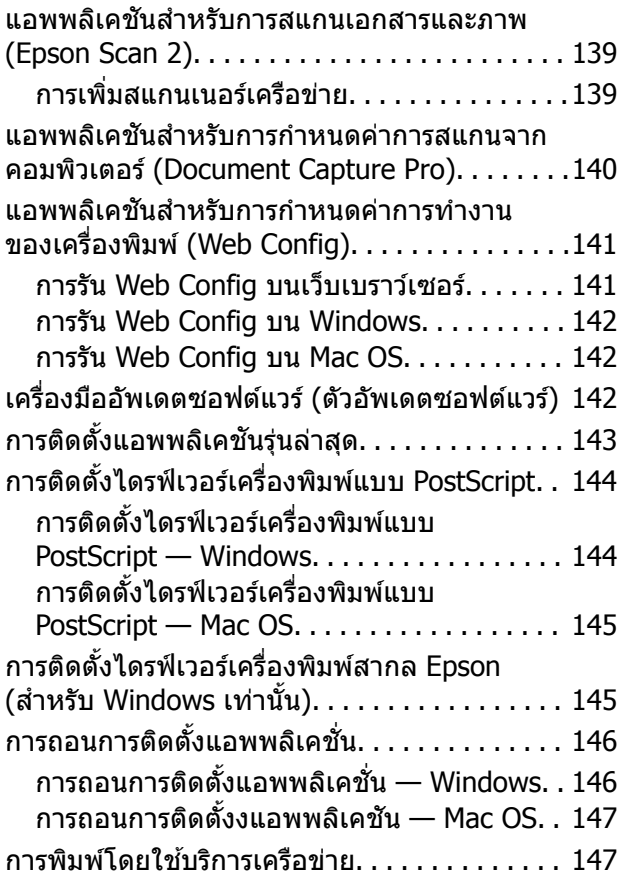

### **[การบํารงรุ](#page-148-0) กษา ั**

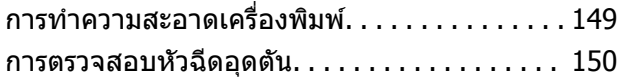

## **[การแกป้](#page-151-0) ญหา ั**

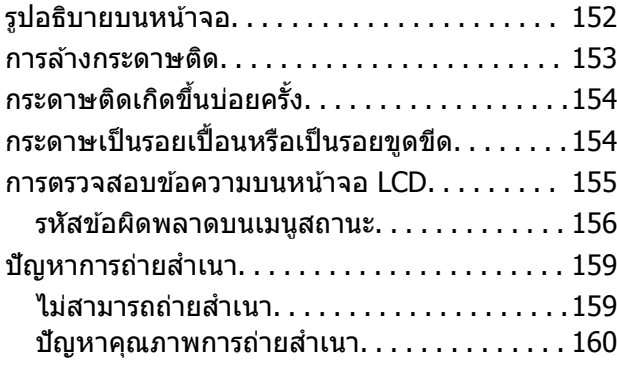

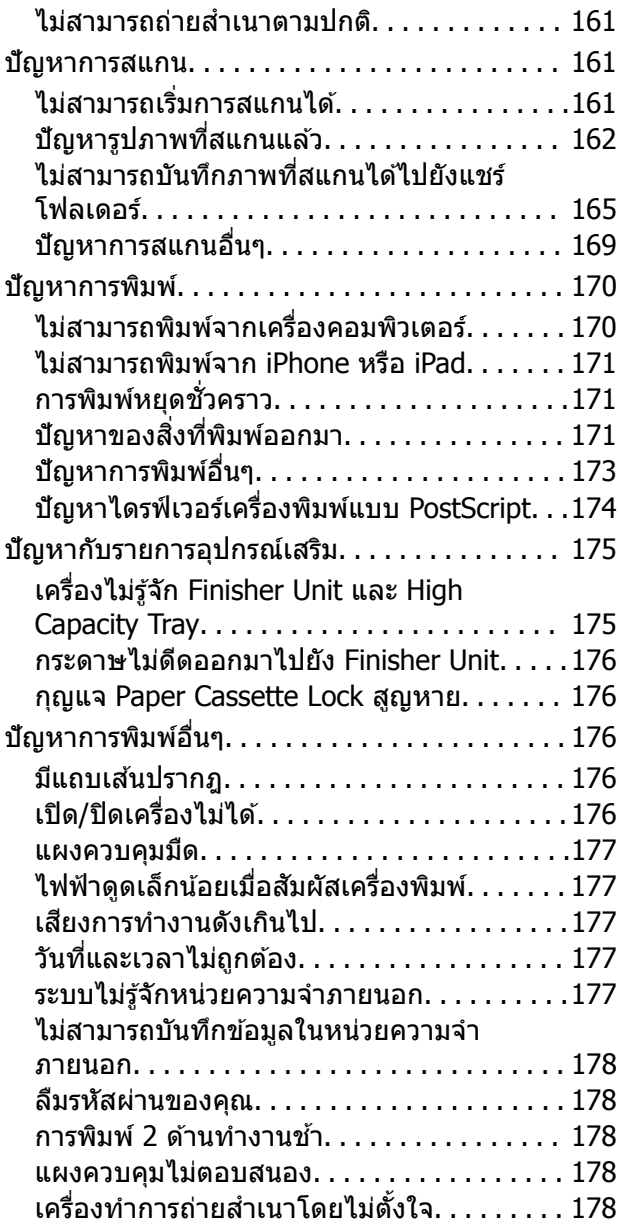

### **[ภาคผนวก](#page-178-0)**

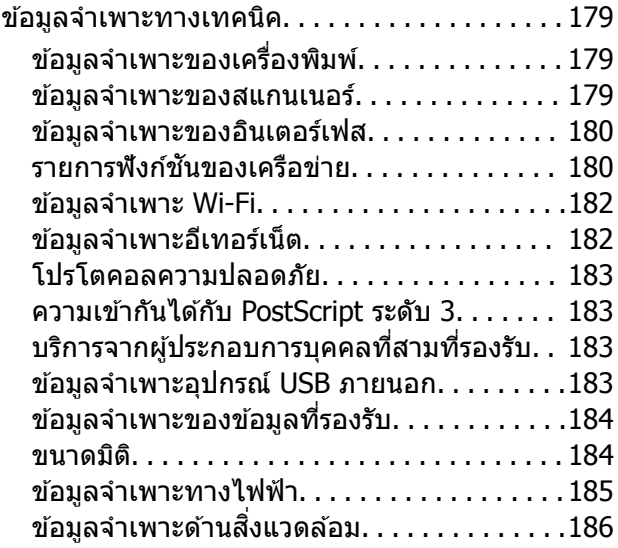

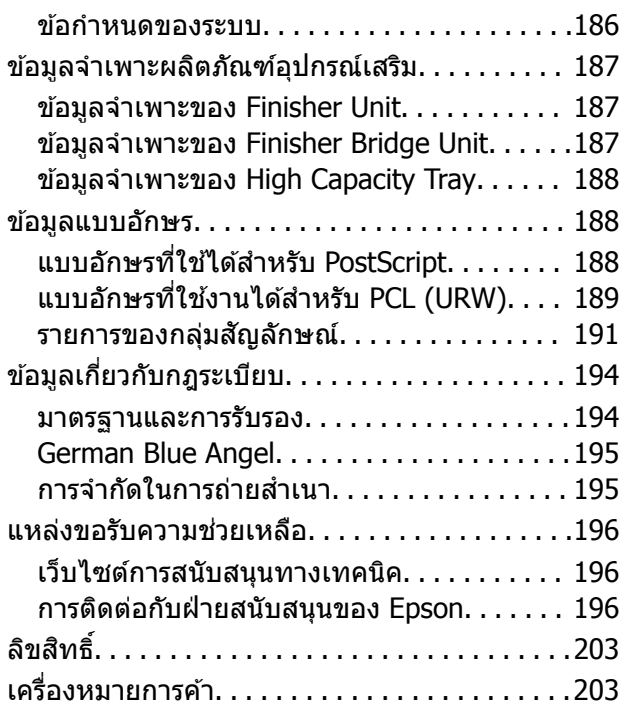

#### <span id="page-5-0"></span>่เกี่ยวกับคู่มือ **ี่ ั ู่ ื**

# **คาแนะน ํ ําเกยวก ี่ บคั มู่ อื**

์ ค่มือต่อไปนี้ให้มาพร้อมกับผลิตภัณ**ฑ์** 

- $\Box$  คำแนะนำด้านความปลอดภัยที่สำคัญ (คู่มือแบบกระดาษ) ้ให้คำแนะนำเพื่อการใช้งานผลิตภัณฑ์นี้อย่างปลอดภัย อ่านคำแนะนำกอนใช้งานผลิตภัณฑ์
- $\square$  คู่มือเบื้องต้น (คู่มือแบบกระดาษ) ื่อธิบายเนื้อหาเบื้องต้นของผลิตภัณฑ์นี้ การจัดเตรียมซอฟต์แวร์ และการเชื่อมต่อกับคอมพิวเตอร์
- $\Box$  คู่มือผู้ใช้ (คู่มือระบบดิจิตอล) ให้ข้อมูลสำหรับการใช้งานเครื่องพิมพ์ทั่วไป การบำรุงรักษา การแก่ไขปัญหา และข้อมูลจำเพาะของผลิตภัณฑ์
- $\Box$  คู่มือผู้ดูแลระบบ (คู่มือระบบดิจิตอล) ให้ผู้ดูแลระบบเครือข่ายพร้อมด้วยข้อมูลเกี่ยวกับการจัดการและการตั้งค่าเครื่องพิมพ์

่ คู่มือล่าสุดและข้อมูลที่เป็นประโยชน์ในแต่ละภาษาที่มีให้ใช้จากว็บไซต์

#### <http://epson.sn/>

็นอกจากนี้ยังมีเวอร์ชันล่าสดจากแหล่งข้อมลต่อไปนี้

❏ คมู่ อแบบกระดาษ ื

้ไปที่เว็บไซต์สนับสนุนของ Epson ยุโรปที่ <http://www.epson.eu/Support> หรือเว็บไซต์สนับสนุนทั่วโลกของ Epson ที่ <http://support.epson.net/>

❏ คมู่ อระบบด ื จิตอล ิ

เปิด EPSON Software Updater บนคอมพิวเตอร์ของคณ EPSON Software Updater ตรวจสอบอัปเดตที่มีของ ู แอพพลิเคชั่นซอฟต์แวร์และคู่มือระบบดิจิตอลของ Epson และอนุญาตให้คุณดาวน์โหลดเวอร์ชันล่าสุด

#### **ขอม้ ลทู เกี่ ยวข ี่ อง้**

 $\rightarrow$  "เครื่องมืออั[พเดตซอฟต](#page-141-0)์แวร์ (ตัวอัพเดตซอฟต์แวร์)″ บนหน้าที่ 142

#### **การใชค มู่ อเพื อคื่ นหาข อม ลู ้ ้ ้**

คู่มือ PDF ช่วยคุณค้นหาข้อมูลคุณมองหาโดยใช้คำสำคัญ หรือข้ามไปยังหัวข้อเฉพาะโดยตรงโดยใช้บุ๊กมาร์คได้ ุ นอกจากนี้คณยังสามารถพิมพ์เฉพาะหน้าที่คณต้องการได้ หัวข้อนี้อธิบายวิธีการใช้ค่มือ PDF ที่เปิดด้วย Adobe Reader X บนคอมพิวเตอร์ของคุณ

#### **การคนหาโดยค ้ าสํ าคํ ญั**

คลิก **แก้ไข > ค้นหาขั้นสูง** ป้อนคำสำคัญ (ข้อความ) สำหรับข้อมูลที่คุณต้องการค้นหาในหน้าต่างการค้นหา จาก ้ นั้นคลิก **ค***ันห***า** รายการที่ต<sup>ั</sup>รงกันจะแสดงรายการออกมา คลิกที่รายการที่แสดงขึ้นมาหนึ่งใดเพื่อกระโดดไปยังหน้าดัง ึกล่าว

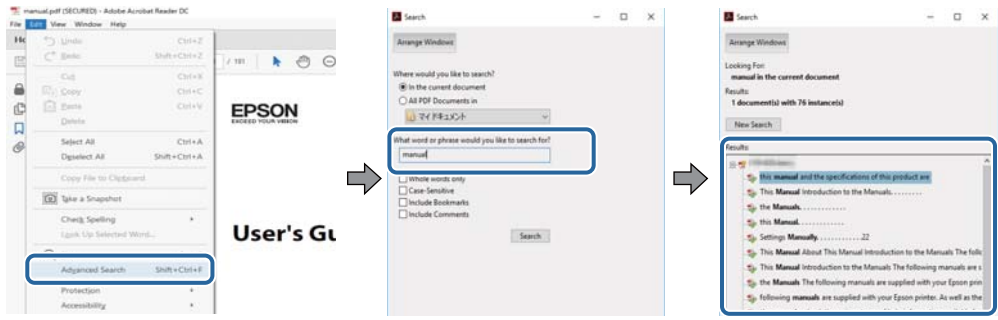

#### **การขามไปโดยตรงจากบ ้ กมาร ุ๊ ค์**

้ คลิกหัวข้อที่จะข้ามไปยังหน้าดังกล่าว คลิก + เพื่อดูหัวข้อย่อยระดับล่างในหัวข้อนั้น ในการย้อนกลับไปยังหน้าก่อน หน้า ให้ทำดังต่อไปนี้บนแป้นพิมพ์

- ❏ Windows: กดคางท้ ี่ **Alt** แลวกด ้ **←**
- ❏ Mac OS: กดคางท้ ปี่ ่มคุ ําสงั่ แลวกด ้ **←**

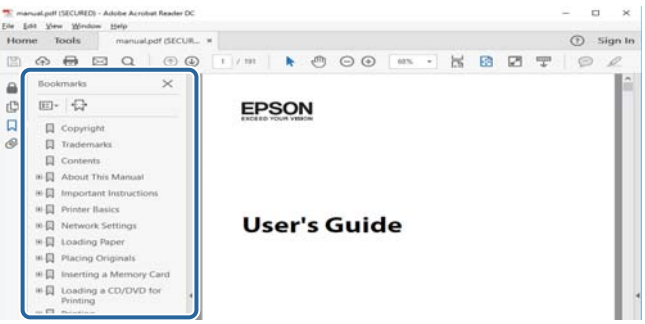

#### **การพมพิ เฉพาะหน ์ าท้ คี่ ณต ุ องการ ้**

คณสามารถค ุ ดแยกหน ั าและพ ้ มพิ เฉพาะหน ์ าท้ คี่ ณต ุ องการได ้ ้คลกิ **พมพิ ์**ในเมนู**ไฟล์**จากนันระบ ้ หนุ าท้ คี่ ณต ุ องการ ้ พมพิ ใน์ **หนา้** ใน **หนาท้ จะพ ี่ มพิ ์**

- $\Box$  ในการระบุชุดของหน้า ให้ป้อนขีดกลางระหว่างหน้าเริ่มต้นและหน้าสิ้นสุด ตัวอย่าง: 20-25
- $\Box$  ในการระบุหน้าที่ไม่อยู่ในชุด ให้แยกหน้าด้วยเครื่องหมายจุลภาค ตัวอย่าง: 5, 10, 15

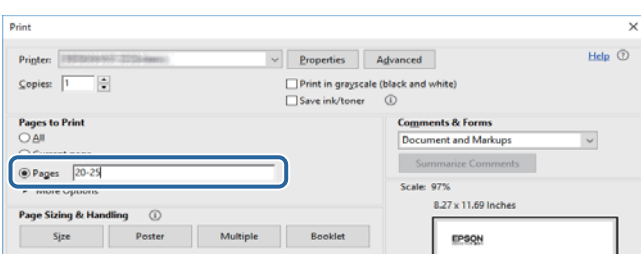

# <span id="page-7-0"></span>**เครองหมายและส ื่ ญล ั กษณ ั ์**

### $\bigwedge$  ข้อควรระวัง:

จะต้องปฏิบัติตามคำแนะนำต่าง่ ๆ อย่างระมัดระวังเพื่อหลีกเลี่ยงการได้รับบาดเจ็บทางร่างกาย

#### $\bigcap$  ข้อความที่สำคัญ:

จะต้องอ่านดคำแนะนำต่าง ๆ เพื่อหลีกเลี่ยงความเสียหายต่ออปกรณ์ของคณ

#### **หมายเหต:ุ**

ให้ข้อมูลส่วนเสริมและข้อมูลอ้างอิง

#### **ขอม้ ลทู เกี่ ยวข ี่ อง้**

 $\blacktriangleright$  เชื่อมโยงกับหัวข้อที่เกี่ยวข้อง

# **รปอธ ู บายท ิ ใชี่ ในค ้ มู่ อเล ื มน่ ี้**

- $□$  ภาพหน้าจอาจแปรผันโดยขึ้นอย่กับสภาพแวดล้อมของคอมพิวเตอร์ของคณ (เช่น ระบบปฏิบัติการ หรือการตั้งค่า)
- $\Box$  หน้าจอและขั้นตอนการทำงานที่ปรากฏในค่มือเล่มนี้มาจากระบบ Windows 10 หรือ OS X El Capitan เว้นแต่ระบ ไวเฉพาะ ้
- $\Box$  หน้าจอและรายการเมนบนแผงควบคมอาจแปรผันโดยขึ้นอย่กับการตั้งค่าและสถานการณ์

# **การอางอ ้ งของระบบปฏ ิ บิตัการ ิ**

#### **Windows**

ในคู่มือนี้ คำศัพท์ เช่น "Windows 10", "Windows 8.1", "Windows 8", "Windows 7", "Windows Vista", "Windows XP", "Windows Server 2019", "Windows Server 2016", "Windows Server 2012 R2", "Windows Server 2012", "Windows Server 2008 R2", "Windows Server 2008", "Windows Server 2003 R2" และ "Windows Server 2003" หมายถึงระบบปฏิบัติการต่อไปนี้ นอกจากนั้นแล*้*ว "Windows" ถูกใช้สำหรับอ้างถึงทุก เวอร์ชั่น

- $□$  ระบบปฏิบัติการ Microsoft® Windows® 10
- $□$  ระบบปฏิบัติการ Microsoft® Windows® 8.1
- $□$  ระบบปฏิบัติการ Microsoft<sup>®</sup> Windows® 8
- $□$  ระบบปฏิบัติการ Microsoft<sup>®</sup> Windows® 7
- $□$  ระบบปฏิบัติการ Microsoft<sup>®</sup> Windows Vista®
- $□$  ระบบปฏิบัติการ Microsoft® Windows® XP
- ❏ ระบบปฏบิ ตั การ ิ Microsoft® Windows® XP Professional x64 Edition
- $□$  ระบบปฏิบัติการ Microsoft® Windows Server® 2019
- <span id="page-8-0"></span> $□$  ระบบปฏิบัติการ Microsoft® Windows Server® 2016
- $□$ ระบบปฏิบัติการ Microsoft® Windows Server® 2012 R2
- $□$  ระบบปฏิบัติการ Microsoft® Windows Server® 2012
- $□$ ระบบปฏิบัติการ Microsoft® Windows Server® 2008 R2
- $□$  ระบบปฏิบัติการ Microsoft® Windows Server® 2008
- $□$ ระบบปฏิบัติการ Microsoft® Windows Server® 2003 R2
- ❏ ระบบปฏบิ ตั การ ิ Microsoft® Windows Server® 2003

#### **Mac OS**

ในคู่มือนี้ "Mac OS" ถูกใช่ในการอ้างถึง macOS Mojave, macOS High Sierra, macOS Sierra, OS X El Capitan, OS X Yosemite, OS X Mavericks, OS X Mountain Lion, Mac OS X v10.7.x และ Mac OS X v10.6.8

# **ขอม ้ ลสู ํ าคญั**

- $\Box$  ห้ามทำซ้ำลิขสิทธิ์ของส่วนหนึ่งส่วนใดหรือทั้งหมดของค่มือเล่มนี้โดยไม่ได้รับอนุญาต
- $\Box$  ข้อมูลในคู่มือเล่มนี้สามารถเปลี่ยนแปลงได้โดยไม่ต้องแจ้งให้ทราบล่วงหน้า
- $□$  ข้อมลจำเพาะและลักษณะภายนอกของค่มือเล่มนี้อาจแปรเปลี่ยนในอนาคตโดยไม่ต้องแจ้งให้ทราบล่วงหน้าเพื่อ การปรับปรุงผลิตภัณฑ์
- $\Box$  หากคุณมีคำถามใดๆ พบความผิดพลาดใดๆ รูปอธิบายที่ขาดหายไปในคู่มือเล่มนี้ โปรดติดต่อฝ่ายสนับสนุนลูกค้า ของ Epson
- $\Box$  Epson ไม่รับผิดชอบต่อความเสียหายใดๆ ที่มีสาเหตจากผลของการใช้งานที่กระทำตามค่มือเล่มนี้
- $\Box$  Epson ไม่รับผิดชอสำหรับความเสียหายใดๆ ที่มีสาเหตุมาจากการไม่ปฏิบัติตามคำแนะนำในคู่มือเล่มนี้ หรือ สำหรับความเสียหายใดๆ ที่มีสาเหตุจากการซ่อมแซม หรือการดัดแปลงแก้ไขที่กระทำโดยบุคคลภายนอกที่ไม่ใช่ ี่ ช่างของ Epson หรือช่างที่ได*้*รับการรับรองของ Epson

#### <span id="page-9-0"></span>**คาแนะน ํ ําความปลอดภยท ั สี่ าค ญ ั**

ื่อ่านและปฏิบัติตามคำแนะนำเหล่านี้เพื่อให้แน่ใจว่ามีการใช้งานเครื่องพิมพ์นี้อย่างปลอดภัย ตรวจสอบให้แน่ใจว่าคุณ ็ได้รักษาค่มืือเล่มนี้ไว้อ้างอิงในอนาคต นอกจากนี้ โปรดตรวจให้แน่ใจว่าได้ปฏิบัติตามคำเตือนและคำแนะนำที่ทำ ้ เครื่องหมายไว้บนเครื่องพิมพ์ด้วย

ู้ สัญลักษณ์บางอย่างที่ใช้บนเครื่องพิมพ์ของคณ เพื่อให้มั่นใจถึงความปลอดภัย และการใช้งานเครื่องพิมพ์อย่าง ี่ เหมาะสม เยี่ยมชมเว็บไซต์ต่อไปนี้ เพื่อเรียนรู้ความหมายของสัญลักษณ์ต่าง ๆ

<http://support.epson.net/symbols>

# **การตงคั้ าเคร ่ องพ ื่ มพิ ์**

- ี่ □ อย่าเคลื่อนย้ายเครื่องพิมพ์ด้วยตัวเอง
- $\Box$  อย่าวางหรือจัดเก็บเครื่องพิมพ์ไว้ด้านนอกอาคาร ใกล้กับสิ่งสกปรกหรือฝุ่น น้ำ แหล่งกำเนิดความร้อน หรือใน ี่ สถานที่ตั้งที่มีการกระแทก สั่นสะเทือน อณหภมิหรือความชื้นสง
- ❏ วางเครองพ ื่ มพิ บนพ ์ นผื้ วทิ เรี่ ยบี มนคงท ั่ ตี่ อขยายออกมาจากฐานเด ่ มของเคร ิ องพ ื่ มพิ ในท ์ กทุ ศทาง ิ เครองพ ื่ มพิ จะ์ ้ ไม่ทำงานอย่างเหมาะสม ถ้ามีลักษณะวางเป็นมมเอียง
- ี่ ⊡ หลีกเลี่ยงการวางเครื่องพิมพ์ในสถานที่ที่มีการเปลี่ยนแปลงอณหภมิและความชื้นอย่างรวดเร็ว นอกจากนี้ รักษา ้ระยะห่างของเครื่องพิมพ์จากแสงแดดส่องถึงโดยตรง แสงที่เข้มข้นหรือแหล่งกำเนิดความร้อน
- $\square$  อย่าขัดขวางหรือปิดช่องระบายอากาศและช่องเปิดของเครื่องพิมพ์
- $\Box$  จัดให้มีพื้นที่ว่างด้านบนเครื่องพิมพ์เพื่อให้คณสามารถยกชด ADF (ชดตัวป้อนเอกสารอัตโนมัติ) ได้เต็มที่
- $\Box$  เว้นระยะห่างด้านหน้าของเครื่องพิมพ์ และจากด้านข้างและด้านขวาให้เพียงพอเพื่อให้ทำงานพิมพ์และการบำรุง รักษาได้
- ❏ ตรวจสอบใหแน้ ่ใจวาสายไฟกระแสตรง ่ (AC) ไดตามมาตรฐานความปลอดภ ้ ยทั เกี่ ยวข ี่ องของท ้ องถ ้ นิ่ ใชเฉพาะ ้ ี่ สายไฟที่มาพร้อมกับผลิตภัณฑ์เท่านั้น การใช้สายไฟอื่นอาจส่งผลให้เกิดเพลิงไหม้หรือไฟฟ้าดดได้ สายไฟของ ผลิตภัณฑ์นี้สำหรับใช้งานกับผลิตภัณฑ์นี้เท่านั้น การใช้กับอุปกรณ์อื่นอาจส่งผลให้เกิดเพลิงไหม้หรือไฟฟ้าดูดได้
- ື่ ⊔ ใช้เพียงแหล่งกำเนิดไฟฟ้าที่บ่งชี้ไว้ในฉลากเครื่องพิมพ์เท่านั้น
- $\Box$  วางเครื่องพิมพ์ใกล้กับจดเสียบปลั๊กที่ผนังที่ปลั๊กสามารถถอดออกได้ง่าย
- $\Box$  หลีกเลี่ยงการใช้จุดเสียบต่อปลั๊กบนวงจรเดียวกันกับระบบเครื่องถ่ายเอกสารหรือการควบคุมอากาศที่ปกติสลับส วิทช์เปิดปิดไปบา
- ี่ □ หลีกเลี่ยงจดเสียบต่อปลั๊กไฟที่ควบคมโดยสวิทช์ที่ผนังหรือตัวตั้งเวลาอัตโนมัติ
- $□$  รักษาระบบคอมพิวเตอร์ให้ห่างจากแหล่งกำเนิดที่อาจเกิดสัญญาณรบกวนแม่เหล็กไฟฟ้า เช่น ลำโพงหรือชุดฐาน ของโทรศัพท์แบบไม่มีสายไฟ
- $□$  สายไฟฟ้าจะต้องวางในตำแหน่งที่หลีกเลี่ยงการขัดสี การตัด การหลุด การโดนกดเป็นลอน และการหักงอ อย่า วางวัตถุบนด้านบนของสายไฟฟ้าและอย่าให้สายไฟฟ้าซ้อนกันเป็นชั้นหรือยาวเกินไป พึงระมัดระวังอย่างพิเศษใน ี่ การรักษาสายไฟฟ้าให้ตรงที่ปลายและจดที่สายไฟเข่าและออกจากหม้อแปลงไฟฟ้า
- $□$  ถ้าคณใช้สายไฟแบบต่อเพิ่มขยายเข้ากับเครื่องพิมพ์ ตรวจสอบให้แน่ใจว่าพิกัดของแอมแปร์ทั้งหมดของอปกรณ์ ที่เสียบปลั๊กเข้าไปในสายไฟที่ต่อขยายเพิ่มนั้นไม่เกินพิกัดแอมแปร์ของสายไฟ นอกจากนี้ ตรวจสอบให้แน่ใจว่า พิกัดแอมแปร์ทั้งหมดของอปกรณ์ทั้งหมดที่เสียบปลั๊กเข้าไปในสายไฟที่ต่อขยายเพิ่มนั้นไม่เกินพิกัดแอมแปร์ของ ้จดเสียบปลั๊กที่ผนัง
- $□$  ถ้าคณวางแผนที่จะใช้เครื่องพิมพ์ในเยอรมนี การติดตั้งอาคารจะต้องป้องกันด้วยเซอร์กิตเบรคเกอร์ขนาด  $10$  หรือ ่ 16 แอมแปร์ เพื่อให้การป้องกันการลัดวงจรและป้องกันกระแสไฟฟ้าเกินสำหรับเครื่องพิมพ์ได้
- ❏ ไม่ควรติดตั้งเครื่องไว้ในห้องที่เป็นพื้นที่ที่มีคนทำงานโดยปกติ

#### <span id="page-10-0"></span>**การใชเคร องพ ื่ มพิ ์ ้**

- ❏ หามถอดประกอบ ้ แกไขด ้ ดแปลง ั หรอพยามในการซ ื อมแซมสายไฟ ่ ปล๊กั ชดพุ มพิ ์ชดสแกน ุ หรอตื วเล ั อกอ ื นใด ื่ ด้วยตัวคุณเอง ยกเว้นตามที่ได้อธิบายไว้เฉพาะในค่มือเครื่องพิมพ์เล่มนี้
- $□$  ถอดปลั๊กเครื่องพิมพ์ออกและอ้างอิงถึงการให้บริการโดยบุคคลากรฝ่ายบริการที่ได้รับการรับรองภายใต้สภาวะดัง ี ต่อไปปี้ ่

ี่ สายไฟหรือปลั๊กเสียหาย ของเหลวเข้าไปในเครื่องพิมพ์ เครื่องพิมพ์ตกลงมาและกรอบเสียหาย เครื่องพิมพ์ไม่ ี่ ทำงานแบบปกติหรือแสดงการเปลี่ยนแปลงด้านประสิทธิภาพที่แตกต่างอย่างเห็นชัดออกมา อย่าปรับการควบคม ้ ที่ไม่ได้ครอบคลมไว้ในคำแนะนำในเล่มนี้

- $□$  ดแลเอาใจใส่อย่าให้ของเหลวหกลงบนเครื่องพิมพ์และไม่จัดการทำงานกับเครื่องพิมพ์ด้วยมือที่เปียก
- $\Box$  ถ้าหน้าจอ LCD เสียหาย ให้ติดต่อกับผ้เทนจำหน่ายของคณ ถ้าน้ำยาผลึกแก้วหยดบนมือคณ ให้ล้างออกให้ ้ สะอาดด้วยสบู่และน้ำ ถ้าน้ำยาผลึกแก้วเข้าตาคุณ ให้ล้างออกให้สะอาดด้วยน้ำทันที ถ้ามีปัญหารู้สึกไม่สบายหรือ ้ ด้านสายตายังคงอย่หลังจากการล้างออกอย่างทั่วถึงแล้ว ให้ไปพบแพทย์ทันที
- $\Box$  หลีกเลี่ยวการสัมผัสกับชิ้นส่วนประกอบด้านในเครื่องพิมพ์ เว้นแต่ได้รับคำแนะนำให้กระทำได้จากค่มือนี้
- $□$  อย่าสัมผัสกับตำแหน่งที่มีฉลากข้อควรระวังด้านในเครื่องพิมพ์และรายการอปกรณ์เสริม
- ี่ ⊡ หลีกเลี่ยงการใช้โทรศัพท์ในระหว่างมีพายฟ้าคะนอง อาจมีความเสี่ยงที่อย่ห่างไกลของไฟฟ้าดดจากฟ้าแลบ
- ี่ □ อย่าใช่โทรศัพท์ในการรายงานการรั่วไหลของก๊าซในบริเวณใกล้เคียงการรั่วไหล
- $□$  เมื่อทำการเชื่อมต่อเครื่องพิมพ์เข้ากับคอมพิวเตอร์หรืออปกรณ์อื่นๆ แล้วด้วยสายเคเบิล ตรวจสอบให้แน่ใจว่าการ เรียงตัวของขั้วต่อถูกต้อง แต่ละขั้วต่อจะมีการเรียงตัวที่ถูกต้องหนึ่งแบบเท่านั้น การเสียบขั้วต่อในแบบที่การเรียง ้ตัวผิดอาจทำความเสียหายให้แก่เครื่องพิมพ์ที่เชื่อมต่อด้วยสายเคเบิลได้
- ❏ อยาเส ่ ยบว ี ตถั ผุ านช ่ องใดๆ ่ ในเครองพ ื่ มพิ ์
- $\Box$  อย่าเอามือของคณเข้าไปในเครื่องพิมพ์ในระหว่างการพิมพ์
- $□$  อย่าใช้ผลิตภัณฑ์แบบฉีดพ่นละอองที่ประกอบด้วยก๊าซที่ติดไฟได้กับด้านในหรือรอบๆ เครื่องพิมพ์ การกระทำดัง ึกล่าวอาจเป็นสาเหตของไฟไหม้ได้
- $\Box$  พึงระมัดระวังอย่าให้นิ้วมือติดขัดเมื่อคณเปิดฝาครอบ ถาด ตลับ หรือขณะทำงานภายในเครื่องพิมพ์
- $\Box$  อย่ากดแรงเกินไปบน กระจกสำหรับตัวสแกน เมื่อทำการวางต้นฉบับลงไป
- $□$  ปิดเครื่องพิมพ์โดยใช้ป่ม  $\mathbin{\dot{\cup}}$  เสมอ อย่าถอดปลั๊กไฟของเครื่องพิมพ์จนกว่าไฟบ่งชี้ป่มเปิด/ปิดจะหยดกระพริบ
- $□$  ถ้าคณจะไม่ได้ใช้เครื่องพิมพ์เป็นเวลานาน ตรวจสอบให้แน่ใจว่าได้ถอดปลั๊กไฟจากจดเสียบปลั๊กแล้ว
- $\Box$  อย่านั่งหรือพิงบนเครื่องพิมพ์ อย่าวางวัตถหนักบนเครื่องพิมพ์
- $□$  เมื่อใช้งานเครื่องพิมพ์ ตรวจสอบให้มั่นใจว่าได้ล็อกสลักตัวปรับของเครื่องพิมพ์แล้ว
- $\Box$  อย่าเคลื่อนย้ายเครื่องพิมพ์เมื่อสลักตัวปรับถกล็อกไว้

# **การจดการผล ั ตภิ ณฑั ว์สดั สุ นเปล ิ้ องื**

- $□$  พึ่งระมัดระวังเมื่อคณจัดการกับตลับหมึกที่ใช้แล้ว เนื่องจากอาจจมีหมึกบางส่วนอย่รอบๆ พอร์ตจ่ายหมึก
	- $\Box$  ถ้าหมึกสัมผัสบนผิวหนังของคณ ให้ล้างออกให้สะอาดทั่วถึงด้วยสบ่และน้ำ
	- $□$  ถ้าหมึกเข้าตาคณ ให้ล้างออกทันที่ตัวยน้ำสะอาด ถ้ามีปัญหาร้สึกไม่สบายหรือด้านสายตายังคงอย่หลังจากการ ้ ล้างออกอย่างทั่วถึงแล้ว ให้ไปพบแพทย์ทันที
	- $\Box$  ถ้าหมึกเข้าปากคณ ให้ไปพบแพทย์ทันที
- $\Box$  อย่าถอดประกอบตลับหมึกและชุดกล่องบำรุงรักษา มิฉะนั้นหมึกอาจจะเข้าตาหรือโดนผิวหนังคณได้

#### **คําแนะนําความปลอดภยทั สี่ ํ าคญั**

- <span id="page-11-0"></span> $\Box$  อย่าเขยาตลับหมึกแรงเกินไป มิฉะนั้นหมึกอาจจะรั่วออกมาจากตลับหมึกได้
- $\Box$  รักษาตลับหมึกและกล่องบำรุงรักษาให้ห่างจากการเอื้อมถึงของเด็กเล็ก
- $\Box$  อยาให้แถบขอบของกระดาษพาดผ่านบนผิวหนังของคุณเนื่องจากขอบกระดาษอาจบาดผิวหนังคุณได้
- เอปสันมีนโยบายในการลดปริมาณขยะจากวัสดุสิ้นเปลืองและบรรจุภัณฑ์ท่านสามารถร่วมเป็นส่วนหนึ่งในการรักษาสิ่งแวดล้อม ❏กับเราได้โดยส่งวัสดุสิ้นเปลืองหรือบรรจุภัณฑ์เอปสันที่ใช้แล้วกลับมาให้ทางบริษัทตามที่อยู่ด้านล่าง
	- เพ่ือนำไปจัดการตามกระบวนการที่เป็นมิตรต่อสิ่งแวดล้อมต่อไป
	- บริษัทเอปสัน(ประเทศไทย) จำกัด ชัน 42 [อาคารเอ็มไ](#page-131-0)พร์ทาวเวอร์ เลขที่ 1 ถนนสาทรใต้ แขวงยานนาวา

เขตสาทร กรุงเทพฯ 10120 หรือโทร [02-685-9888](#page-133-0) ต่อ 551

#### **ขอม้ ลทู เก่ี ่ยวข ี อง้**

- $\blacktriangleright$  "ข้อควรระวังในการจัดการตลับหมึก″ บนหน้าที่ 132
- ➡ "ข้อควรระวังในการใช้งานกล องบำรุงรักษา″ บนหน้าที่ 134

# **การป้ องกนขั อม ้ ูลสวนบ ่ ุคคลของคณุ**

เมือคุณให้เครื่องพิมพ์แก่บุคคลอื่นหรือกำจัดทิ้ง ให้ลบข้อมูลส่วนบุคคลทั้งหมดที่จัดเก็บไว๋ในหน่วยความจำของ ื เครื่องพิมพ์โดยการเลือกเมนบนแผงควบคมตามข้างลางนี้

- ❏ **การตงคั้ า่** > **การตงค้ั ่ าทวไป ั่** > **การดู แลระบบ** > **คนคื าการต ่ งคั้ ่ าเรมต่ิ น้** > **ลางข ้ อม้ ู ลและการตงคั้ า่ ทงหมด ั้**
- $\Box$  การตั้งค่า > การตั้งค่าทั่วไป > การดูแลระบบ > การตั้งค่าการลบ HDD > ลบหน่วยความจำทั้งหมด > **ความเรวส็ งู** or **เขยนท ี บั**

ข้อมูลบน HDD สามารถถูกลบอย่างสมบูรณ์โดยตัวเลือก **ความเร็วสูง** หรือ **เขียนทับ** ฟังก์ชัน **เขียนทับ** จะเขียน ทับข้อมูลที่ไม่ถูกต้องในหน่วยความจำที่อาจใช้เวลาในการประมวลผล

❏ **การตงคั้ า่** > **การตงค้ ั ่าทวไป ั่** > **การดูแลระบบ** > **ลางข ้ อม้ ลหน ู วยความจ ่ ําภายใน** > **แบบตวอั กษร ั PDL,มาโคร และพนทื้ การท ่ี ํางาน**

# **การแยกกําจดขยะผล ั ตภิ ณฑั ร์นเคร ุ่ องพ ื่ มพิ ส์ ํ าหรบั สหภาพยโรป ุ**

เครื่องพิมพ์นี้มีแบตเตอรี่ข้างใน

้ฉลากกำกับถังขยะแบบมีล้อที่ถกกากบาทที่พบบนผลิตภัณฑ์ของคณระบว่า ผลิตภัณฑ์นี้และแบตเตอรี่ที่มีอย่จะต้อง ไม่ถูกจำกัดพร้อมกับขยะในครัวเรือนทั่วไป ในการป้องกันอันตรายที่เป็นไปได*้*ต่อสิ่งแวดล้อม หรือสุขภาพของมนุษย์ โปรดแยกผลิตภัณฑ์นี้และแบตเตอรี่ออกจากขยะทั่วไปเพื่อให้มั่นใจว่าขยะเหล่านี้สามารถรีไซเคิลในลักษณะที่เป็น มิตรต่อสิ่งแวดล้อมได้ สำหรับรายละเอียดเพิ่มเติมเกี่ยวกับจุดรวบรวมขยะ โปรดติดต่อกับหน่วยงานของรัฐในท้องถิ่น ของคุณ หรือผู้ค้าปลึกที่คุณได้ซื้อผลิตภัณฑ์นี้ การใช้สัญลักษณ์ทางเคมี เช่น ตะกั่ว (Pb), แคดเมียม (Cd) หรือ ปรอท (Hg) ระบว่ามีโลหะเหล่านี้ในแบตเตอรี่หรือไม่

ข้อมูลนี้ใช้เฉพาะกับลูกค้าที่อยู่ในสหภาพยุโรปเท่านั้น ซึ่งสอดคล้องกับกฎระเบียบเลขที่ 2006/66/EC ของสภาแห่ ียโรปและของข้อตกลงเมื่อวันที่ 6 กันยายน 2006 ว่าด้วยแบตเตอรี่และอุปกรณ์สะสมกำลังและขยะของแบตเตอรี่ ี และอปกรณ์สะสมกำลังและการเพิกถอนกฎระเบียบเลขที่ 91/157/EEC และกฎหมายเกี่ยวกับการขน่สงและการนำไป ใช่ในระบบกฎหมายแห่งชาติของประเทศต่างๆ และสำหรับลูกค้าที่อาศัยอยู่ในภูมิภาคยุโรป ตะวันออกกลางและ ี แอฟริกา (EMEA) ที่ซึ่งได*้*นำกฎระเบียบดังกล่าวไปปฏิบัติใช<sup>้</sup>

ี่สำหรับประเทศอื่นๆ โปรดติดต่อหน่วยงานของรัฐในท้องถิ่นเพื่อตรวจสอความเป็นไปได้ของการรีไซเคิลผลิตภัณฑ์ ของคุณ

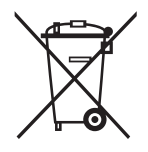

#### <span id="page-12-0"></span>**พนฐานเคร องพ มพ ิ ์ ื ้ ื่**

# **ชอชื่ นสิ้ วนและฟ ่ งกั ช์ นการท ั างาน ํ**

**ดานหน ้ า้/ดานขวา ้**

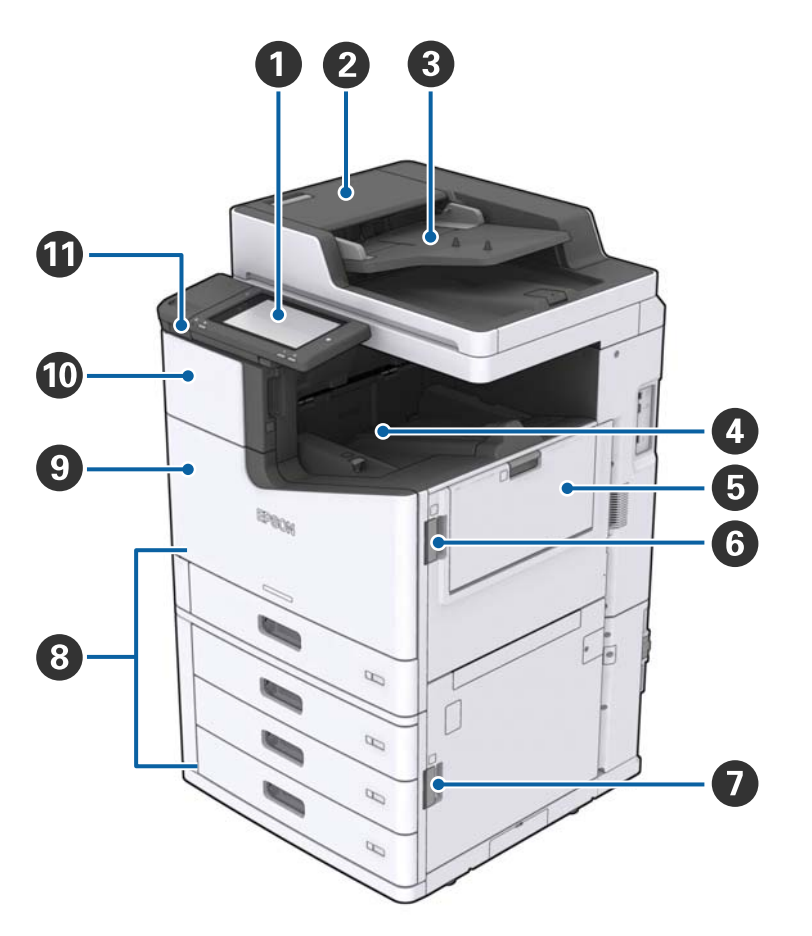

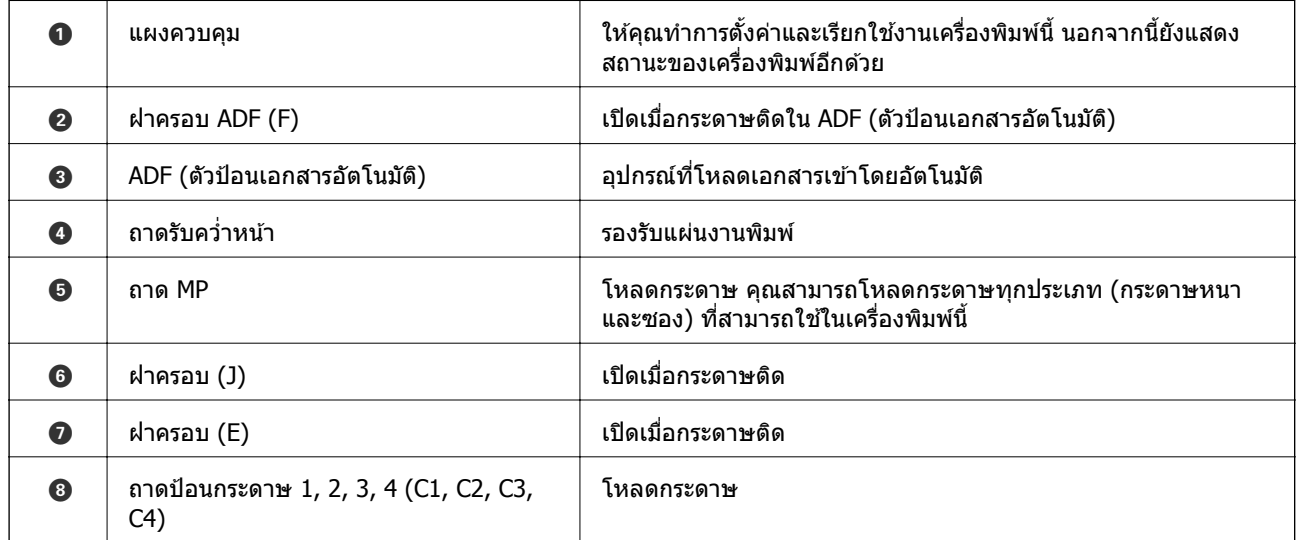

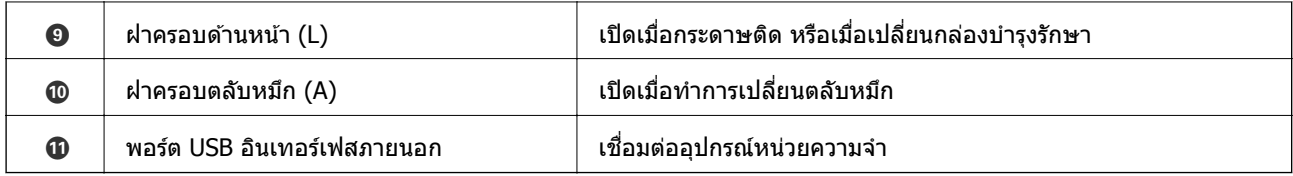

### **ดานหน ้ า้/ดานซ ้ าย้**

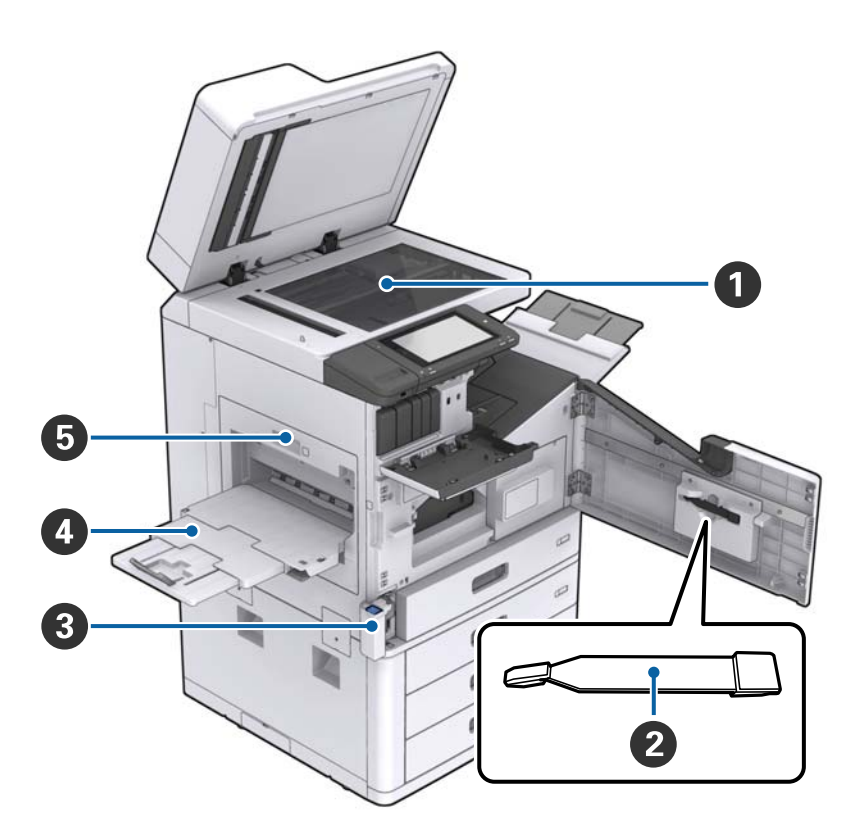

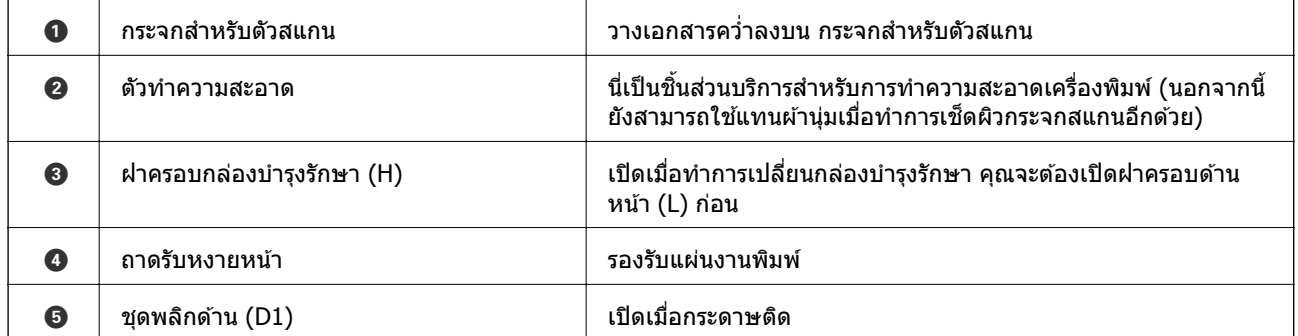

### **พนฐานเคร ื้ องพ ื่ มพิ ์**

### **ดานหล ้ งั/ดานขวา ้**

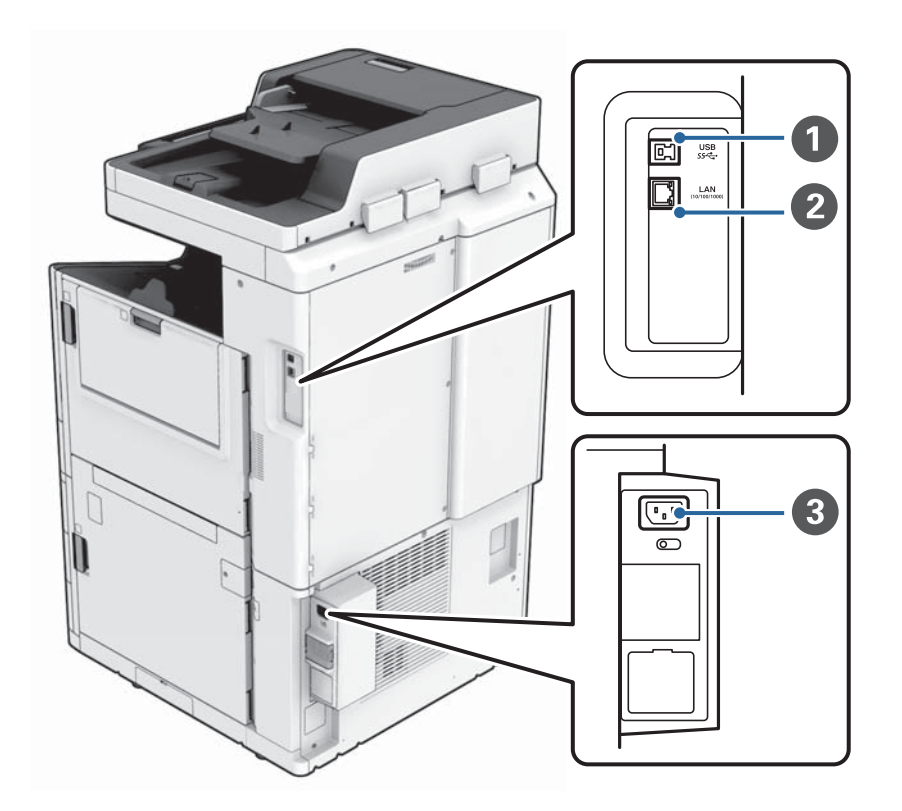

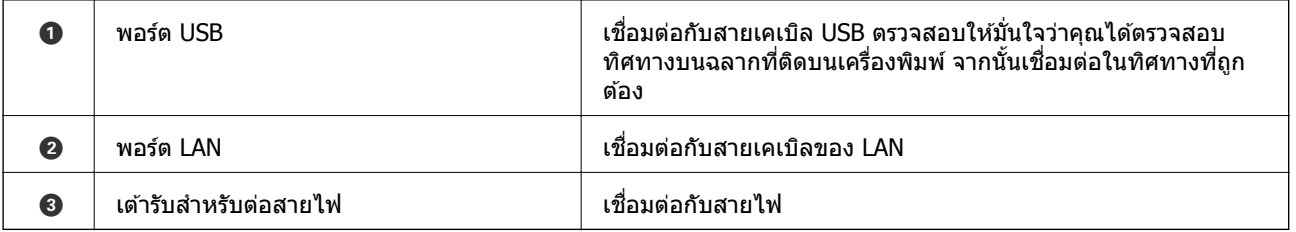

### **พนฐานเคร ื้ องพ ื่ มพิ ์**

### <span id="page-15-0"></span>**เมอตื่ ดติ งสั้ วนขยายทางเล ่ อกื**

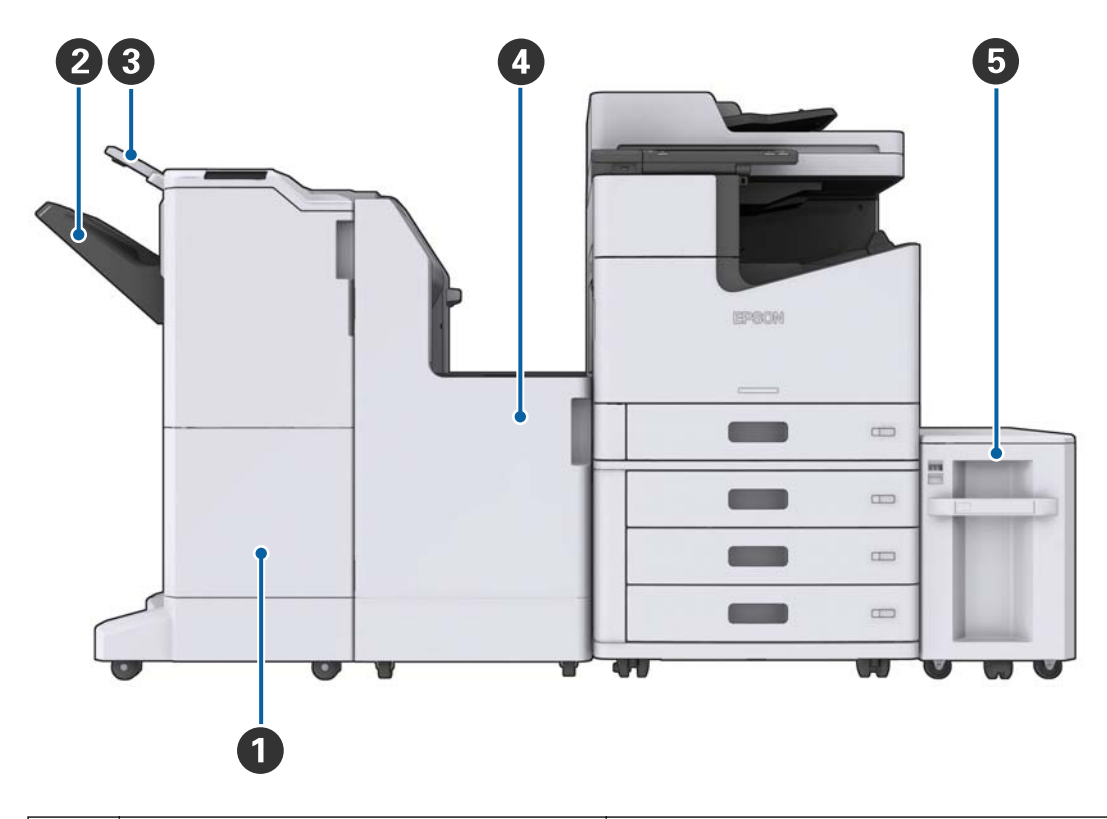

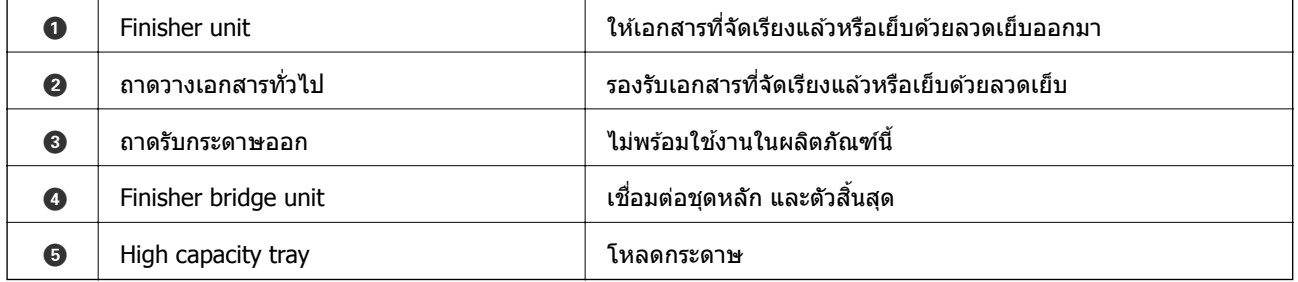

# **การเปิดและปิดเครองื่**

### **การเปิดเครองื่**

กดปุ่มเปิด/ปิดบนแผงควบคุมเพื่อเปิดเครื่อง กดค้างที่ปุ่ม  $\operatorname{\mathsf{\mathsf{U}}}$  จนกว่าหน้าจอ LCD จะปรากฎขึ้น

### หน้าจอหลักจะปรากฎขึ้นเมื่อการเริ่มต้นเสร็จสิ้น

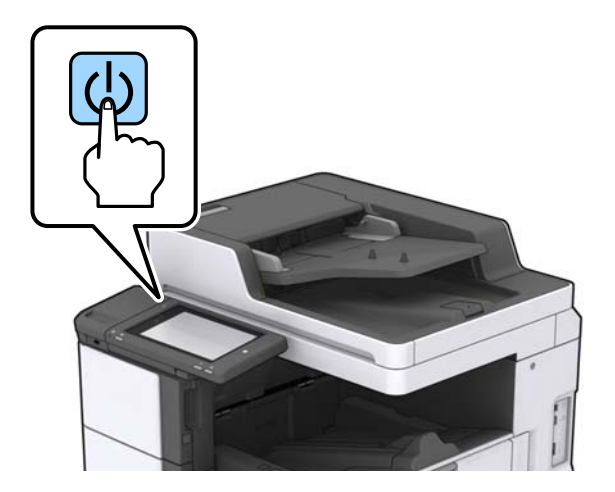

### **การปิดเครองื่**

กดปุ่ม  $\mathrm{\textbf{U}}$  จากนั้นทำตามคำแนะนำบนหน้าจอเพื่อปิดเครื่อง

## $\prod$  ข้อความที่สำคัญ:

- ❏ อยาถอดปล ่ ๊กสายไฟโดยตรง ั
- $\Box$  ขณะทำการถอดสายไฟ ให้รอจนกว่าไฟปุ่มเปิด/ปิดจะดับลง และหน้าจอ LCD ดับลงแล้ว

### **ขอม้ ลทู เกี่ ยวข ี่ อง้**

 $\rightarrow$  "ชื่อชิ้นส่[วนแผงควบค](#page-17-0)ุม″ บนหน้าที่  $18$ 

# <span id="page-17-0"></span>**แผงควบคมุ**

# **ชอชื่ นสิ้ วนแผงควบค ่ มุ**

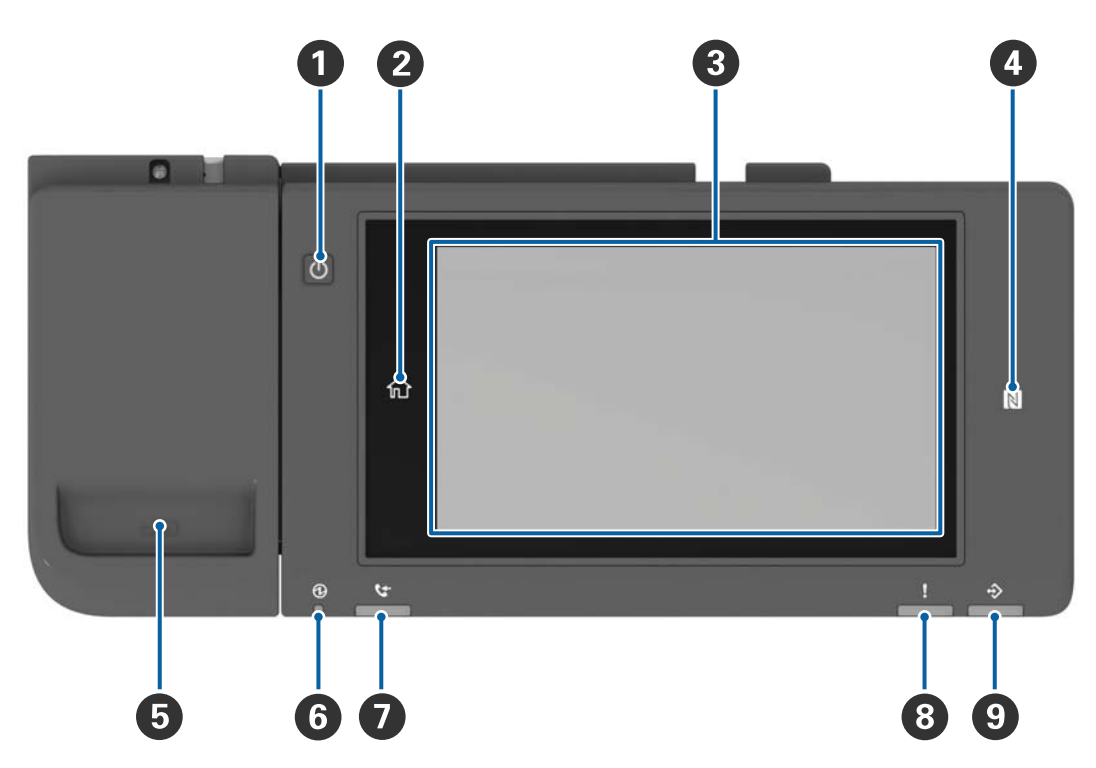

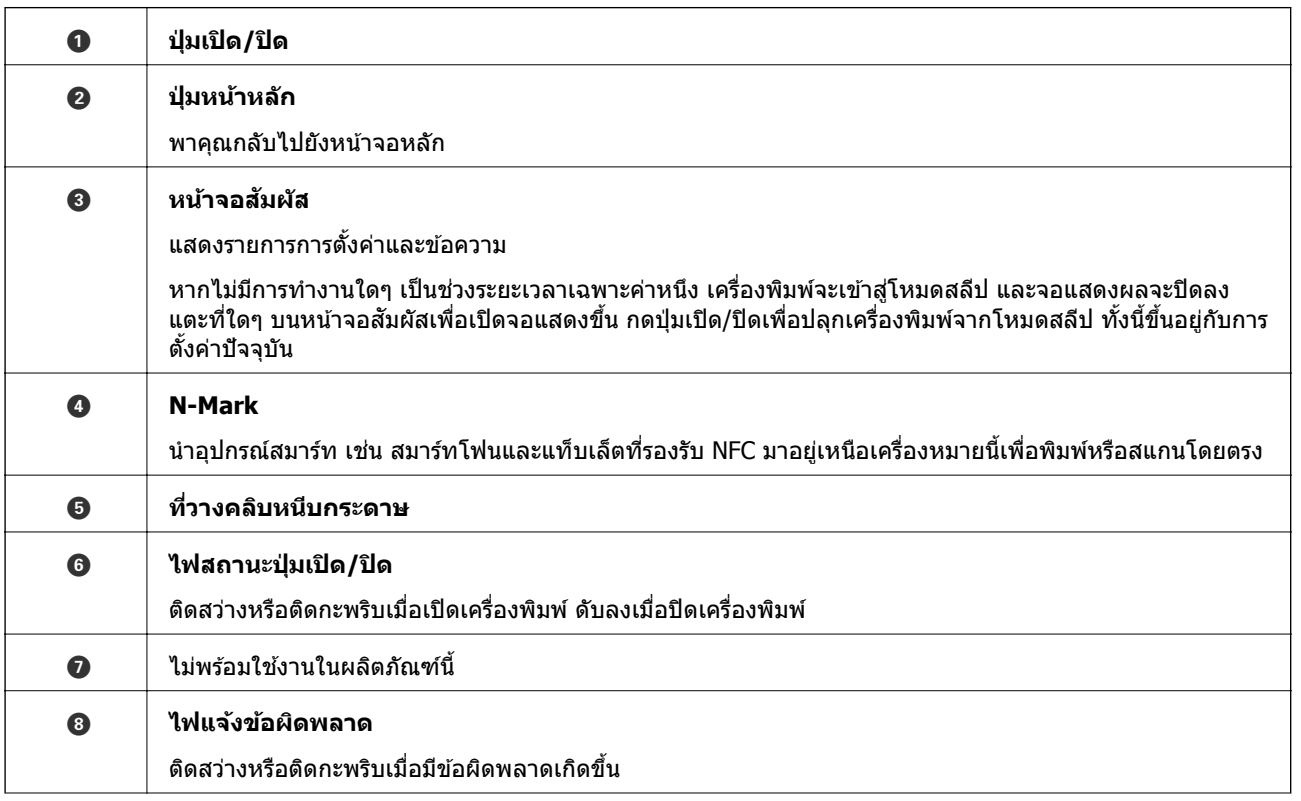

<span id="page-18-0"></span>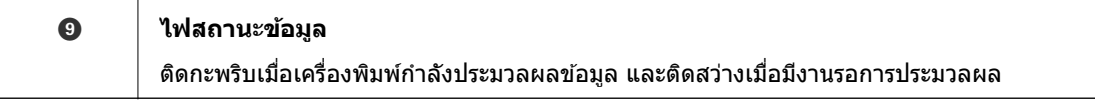

### คุณสามารถเอียงแผงควบคุมได้

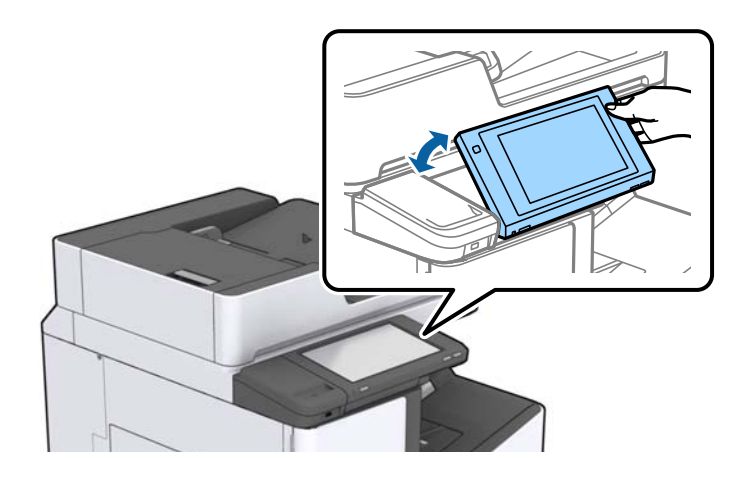

## **การทางานของหน ํ าจอแบบส ้ มผั สั**

หน้าจอแบบสัมผัสทำงานได*้*กับการทำงานดังต่อไปนี้

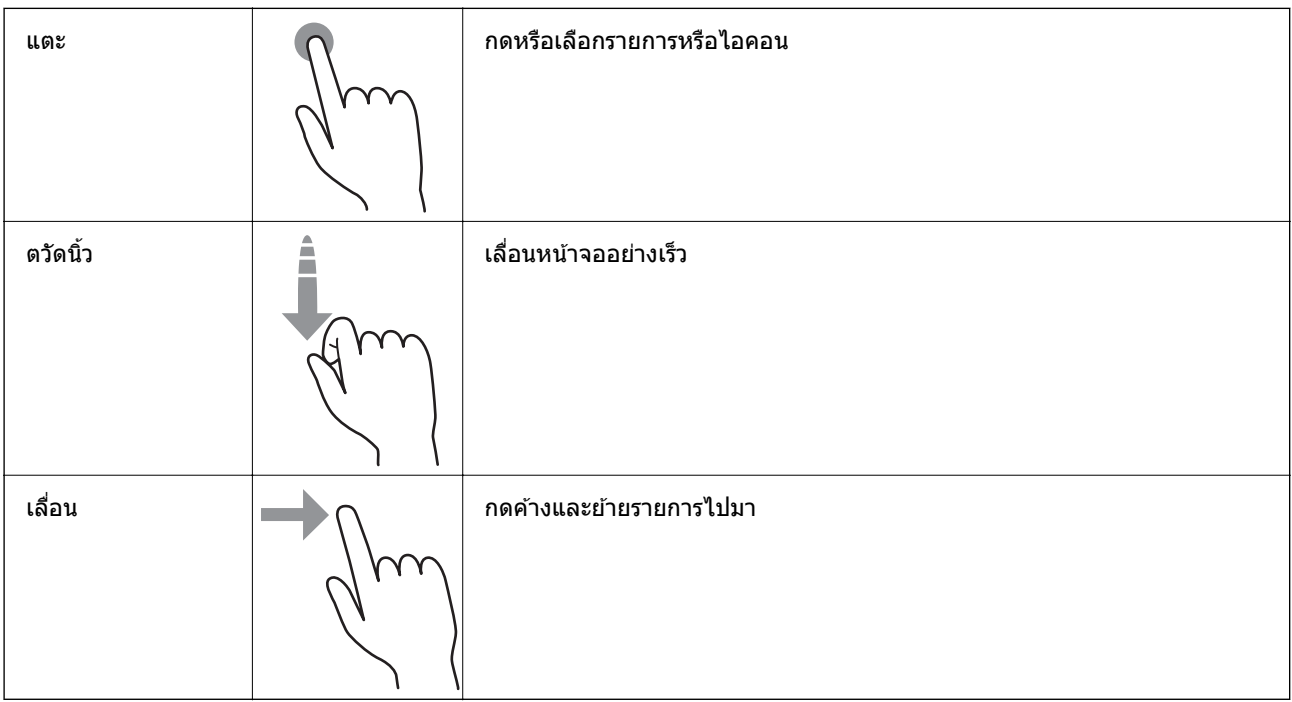

## <span id="page-19-0"></span>**การกาหนดค ํ าหน ่ าจอหล ้ กั**

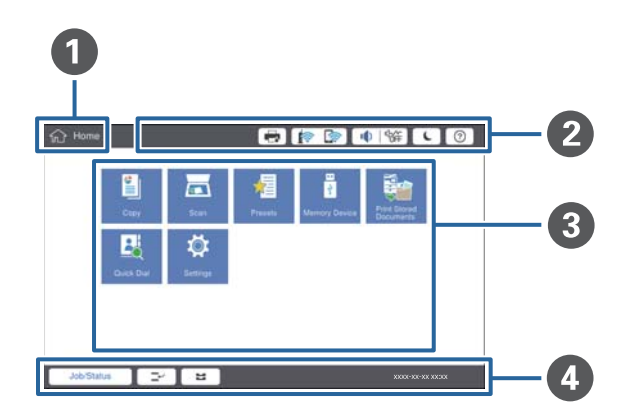

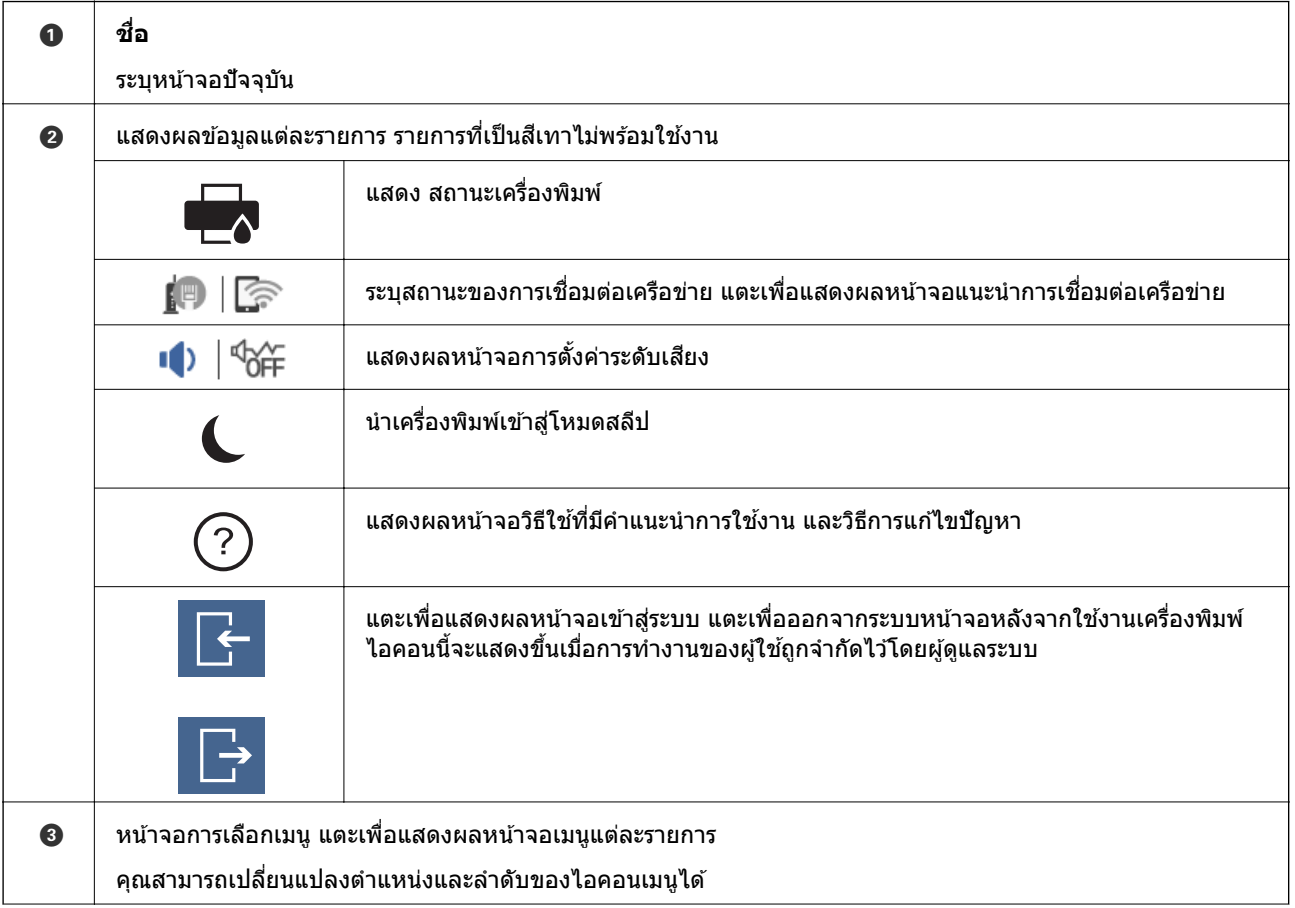

<span id="page-20-0"></span>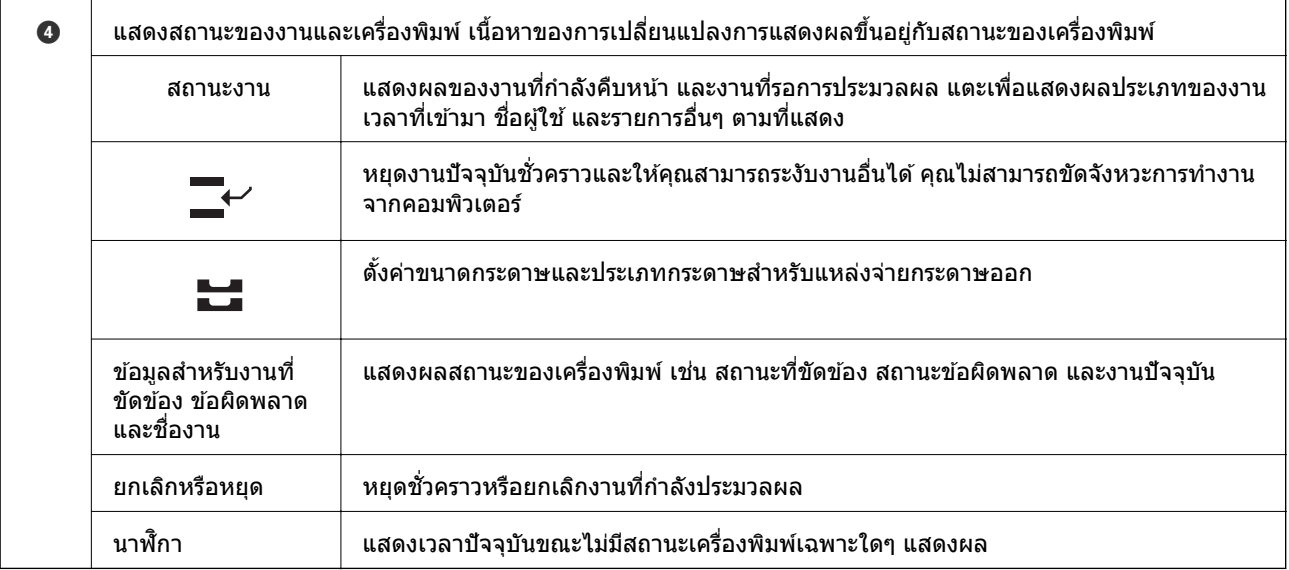

# **การกาหนดค ํ าหน ่ าจอเมน ้ ู**

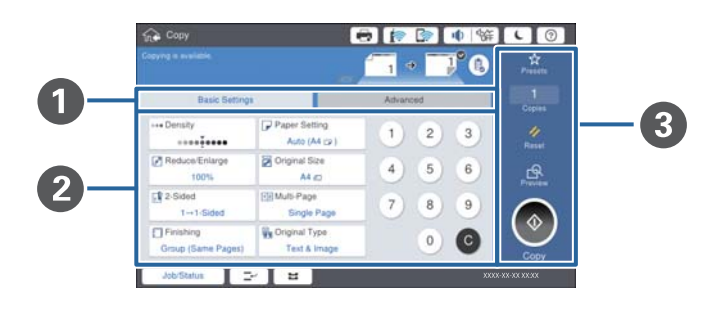

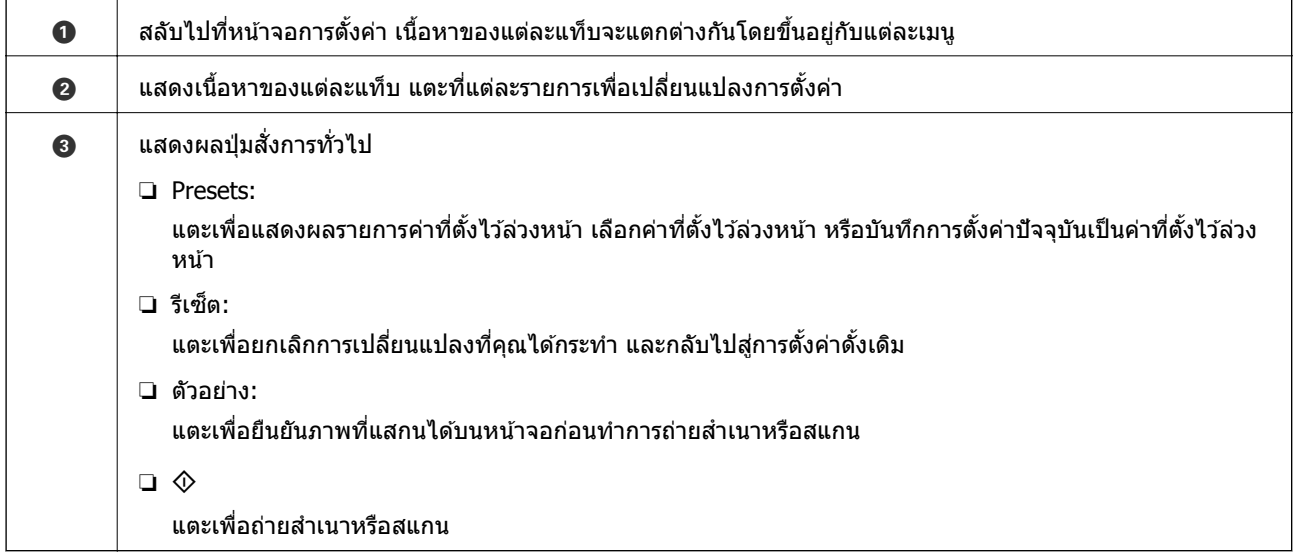

## <span id="page-21-0"></span>**ควบคมการเข ุ าถ้ งึ และการเขาส้ ระบบ ู่**

#### **การยนยื นวั ธิการของ ี ควบคมการเข ุ าถ้ งึ**

้เครื่องพิมพ์นี้มีฟังก์ชันการทำงานที่ผู้ดูแลระบบสามารถจำกัดการทำงานของผู่ใช้ หาก **∐ื้ ป**รากฎขึ้นบนหน้าจอ หลัก แสดงว่า **ควบคุมการเข้าถึง** ถูกนำไปใช้งาน นอกจากนี้ยังแสดงผลขึ้นมาหากผู้ดูแลระบบได*้*ล็อกบางฟังก์ชัน ี ไว้

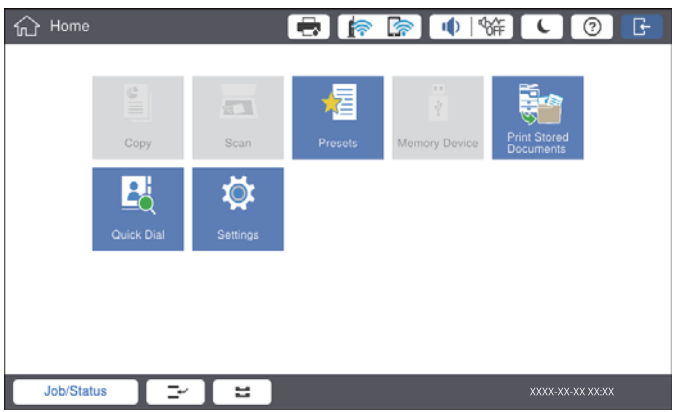

#### **วธิการเข ี าส้ ระบบเคร ู่ องพ ื่ มพิ ์**

ี่ แตะ <mark>เจ</mark>ื่อ เพื่อเข้าสู่ระบบเครื่องพิมพ์ เลือกชื่อผู้ใช้และป้อนรหัสผ่าน ติดต่อกับผู้ดูแลระบบเครื่องพิมพ์ของคุณ สำหรับข้อมูลการเข้าสู่ระบบ

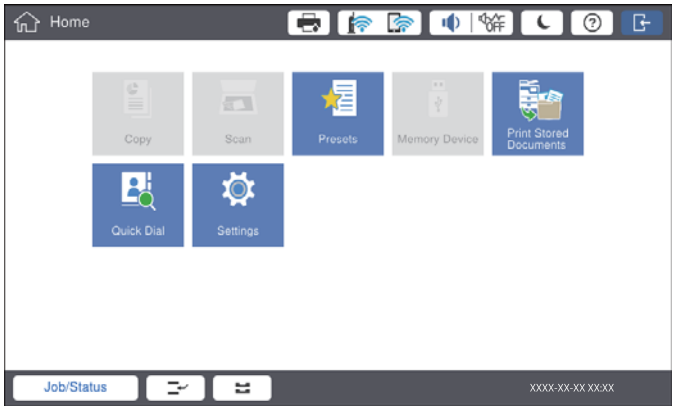

#### **หมายเหต:ุ**

เมื่อคุณเสร็จสิ้นการใช้งานเครื่องพิมพ์ ให้แตะ ่ นพื่อออกจากระบบ

#### **ขอม้ ลทู เกี่ ยวข ี่ อง้**

➡ "ตัวเลือกเมนูสำหรับโหมด การดูแลระบบ ใน การตั้งค่าทั่วไป″ บนหน้าที่ 44

#### <span id="page-22-0"></span>**การจดเตร ยมเคร องพ มพ ิ ์ ั ี ื่**

# **การจดการรายช ั อผื่ ตู้ ดติ อ่**

คุณสามารถลงทะเบียนได้สูงสุด 2000 รายการเป็นปลายทางการส่งภาพที่สแกนไปทางอีเมล หรือการบันทึกภาพที่ สแกนได้ไปยังโฟลเดอร์บบเครือข่าย

นอกจากนี้ คุณยังสามารถใช้รายชื่อผู้ติดต่อในเซิร์ฟเวอร์ LDAP สำหรับรายละเอียดการใช้รายชื่อผู้ติดต่อในเซิร์ฟเวอร์ LDAP เป็นปลายทาง ให้ดที่ ค่มือผัดแลระบบ

#### **หมายเหต:ุ**

- $\Box$  คุณจำเป็นต้องตั้งค่าอีเมลเซิร์ฟเวอร์สำหรับการลงทะเบียนที่อยู่อีเมล ตรวจสอบให้มั่นใจว่าได้ตรวจสอบอีเมลเซิร์ฟเวอร์ ล่วงหน้าแล้ว
- $\Box$  เมื่อหน้าจอยืนยันรหัสผ่านปรากฎขึ้นในระหว่างการทำงาน ให้ติดต่อผัดแลระบบเครื่องพิมพ์ของคณ

## **การลงทะเบยนรายช ี อผื่ ตู้ ดติ อ่**

- 1. แตะที่ **การตงคั้ า่** บนหนาจอหล ้ กั
- 2. แตะที่ **รายชอผื่ ตู้ ดติ อ่ ผจู้ดการ ั** > **เพมิ่ /แกไข้ /ลบ**
- 3. แตะที่ **เพมใหม ิ่** > **่ เพมรายช ิ่ อผื่ ตู้ ดติ อ่**
- ่ 4. เลือกประเภทรายชื่อผู้ติดต่อที่คุณต้องการที่จะลงทะเบียน
	- ่⊟ อีเมล:

ี ลงทะเบียนที่อย่อีเมลที่จะส่งภาพที่สแกนได้

- $\square$  โฟลเดอร์เครือข่าย/FTP: ลงทะเบียนโฟลเดอร์เครือข่ายเพื่อบันทึกภาพที่สแกบได้
- 5. ทำการตั้งค่าที่จำเป็น

ี่ รายการที่จะต้องป้อนเข้าจะแสดงผลเป็น "XXXXX (จำเป็น)"

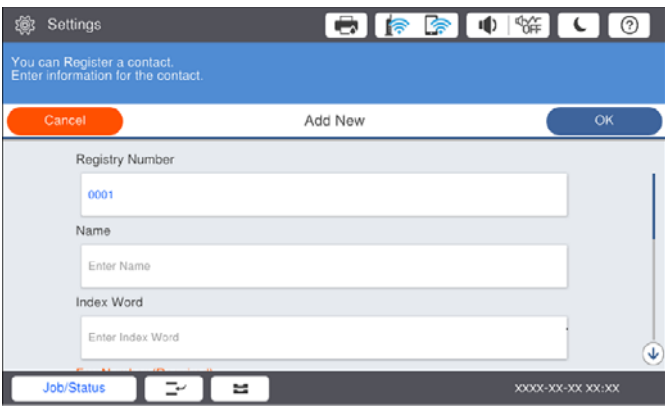

**หมายเหต:**

ุ<br>การเลือกไอคอน **Browse** จะค*ันหาโฟลเดอร์บนคอมพิวเตอร์ที่เชื่อมต่อเครือข่าย คุณสามารถใช่ไอคอนเฉพาะเมื่อ* **โหมดการสอสาร ื่** ถกตู งคั้ าไว ่ SMB ้

<span id="page-23-0"></span>6. แตะที่ **ตกลง**

#### **ขอม้ ลทู เกี่ ยวข ี่ อง้**

 $\blacktriangleright$  "ตัวเลือกเมนูสำหรับโหมด รายชื่อผู้ติดต่อ ผู้จัดการ″ บนหน้าที่ 46

## **การลงทะเบยนรายช ี อผื่ ตู้ ดติ อแบบกล ่ มุ่**

ึการเพิ่มรายชื่อผู้็ติดต่อเข้าไปในกลุ่มทำให้คุณสามารถส่งภาพที่สแกนได้ทางอีเมลไปยังจุดปลายทางหลายที่ในเวลา เดียวกัน คุณสามารถลงทะเบียนปลายทางได้สูงสุด 200 รายชื่อสำหรับหนึ่งกลุ่ม

- 1. แตะที่ **การตงคั้ า่** บนหนาจอหล ้ กั
- 2. แตะที่ **รายชอผื่ ตู้ ดติ อ่ ผจู้ดการ ั** > **เพมิ่ /แกไข้ /ลบ**
- 3. แตะที่ **เพมใหม ิ่** > **่ เพมกล ิ่ มุ่**
- ี่ 4. เลือก **อีเมล เ**พื่อลงทะเบียนที่อย่อีเมลที่จะส่งภาพที่สแกนได*้*
- 5. ป้อนชื่อกล่มและทำการตั้งค่าที่จำเป็นอื่นๆ รายการที่จะต*้*องป้อนเข้าจะแสดงผลเป็น "XXXXX (จำเป็น)"
- 6. แตะที่ **รายชอผื่ ตู้ ดติ อท่ เพี่ มใน ิ่ กลมุ่ (จาเป ํ ็น)**
- ี่ 7. เลือกผู้ติดต่อที่คุณต้องการลงทะเบียน จากนั้นแตะ **ปิด** ในการยกเลิกแฟกซ์ ให้แตะอีกครั้ง
- 8. แตะที่ **ตกลง**

#### **ขอม้ ลทู เกี่ ยวข ี่ อง้**

 $\blacktriangleright$  "ตัวเลือกเมนูสำหรับโหมด รายชื่อผู้ติดต่อ ผู้จัดการ″ บนหน้าที่ 46

### **การลงทะเบยนผ ี ตู้ ดติ อท่ ใชี่ งานบ ้ อย่**

- 1. แตะที่ **การตงคั้ า่** จากหนาจอหล ้ กั
- 2. แตะที่ **รายชอผื่ ตู้ ดติ อ่ ผจู้ดการ ั** > **รายชอทื่ ตี่ ดติ อบ่ อย่**
- ่ 3. เลือกประเภทรายชื่อผ้ติดต่อที่คณต้องการที่จะลงทะเบียน
- 4. แตะที่ **แกไข้**
- 5. เลือกผ<sub>ู้</sub>ติดต่อที่ใช้งานบ่อยที่คณต*้*องการลงทะเบียน จากนั้นแตะ **ตกลง** ในการยกเลิกแฟกซ์ ให้แตะอีกครั้ง
- 6. แตะที่ **ปิด**

#### **ขอม้ ลทู เกี่ ยวข ี่ อง้**

 $\blacktriangleright$  "ตัวเลือกเมนูสำหรับโหมด รายชื่อผู้ติดต่อ ผู้จัดการ″ บนหน้าที่ 46

# <span id="page-24-0"></span>**ลงทะเบยนรายช ี อผื่ ตู้ ดติ อบนคอมพ ่ วเตอร ิ ์**

ด้วยการใช้ Epson Net Config หรือ Web Config คุณสามารถสร้างรายการผู้ติดต่อบนคอมพิวเตอร์ของคุณ และนำ เข้ามายังเครื่องพิมพ์ได้ ดูที่ คู่มือผู้ดูแลระบบ สำหรับรายละเอียดเพิ่มเติม

# **การสารองข ํ อม้ ลรายช ู อผื่ ตู้ ดติ อโดยใช ่ คอมพ ้ วเตอร ิ ์**

คุณสามารถสำรองข้อมูลผู้ติดต่อที่เก็บในเครื่องพิมพ์ไปยังคอมพิวเตอร์ได้ด้วยการใช้ Epson Net Config หรือ Web Config ดูที่ คู่มือผู้ดูแลระบบ สำหรับรายละเอียดเพิ่มเติม

้ ข้อมลรายชื่อผ้ติดต่อของคณอาจจะสถบหายเนื่องจากความผิดปกติของเครื่องพิมพ์ใด้ เราขอแนะนำให้คณทำการ สำรองข้อมูลไว้เมื่อใดก็ตามที่คุณอัพเดทข้อมูล Epson จะไม่รับผิดชอบสำหรับการสูญหายของข้อมูลใดๆ สำหรับการ สำรองข้อมูล การกู้ข้อมูล และ/หรือการตั้งค่าแม้แต่ในระหว่างระยะเวลาการรับประกัน

# **การลงทะเบยนการต ี งคั้ ารายการโปรด ่**

คุณสามารถลงทะเบียนการตั้งค่าการทำสำเนาและการสแกนที่ใช้บ่อยเป็นการกำหนดค่าล่วงหน้าสำหรับผู้ติดต่อได้ ี่ สงสดถึง 50 รายชื่อ คณสามารถเลือกรายชื่อเหล่านั้นจากรายการค่าที่ตั้งไว้ล่วงหน้าได้อย่างง่ายดาย

## **วธิการลงทะเบ ี ยนี**

คณสามารถลงทะเบ ุ ยนจากหน ี าจอเมน ้ ูแตละหน ่ าจอ ้ เชน่ **ถายเอกสาร ่** หรอจอหล ื กั

**หมายเหต:ุ**

หากคุณไม่สามารถแก้ไขค่าที่ตั้งล่วงหน้า ค่าเหล่านั้นอาจถูกบล็อคโดยผู้ดูแลระบบ ติดต่อกับผู้ดูแลระบบเครื่องพิมพ์ของ คุณ สำหรับความช่วยเหลือ

### **การลงทะเบยนจากแต ี ละเมน ่ ู**

- 1. ทำการตั้งค่าบนหน้าจอของแต่ละเมนที่คณต้องการลงทะเบียนเป็นค่าที่ตั้งล่วงหน้า
- 2. แตะที่ จากนันแตะ ้ **ลงทะเบยนบนค ี าท่ ตี่ งลั้ วงหน ่ า้**
- ่ 3. ทำอย่างใดอย่างหนึ่งต่อไปนี้
	- ❏ ในการลงทะเบยนค ี าท่ ตี่ งลั้ วงหน ่ าใหม ้ ่ ใหแตะ ้ **เพมใหม ิ่ ่**
	- $\Box$  ในการแก้ไขค่าที่ตั้งล่วงหน้า ให้เลือกเป้าหมายที่คณต้องการเขียนทับ
- ี่ 4. แตะที่ช่อง **ชื่อ** จากนั้นป้อนรหัสผ่าน
- 5. แตะที่ **ตกลง**

### **การลงทะเบยนจากหน ี าจอหล ้ กั**

- 1. แตะที่ **Presets** จากหนาจอหล ้ กั
- ี่ 2. แตะที่ **เพิ่มใหม่** จากนั้นเลือกคณสมบัติที่คณต*้*องการลงทะเบียนเป็นค่าที่ตั้งล่วงหน้า
- <span id="page-25-0"></span>ี่ 3. ทำการตั้งค่า แล้วแตะที่ **ลงทะเบียบ**
- ี 4. แตะที่ช่อง **ชื่อ** จากนั้นป้อนรหัสผ่าน
- 5. แตะที่ **ตกลง**

# **วธิการใช ี งาน ้**

ี แสดงรายการค่าที่ตั้งล่วงหน้าโดยการแตะที่ ี่×ี่ บนหน้าจอเมนแต่ละหน้าจอ หรือ **Presets** จากหน้าจอหลัก เลือก ค่าที่ตั้งล่วงหน้าที่คณต้องการลงทะเบียน จากนั้นแตะ  $\Phi$ 

#### **หมายเหต:**

ุจะมีเฉพาะรายการที่ลงทะเบียนไว*้กับฟังก์ชันนั้นเท่านั้นที่จะแสดงผลขึ้นมาจากหน้าจอของแต่ละเมนู* 

## **การเพมทางล ิ่ ดไปย ั งหน ั าจอหล ้ กั**

้ คณสามารถเพิ่มการตั้งค่าล่วงหน้าที่ลงทะเบียนไว้ไปยังหน้าจอหลักเป็นทางลัดได้ การทำงานนี้อนญาตให้คณเริ่ม ึการถ่ายสำเนา หรือสแกนได้อย่างง่ายดายโดยใช้ค่าที่ตั้งไว้ล่วงหน้า

1. แตะที่ **Presets** บนหนาจอหล ้ กั

้รายการ Presets จะแสดงขึ้นมา

2. แตะที่ ทตี่ ดกิ บคั าท่ ตี่ งลั้ วงหน ่ าท้ คี่ ณต ุ องการเพ ้ มเป ิ่ ็นทางลดั แลวแตะท ้ ี่ **เพมทางล ิ่ ดบน ั หนาจอหล ้ กั**

้เมื่อคุณเพิ่ม **ถ่ายสำเนาด่วน** เป็นทางลัดสำหรับการถ่ายสำเนา คุณสามารถทำการถ่ายสำเนาเพียงแตะที่ปุ่มค่าที่ ้ตั้งล่วงหน้าบนหน้าจอหลัก

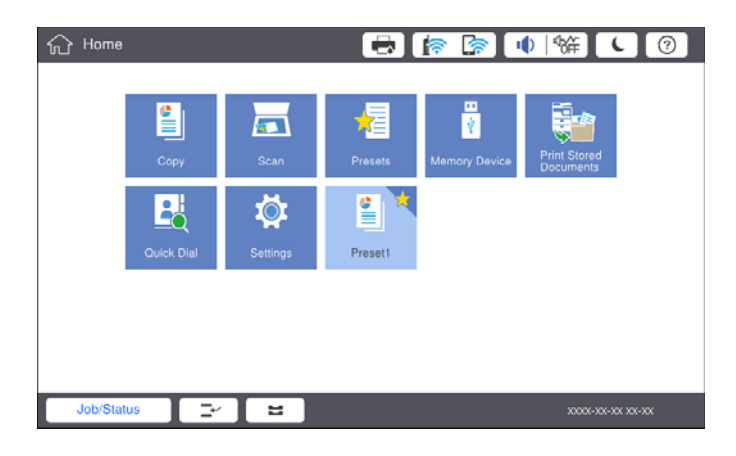

# **การโหลดกระดาษ**

## **ประเภทกระดาษทใชี่ ได้ และความจ ้ ุ**

ต่อไปนี้เป็นกระดาษที่ใช้ได้สำหรับเครื่องพิมพ์นี้ การใช้กระดาษอื่นๆ อาจเป็นสาเหตุของกระดาษติดขัดแลทำความ ้ เสียหายแก่เครื่องพิมพ์ใด้

#### คุณภาพของกระดาษอาจเปลี่ยนแปลงโดยขึ้นอยู่กับสภาพแวดล้อม เราขอแนะนำให้ซื้อกระดาษหลังจากที่ตรวจสอบ ี่สภาพแวดล้อมของคุณล่วงหน้าแล้ว ตรวจสอบให้แน่ใจว่าคุณได้ทำการทดสอบพิมพ์ก่อนใช้กระดาษ เช่น กระดาษ รีไซเคิล และซองที่มีคุณภาพแปรผันมาก

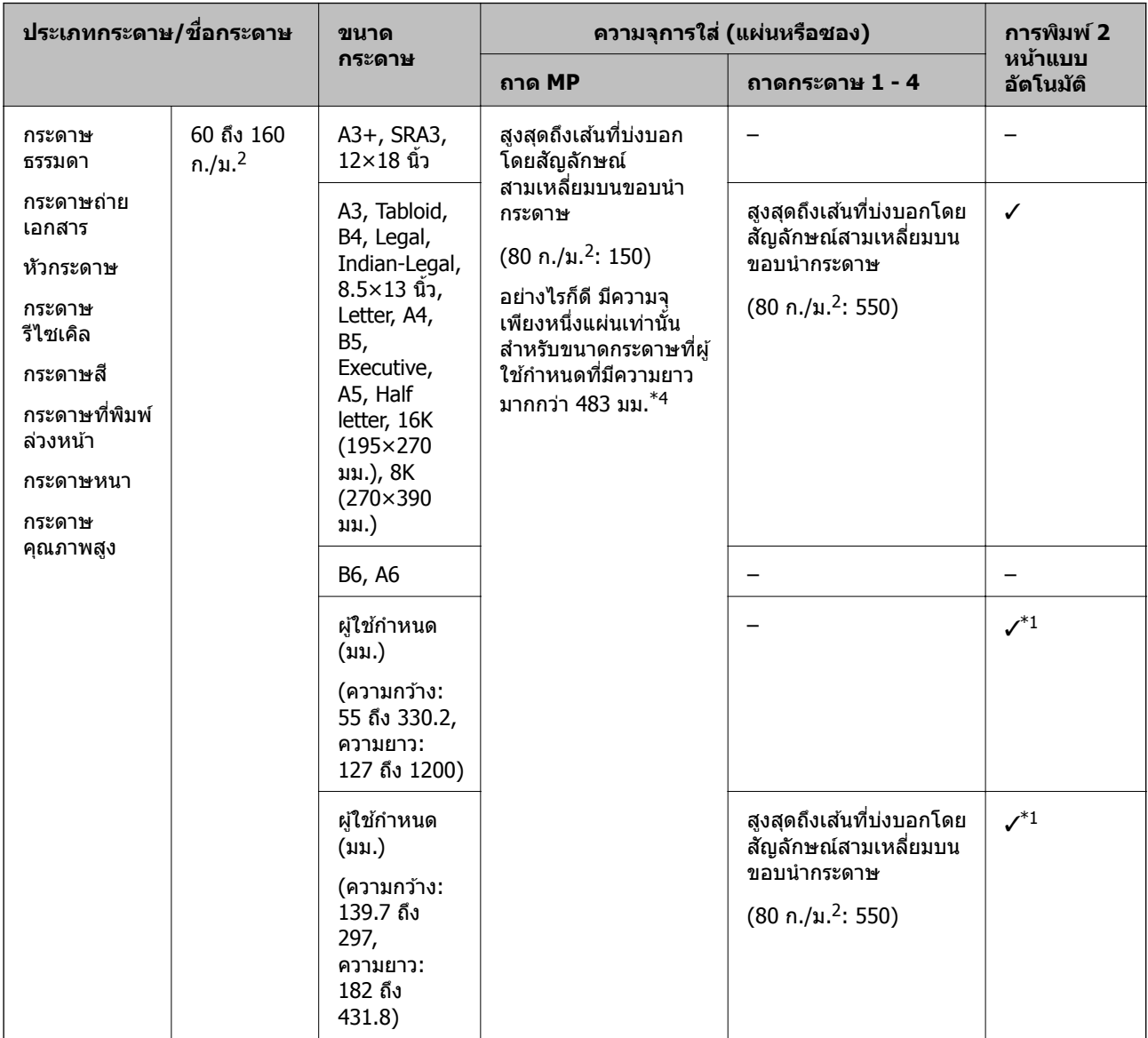

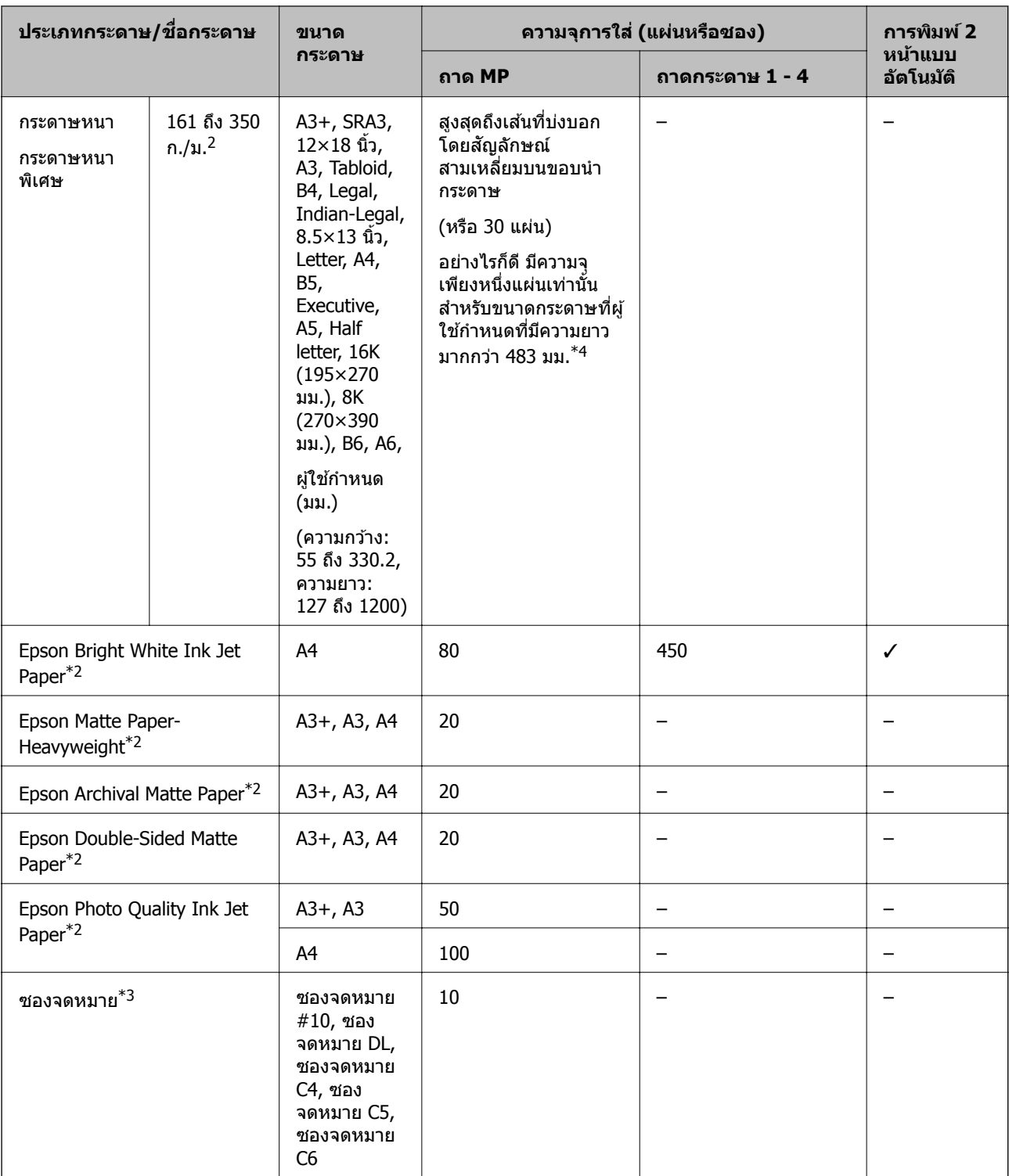

 $*1$  ช่วง 2 หน้าแบบอัตโนมัติ (มม.) ความกว้าง: 139.7 ถึง 297, ความยาว: 182 ถึง 431.8

- $*2$  กระดาษของแท้ Epson
- $\,{}^{\ast}3\,$  ถ้าส่วนพับอยู่ที่ขอบด้านสั้น ตรวจสอบให้แน่ใจว่าคุณได้รวมส่วนพับเมื่อทำการตั้งค่าขนาดที่กำหนดโดยผู้ใช้
- \*4 เมอโหลดกระดาษยาว ื่ พงระม ึ ดระว ั ังอยาให ่ ขอบกระดาษบาดม ้ อในขณะจ ื ับยดกระดาษ ึ

<span id="page-28-0"></span>**หมายเหต:ุ**

- $\Box$  กระดาษที่มีจำหน่าย แตกต่างกันไปตามตำแหน่งที่ตั้ง สำหรับข้อมูลล่าสุดของตัวเลือกกระดาษที่มีจำหน่ายในพื้นที่ของ คณ โปรดติดต่อส่วนสนับสนนของ Epson
- $\Box$  เมื่อทำการพิมพ์บนกระดาษที่มีขนาดยาวกว่า 483 มม. เป็นขนาดที่ผู้ใช้กำหนดเอง ระบบจะพิมพ์โดยใช้คุณภาพการ ี่ พิมพ์มาตรฐานโดยไม่คำนึงถึงการตั้งค่าในประเภทกระดาษและชื่อกระดาษ นอกจากนี้ เครื่องพิมพ์ยังมีความเร็วการ พิมพ์ช้าลงสำหรับบางประเภทกระดาษ เช่น กระดาษธรรมดา
- $\Box$  กระดาษของแท้ Epson ไม่สามารถใช้ได้เมื่อพิมพ์ด้วยไดรฟ์เวอร์เครื่องพิมพ์สากลของ Epson

#### **ขอม้ ลทู เกี่ ยวข ี่ อง้**

- $\rightarrow$  "ชื่อชิ้นส่วนและฟังก์ชันการทำงาน" บนหน้าที่ 13
- $\rightarrow$  "เว็บไซต์การสนับสนนทางเทคนิค″ บนหน้าที่ 196

### **ความหนากระดาษทใชี่ ได้ ้**

ต่อไปนี้เป็นความหนากระดาษที่ใช้ได่ (น้ำหนักกระดาษ ก./ม.<sup>2</sup>: ต่อ 1 ม.<sup>2</sup> แสดงในหน่วยกรัม) แม้ว่าจะได้ตามความ ้ หนากระดาษที่กำหนด แต่คณภาพการพิมพ์อาจด้อยลง หรือมีกระดาษติดเกิดขึ้นใด้ ทั้งนี้ขึ้นอย่กับคณภาพกระดาษ (เช่น ทิศทางเกรนของกระดาษ ความแข็ง ฯลฯ)

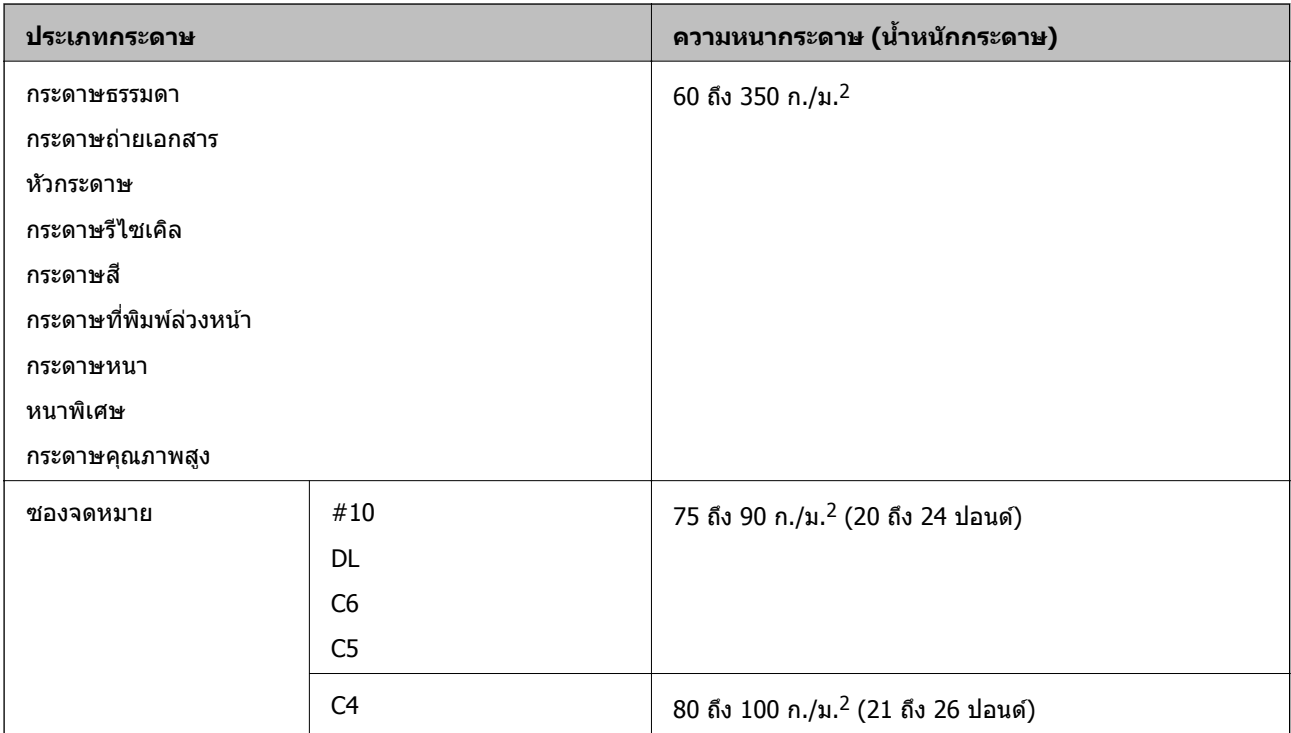

## **ประเภทกระดาษทไมี่ สามารถใช ่ ได้ ้**

ื่อย่าใช้กระดาษต่อไปนี้ การใช้กระดาษเหล่านี้อาจทำให้เกิดกระดาษติด รอยเปื้อนหมึกบนงานพิมพ์ หรือเกิดความ ้ เสียหายต่อเครื่องพิบพ์ใด้

- ❏ กระดาษทเปี่ ็นลอนคลนและม ื่ ความช ี นื้
- ❏ กระดาษทไมี่ ได่ ท้ ําใหแห้ งหล ้ ังจากพมพิ หน์ าแรกเสร ้ ็จแลว้
- ❏ กระดาษทเปี่ ็นมดและม ั วนงอ ้
- ❏ กระดาษทฉี่ กขาด ี มรอยต ี ดั รองพับ
- <span id="page-29-0"></span>❏ กระดาษทหนาเก ี่ นไป ิ บางเกนไป ิ
- $□$  กระดาษที่พิมพ์ล่วงหน้าแล้วโดยใช้เครื่องพิมพ์อิงค์เจ็ตอื่นๆ เครื่องพิมพ์ระบบถ่ายเทความร้อน เครื่องพิมพหรือ ้ เครื่องถ่ายเอกสารแบบหน้า
- ❏ กระดาษทเจาะร ี่ ู
- ❏ กระดาษทมี่ สตี กเกอร ิ อย์ ู่
- $\Box$  กระดาษที่มีเทปกาว ลวดเย็บ คลิปหนีบกระดาษ เจาะรู และอื่นๆ
- $□$  อย่าใช้กระดาษซองจดหมายที่มีผิวทากาวบนแถบเปิดปิดหรือหน้าต่างของซองจดหมาย
- ❏ กระดาษแบบเจาะรลู วงหน ่ า้

#### **ขอม้ ลทู เกี่ ยวข ี่ อง้**

➡ "ความหนากระดาษที่ใช้ได้″ บนหน้าที่ 29

### **การจดการขนถ ั ายกระดาษ ่**

- ี่ □ อ่านเอกสารคำแนะนำที่ให้มาพร้อมกับเครื่องพิมพ์
- $\Box$  แผ่กระดาษออกคล้ายพัดและจัดแนวขอบของกระดาษก่อนการโหลดเข้าไป

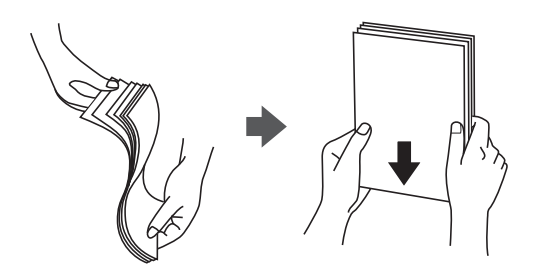

### **การจดเก ั ็บกระดาษ**

- โปรดสังเกตดังต่อไปนี้สำหรับการจัดเก็บกระดาษ
- $\Box$  เก็บกระดาษที่เหลือปิดซีลในถงพลาสติกเพื่อหลีกเลี่ยงการดดซับความชื้น
- ❏ เก็บไวในสถานท ้ ที่ มี่ ความช ี นตื้ ํา่ นอกจากนี้อยาให ่ กระดาษเป ้ ียกนํ้า
- ีีี⊔ เก็บไม่ให้โดนแสงแดดส่องถึงโดยตรง
- ❏ อยาวางกระดาษแนวต ่ งั้ ใหวางนอนราบ ้

#### **หมายเหต:ุ**

แม้ว่าคุณจะจัดเก็บกระดาษตามคำแนะนำข้างต้นแล้ว แต่คุณภาพการพิมพ์อาจด้อยลงหรือมีกระดาษติดเกิดขึ้นได่ ทั้งนี้ขึ้น อยู่กับสภาพแวดล้อม ก่อนใช้งานกระดาษที่จัดเก็บไว้ ให้ลองทำการพิมพ์ไม่กี่แผ่น และตรวจสอบว่ามีกระดาษติด หรือมื รอยเปื้อนหมึกบนงานพิมพ์ที่ออกมาหรือไม่

## **วธิการโหลดกระดาษ ี**

ดทู สี่ วนว ่ ธิใชี ของเคร ้ องพ ื่ มพิ ส์ าหร ํ ับคําแนะนําในการใชงาน ้ แตะที่ บนแผงควบคมุ แลวแตะท ้ ี่ **วธิ** > **ี ใสกระดาษ ่** ี หลังจากโหลดกระดาษในถาด MP ให้ตั้งค่าขนาดและประเภทกระดาษบนหน้าจอการตั้งค่าที่แสดงขึ้นบนแผงควบคม

### $\prod$  ข้อความที่สำคัญ:

ใส่ถาดป้อนกระดาษและนำออกอย่างช้าๆ ค่อยๆ ใส่ถาดกระดาษความจุสูงเข้าไป เนื่องจากถาดจะมีน้ำหนักจาก ปริมาณกระดาษที่ใส่เข้าในในถาด

#### **หมายเหต:**

เมื่อคุณเปลี่ยนแปลงตำแหน่งของแนวจัดขอบกระดาษใน ถาดป้อนกระดาษ ให้ปลดตัวล็อกบนถาดกระดาษ จากนั้นเลื่อน ้ แนวจัดขอบออก หลังจากเปลี่ยนแปลงตำแหน่งแล้ว ให้ล็อกถาดกระดาษอีกครั้ง

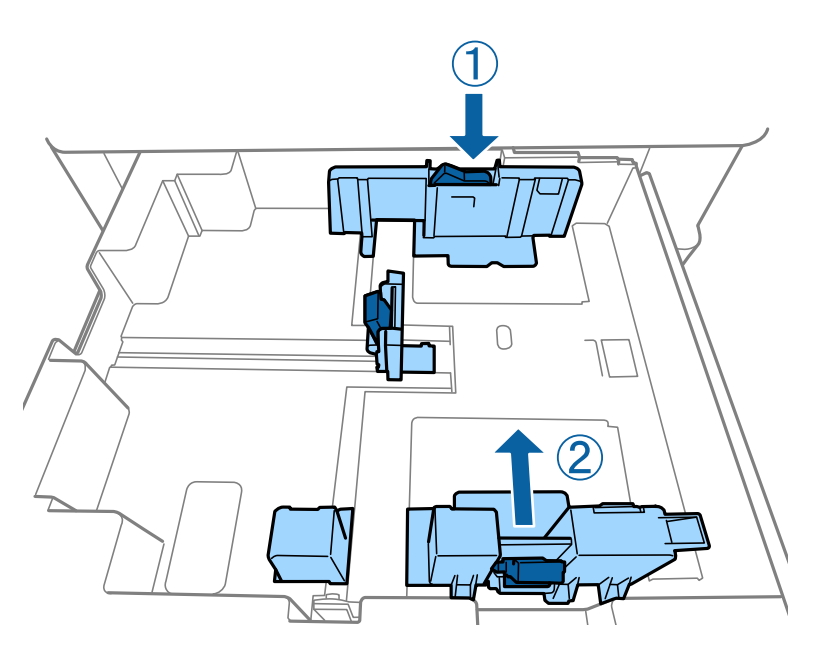

#### โหลดซองจดหมายเข้าไปในทิศทางเดียวกันกับที่แสดงในภาพประกอบต่อไปนี้

#### ❏ ซองจดหมาย

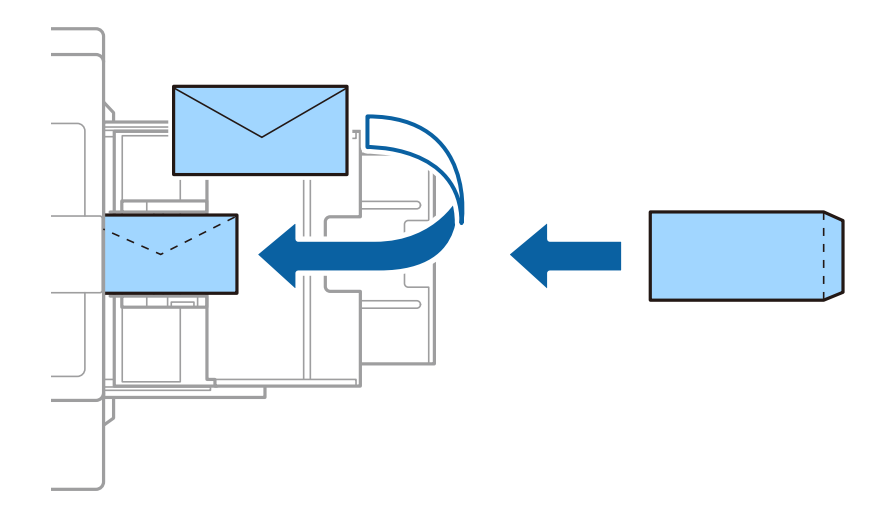

ถ้าส่วนพับอยู่ที่ขอบด้านสั้น ตรวจสอบให้แน่ใจว่าคุณได้รวมส่วนพับเมื่อทำการตั้งค่าขนาดที่กำหนดโดยผู้ใช้

#### **ขอม้ ลทู เกี่ ยวข ี่ อง้**

- $\rightarrow$  "รูปอธิ[บายบนหน](#page-151-0)้าจอ" บนหน้าที่ 152
- $\rightarrow$  "ประเภทกระดาษที่ใช้ได้และความจุ" บนหน้าที่ 26
- $\rightarrow$  "ประเภทกระดาษที่ไม่สามารถใช้ได้" บนหน้าที่ 29
- <span id="page-31-0"></span> $\rightarrow$  "การจัดการขนถ่ายกระดาษ" บนหน้าที่ 30
- $\rightarrow$  "การจัดเก็บกระดาษ" บนหน้าที่ 30

# **การตงคั้ าประเภทกระดาษ ่**

้ เพื่อให้ได้รับผลการพิมพ์ที่ดีที่สุด ให้เลือกประเภทกระดาษที่เหมาะสมกับกระดาษจริง

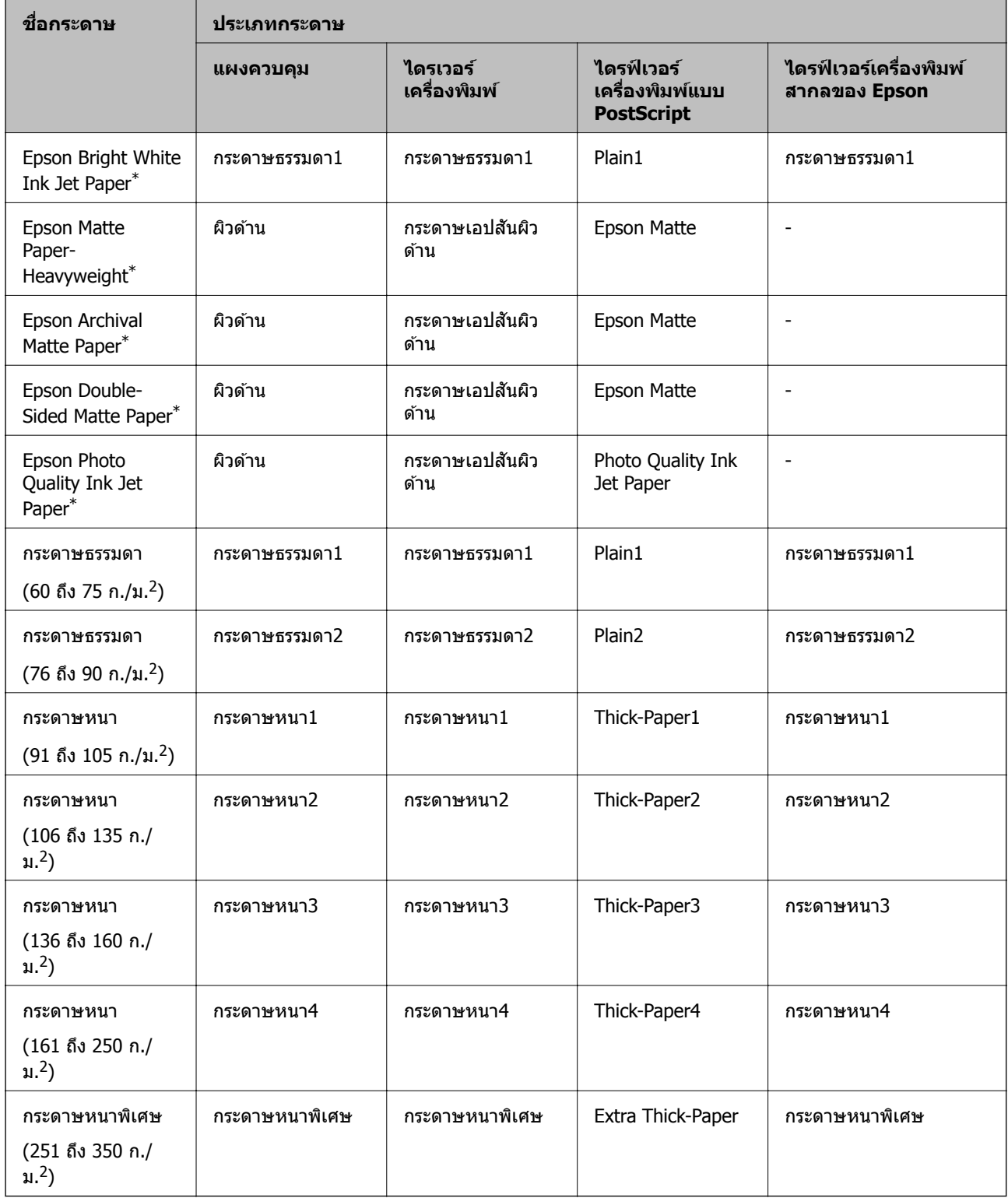

<span id="page-32-0"></span> $*$  : กระดาษของแท้ Epson

#### **การวางตนฉบ บั ้**

วางต้นฉบับลงไปบน กระจกสำหรับตัวสแกน หรือ ADF (ตัวป้อนเอกสารอัตโนมัติ)

### **การวางตนฉบ ้ บบน ั ADF**

คุณสามารถถ่ายสำเนาและสแกนต้นฉบับหลายแผ่นในครั้งเดียวได้

### **ตนฉบ ้ บทั ใชี่ ได้ ส้ ํ าหรบั ADF**

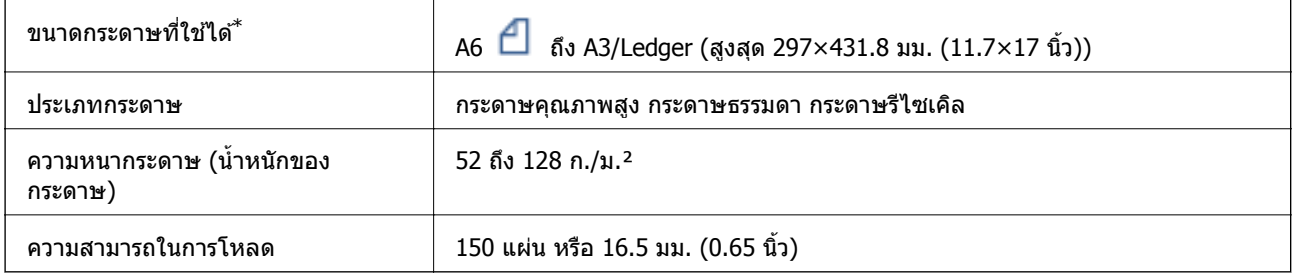

- $\,^*$  หากความกว้างของต้นฉบับเท่ากัน คณยังสามารถสแกนเอกสารที่มีขนาดผสมกันได้
- ❏ A3/A4
- ❏ B4/B5
- ❏ Letter/Legal

ี่ แม้ว่าต้นฉบับจะเป็นไปตามข้อมลจำเพาะสำหรับสื่อที่สามารถวางใน ADF ก็ตาม แต่อาจไม่สามารถป้อนจาก ADF ู หรือคุณภาพการสแกนอาจด้อย<sup>ื่</sup>ลงโดยขึ้นอยู่กับคุณสมบัติหรือคุณภาพของกระดาษ

## $\prod$  ข้อความที่สำคัญ:

เพื่อป้องกันกระดาษติดขัด ให้หลีกเลี่ยงการวางต*ันฉบับต่อไปนี้ใน ADF สำหรับประเภทเหล่านี้ ให้ใช้ กระจก* สำหรับตัวสแกน

- ື่ □ ต้นฉบับที่บิดเบี้ยว พับทบ ยับย่น เสื่อมสภาพ หรือโค้งงอ
- ❏ ตนฉบ ้ บทั มี่ รีเจาะเข ู าแฟ ้ ้ม
- ື่ □ ต้นฉบับที่ยืดด้วยเแถบกาว ลวดเย็บ คลิบกระดาษ ฯลฯ
- ❏ ตนฉบ ้ บทั มี่ สตี กเกอร ิ หร ์ อฉลากต ื ดแน ิ ่นอยดู่ วย้
- $\Box$  ต้นฉบับที่ถูกตัดโดยไม่ปกติหรือไม่ได้มุมที่ถูกต้อง
- ື่ □ ต*้นฉบับที่ถูกกาวยึดด้วยกัน*
- ❏ OHP, กระดาษฉลากแบบถายเทความร ่ อน้ หรอกระดาษคาร ื บอน ์
- ື | ตันฉบับที่เพิ่งถูกพิมพ์ออกมา (ไม่แห้ง ไม่เย็นตัว ฯลฯ)

### **การวางตนฉบ ้ บั**

ี แตะที่  $^{\circledR}$  บนแผงควบคม แล*้*วแตะที่ วิ**ธี > วางต้นฉบับ** 

#### **ขอม้ ลทู เกี่ ยวข ี่ อง้**

 $\rightarrow$  "รูปอธิ[บายบนหน](#page-151-0)้าจอ" บนหน้าที่ 152

### **การวางตนฉบ ้ บบน ั ADF สํ าหรบการท ั ําสํ าเนาทมี่ 2 ี ภาพ**

้ วางต้นฉบับในทิศทางที่ถกต้องตามที่แสดงในภาพประกอบ และเลือกการตั้งค่าการวางแนว

 $□$  วางต้นฉบัยในทิศทางขึ้น: เลือก ท**ิศทางขึ้น** บนแผงควบคุมตามที่อธิบายด้านล่าง

**ถายเอกสาร ่** > **ขนสั้ งู** > **การวางแนว (ตนฉบ ้ บั )** > **ทศทางข ิ นึ้** วางต้นฉบับบน ADF ในทิศทางของลูกศร

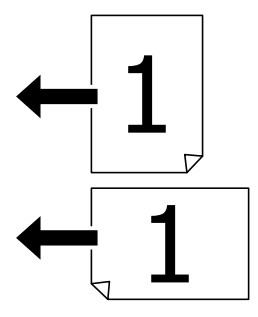

<span id="page-34-0"></span>❏ วางตนฉบ ้ ยในท ั ศทางด ิ านซ ้ าย้ : เลอกื **ทศทางด ิ านซ ้ าย้** บนแผงควบคมตามท ุ อธี่ บายด ิ านล ้ าง่ **ถายเอกสาร ่** > **ขนสั้ งู** > **การวางแนว (ตนฉบ ้ บั )** > **ทศทางด ิ านซ ้ าย้** วางต้นฉบับบน ADF ในทิศทางของลกศร

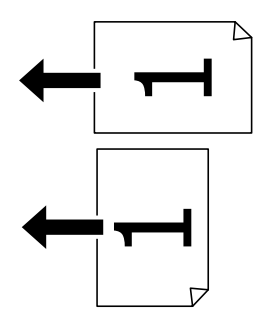

## **การวางตนฉบ ้ บลงบน ั กระจกสาหร ํ บตั วสแกน ั**

คุณสามารถถ่ายสำเนาและสแกนต้นฉบับที่ไม่ใช่รูปทรงปกติ ต้นฉบับหนา กล่องกระดาษแข็ง และอื่นๆ

### **ตนฉบ ้ บทั ใชี่ ได้ ส้ ํ าหรบั กระจกสาหร ํ บตั วสแกน ั**

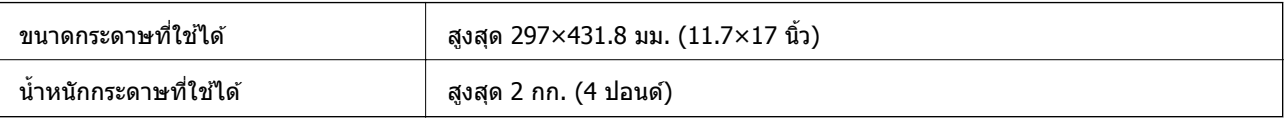

### c**ขอความท ้ สี่ าคํ ญั :**

 $\Box$  อย่าใช้แรงกดบน กระจกสำหรับตัวสแกน มากเกินไป มิฉะนั้น อาจทำให้เกิดความเสียหายได้

- $\Box$  อย่าใข้แรงกดบนตันฉบับมากเกินไป หากคณกดบนตันฉบับแรงเกินไป ผลงานพิมพ์อาจเบลอ มีรอยเปื้อน และ มีรอยจุดได้
- $\Box$  เมื่อทำการวางต้นฉบับขนาดหนา เช่นหนังสือ ให้ป้องกันแสงจากภายนอกส่องเข้ามาโดยตรงบน กระจกสำหรับ ตัวสแกน ขนาดของตันฉบับของคุณอาจไม่ถูกตรวจจับโดยอัตโนมัติ
- ❏ ถาต้ นฉบ ้ บมั รอยจากการพ ี ับหรอรอยย ื บั ใหปร้ ับใหเร้ ยบี จากนันวางลงบน ้ กระจกสํ าหรับตวสแกน ั ภาพอาจ เบลอบริเวณส่วนที่ต้นฉบับไม่ได้แนบสนิทกับ กระจกสำหรับตัวสแกน
- $\Box$  เอาต้นฉบับออกหลังจากทำการสแกน ถ้าคุณทิ้งต้นฉบับไว้บน กระจกสำหรับตัวสแกน เป็นเวลานาน ต้นฉบับ นั้นอาจจะติดแน่นกับผิวของแก้วได้

### **การวางตนฉบ ้ บั**

แตะที่ บนแผงควบคมุ แลวเล้ อกื **วธิ** > **ี วางตนฉบ ้ บั**

#### **หมายเหต:ุ**

- $\Box$  ช่วงระยะ 1.5 มม. จากขอบของ กระจกสำหรับตัวสแกน จะไม่ถูกสแกน
- $\Box$  เมื่อต้นฉบับถูกวางใน ADF และบน กระจกสำหรับตัวสแกน การจัดอันดับงานจะให้แก่ต้นฉบับใน ADF ก่อน

#### **ขอม้ ลทู เกี่ ยวข ี่ อง้**

 $\rightarrow$  "รูปอธิ[บายบนหน](#page-151-0)้าจอ" บนหน้าที่ 152

## <span id="page-35-0"></span>**การตรวจจบขนาดต ั นฉบ ้ บโดยอ ั ตโนม ั ตั ิ**

เมอคื่ ณเล ุ อกื **ตรวจหาอตโนม ั ตั ิ**เป็น **การตงคั้ ากระดาษ ่** ประเภทของขนาดกระดาษตอไปน ่ จะถ ี้ กระบ ู โดยอ ุ ตโนม ั ตั ิ ❏ ADF:

- A3\*1, B4\*1, A4, B5, A5\*2
- $\ast$ 1 เฉพาะเมื่อวางขอบด้านสั้นของต้นฉบับไปยังทางเข้าป้อนกระดาษของ ADF
- \*2 เฉพาะเมอวางขอบด ื่ านยาวของต ้ นฉบ ้ ับไปยังทางเขาป้ ้อนกระดาษของ ADF

#### $\square$  กระจกสำหรับตัวสแกน:

- A3\*1, B4\*1, A4, B5, A5
- $^{\ast}$ 1 เฉพาะเมื่อวางขอบด้านสั้นของต้นฉบับไปยังด้านซ้ายของ กระจกสำหรับตัวสแกน

# **การเสยบอ ี ปกรณ ุ USB ์ ภายนอก**

### **การเสยบและการถอดอ ี ปกรณ ุ ์ USB ภายนอก**

1. เสียบอปกรณ์ USB ภายนอกเข้าไปในเครื่องพิมพ์

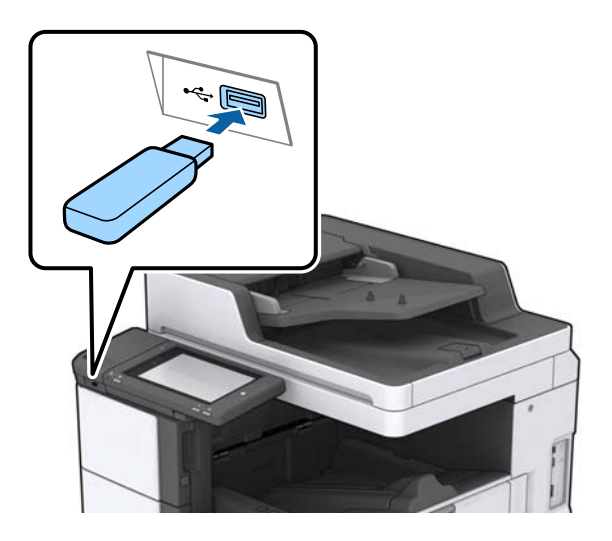

2. เมื่อเสร็จสิ้นการใช้งานอุปกรณ์ USB ภายนอก ให้ถอดออกมา

#### **ขอม้ ลทู เกี่ ยวข ี่ อง้**

 $\rightarrow$  "ข้อมลจำเพาะอปกรณ์ USB ภายนอก" บนหน้าที่ 183

# **ตวเลั อกเมน ื สู ํ าหรบโหมด ั การตงคั้ า่**

แตะ **การตงคั้ า่** บนหนาจอหล ้ กของเคร ั องพ ื่ มพิ เพ์ อทื่ ําการตงคั้ าต่ าง่ ๆ
# **ตวเลั อกเมน ื สู าหร ํ บโหมด ั การตงคั้ าพ่ นฐาน ื้ ใน การตงคั้ าท่ วไป ่ั**

ความสวาง่ LCD:

ปรับความสว่างของหน้าจอ LCD

เสียง:

ำปรับระดับเสียงและเลือกประเภทของเสียง

#### ตรวจพบการฟีด กระดาษสองแผน่ :

้ เลือก **เปิด** เพื่อตรวจหาข้อผิดพลาดของกระดาษที่ป้อนซ้อนกันขณะทำการสแกนด้วย ADF

ตัวตั้งเวลาสลีป:

ู่ ปรับช่วงระยะเวลาที่จะเข้าสู่โหมดสลีป (โหมดประหยัดพลังงาน) เมื่อเครื่องพิมพ์ไม่ถูกใช้งานใดๆ หน้า ็ จอ LCD จะเปลี่ยนเป็นสีดำเบื่อเวลาที่ตั้งไว*้*ผ่านไป

#### ตื่นจากโหมดพัก:

#### ตื่นโดยแตะหน้าจอ LCD:

้เลือก **เปิด** เพื่อออกจากโหมดสลีป (การประหยัดพลังงาน) โดยการแตะที่แผงระบบสัมผัส เมื่อ ี่ ค่านี้ถูกปิด คุณจะต้องกดปุ่มเปิด/ปิดบนแผงควบคุมเพื่อปลุกเครื่องพิมพ์ การปิดฟังก์ชันนี้จะ ้ ป้องกันไม่ให้เครื่องทำงานโดยไม่ตั้งใจเนื่องจากมี่วัตถแปลกปลอมสัมผัสบนหน้าจอ นอกจากนี้ ้ คณยังสามารถตั้งระยะเวลาที่ให้คณสมบัตินี้เปิดทำงานได้

#### ็นาฬิกาตั้งเวลาเครื่องปิด:

้เลือกเพื่อปิดเครื่องพิมพ์ หากไม่ได้ใช้งานเป็นระยะเวลาที่กำหนดไว้ คณสามารถปรับเวลาก่อนการ ้จัดการดำนพลังงานจะเริ่มมีผล การเพิ่มใดๆ จะมีผลต่อประสิทธิภาพพลังงานของผลิตภัณฑ์ โปรด ่ พิจารณาสภาพแวดล้อมก่อนการปรับเปลี่ยนใดๆ

### ึการตั้งค่าวันที่/เวลา:

❏ วนทั /ี่ เวลา

ี่ ป้อนข้อมลและเวลาปัจจบัน

❏ เวลาออมแสง

เลือกการตั้งค่าเวลาถดร้อนที่ใช้กับพื้นที่ของคณ

❏ ความตางของเวลา ่

ป้อนความแตกต่างของเวลาระหว่างเวลาท้องถิ่นของคณและเวลาสากล UTC (Coordinated Universal Time)

#### ประเทศ/ภมิภาค:

้ เลือกประเทศหรือภูมิภาคที่คุณใช้งานเครื่องพิมพ์

ภาษา/Language:

้ เลือกภาษาที่ใช้บนหน้าจอ LCD

ิหน้าจอเริ่มต้นระบบ:

ระบเมนเริ่มต้นที่แสดงขึ้นมาบนหน้าจอ LCD เมื่อเปิดเครื่องพิมพ์ขึ้นมา และเปิดใช้ การทำงานหมดเวลา

แก้ไขหน้าจอหลัก:

ี่ เปลี่ยนแปลงเค้าโครงของไอคอนบนหน้าจอ LCD นอกจากนี้คุณยังสามารถเพิ่ม ลบ และย้ายไอคอนได้

วอลเปเปอร์:

ิเปลี่ยนแปลงสีพื้นหลังของหน้าจอ LCD

ุ นอกจากนี้คณยังสามารถเลือกภาพพื้นหลังจากอปกรณ์หน่วยความจำ เฉพาะรปแบบ JPEG เท่านั้นที่ รองรับ

การทํางานหมดเวลา:

้ เลือก เ<mark>ปิด</mark> เพื่อกลับไปยังหน้าจอแรกเริ่มเมื่อไม่มีการทำงานใด ๆ เป็นระยะเวลาที่กำหนดไว้ เมื่อใช้ ึงานการจำกัดผ่ใช้ และไม่มีการทำงานใด ๆ เป็นระยะเวลาที่กำหนดไว้ ระบบจะนำคณออกจากระบบและ ึกลับไปยังหน้าจอแรกเริ่ม เมื่อการพิมพ์ถูกหยุดชั่วคราวจากหน้าจอสถานะหรือโดยใช้ปุ่มยกเลิกหรือ ้ หยดทำงาน และไม่มีการทำงานใดๆ เป็นระยะเวลาหนึ่ง การพิมพ์จะกลับมาดำเนินการต่อโดยอัตโนมัติ ถ้าคุณเลือก **ปิด** สำหรับคุณสมบัตินี้ ระบบจะไม่กลับทำงานต่อหลังจากการพิมพ์ถูกหยุดชั่วคราว

#### แป้บพิบพ์:

เปลี่ยนแปลงเค้าโครงของแป้นพิมพ์บนหน้าจอ LCD

#### หน้าจอค่าเริ่มต้น(Job/Status)

เลอกข ื อม้ ลคู าเร ่ มติ่ นท้ คี่ ณต ุ องการแสดงผลเม ้ อคื่ ณกดป ุ ่มุ **หนาจอค ้ าเร ่ มติ่ น้ (Job/Status)**

้ เอฟเฟ็กต์หบ้าจอ:

ี เลือก **เปิด** เพื่อเปิดใช้งานเอฟเฟกต์ภาพเคลื่อนไหวเมื่อสลับหน้าจอ หากคณเลือก **ปิด** การสลับหน้า จอจะรวดเร็วขึ้น

#### **ขอม้ ลทู เกี่ ยวข ี่ อง้**

 $\rightarrow$  "การประหยัดพลังงาน" บนหน้าที่ 47

# **ตวเลั อกเมน ื สู าหร ํ บโหมด ั การตงคั้ าเคร ่ องพ ื่ มพิ ์ใน การตงคั้ าท่ วไป ่ั**

การตั้งค่าแหล่งที่บาของกระดาษ :

การตั้งค่ากระดาษ :

้เลือกแหล่งจ่ายกระดาษเพื่อระบขนาดกระดาษและประเภทกระดาษที่คณใส่เข้าไป เมื่อเปิดใช้ งาน **ตรวจหา ขนาดกระดาษ อตโนม ั ตั ิ**เครองพ ื่ มพิ จะตรวจพบขนาดกระดาษท ์ คี่ ณใส ุ เข่ าไป ้

ลําดับแรกของถาด MP:

<u>เลือก เปิ**ด** เพื่อให้ลำดับการพิบพ์</u>อับดับแรกไปที่กระดาษที่ใส่เข้าไปใบ ภาด MP

การสลับ A4/Letter อัตโนมัติ:

เลือก **เปิด** เพื่อป้อนกระดาษจากแหล่งจ่ายกระดาษที่กำหนดค่าเป็นขนาด A4 เมื่อไม่มีแหล่ง ้จ่ายกระดาษที่กำหนดเป็น Letter หรือป้อนกระดาษจากแหล่งจ่ายกระดาษที่ตั้งค่าเป็น Letter ้เมื่อไม่มีแหล่งจ่ายกระดาษที่ตั้งค่าเป็น A4

ึการตั้งค่าเลือกอัตโนมัติ:

ี่ เมื่อกระดาษหมด กระดาษจะถูกฟีดโดยอัตโนมัติจากถาดกระดาษที่มีการตั้งค่าเหมือนกับการตั้ง ค่ากระดาษสำหรับงานพิมพ์ คุณสามารถตั้งค่าการเลือกอัตโนมัติสำหรับทุกถาดกระดาษสำหรับ ูแต่ละฟังก์ชันในการทำสำเนา หรืออื่น ๆ คุณไม่สามารถตั้งค่าทุกอย่างเป็นปิด

การตั้งค่านี้ถูกปิดใช้งานเมื่อคุณเลือกถาดกระดาษเฉพาะในการตั้งค่ากระดาษสำหรับงานพิมพ์ ึ กระดาษอาจ<sup>ี</sup>ไม่ฟีดโดยอัตโนมัติ ทั้งนี้ขึ้นอยู่กับการตั้งค่าประเภทกระดาษบนแท็บ **ระบบการ ุพิมพ์** ของไดรเวอร์เครื่องพิมพ์

ข้อควาบแจ้งเตือบข้อผิดพลาด :

้เลือก **เปิด** เพื่อแสดงผลข้อความแจ้งข้อผิดพลาดเมื่อขนาดหรือประเภทกระดาษที่เลือกไม่ตรง ึกับกระดาษที่ใส่เข้าไป

ึการแสดงผลการติดตั้ง กระดาษอัตโนมัติ:

้เลือก **เปิด** เพื่อแสดงผลหบ้าจอ **การตั้งค่ากระดาษ** เบื่อใส่กระดาษไปใบแหล่งจ่ายกระดาษ

รายการขนาดกระดาษแบบกําหนดเอง:

้ คณสามารถเปลี่ยนแปลงการตั้งค่าที่กำหนดโดยผ่ใช้ได้ ตัวเลือกนี้มีประโยชน์เมื่อคณพิมพ์งา ้ นบ่อยๆ บนกระดาษขนาดที่ไม่ปกติ คณสามารถลงทะเบียนขนาดกระดาษสงสดถึง 20 ขนาด ิภายในช่วง 127.0 ถึง 1200.0×55.0 ถึง 330.2 มม. เมื่อต้องการใช้ขนาดที่กำหนดโดยผู้ใช้ที่ลง ทะเบยนไว ี ้ใหเล้ อกถาดป ื ้อนกระดาษจาก **การตงคั้ ากระดาษ ่** และระบุ **กาหนดเอง ํ** เป็น **ขนาด กระดาษ** ถาค้ ณเล ุ อกื C1, C2, C3 หรอื C4 ใหต้ งคั้ า่ **ตรวจหา ขนาดกระดาษ อตโนม ั ตั ิ**เป็น **ปิด**

การแสดงผล: ถ่ายสำเนา:

้ เลือกตำแหน่งของถาดจ่ายออกเบื่อทำการถ่ายสำเนา

ึการแสดงผล: อื่นๆ:

เลือกตำแหน่งที่จะให้เอาท์พุตออกมาเมื่อทำการพิมพ์สิ่งใดๆ ยกเว้นการถ่ายสำเนา

ภาษาการพิบพ์:

เลือกภาษาการพิมพ์สำหรับอินเทอร์เฟส USB หรืออินเทอร์เฟสเครือข่าย

การตั้งค่าพิบพ์สากล:

ึการตั้งค่าการพิมพ์เหล่านี้ถูกประยุกต์ใช้เมื่อคุณทำการพิมพ์โดยใช้อุปกรณ์ภายนอกโดยไม่ได้ใช้ไดรฟ์ ้ เวอร์เครื่องพิมพ์

ออฟเซ็ตด้านบน:

ปรับขอบดานบนของกระดาษ ้

ออฟเซ็ตด้านซ้าย:

ปรับขอบด้านซ้ายของกระดาษ

ืออฟเซ็ตด้านบนในด้านหลัง:

ปรับระยะขอบบนสำหรับด้านหลังของหน้า เมื่อทำการพิมพ์ 2 หน้า

ืออฟเซ็ตด้านซ้ายในด้านหลัง:

ปรับระยะขอบด้านซ้ายสำหรับระยะขอบด้านหลังของหน้า เมื่อทำการพิมพ์ 2 หน้า

ำบนหน้าที่ว่างเปล่า:

ู ข้ามหน้าเปล่าในข้อมูลการพิมพ์โดยอัตโนมัต*ิ* 

การแยก งาน

ี เลือก **เปิด** เพื่อให้เอาท์พุตชุดสำเนาแยกกันตามงาน

#### ็หมุน การเรียงลำดับ

้เลือก **เปิด** เพื่อหมุนแต่ละสำเนา 90 องศาเมื่อทำการพิมพ์หลายชุด

#### ี แทรกแผ่นชีทต่อผู*้*ใช้

ี เลือก **เปิด** เพื่อแทรกแผ่นตัวคั่นระหว่างงานตามผ้ส่งเมื่อทำการพิมพ์จากคอมพิวเตอร์ แผ่นตัว ้คั่นจะถูกแทรกจากแหล่งจ่ายกระดาษที่ระบุ

#### การกำหนดค่าการพิมพ์ PDL:

เลือกตัวเลือก การกำหนดค่าการพิมพ์ PDL ที่คุณต้องการใช้สำหรับการพิมพ์ผ่าน PCL หรือ PostScript

การตั้งค่าท้าไป:

- ❏ ขนาดกระดาษ เลือกขนาดกระดาษค่าเริ่มต้นสำหรับการพิมพ์แบบ PCL หรือ PostScript
- ❏ ประเภทกระดาษ เลือกประเภทกระดาษค่าเริ่มต้นสำหรับการพิมพ์แบบ PCL หรือ PostScript
- ❏ การวางแนว

เลือกการเรียงตัวกระดาษค่าเริ่มต้นสำหรับการพิมพ์แบบ PCL หรือ PostScript

❏ คณภาพ ุ

เลือกคุณภาพการพิมพ์สำหรับการพิมพ์แบบ PCL หรือ PostScript

- ❏ โหมดประหยัดหมกึ ้เลือก **เปิด** เพื่อประหยัดหมึกโดยการลดความหนาแน่นของการพิมพ์
- ❏ ลําดบการพ ั มพิ ์
	- หน้าสุดท้ายอยู่บนสุด:
	- ้ เริ่มพิมพ์จากหน้าแรกของไฟล*์*
	- หน้าแรกอยู่บนสุด:
	- ี่ เริ่มพิมพ์จากหน้าสุดท้ายของไฟล์
- ❏ จํานวนสํ าเนา ตั้งค่าจำนวนสำเนาที่จะพิมพ์
- ❏ ระยะขอบเย็บเลม่ ้เลือกตำแหน่งการพับ
- □ การขับกระดาษออกอัตโนมัติ ี เลือก **เปิด** เพื่อดันกระดาษออกโดยอัตโนมัติเมื่อการพิมพ์ถูกหยุดในระหว่างงานพิมพ์
- ❏ การพมพิ 2 ์ ดาน้ ้เลือก **เปิด** เพื่อทำการพิมพ์แบบ 2 ด้าน

#### เมนู PCL:

❏ แหลงแบบอ ่ กษร ั เรสซิเดนต์ เลือกเพื่อใช้แบบอักษรที่ติดตั้งมาสำเร็จในเครื่องพิมพ์ ดาวนโหลด ์ ้ เลือกเพื่อใช้แบบอักษรที่คณดาวน์โหมดมา

#### ❏ จํานวนแบบอกษร ั

้เลือกหมายเลขแบบอักษรเริ่มต้นสำหรับแหล่งกำเนิดแบบอักษรเริ่มต้น หมายเลขที่ใช้ได้ ี แปรผันโดยขึ้นอย่กับการตั้งค่าที่คณทำ

❏ ระยะหาง่

ตั้งค่าระยะห่างแบบอักษรค่าเริ่มต้น หากแบบอักษรนั้นสามารถปรับขนาดได้ และเป็นระยะห่าง ี แบบคงที่ คณสามารถเลือกตั้งแต่ 0.44 ถึง 99.99 cpi (ตัวอักขระต่อนิ้ว) ในลักษณะที่เพิ่มที่ ละ 0.01

ี่ รายการนี้อาจไม่ปรากฎขึ้นมาทั้งนี้ขึ้นอย่กับแหล่งกำเนิดแบบอักษร หรือการตั้งค่าหมายเลข แบบอักษร

❏ ความสงู

่ ตั้งค่าความสงของแบบอักษรค่าเริ่มต้น หากแบบอักษรนั้นสามารถปรับขนาดได้ และได้ ู้สัดส่วน คณสามารถเลือกตั้งแต่ 4.00 ถึง 999.75 cpi ในลักษณะที่เพิ่มที่ละ 0.25

ี่ รายการนี้อาจไม่ปรากฎขึ้นมาทั้งนี้ขึ้นอยู่กับแหล่งกำเนิดแบบอักษร หรือการตั้งค่าหมายเลข แบบอักษร

❏ ชดสุ ญล ั กษณ ั ์

้ เลือกชดสัญลักษณ์ค่าเริ่มต้น หากแบบอักษรที่คณเลือกในแหล่งกำเนิดแบบอักษรและการตั้ง ้ค่าหมายเลขแบบอักษรไม่พร้อมใช้งานในการตั้งค่าชดสัญลักษณ์ใหม่ แหล่งกำเนิดแบบ อักษรและการตั้งค่าหมายเลขแบบอักษรจะถกแทนที่ด้วยค่าเริ่มต้นโดยอัตโนมัติ IBM-US

❏ แบบฟอรม์

้ตั้งค่าจำนวนเส้นสำหรับขนาดกระดาษและการเรียงตัวที่เลือก การตั้งค่านี้ยังทำให้การเว้น ี่ ระยะเส้น (VMI) เปลี่ยนแปลง และค่า VMI ใหม่จะถกจัดเก็บไว้ในเครื่องพิมพ์ นั่นหมายความ ว่าการเปลี่ยนแปลงภายหลังของการตั้งค่าขนาดหรือการเรียงตัวกระดาษจะทำให้เกิดการ ี่ เปลี่ยนแปลงในค่าแบบฟอร์มที่ขึ้นอยู่กับ VMI ที่จัดเก็บไว้

❏ ฟังกช์ นั CR

้เลือกคำสั่งป้อนแนวเมื่อทำการพิมพ์ด้วยไดรฟ์เวอร์จากระบบปฏิบัติการเฉพาะ

❏ ฟังกช์ นั LF

้เลือกคำสั่งป้อนแนวเมื่อทำการพิมพ์ด้วยไดรฟ์เวอร์จากระบบปฏิบัติการเฉพาะ

❏ การกําหนดแหลงกระดาษ ่

้ ตั้งค่าการปรับแนวสำหรับคำสั่งเลือกแหล่งกำเนิดกระดาษ เมื่อเลือกไว*้*ที่ **4** คำสั่งจะถกตั้ง ้ ค่าที่ทำงานรองรับกับเครื่องพิมพ์ HP LaserJet 4 เมื่อเลือกไว้ที่ **4K** คำสั่งจะถกตั้งค่าที่ ี่ ทำงานรองรับกับเครื่องพิมพ์ HP LaserJet 4000, 5000 และ 8000 เมื่อเลือกไว้ที่ **5S** คำสั่ง ็จะถกตั้งค่าที่ทำงานรองรับกับเครื่องพิมพ์ HP LaserJet 5S

#### เมนู PS3:

 $\Box$  แผ่นข้อผิดพลาด

ี เลือก **เปิด** เพื่อพิมพ์แผ่นงานที่แสดงสถานะเมื่อมีข้อผิดพลาดเกิดขึ้นในระหว่างการพิมพ์แบบ PostScript หรอื PDF

❏ ไบนารี

ี เลือก **เปิด** เมื่อทำการพิมพ์ข้อมลที่มีภาพไบนารี แอพพลิเคชันอาจส่งข้อมลไบนารีได้แม้ว่า การตั้งค่าไดรฟ์เวอร์เครื่องพิมพ์ถูกตั้งไว้ที่ ASCII แต่คุณก็สามารถพิมพ์ข้อมูลเมื่อคุณสมบัตินี़้ ถกเปิดใช้งานได้

❏ ขนาดหนา้ PDF

้ เลือกขนาดกระดาษเมื่อทำการพิมพ์ใฟล์ PDF หากเลือกไว้ที่ **อัตโน มัติ** ขนาดกระดาษถก ึกำหนดไว้โดยขึ้นอย่กับขนาดของหน้าแรก

#### ด้วแก้ไขข้อผิดพลาดอัตโนมัติ:

้เลือกการกระทำเพื่อดำเนินการเมื่อเกิดข้อผิดพลาดในการพิมพ์ 2 หน้า หรือข้อผิดพลาดของหน่วย ความจําเต็ม

 $\Box$  เปิด

ูแสดงผลคำเตือนและพิมพ์ในโหมดด้านเดียวเมื่อมีข้อผิดพลาดในการพิมพ์ 2 หน้าเกิดขึ้น หรือพิมพ์ ้ เฉพาะสิ่งที่เครื่องพิมพ์สามารถทำงานได้เมื่อหน่วยความจำเต็บเกิดขึ้น

 $\Box$  ปิด

้ แสดงข้อความแจ้งข้อผิดพลาด และยกเลิกการพิมพ์

#### ื่อปกรณ์หน่วยความจำ:

เลอกื **เปิดใชงาน ้** เพอให ื่ เคร ้ องพ ื่ มพิ สามารถเข ์ าถ้ งอึ ปกรณ ุ ์หน่วยความจําทเสี่ ยบไว ี ้หากเลอกท ื ี่ **ปิด ่ ใช***้***งาน** คณจะไม่สามารถบันทึกข้อมลไปยังอปกรณ์หน่วยความจำโดยผ่านเครื่องพิมพ์ได*้* ซึ่งป้องกันมิ ่ ให้เอกสารที่เป็นความลับโดนลบออกอย่างผิดกฎหมาย

#### กระดาษหนา:

้เลือก **เปิด** เพื่อป้องกันไม่ให้หมึกเปื้อนบนผลงานพิมพ์ อย่างไรก็ตาม ความเร็วการพิมพ์อาจช้าลงด้วย ถ้าคณไม่สามารถป้องกันไม่ให้หมึกปนเปื้อนบนกระดาษโดยใช้คุณสมบัตินี้ได้ ให้ลองลดความเข้มการ พิมพ์และความเข้มการถ่ายสำเนา

#### โหมดเงียบ:

ี เลือก **เปิด** เพื่อลดเสียงในระหว่างการพิมพ์ อย่างไรก็ตามความเร็วการพิมพ์จะช้าลงด้วย ทั้งนี้ขึ้นอยู่กับ ึ การตั้งค่าประเภทกระดาษและคณภาพการพิมพ์ที่คณเลือก อาจไม่มีความแตกต่างในระดับเสียงดัที่เกิด ขึ้บ

#### ้ ปรับชิ้นงานให้เหมาะสม :

้ เลือก **เปิด** เพื่อลดการไม่ตรงแนวของกระดาษและปรัปปรงความสามารถในการเย็บเล่มและเรียงซ*้*อน ึกระดาษของเครื่องพิมพ์ การใช้คณสมบัตินี้จะลดความเร็วการพิมพ์

#### ลําดับความสํ าคัญของความเร็วการพมพิ ์

้ เลือก **ปิด** เพื่ออนฌาตให้เครื่องพิมพ์ทำการปรับความเร็วการพิมพ์ให้เข้ากับประเภทกระดาษ และ ่ เงื่อนไขข้อมลงานพิมพ์ ตัวเลือกนี้ช่วยคณป้องกันไม่ให้คณภาพการพิมพ์ด้อยลงและมีกระดาษติด

#### ึการเชื่อมต่อ PC ผ่าน USB:

้ เลือก **เปิดใช***้***งาน** เพื่ออนฌาตให้คอมพิวเตอร์เข้าถึงเครื่องพิมพ์เมื่อเชื่อมต่ออย่กับ USB เมื่อเลือกไว้ที่ **์ปิดใช้งาน** การพิมพ์และการสแกนที่ไม่ส่งข้อมลผ่านการเชื่อมต่อเครือข่ายจะถกจำกัดไว้

#### การตังค้ าไทม ่ เอาต ์ I/F USB: ์

ระบระยะเวลาในหน่วยวินาทีที่จะต้องนับหมดไปก่อนที่จะสิ้นสุดการสื่อสารของ USB กับคอมพิวเตอร์ ู่ หลังจากที่เครื่องพิมพ์ใด*้*รับงานพิมพ์จากไดรฟ์เวอร์เครื่องพิมพ์แบบ PostScript หรือไดรฟ์เวอร์ ู้ เครื่องพิมพ์แบบ PCL หากไม่ได้กำหนดการสิ้นสุดของงานอย่างชัดเจนจากไดรฟ์เวอร์เครื่องพิมพ์แบบ PostScript หรือ PCL แล้ว อาจทำให้เกิดการสื่อสารของ USB แบบไม่ร้จบ หากกรณีดังกล่าวเกิดขึ้น ้ เครื่องพิมพ์จะสิ้นสุดการสื่อสารหลังจากหมดเวลาที่กำหนดไว้ ป้อนค่า 0 (ศูนย์) หากคุณไม่ต้องการสิ้น ี สดการสื่อสาร

#### **ขอม้ ลทู เกี่ ยวข ี่ อง้**

- $\rightarrow$  "[การโหลดกระดาษ](#page-25-0)" บบหบ้าที่ 26
- $\rightarrow$  "แถบ ระบบการพิมพ์" บนหน้าที่ 106
- $\Rightarrow$  "การพิมพ์ใฟล์ JPEG จากอปกรณ์หน่วยความจำ″ บนหน้าที่ 83

 $\Rightarrow$  "การพิมพ์ไฟล์ PDF หรือ TIFF จากอปกรณ์หน่วยความจำ″ บนหน้าที่ 84

# **ตวเลั อกเมน ื สู าหร ํ บโหมด ั การตงคั้ าเคร ่ อขื าย่ ใน การตงคั้ าท่ วไป ่ั**

ตั้งค่า Wi-Fi<sup>.</sup>

ดั้งค่าหรือเปลี่ยนแปลงการตั้งค่าเครือข่ายแบบไร้สาย เลือกวิธีการเชื่อมต่อจากรายการต่อไปนี้ จากบั้น ทำคตามคำแนะนำบนหน้าจอ LCD

❏ เราเตอร์

❏ Wi-Fi Direct

้การตั้งค่า LAN แบบใช้สาย:

้ตั้งค่าหรือเปลี่ยนแปลงการตั้งค่าเครือข่ายที่ใช้สาย LAN และเราเตอร์ เมื่อใช้งานการตั้งค่าบี้ การเชื่อบต่อ Wi-Fi จะถกปิดใช้งาน

สถานะเครือข่าย:

ู แสดงหรือพิมพ์การตั้งค่าเครือข่ายปัจจบัน

#### ึการตรวจสอบการเชื่อมต่อ:

ัตรวจสอบการเชื่อมต่อเครือข่ายปัจจบันและพิมพ์รายงานออกมา ถ้ามีปัญหาใดๆ กับการเชื่อมต่อ ให้ดที่ ้รายงานการตรวจสอบเพื่อทำการแก้ปัญหา

ขั้นสง:

้ ทำการตั้งค่าแบบละเอียดต่อไปนี้

- ❏ ชออื่ ปกรณ ุ ์
- ❏ TCP/IP
- ❏ พร็อกซเซี่ ริฟเวอร ์ ์
- ❏ อเมลเซ ี ริฟเวอร ์ ์
- ❏ IPv6 แอดเดรส
- □ การใช้เครือข่าย MS ร่วมกัน
- ❏ NFC
- ❏ Link Speed & Duplex
- $\Box$  เปลี่ยนเส้นทางจาก HTTP เป็น HTTPS
- ❏ ปิดใชงาน ้ การกรอง IPsec/IP
- $\Box$  ปิดใช้งาน IFFF802.1X

# **ตวเลั อกเมน ื สู าหร ํ บโหมด ั การตงคั้ าบร ่ การเว ิ ็บ ใน การตงคั้ าท่ วไป ่ั**

บริการของ Epson Connect:

ี แสดงว่าเครื่องพิมพ์ลงทะเบียนและเชื่อมต่อกับ Epson Connect หรือไม่

คณสามารถลงทะเบ ุ ยนเพ ี อบร ื่ การโดยการแตะท ิ ี่ **ลงทะเบยนี** และทําตามคําแนะนํา

้ เมื่อคุณลงทะเบียนแล้ว คุณสามารถเปลี่ยนแปลงการตั้งค่าต่อไปนี้

❏ ระงับ/ทําตอ่ □ ไม่ได้ลงทะเบียน ี สำหรับรายละเอียด โปรดดูที่เว็บไซต์ต่อไปนี้ <https://www.epsonconnect.com/> [http://www.epsonconnect.eu](http://www.epsonconnect.eu/) (ยุโรปเท่านั้น)

บริการ Google Cloud Print:

ู้ แสดงผลว่าเครื่องพิมพ์จะลงทะเบียนและเชื่อมต่อกับ Google Cloud Print ของ Google หรือไม่ ้ เมื่อคณลงทะเบียนแล้ว คณสามารถเปลี่ยนแปลงการตั้งค่าต่อไปนี้ ีี่ ⊔ิ เปิดใช้งาน/ปิดใช้งาน ❏ ไมได่ ลงทะเบ ้ ยนี สำหรับรายละเอียดของการลงทะเบียนที่บริการ Cloud Print ของ Google โปรดดูจากเว็บไซต์ต่อไปนี้ <https://www.epsonconnect.com/> [http://www.epsonconnect.eu](http://www.epsonconnect.eu/) (ยโรปเท่านั้น)

#### **ขอม้ ลทู เกี่ ยวข ี่ อง้**  $\rightarrow$  "การพิมพ์โดยใช้บริการเครือข่าย" บนหน้าที่ 147

# **ตวเลั อกเมน ื สู าหร ํ บโหมด ั การตงคั้ าการสแกน ่ ใน การตงคั้ าท่ วไป ่ั**

้ ดูข้อมูลที่เกี่ยวข้องด้านล่าง

**ขอม้ ลทู เกี่ ยวข ี่ อง้**  $\rightarrow$  "[การสแกน](#page-54-0)" บนหน้าที่ 55

# **ตวเลั อกเมน ื สู าหร ํ บโหมด ั การดแลระบบ ู ใน การตงคั้ าท่ วไป ่ั**

ผู้ดูแลระบบใช้คุณสมบัตินี้ ดูที่ *คู่มือผู้ดูแลระบบ* สำหรับรายละเอียดเพิ่มเติม

# **ตวเลั อกเมน ื สู าหร ํ บั ตวนั บการพ ั มพิ ์**

ี แสดงผลจำนวนทั้งหมดของการพิมพ์ตั้งแต่ที่คณชื้อเครื่องพิมพ์มา แตะที่ **แผ่นที่พิมพ**์ เมื่อคณต*้*องการพิมพ์ผลลัพธ์ ออกมา

# **ตวเลั อกเมน ื สู าหร ํ บั สถานะวสดั สุ นเปล ิ้ องื**

ี แสดงผลระดับหมึกโดยประมาณและอายการใช้งานของกล่องบำรงรักษา

ี้ เมื่อเครื่องหมายตกใจ ! แสดงขึ้นมา แสดงว่าหมึกเหลือน้อย หรือกล่องบำรุงรักษาใกล*้*จะเต็มแล*้*ว เมื่อไอคอน X ้ แสดงขึ้นมา แสดงว่าคุณจะต้องเปลี่ยนรายการนั้นเนื่องจากหมึกถูกใช้หมด หรือกล่องบำรุงรักษาเต็ม

# **ตวเลั อกเมน ื สู าหร ํ บโหมด ั การบารํ งรุ กษา ั**

ในการรักษาคุณภาพการพิมพ์ ให้ใช้คุณสมบัติต่อไปนี้เพื่อทำความสะอาดหัวพิมพ์

ิทดสอบระบบฉีดพ่นของหัวพิมพ์:

ี เลือกคณสมบัตินี้เพื่อทำการตรวจสอบว่าหัวฉีดของหัวพิมพ์อดตันหรือไม่ เครื่องพิมพ์จะพิมพ์รปแบบการ ตรวจสอบหัวฉีด

การทำความสะอาดหัวพิมพ์:

ี เลือกคุณสมบัตินี้เพื่อทำความสะอาดหัวฉีดในหัวพิมพ์

#### **ขอม้ ลทู เกี่ ยวข ี่ อง้**

 $\rightarrow$  "การตรวจสอบหัวฉีดอดตัน" บนหน้าที่ 150

# **ตวเลั อกเมน ื สู าหร ํ บั ภาษา/Language**

เลือกภาษาที่ใช้บนหน้าจอ LCD

# **ตวเลั อกเมน ื สู าหร ํ บโหมด ั สถานะเครองพ ื่ มพิ /์การพมพิ ์**

ี่พิมพ์แผ่นสถานะ:

้แผ่บสถาบะการกำหบดค่า:

ี พิมพ์เอกสารแผ่นข้อมลแสดงสถานะเครื่องพิมพ์ปัจจบันและการตั้งค่า

จัดหาแผ่นสถานะ:

่ พิมพ์เอกสารแผ่นข้อมูลที่แสดงประวัติการใช้งานวัสดุสิ้นเปลือง

แผ่นประวัติการใช้:

ี่ พิมพ์เอกสารแผ่นข้อมลแสดงประวัติการใช้งานของเครื่องพิมพ์

รายการแบบอักษร PS3:

พิมพ์รายการแบบอักษรที่ใช้ได้สำหรับเครื่องพิมพ์ PostScript

รายการแบบอักษร PCL:

พิมพ์รายการแบบอักษรที่ใช้ได้สำหรับเครื่องพิมพ์ PCL

เครือข่าย:

ีสถานะ LAN/Wi-Fi แบบผ่านสาย:

ู แสดงผลสถานะของการเชื่อมต่อเครือข่ายปัจจุบัน

สถานะ Wi-Fi Direct:

ี่ แสดงผลสถานะของการเชื่อมต่อเครือข่ายปัจจบัน

ค่มือผ่ใช้

ี่ สถานะเซิร์ฟเวอร์อีเมล: แสดงผลการตั้งค่าปัจจบัน

ี แผ่นสถานะการพิมพ์: ี่ พิมพ์การตั้งค่าเครือข่ายในปัจจบัน

# **ตวเลั อกเมน ื สู าหร ํ บโหมด ั รายชอผื่ ตู้ ดติ อ่ ผจู้ ดการ ั**

้เพิ่ม/แก้ไข/ลบ:

ลงทะเบียนและ/หรือลบรายชื่อติดต่อสำหรับเมนู สแกนไปยังอีเมล และ สแกนไปยังโฟลเดอร์ เครือ ข่าย/FTP

รายชื่อที่ติดต่อบ่อย:

ี ลงทะเบียนรายชื่อติดต่อที่ใช้บ่อยเพื่อเข้าถึงได้อย่างรวดเร็ว นอกจากนี้ คณยังสามารถเปลี่ยนลำดับของ รายชื่อได้อีกด้วย

พิบพ์รายชื่อ:

ี พิมพ์รายชื่อผ้ติดต่อของคณ

ิดตัวเลือก:

ี่ เปลี่ยนแปลงวิธีการแสดงผลรายชื่อผ้ติดต่อ

้ดับหาตัวเลือก:

ี เปลี่ยนแปลงวิธีการค*ั*นหารายชื่อผ<sub>ั</sub>ติดต่อ

# **ตวเลั อกเมน ื สู าหร ํ บโหมด ั การตงคั้ าผ่ ใชู้ ้**

คุณสามารถเปลี่ยนแปลงการตั้งค่าเริ่มต้นสำหรับการตั้งค่าการสแกนและการถ่ายสำเนาที่ใช้บ่อยของคุณ ดูข้อมูลที่ เกี่ยวข้องต่อไปนี้สำหรับรายละเอียด

### **ขอม้ ลทู เกี่ ยวข ี่ อง้**

- $\blacktriangleright$  "ตัวเลือกเมนูสำหรับการทำสำเนา″ บนหน้าที่ 51
- $\rightarrow$  "[การสแกน](#page-54-0)" บนหน้าที่ 55

# **ตวเลั อกเมน ื สู าหร ํ บั ระบบการรบรองความถ ั กตู อง้**

คุณสามารถตรวจสอบสถานะของระบบการตรวจรับรองความถูกต้อง และแพล็ตฟอร์มเปิดของ Epson

ี่สถานะอปกรณ์ ตรวจสอบความถูกต้อง

แสดงสถานะของระบบการตรวจรับรองความถกต้อง

ข้อมล Epson Open Platform

ี แสดงสถานะของแพลตฟอร์มเปิดของ Epson

# <span id="page-46-0"></span>**การประหยดพล ั งงาน ั**

้ เครื่องพิมพ์เข้าสูโหมดพักเครื่องหรือปิดเครื่องอัตโนมัติถ้าไม่มีงานกระทำในระยะเวลาที่ตั้งไว้ คุณสามารถปรับเวลา ้ ก่อนการจัดการด้านพลังงานจะเริ่มมีผล การเพิ่มใดๆ จะมีผลต่อประสิทธิภาพพลังงานของผลิตภัณฑ์ โปรดพิจารณา ี่ สภาพแวดล้อมก่อนการปรับเปลี่ยนใดๆ

้ เครื่องพิมพ์อาจมีคณสมบัติที่ปิดเครื่องโดยอัตโนมัติหากไม่มีการเชื่อมต่อกับเครือข่ายเป็นระยะเวลา 30 นาที ทั้งนี้ขึ้น ื้อยู่กับสถานที่ซื้อผลิตภัณฑ์

### **การประหยดพล ั งงาน ั — แผงควบคมุ**

- 1. แตะที่ **การตงคั้ า่** จากหนาจอหล ้ กั
- 2. แตะที่ **การตงคั้ าท่ วไป ่ั** > **การตงคั้ าพ่ นฐาน ื้**
- 3. ทำอย่างใดอย่างหนึ่งต่อไปนี้
	- ี่ ⊔ เลือก ตัวตั้งเวลาสลีป หรือ ตั้งค่าปิดเครื่อง > ปิดเครื่องถ้าไม่ได้ใช้งาน หรือ ปิดเครื่องถ้าไม่เชื่อมต่อ จากนั้นทำการตั้งค่า
	- ❏ เลอกื **ตวตั งเวลาสล ั้ ปี** หรอื **นาฬกาต ิ งเวลาเคร ั้ องป ื่ ิด** จากนันท้ ําการตงคั้ า่

#### **หมายเหต:**

---- --------<br>ผลิตภัณฑ์ของคุณอาจมีคุณสมบัติ **ตั้งค่าปิดเครื่อง** หรือ **นาฬิกาตั้งเวลาเครื่องปิด** ขึ้นอยู่กับสถานที่ซื้อผลิตภัณฑ์

### <span id="page-47-0"></span>**การถายส ่ าเนา ํ**

# **การถายส ่ ํ าเนา**

# **พนฐานการถ ื้ ายส ่ าเนา ํ**

็บทนี้อธิบายขั้นตอนของการถ่ายสำเนาพื้นฐาน

- 1. วางต้นฉบับ หากคณต้องการถ่ายสำเนาต้นฉบับหลายแผ่น ให้วางต้นฉบับทั้งหมดลงใน ADF
- 2. แตะที่ **ถายเอกสาร ่** บนหนาจอหล ้ กั
- 3. ตรวจสอบการตงคั้ าใน ่ **การตงคั้ าพ่ นฐาน ื้** ้ แตะที่รายการการตั้งค่าเพื่อเปลี่ยนแปลงตามที่จำเป็น

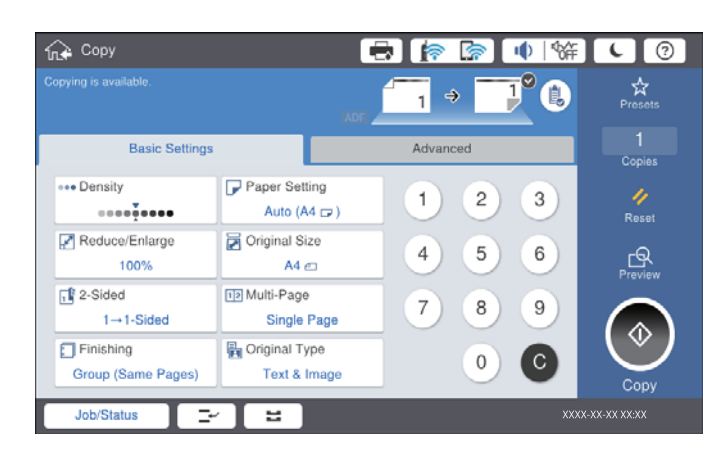

#### **หมายเหต:ุ**

- $□$  แตะที่แท็บ ขั้นสูง เพื่อทำการตั้งค่าการถ่ายสำเนา เช่น **เอกสารขนาด แบบผสม** หรือ **คุณภาพของรูปภาพ** ีและเมนูการถ่ายสำเนา เช่น หนังสือ →2หน้า หรือ **ถ่าย การ์ดรหัส**
- $\Box$  หากคุณแตะที่ $\boxtimes$  คุณสามารถลงทะเบียนการตั้งค่าถ่ายสำเนาที่ใช้บ่อยให้เป็นการตั้งค่าสำเร็จ
- $□$  หากการตั้งค่าที่เกี่ยวข้องกับกระดาษรวมกันที่คุณต้องการไม่สามารถใช่งานได ้จะมี ้ ใ แสดงขึ้นมา แตะที่ไอคอน ้ เพื่อตรวจสอบรายละเอียด จากนั้นเปลี่ยนแปลงการตั้งค่า
- 4. แตะที่ค่าจำนวนสำเนา จากนั้นป้อนจำนวนสำเนาโดยใช้แป้นพิมพ์บนหน้าจอ
- 5. แตะที่ <mark>เ $\mathbb{R}$  จากนั้นตรวจสอบภาพที่สแกนได้และการตั้งค่า เช่น ขนาดกระดาษ</mark>

#### **หมายเหต:ุ**

คุณไม่สามารถดูภาพตัวอย่างขณะทำการโหลดต้นฉบับใน ADF

6. แตะที่  $\Phi$ 

#### **ขอม้ ลทู เกี่ ยวข ี่ อง้**

- $\rightarrow$  "การวางต้นฉบับ" บนหน้าที่ 33
- $\blacktriangleright$  "การตั้งค่าพื้นฐาน ตัวเลือกเมนูขั้นสูงสำหรับการทำสำเนา″ บนหน้าที่ 51
- $\blacktriangleright$  "ตัวเลือกเมนูขั้นสูงสำหรับการถ่ายสำเนา″ บนหน้าที่ 53

## **การถายส ่ ํ าเนาแบบ 2 หนา้**

คุณสามารถถ่ายสำเนาต้นฉบับหลายแผ่น หรือเอกสารแบบ 2 หน้าหลายแผ่นบนทั้งสองด้านของกระดาษ

- 1. แตะที่ **ถายเอกสาร ่** จากหนาจอหล ้ กั
- 2. แตะที่ **การตงคั้ าพ่ นฐาน ื้** > **2-ดาน้** จากนันเล ้ อกื **1>2-ดาน้** หรอื **2>2-ดาน้** นอกจากนี้คุณยังสามารถระบุการวางแนวและตำแหน่งการเย็บเล่มของตันฉบับและผลงานถ่ายสำเนาได้
- 3. ตั้งค่ารายการอื่นๆ ที่จำเป็น
- $4 \quad$  แตะที่  $\hat{\Phi}$

### **ขอม้ ลทู เกี่ ยวข ี่ อง้**

- $\rightarrow$  "พื้นฐานการถ่ายสำเนา″ บนหน้าที่ 48
- $\blacktriangleright$  "การตั้งค่าพื้นฐาน ตัวเลือกเมนูขั้นสูงสำหรับการทำสำเนา″ บนหน้าที่ 51

### **การถายส ่ ํ าเนาตนฉบ ้ บหลายแผ ั นบนกระดาษแผ ่ นเด ่ ยวี**

คุณสามารถ่ายสำเนาต้นฉบับสองแผ่นหรือสีแผ่นบนกระดาษแผ่นเดียวได้

- 1. แตะที่ **ถายเอกสาร ่** จากหนาจอหล ้ กั
- 2. แตะที่ **การตงคั้ าพ่ นฐาน ื้** > **วธิพี มพิ ลง์ 1 หนา้** แลวเล้ อกื **2-up** หรอื **4-up** ุ นอกจากนี้คณยังสามารถระบลำดับเค้าโครงและการวางแนวของต้นฉบับได้
- 3. ตั้งค่ารายการอื่นๆ ที่จำเป็น
- 4. แตะที่ S เพื่อตรวจสอบภาพ

**หมายเหต:ุ** คุณไม่สามารถดูภาพตัวอย่างขณะทำการโหลดต้นฉบับใน ADF

5. แตะที่  $\Phi$ 

### **ขอม้ ลทู เกี่ ยวข ี่ อง้**

- $\rightarrow$  "พื้นฐานการถ่ายสำเนา″ บนหน้าที่ 48
- $\blacktriangleright$  "การตั้งค่าพื้นฐาน ตัวเลือกเมนูขั้นสูงสำหรับการทำสำเนา″ บนหน้าที่ 51

## **การวางซอนช ้ ุดของสาเนาโดยการหม ํ นุ 90 องศา หรอการเหล ื อมื่ ซอน้**

ุ คณสามารถจัดเรียงผลงานพิมพ์โดยการวางซ*้*อนกันอีกทางเลือกหนึ่งในการเรียงตัวแนวนอน และการเรียงตัวแนวตั้ง หากคุณติดตั้ง finisher unit ทางเลือก คุณยังสามารถจัดเรียงโดยการเหลือมซ้อนกันของแต่ละชุดชองสำเนา หรือ ใช้ลวดเย็บเอกสารได้

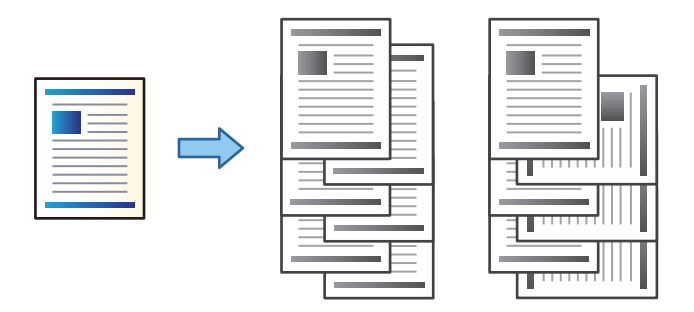

- 1. แตะที่ **ถายเอกสาร ่** จากหนาจอหล ้ กั
- 2. แตะที่ **การปรบแต ั ง่** บนแถบ **การตงคั้ าพ่ นฐาน ื้**
- ี่ 3. เลือกตัวเลือก **เลื่อนกระดาษออก** ที่คณต*้*องการใช้
	- $\Box$  หมุน การเรียงลำดับ: เมื่อทำการพิมพ์หลายชุด แต่ละชุดของสำเนาจะถูกดันออกมาสลับกันในการเรียงตัวแนว ็นอนและแนวตั้ง

ิตรวจสอบการตั้งค่าต่อไปนี้เมื่อใช้คณสมบัตินี้

- $□$  ใช้ถาดป้อนกระดาษสองชด โหลดกระดาษในแนวตั้งในแหล่งจ่ายกระดาษหนึ่ง โหลดกระดาษในแนวนอน ์ ในถาดจ่ายกระดาษอีกชด จากนั้นเลือก **อัตโน มัติ** เป็นค่า **การตั้งค่ากระดาษ** ใน การตั้งค่าพื้นจาน
- $\Box$  ในหน้าจอหลัก เลือก **การตั้งค่า > การแสดงผล: ถ่ายสำเนา** และตรวจสอบว่าได้เลือกที่ **ถาดป้อน แบบควําด่ านท ้ พี่ มพิ ์**
- $\Box$  เปลี่ยนการเรียงลำดับ: เมื่อทำการพิมพ์แบบหลายชด แต่ละชดจะเรียงเหลื่อมซ้อนกัน ตัวเลือกนี้ใช้งานได้เมื่อ มี finisher unit ดิดตั้งไว้
- ี 4. หากคุณใช้ finisher unit อุปกรณ์เสริม ให้เลือกตำแหน่งการเย็บเล่มในตัวเลือก **เย็บเล่ม** ตามที่จำเป็น แล้วแตะ ที่ **ตกลง**
- 5. ตั้งค่ารายการอื่นๆ ที่จำเป็น
- $6$  แตะที่ $\lozenge$

#### **ขอม้ ลทู เกี่ ยวข ี่ อง้**

- $\rightarrow$  "พื้นฐานการถ่ายสำเนา″ บนหน้าที่ 48
- $\blacktriangleright$  "การตั้งค่าพื้นฐาน ตัวเลือกเมนูขั้นสูงสำหรับการทำสำเนา″ บนหน้าที่ 51

# <span id="page-50-0"></span>**ตวเลั อกเมน ื สู ํ าหรบการท ั าสํ ํ าเนา**

# **การตงคั้ าพ่ นฐาน ื้ ตวเลั อกเมน ื ูขนสั้ งสู าหร ํ บการท ั าสํ าเนา ํ**

#### **หมายเหต:**

ุ รายการนี้อ<sup>่</sup>าจไม่มีใช้งานทั้งนี้ขึ้นอยู่กับการตั้งค่าของคุณ

ความหนาแน่น:

้ เพิ่มระดับของความเข้มเมื่อผลลัพธ์ของสำเนาสีจาง ลดระดับความเข้มเมื่อหมึกมีรอยเปื้อน

่ การตั้งค่ากระดาษ:

เลอกแหล ื งจ่ ายกระดาษท ่ คี่ ณต ุ องการใช ้ ้หากเลอกื **อตโน ั มตั ิ**ไว ้ขนาดทเหมาะสมจะถ ่ กปู ้อนเขาไปโดย ้ ื้อัตโนมัติโดยขึ้นอยู่กับขนาดต้นฉบับที่ตรวจพบโดยอัตโนมัติ และอัตราการขยายที่ระบุไว้

ลด/เพิ่ม:

้กำหนดค่าอัตราส่วนของการขยายหรือการย่อ แตะที่ค่าและระบกำลังขยายที่ใช้เพื่อขยายหรือลดขนาด ้ต้นฉบับภายในช่วง 25 ถึง 400 %

❏ อตโน ั มตั ิ

ตรวจสอบพื้นที่สแกนและขยายหรือลดขนาดต้นฉบับโดยอัตโนมัติให้เข้ากับขนาดกระดาษที่คุณเลือก

หากมีระยะขอบสีขาวรอบ ๆ ต้นฉบับ ขอบสีขาวจากเครื่องหมายที่มม (��) ของกระจกสแกนจะถก ็ตรวจจับเป็นพื้นที่สแกน แต่ระยะขอบกระดาษที่ด้านตรงข้ามอาจถกตัดภาพ

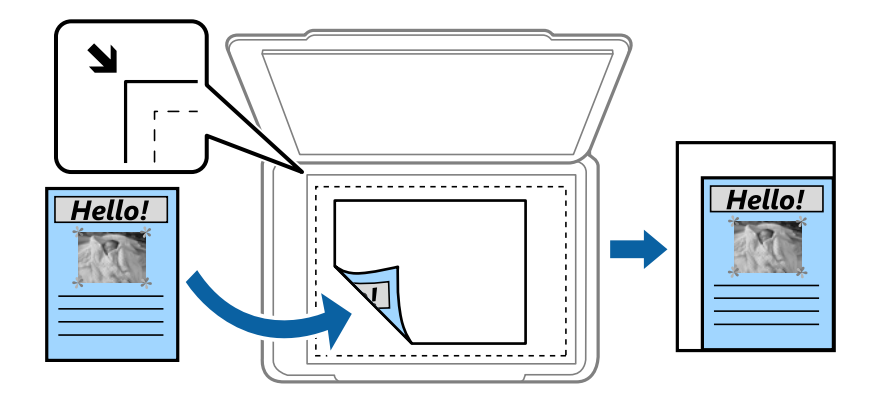

❏ ลดใหพอด ้ ีกบกระดาษ ั

ถ่ายสำเนาภาพที่สแกนได้ที่ขนาดเล็กกว่าค่า ลด/เพิ่ม เพื่อปรับให้พอดีกับขนาดกระดาษ หากค่า ลด/ ่ เพิ่ม มากกว่าขนาดกระดาษ ข้อมลอาจถกพิมพ์ออกมาเลยขอบของกระดาษ

❏ ขนาดจรงิ

ถ่ายสำเนาที่กำลังขยาย  $100~\%$ 

❏ A3→A4 และอนื่ ๆ

่ ขยายหรือลดขนาดต้นฉบับให้เข้ากับขนาดกระดาษที่เฉพาะเจาะจงโดยอัตโนมัติ

ขนาดเอกสาร:

เลอกล ื ําดบเค ั าโครงและการเร ้ ยงแนวของต ี นฉบ ้ บของค ั ณุ เมอคื่ ณเล ุ อกื **ตรวจหาอตโนม ั ตั ิ**ขนาดของ ต้นฉบับของคุณจะถูกตรวจจับโดยอัตโนมัติ เมื่อทำสำเนาต้นฉบับที่ไม่ใช่มาตรฐาน ให้เลือกขนาดที่ใกล้ เคียงที่สุดกับต้นฉบับของคุณ

#### ่ 2-ด้าน:

้ เลือกแบบ 2 หน้า

❏ 1 ดาน้

ทำสำเนาต้นฉบับหน้าเดียวลงบนกระดาษหน้าเดียว

 $\square$  2>2-ด้าน

ทำสำเนาทั้งสองด้านของต้นฉบับสองด้านลงบนกระดาษแผ่นเดียวทั้งสองหน้า เลือกการเรียงตัวของ ิตันฉบับและตำแหน่งการพับของต้นฉบับและกระดาษ

❏ 1>2-ดาน้

ทำสำเนาต้นฉบับด้านเดียวสองแผ่นลงบนกระดาษแผ่นเดียวทั้งสองหน้า เลือกการเรียงตัวของต้นฉบับ และตําแหน่งการพับของกระดาษ

❏ 2>1-ดาน้

ทำสำเนาทั้งสองด้านของต้นฉบับสองด้านลงบนกระดาษสองแผ่นหน้าเดียว เลือกการเรียงตัวและ ตำแหน่งการพับของต้นฉบับ

วิธีพิบพ์ลง 1 หบ้า:

เลือกเค้าโครงการทำสำเนา

❏ หนาเด้ ยวี

ทำสำเนาต้นฉบับหน้าเดียวบนกระดาษแผ่นเดียว

❏ 2-up

ทำสำเนาต้นฉบับแบบด้านเดียวจำนวนสองฉบับลงบนกระดาษแผ่นเดียวในรูปแบบผสม 2 ภาพ เลือก ลำดับเค*้*าโครงและการวางต้นฉบับของคณ

❏ 4-up

ทำสำเนาต้นฉบับแบบด้านเดียวจำนวนสี่ฉบับลงบนกระดาษแผ่นเดียวในรูปแบบผสม 4 ภาพ เลือก ้ ลำดับเค้าโครงและการวางต้นฉบับของคณ

การปรับแตง่ :

เลือกวิธีการดันกระดาษออกสำหรับการทำหลายสำเนาจากหลายต้นฉบับ

้เลือก **ทีละชุดสำเนา (ลำดับหน้า)** เพื่อพิมพ์เอกสารหลายหน้าเรียงกันตามลำดับ และจัดเรียงเป็นชุด

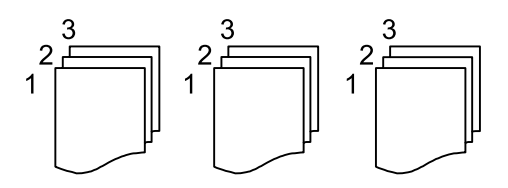

เลอกื **กลมุ่ (หนาเด้ ยวก ี นั )** เพอพื่ มพิ เอกสารหลายหน ์ าโดยได ้ ร้ับหนาท้ มี่ หมายเลขเด ี ยวก ี นเป ั ็นกลมุ่

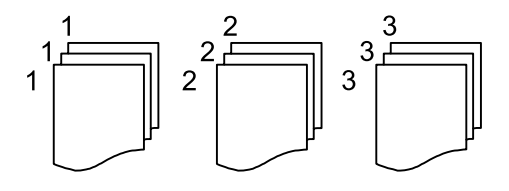

- <span id="page-52-0"></span>❏ เลอนกระดาษออก ื่
	- ❏ หมนุ การเรยงล ี ําดบั

พมพิ สล์ บกั นในท ั ศทางการเร ิ ยงต ี วแนวต ั งและแนวนอน ั้ เลอกื **อตโน ั มตั ิ**เป็น **การตงคั้ ากระดาษ ่** ้ เมื่อใช้คณสมบัตินี้

- $\Box$  เปลี่ยนการเรียงลำดับ $^*$ เหลือมซ้อนชุดสำเนา
- $\Box$  เย็บเล่ม $^*$

้ เลือกตำแหน่งการเย็บเล่ม

 $*$  แสดงขึ้บบาเบื่อบี finisher unit ติดตั้งไว้

ิชนิดต้นฉบับ:

เลือกประเภทของต้นฉบับของคุณ ถ่ายสำเนาคุณภาพที่ดีที่สุดเพื่อให้ตรงกันกับประเภทของต้นฉบับ

#### **ขอม้ ลทู เกี่ ยวข ี่ อง้**

- $\rightarrow$  "ประเภทและรหัสของรายการอปกรณ์เสริม" บนหน้าที่ 128
- $\rightarrow$  "การดีดกระดาษออกและการเย็บเล่มโดยใช้ Finisher Unit″ บนหน้าที่ 128

# **ตวเลั อกเมน ื ขู นสั้ งสู าหร ํ บการถ ั ายส ่ าเนา ํ**

### **หมายเหต:**

---- --------<br>รายการนี้อาจไม่มีใช้งานทั้งนี้ขึ้นอยู่กับการตั้งค่าของคุณ

เอกสารขนาด แบบผสม:

ี คณสามารถวางหลายขนาดต้นฉบับต่อไปนี้ลงใน ADF พร้อมกัน A3 และ A4; B4 และ B5 เมื่อใช*้*วิธีการ วางผสมกัน ต้นฉบับจะถูกถ่ายสำเนาที่ขนาดจริงของต้นฉบับ วางต้นฉบับโดยการปรับแนวความกว้างของ ้ ต้นฉบับดังแสดงข้างล่าง

ึการวางแนว (ต้นฉบับ):

้ เลือกการเรียงตัวของต้นฉบับ

หนังสอื →2หนา้:

ทำสำเนาหน้ากระดาษที่แสดงพร้อมกันของหนังสือเล่มเล็กจำนวนสองหน้าลงบนแผ่นกระดาษแยกต่าง หาก

้ เลือกหน้าของแผ่นพับที่จะสแกน

ึการสแกนต่อเนื่อง:

คุณสามารถวางต้นฉบับจำนวนมากใน ADF เป็นแบช แล้วสแกนเป็นงานสแกนครั้งเดียว

คณภาพของรปภาพ:

้าปรับการตั้งค่าภาพ

#### ❏ ความคมชดั

่ ปรับผลต่างระหว่างส่วนที่สว่างและบืด

❏ ความชดั

ปรับเคาโครงของภาพ ้

ี่ ⊐ ลบพื้นหลังออก

้ เลือกความเข้มของพื้นหลัง แตะ + เพื่อปรับพื้นหลังให้สว่างขึ้น (ทำให้สว่างขึ้น) และแตะที่ - เพื่อ ็ปรับให้เข้มขึ้น (ทำให้เข้มขึ้น)

หากคณเล ุ อกื **อตโน ั มตั ิ**ระบบจะตรวจพบสพี นหล ื้ งของต ั นฉบ ้ บั และระบบจะลบออกหรอปร ื ับใหสว้ าง่ ึ้ขั้นโดยอัตโนมัติ ระบบจะปรับอย่างไม่ถกต้องหากสีพื้นหลังมืดเกินไป หรือระบบไม่สามารถตรวจพบได้

#### ่ ขอบเย็บเล่ม:

เลือกตำแหน่งการเย็บ ขอบกระดาษ และการเรียงตัวของต้นฉบับสำหรับการถ่ายสำเนา 2 ด้าน

#### ิลดให้พอดี กับกระดาษ:

ถ่ายสำเนาภาพที่สแกนได้ที่ขนาดเล็กกว่าค่า ลด/เพิ่ม เพื่อปรับให้พอดีกับขนาดกระดาษ หากค่า ลด/เพิ่ม ิมากกว่าขนาดกระดาษ ข้อมลอาจถกพิมพ์ออกมาเลยขอบของกระดาษ

#### ลบเงา:

ลบเงาที่ปรากฎรอบ ๆ สำเนาเมื่อถ่ายสำเนากระดาษหนา หรือที่ปรากฎตรงกลางของสำเนาเมื่อถ่ายสำเนา แผ่บพับ

#### ีนำรเจาะออก:

ลบรูรอยพับของการเข้าเล่มออกเมื่อถ่ายสำเนา

#### ถ่าย การ์ดรหัส:

สแกนทั้งสองด้านของบัตรประชาชนและถ่ายสำเนาไปบนด้านหนึ่งของกระดาษ

#### ถาดขาออก:

เลือกถาดรับกระดาษออกสำหรับการถ่ายสำเนา

#### ึการใส่หมายเลขหน้า:

 $\square$  การใส่หมายเลขหน้า

้เลือก **เปิด** เพื่อพิมพ์หมายเลขหน้าบนสำเนาของคุณ

❏ รปแบบ ู

เลือกรูปแบบสำหรับการกำหนดหมายเลขหน้า

❏ ตําแหน่งประทับ

เลือกตำแหน่งสำหรับการกำหนดหมายเลขหน้า

 $\Box$  เปลี่ยนหมายเลขหน้า

้ เลือกหน้าที่คุณต้องการพิมพ์หมายเลขหน้า เลือก **เริ่มใส่หมายเลขหน้า** เพื่อระบหน้าที่จะให้เริ่มการ ี พิมพ์หมายเลขหน้า นอกจากนี้คุณยังสามารถระบุหมายเลขหน้าเริ่มต้นใน **หมายเลขแรกที่พิมพ**์

❏ ขนาด

เลอกขนาดของหมายเลข ื

่ ⊔ิ พื้นหลัง

้ เลือกว่าจะสร้างสีขาวพื้นหลังของหมายเลขหน้าหรือไม่ หากคุณเลือก **สีขาว** คุณจะมองเห็นหมายเลข ้ หน้าอย่างชัดเจนเมื่อพื้นหลังของต้นฉบับไม่ใช่เป็นสีขาว

# <span id="page-54-0"></span>**การสแกน**

#### **การสแกนโดยใชแผงควบค มุ ้**

้ คุณสามารถส่งภาพที่สแกนได้จากแผงควบคุมของเครื่องพิมพ์ไปยังปลายทางดังต่อไปนี้

#### โฟลเดอร์เครือข่าย/FTP

ุ คณสามารถบันทึกภาพที่สแกนไปยังโฟลเดอร์บนเครือข่ายได้ คณสามารถระบแชร์โฟลเดอร์บน ี่ คอมพิวเตอร์ ที่สร้างขึ้นโดยใช้โปรโตคอล SMB หรือโฟลเดอร์บนเซิร์ฟเวอร์ FTP ก่อนการสแกน คณจะ ี่ ต้องกำหนดค่าแชร์โฟลเดอร์ หรือเซิร์ฟเวอร์ FTP

#### อีเมล

้ คณสามารถส่งไฟล์ภาพที่สแกนได้โดยตรงทางอีเมลจากเครื่องพิมพ์ผ่านเซิร์ฟเวอร์อีเมลที่กำหนดค่าไว้ ึก่อนการสแกน คณจำเป็นต้องทำการตั้งค่าเซิร์ฟเวอร์อีเมลของคณก่อน

#### Document Capture Pro

ุ คณสามารถบันทึกภาพที่สแกนได้ไปยังคอมพิวเตอร์ที่เชื่อมต่อกับเครื่องพิมพ์ผ่านเครือข่าย ก่อนการ ี สแกน ให้ติดตั้ง Document Capture Pro และ Epson Scan 2 บนคอมพิวเตอร์ของคุณก่อน

#### ื่อปกรณ์หน่วย ความจำ

้ คุณสามารถบันทึกภาพที่สแกนไปยังอุปกรณ์หน่วยความจำได้ คุณไม่จำเป็นต้องตั้งค่าใดๆ ก่อนการสแกน

คลาวด์

ี คณสามารถส่งภาพที่สแกนไปยังบริการระบบคลาวด์ได้ ก่อนการสแกน ให้ทำการตั้งค่าบน Epson **Connect** 

#### คอมพิวเตอร์(WSD)

ุ คณสามารถบันทึกภาพที่สแกนได้ไปยังคอมพิวเตอร์ที่เชื่อมต่อกับเครื่องพิมพ์โดยใช้คณสมบัติ WSD ี่ หากคณใช้ Windows 7/Windows Vista คณจะต้องทำการตั้งค่า WSD บนคอมพิวเตอร์ก่อนทำการ สแกน

#### **ขอม้ ลทู เกี่ ยวข ี่ อง้**

- $\rightarrow$  "การบันทึกภาพที่สแกนได้ไปยังแชร์โฟลเดอร์ หรือเซิร์ฟเวอร์ FTP″ บนหน้าที่ 55
- $\rightarrow$  "การสแกนไปยังอีเมล" บนหน้าที่ 63
- $\rightarrow$  "การสแกนโดยใช้การตั้งค่าที่ลงทะเบียนไว้บนคอมพิวเตอร์ (Document Capture Pro)″ บนหน้าที่ 66
- $\rightarrow$  "การสแกนไปยังอปกรณ์หน่วยความจำ" บนหน้าที่ 70
- $\rightarrow$  "การสแกนไปยังระบบคลาวด์" บนหน้าที่ 72
- $\rightarrow$  "[การสแกนโดยใช](#page-73-0)้ WSD" บนหน้าที่ 74

# **การบนทั กภาพท ึ สแกนได ี่ ไปย ้ งแชร ั โฟลเดอร ์ ์หรอเซื ริฟเวอร ์ FTP ์**

ี่ คุณสามารถบันทึกภาพที่สแกนไปยังโฟลเดอร์ที่ระบุบนเครือข่ายได้ คุณสามารถระบุแชร์โฟลเดอร์บนคอมพิวเตอร์ ที่ ้ สร้างขึ้นโดยใช*้*โปรโตคอล SMB หรือโฟลเดอร์บนเซิร์ฟเวอร์ FTP

#### **หมายเหต:ุ**

- $\Box$  สแกนเนอร์และคอมพิวเตอร์เชื่อมต่อเข้ากับเครือข่ายเดียวกันแล้ว ติดต่อผู้ดูแลระบบเพื่อทำการตั้งค่าเครือข่าย
- $\Box$  หากคุณต้องการบันทึกภาพที่สแกนไดไปยังเซิร์ฟเวอร์ FTP ให้ติดต่อผู้ดูแลระบบเซิร์ฟเวอร์ FTP เพื่อยืนยันข้อมูล เซเร์ฟเาอร์

เตรียมดังต่อไปนี้สำหรับการบันทึกภาพที่สแกนได้ไปยังแชร์โฟลเดอร์

- $\Box$  การเตรียม 1: ตรวจสอบชื่อคอมพิวเตอร์
- ❏ การเตรยมี 2: สรางแชร ้ โฟลเดอร ์ บนคอมพ ์ วเตอร ิ ์
- $\Box$  การเตรียม 3: ลงทะเบียนแชร์โฟลเดอร์ในรายการผ<sub>ู้</sub>ติดต่อของเครื่องพิมพ์

#### **หมายเหต:ุ**

้วิธีการตั้งค่าแชร์โฟลเดอร์จะแปรผันโดยขึ้นอยู่กับระบบปฏิบัติการและสภาพแวดล้อมของคุณ ในคู่มือเล่มนี้ ตัวอย่างที่ใช้ เป็นของระบบ Windows 10/Windows 8.1/Windows 8/Windows 7 ดที่เอกสารประกอบของคอมพิวเตอร์ของคณ สำหรับข้อมูลที่ละเอียดเกี่ยวกับการตั้งค่าแชร์โฟลเดอร์บนคอมพิวเตอร์ของคุณ

#### **ขอม้ ลทู เกี่ ยวข ี่ อง้**

- $\blacktriangleright$  "การเตรียม 1: ตรวจสอบชื่อคอมพิวเตอร์" บนหน้าที่ 56 ื่ ตรวจสอบชื่อคอมพิวเตอร์ที่คณต้องการสร้างแชร์โฟลเดอร์
- $\rightarrow$  "การเตรียม 2: สร้างโฟลเดอร์ที่แชร์บนคอมพิวเตอร์" บนหน้าที่ 57 ี่ สร้างโฟลเดอร์บนคอมพิวเตอร์ จากนั้นตั้งค่าโฟลเดอร์ที่จะแชร์บนเครือข่าย
- $\blacktriangleright$  "การเตรียม 3: ลงทะเบียนแชร์โฟลเดอร์ในรายการผ<sub>ู้</sub>ติดต่อของเครื่องพิมพ์″ บนหน้าที่ 58 ี โดยการลงทะเบียนเส้นทางแชร์โฟลเดอร์บนแผงควบคมของเครื่องพิมพ์ คณสามารถระบเส้นทางโฟลเดอร์โดย การเลือกจากรายชื่อผู้ติดต่อได้

## **การเตรยมี 1: ตรวจสอบชอคอมพ ื่ วเตอร ิ ์**

็ตรวจสอบชื่อคอมพิวเตอร์ที่คณต้องการสร้างแชร์โฟลเดอร์

ใช้ตัวอักขระตัวอักษระผสมตัวเลขสำหรับชื่อคอมพิวเตอร์ หากตัวอักขระอื่นถูกนำมาใช้ คุณจะไม่สามารถค้นหา ้ คอมพิวเตอร์ขากเครื่องพิมพ์ได้

#### **หมายเหต:ุ**

วิธีการตั้งค่าแชร์โฟลเดอร์จะแปรผันโดยขึ้นอย่กับระบบปภิบัติการและสภาพแวดล้อมของคณ ในค่มือเล่มนี้ ตัวอย่างที่ใช้ เป็นของระบบ Windows 10/Windows 8.1/Windows 8/Windows 7 ดที่เอกสารประกอบของคอมพิวเตอร์ของคณ สำหรับข้อมูลที่ละเอียดเกี่ยวกับการตั้งค่าแชร์โฟลเดอร์บนคอมพิวเตอร์ของคุณ

- 1. เปิดหน้าต่างระบบสำหรับคอมพิวเตอร์
	- ❏ Windows 10/Windows 8.1/Windows 8:

กดป่มุ X ในขณะทกดป ี่ ่มุ Windows บนแป้นพมพิ ค์ างไว ้ ้จากนันเล ้ อกื **ระบบ** จากรายการ

❏ Windows 7:

คลกทิ ปี่ ่มเร ุ มติ่ น้ คลกขวาท ิ ี่ **คอมพวเตอร ิ ์**จากนันเล ้ อกื **คณสมบ ุ ตั ิ**

2. ตรวจสอบ **ชอคอมพ ื่ วเตอร ิ ์**บนหนาต้ าง่ **ระบบ**

#### **หมายเหต:**

-------------<br>ใช่ตัวอักขระตัวอักษระผสมตัวเลขสำหรับชื่อคอมพิวเตอร์ หากชื่อคอมพิวเตอร์ใช้ตัวอักขระอื่นใด ให้เปลี่ยนชื่อ หาก คณต ุ องการเปล ้ ยนี่ **ชอคอมพ ื่ วเตอร ิ ์**โปรดตดติ อผ่ ดู้ แลระบบของค ู ณุ

ึ การดำเนินการดังกล่าวเป็นการทำ "การเตรียม 1: ตรวจสอบชื่อคอมพิวเตอร์"

้ ถัดจากนั้น ย้ายไปที่ "การเตรียม 2: สร้างแชร์โฟลเดอร์บบคอมพิวเตอร์"

#### <span id="page-56-0"></span>**ขอม้ ลทู เกี่ ยวข ี่ อง้**

→ "การเตรียม 2: สร้างโฟลเดอร์ที่แชร์บนคอมพิวเตอร์″ บนหน้าที่ 57 ี่ สร้างโฟลเดอร์บนคอมพิวเตอร์ จากนั้นตั้งค่าโฟลเดอร์ที่จะแชร์บนเครือข่าย

### **การเตรยมี 2: สรางโฟลเดอร ้ ท์ แชร ี่ บนคอมพ ์ วเตอร ิ ์**

ี่ สร้างโฟลเดอร์บบคอบพิวเตอร์ จากบั้บตั้งค่าโฟลเดอร์ที่จะแชร์บบเครือข่าย

้ ใช้ขั้นตอนต่อไปนี้ในการสร้างโฟลเดอร์ "scan" บนเดสก์ทอปของคอมพิวเตอร์ที่ตั้งค่ารหัสผ่านไว้

ผู้ใช้ที่ล็อกอินเข้าใช้งานคอมพิวเตอร์และผู้ที่มีสิทธิของผู้ดูแลระบบสามารถเข้าถึงโฟลเดอร์เดสก์ท็อปและโฟลเดอร์ ี่ เอกสารที่อย่ในโฟลเดอร์ผ่ใช้ได้

- 1. เริ่มต้นตัวสำรวจ
- ่ 2. สร้างโฟลเดอร์บนเดสก์ท็อปจากนั้นตั้งชื่อว่า "scan"

ี่ชื่อโฟลเดอร์จะต้องไม่เกิน 12 ตัวอักขระ หากชื่อเกินกว่า 12 ตัวอักขระ เครื่องพิมพ์อาจไม่สามารถเข้าถึง ้ โฟลเดอร์ได้ ทั้งนี้ขึ้นอย่กับสภาพแวดล้อมของคณ

3. คลกขวาท ิ โฟลเดอร ี่ ท์ สร ี่ างข ้ นึ้ จากนันเล ้ อกื **คณสมบ ุ ตั ิ**

ื่อนุญาตสิทธิการเข้าถึงการเปลี่ยนแปลงเพื่อแชร์สิทธิการเข้าถึงสำหรับบัญชีผู้ใช้ ทั้งนี้จะมีผลใช้งานเมื่อผู้ใช้เข้า ถึงโฟลเดอร์ผ่านเครือข่าย

- 4. เลอกแท ื ็บ **การแชร์**ในหนาต้ าง่ **คณสมบ ุ ตั ิ**
- 5. คลกิ **การแชรข์ นสั้ งู** บนแท็บ **การแชร์**
- 6. จากหนาต้ าง่ **การแชรข์ นสั้ งู** ใหเป้ ิดใชงาน ้ **แชรโฟลเดอร ์ น์ ี้**จากนันคล ้ กิ **อนุญาต**
- 7. บนแท็บ**อนุญาตการแชร์**เลอกื **ทกคน ุ** จาก **กลมหร ุ่ อชื อผื่ ใชู้** , **้** อนุญาต **การเปลยนี่** และคลกิ**ตกลง**
- 8. คลกิ **ตกลง**
- 9. เลือกแท็บ **ความปลอดภัย**
- 10. ตรวจสอบกลมหร ุ่ อผื ใชู้ ใน้ **กลมหร ุ่ อชื อผื่ ใชู้ ้**

ึกล่มหรือผ้ใช้ที่แสดงอย่ที่นี่สามารถเข้าถึงโฟลเดอร์ที่แชร์ได้

ู่ ในกรณีนี้ ผ่ใช้ที่ล็อกอินเข้าใช้งานคอมพิวเตอร์เครื่องนี้และผัดแลระบบสามารถเข้าถึงโฟลเดอร์ที่แชร์ได้

- ี่ 11. เลือกแท็บ **การแชร์** เส้นทางของเครือข่ายสำหรับโฟลเดอร์ที่แชร์จะปรากฎขึ้น เส้นทางดังกล่าวจำเป็นเมื่อ ้ทำการลงทะเบียนผัติดต่อบนเครื่องพิมพ์ ตรวจให้แน่ใจว่าคณจัดบันทึกลงไปหรือตัดลอก แล้วบันทึกไว้
- 12. คลิก **ตกลง** หรือ ปิ**ด** เพื่อปิดหน้าต่าง

#### **หมายเหต:ุ** ี่ ใอคอนโฟลเดอร์จะไม่เปลี่ยนแปลงหลังจากการแชร์ **แชร**์ จะปรากภขึ้นเป็น **สถาน**ะ ในหน้าต่างโฟลเดอร์

ึ การดำเนินการดังกล่าวเป็นการทำเพื่อ "การเตรียม 2: สร้างโฟลเดอร์ที่แชร์บนคอมพิวเตอร์" ถัดจากนั้น ย้ายไปที่ "การเตรียม 3: ลงทะเบียนโฟลเดอร์ที่แชร์ในรายการผ<sub>ู้</sub>ดิดต่อของเครื่องพิมพ์"

### **ขอม้ ลทู เกี่ ยวข ี่ อง้**

 $\Rightarrow$  "การเตรียม 3: ลงทะเบียนแชร์โฟลเดอร์ในรายการผ<sub>ู้</sub>ติดต่อของเครื่องพิมพ์″ บนหน้าที่ 58

<span id="page-57-0"></span>โดยการลงทะเบียนเส้นทางแชร์โฟลเดอร์บนแผงควบคมของเครื่องพิมพ์ คณสามารถระบเส้นทางโฟลเดอร์โดย การเลือกจากรายชื่อผู้ติดต่อได้

### **การเตรยมี 3: ลงทะเบยนแชร ี โฟลเดอร ์ ในรายการผ ์ ตู้ ดติ อของเคร ่ องพ ื่ มพิ ์**

โดยการลงทะเบียนเส้นทางแชร์โฟลเดอร์บนแผงควบคมของเครื่องพิมพ์ คณสามารถระบเส้นทางโฟลเดอร์โดยการ ้เลือกจากรายชื่อผัติดต่อได้

้ คณต้องใช้ข้อมลต่อไปนี้ทำการลงทะเบียนไปยังรายชื่อผ้ติดต่อ

 $\Box$  ชื่อผู้ใช้และรหัสผ่านเพื่อเข้าสู่ระบบคอมพิวเตอร์

 $\Box$  เส้นทางเครือข่ายสำหรับแชร์โฟลเดอร์

 $\Box$  ที่อย่ IP ของเครื่องพิมพ์หรือชื่อเครื่องพิมพ์ (เฉพาะเมื่อทำการลงทะเบียนจากคอมพิวเตอร์)

มีหลายวิธีในการลงทะเบียนเส้นทางโฟลเดอร์ไปยังรายชื่อผัติดต่อแต่ละวิธีสามารถลงทะเบียนข้อมลเดียวกันได้ดราย ี ละเอียดเพิ่มเติมที่ข้อมลที่เกี่ยวข้องต่อไปนี้

#### **หมายเหต:ุ**

วิธีการตั้งค่าแชร์โฟลเดอร์จะแปรผันโดยขึ้นอยู่กับระบบปฏิบัติการและสภาพแวดล้อมของคุณในคู่มือเล่มนี้ ตัวอย่างที่ใช้ เป็นของระบบ Windows 10/Windows 8.1/Windows 8/Windows 7ดูที่เอกสารประกอบของคอมพิวเตอร์ของคุณสำหรับ ข้อมลที่ละเอียดเกี่ยวกับการตั้งค่าแชร์โฟลเดอร์บนคอมพิวเตอร์ของคณ

#### **ขอม้ ลทู เกี่ ยวข ี่ อง้**

- $\blacktriangleright$  "การลงทะเบียนจากแผงควบคุมของเครื่องพิมพ์″ บนหน้าที่ 58 ิ คณสามารถลงทะเบียนรายชื่อผู้ติดต่อจากแผงควบคุมของเครื่องพิมพ์ได้
- $\blacktriangleright$  "การลงทะเบียนจากคอมพิวเตอร์โดยใช้เว็บเบราเซอร์" บนหน้าที่ 59 ิ คณสามารถลงทะเบียนจากคอมพิวเตอร์ของคณโดยการเข้าส่หน้าจอการกำหนดค่าของเครื่องพิมพ์ (Web Config) จากเว็บเบราเซอร์ คณสามารถทำงานบนคอมพิวเตอร์ได้ต่อไปหลังจากสร้างแชร์โฟลเดอร์

### **การลงทะเบยนจากแผงควบค ี มของเคร ุ องพ ื่ มพิ ์**

้ คุณสามารถลงทะเบียนรายชื่อผู้ติดต่อจากแผงควบคุมของเครื่องพิมพ์ใด้

- 1. เลอกื **การตงคั้ า่** จากหนาจอหล ้ กั
- 2. เลอกื **รายชอผื่ ตู้ ดติ อ่ ผจู้ดการ ั** จากนันเล ้ อกื **เพมิ่ /แกไข้ /ลบ**
- 3. เลอกื **เพมใหม ิ่ ่** จากนันเล ้ อกื **เพมรายช ิ่ อผ่ื ตู้ ดติ อ่**
- 4. เลอกื **โฟลเดอรเคร ์ อขื าย่ /FTP**
- 5. ทำการตั้งค่าที่จำเป็น
	- ື่ ⊔ เลขที่ลงทะเบียน: ตั้งค่าหมายเลขการลงทะเบียนที่อย่
	- $\Box$  ชื่อ: ป้อนชื่อที่จะแสดงผลในรายการผู้ติดต่อ
	- $\Box$  คำดัชนี: ป้อนคำดัชนีที่ใช้เมื่อทำการค้นหาในรายการผู้ติดต่
	- ❏ โหมดการสอสาร ื่ : เลอกื SMB
	- $\square$  ตำแหน่ง (ต้องระบุ): ป้อนเส้นทางเครือข่ายของแชร์โฟลเดอร์ คณสามารถค ุ นหาโฟลเดอร ้ บนคอมพ ์ วเตอร ิ ท์ เชี่ อมต ื่ อเคร ่ อขื ายโดยการเล ่ อกท ื ี่ **Browse**
	- $\Box$  ชื่อผ่ใช้: ป้อนชื่อผ่ใช้และรหัสผ่านเพื่อเข้าส่ระบบคอมพิวเตอร์ (เฉพาะเมื่อกำหนดรหัสผ่านบนคอมพิวเตอร์)
- <span id="page-58-0"></span> $\Box$  รหัสผ่าน: ป้อนรหัสผ่านที่สัมพันธ์กับชื่อผ่ใช้
- $\Box$  กำหนดให้กับ การใช้งานที่บ่อย: ตั้งค่าที่อย่เป็นที่อย่ที่ใช้บ่อย กล่มจะแสดงผลที่หน้าจอด้านบนเมื่อทำการ ระบที่อย่
- 6. กด **OK** การดำเนินการนี้เป็นการเสร็จสิ้นการลงทะเบียนผ<sub>ู้</sub>ติดต่อไปยังรายการผ<sub>ู้</sub>ติดต่อ

ึ การดำเนินการนี้เป็นการดำเนินการเพื่อ "การเตรียม 3: ลงทะเบียนแชร์โฟลเดอร์ในรายการผ<sub>ู้</sub>ดิดต่อของเครื่องพิมพ์" การดำเนินการนี้เป็นการเสร็จสินการเตรียมทั้งหมดสำหรับการบันทึกภาพที่สแกนได้ไปยังแชร์โฟลเดอร์

#### **ขอม้ ลทู เกี่ ยวข ี่ อง้**

 $\blacktriangleright$  "การสแกนไปยังโฟลเดอร์เครือข่ายหรือเชิร์ฟเวอร์ FTP″ บนหน้าที่ 60

### **การลงทะเบยนจากคอมพ ี วเตอร ิ โดยใช ์ เว้ ็บเบราเซอร์**

ิ คณสามารถลงทะเบียนจากคอมพิวเตอร์ของคณโดยการเข้าส่หน้าจอการกำหนดค่าของเครื่องพิมพ์ (Web Config) ี จากเว็บเบราเซอร์ คณสามารถทำงานบนคอมพิวเตอร์ได้ต่อไปหลังจากสร้างแชร์โฟลเดอร์

ึ คณไม่จำเป็นต้องติดตั้งแอพพลิเคชันใดๆ บนคอมพิวเตอร์

้ ตัวอย่างการทำงานต่อไปนี้ใช้ Internet Explorer

- 1. เริ่มต้น Internet Explorer
- 2. ป้อนที่อยู่ IP ของเครื่องพิมพ์ในแถบที่อยู่ของ Internet Explorer จากนั้นกดปุ่ม Enter
- 3. คลกิ **ไปตอท่ เวี่ ็บไซตน์ (ี้ ไมแนะน ่ ํา)**

#### **หมายเหต:ุ** ถ้าคุณไม่สามารถเข้าถึง Web Config ให้ติดต่อผู้ดูแลระบบของคุณ

ี้ 4. หากตั้งรหัสผ่านผัดแลระบบไว*้*บนเครื่องพิมพ์ ให้คลิก **Administrator Login** จากนั้นเข้าส่ระบบเป็นผัดแล ระบบโดยการป้อนรหัสผ่าน

้ หากไม่ได้ตั้งรหัสผ่านผัดแลระบบบนเครื่องพิมพ์ คณไม่จำเป็นต้องทำงานขั้นตอนนี้ ไปยังขั้นตอนที่ 5

- 5. คลกทิ ี่ **Scan/Copy**
- 6. คลกทิ ี่ **Contacts**
- 7. เลือกหมายเลขที่คุณต*้*องการลงทะเบียน จากนั้นคลิกที่ **Edit**
- 8. ป้อนข้อมูลที่จำเป็น จากนั้นคลิก **Apply** 
	- $\Box$  Name: ป้อนชื่อที่จะแสดงผลในรายการผู้ติดต่อ
	- $\Box$  Index Word: ป้อนคำดัชนีที่ใช้เมื่อทำการค้นหาในรายการผู้ติดต่อ
	- ❏ Type: เลอกื **Network Folder (SMB)**
	- $\Box$  Assign to Frequent Use: ตั้งค่าที่อย่เป็นที่อย่ที่ใช้บ่อย กล่มจะแสดงผลที่หน้าจอด้านบนเมื่อทำการระบที่อย่
	- $\square$  Save to: ป้อนเส้นทางเครือข่ายของแชร์โฟลเดอร์
	- ❏ User Name: ป้อนชอผื่ ใชู้ และรห ้ สผั านเพ ่ อเข ื่ าส้ ระบบคอมพ ู่ วเตอร ิ (์ เฉพาะเมอกื่ ําหนดรหัสผานบน ่ คอมพิวเตอร์)
	- $\Box$  Password: ป้อนรหัสผ่านที่สัมพันธ์กับชื่อผ่ใช้
- ่ 9. ข้อความปรากฎขึ้นแจ้งว่าการลงทะเบียนเสร็จสมบรณ์ ปิดเว็บเบราเซอร์

<span id="page-59-0"></span>ึ การดำเนินการนี้เป็นการดำเนินการเพื่อ ``การเตรียม 3: ลงทะเบียนแชร์โฟลเดอร์ในรายการผ<sub>ู้</sub>ดิดต่อของเครื่องพิมพ์″ การดำเนินการนี้เป็นการเสร็จสิ้นการเตรียมทั้งหมดสำหรับการบันทึกภาพที่สแกนได้ไปยังแชร์โฟลเดอร์

#### **ขอม้ ลทู เกี่ ยวข ี่ อง้**

 $\blacktriangleright$  "การสแกนไปยังโฟลเดอร์เครือข่ายหรือเชิร์ฟเวอร์ FTP″ บนหน้าที่ 60

### **การสแกนไปยงโฟลเดอร ั เคร ์ อขื ายหร ่ อเซื ริฟเวอร ์ FTP ์**

ิ คณสามารถบันทึกภาพที่สแกนไปยังโฟลเดอร์ที่ระบบนเครือข่ายได้ คณสามารถระบโฟลเดอร์ได้โดยการป้อนข้อมล ้ เส้นทางโฟลเดอร์โดยตรง แต่อาจจะง่ายกว่าถ้าคุณลงทะเบียนข้อมูลโฟลเดอร์ในรายชื่อผู้ติดต่อก่อน

#### **หมายเหต:ุ**

- ❏ กอนท ่ จะใช ี่ ค้ ณสมบ ุ ตั นิี้ตรวจสอบใหแน้ ่ใจวาการต ่ งคั้ า่ **วนทั /ี่ เวลา** และ **ความตางของเวลา ่** ของเครองพ ื่ มพิ ถ์ กตู อง้ เขาถ้ งเมน ึ ูจาก **การตงคั้ า่** <sup>&</sup>gt;**การตงคั้ าท่ วไป ่ั** <sup>&</sup>gt;**การตงคั้ าพ่ นฐาน ้ื** <sup>&</sup>gt;**การตงคั้ าว่ นทั /ี่ เวลา**
- ❏ คณสามารถตรวจสอบปลายทางก ุ อนการสแกนได ่ ้เลอกื **การตงคั้ า่** <sup>&</sup>gt;**การตงคั้ าท่ วไป ่ั** <sup>&</sup>gt;**การตงคั้ าการสแกน ่** จาก นันเป ้ ิดใชงาน ้ **ยนยื นผั รู้บั**
- 1. วางต้นฉบับ

```
หมายเหต:-------------<br>หากคุณต้องการสแกนตันฉบับหลาย ๆ ฉบับหรือทำการสแกน 2 หน้า ให้วางตันฉบับทั้งหมดบน ADF
```
- 2. แตะที่ **สแกน** จากหน้าจอหลัก
- 3. แตะที่ **โฟลเดอรเคร ์ อขื าย่ /FTP**
- 4. ระบโฟลเดอร์
	- ❏ ในการเลอกจากท ื อยี่ ทู่ ใชี่ บ้ อย่ ใหเล้ อกผ ื ตู้ ดติ อจากแท ่ ็บ **รายการทใชี่ บ้ อย่**
	- ❏ ในการป้อนขอม้ ลเส ู นทางโฟลเดอร ้ โดยตรง ์ : แตะที่ **แป้นพมพิ ์**เลอกื **โหมดการสอสาร ื่** ป้อนขอม้ ลเส ู นทาง ้ โฟลเดอรเป์ ็น **ตาแหน ํ ง่ (ตองระบ ้ )ุ** จากนันท้ ําการตงคั้ าโฟลเดอร ่ อ์ นื่ ้ป้อนข้อมลเส้นทางโฟลเดอร์ในรปแบบต่อไปนี้ ้ เมื่อใช้งาน SMB เป็นโหมดการสื่อสาร: ∖∖ชื่อโฮสต์∖ชื่อโฟลเดอร์ ้เมื่อใช้งาน FTP เป็นโหมดการสื่อสาร: ftp://ชื่อโฮสต์/ชื่อโฟลเดอร์
	- $□$  ในการเลือกจากรายชื่อผู้ติดต่อ: แตะที่ **รายการปลายทาง** เลือกรายชื่อผู้ติดต่อ

ในการค*ั*นหาโฟลเดอร์จากรายการผ<sub>ู้</sub>ติดต่อ แตะที่  $^{\circledR}$ 

#### **หมายเหต:**

---- --------<br>คุณสามารถพิมพ์ประวัติของโฟลเดอร์ที่เอกสารถูกบันทึกไว*้โดยการแตะที่ เมน*ู

5. แตะที่ **การตงคั้ าการสแกน ่** แลวตรวจสอบการต ้ งคั้ า่ เชน่ รปแบบท ู บี่ นทั กึ และเปลยนแปลงหากจ ี่ ําเป็น

**หมายเหต:ุ** แตะที่ โ× เพื่อบันทึกการตั้งค่าของคุณเป็นการตั้งค่าที่กำหนดไว้

 $6.$  แตะที่  $\circledcirc$ 

#### **ขอม้ ลทู เกี่ ยวข ี่ อง้**

- $\Rightarrow$  "การจัดการรายชื่อผัติดต่อ" บนหน้าที่ 23
- $\rightarrow$  "การาวงต้บอบับ" บบหบ้าที่ 33

### $\rightarrow$  "วิธีการใช้งาน" บนหน้าที่ 26

### **ตวเลั อกเมน ื ูสํ าหรบการสแกนไปย ั งโฟลเดอร ั ์**

#### **หมายเหต:**

ุ รายการนี้อ<sup>่</sup>าจไม่มีใช้งานทั้งนี้ขึ้นอยู่กับการตั้งค่าของคุณ

#### ้ แก้ไขตำแหน่ง:

- ❏ โหมดการสอสาร ื่ เลือกโหมดการสื่อสาร
- □ ตำแหน่ง (ต้องระบุ) ้ ระบุเส้นทางโฟลเดอร์ที่ซึ่งจะบันทึกภาพที่สแกน
- ❏ ชอผื่ ใชู้ ้ ระบุชื่อผู้ใช้สำหรับโฟลเดอร์ที่ระบุ
- ❏ รหัสผาน่ ระบุรหัสผ่านสำหรับโฟลเดอร์ที่ระบุ
- ❏ โหมดการเชอมต ื่ อ่ เลือกโหมดการเชื่อมต่อ
- ❏ หมายเลขพอรต์ ระบุหมายเลขพอร์ต

#### ขาวดํา/ส: ี

้ เลือกว่าจะสแกนในแบบสีหรือแบบขาวดำ

#### ัฐปแบบไฟล์:

❏ รปแบบไฟล ู ์

้ เลือกรูปแบบที่ซึ่งจะทำการบันทึกรูปภาพที่สแกนได้

❏ อตราการบ ั บอี ดั

เลือกอัตราการบีบอัดของภาพที่สแกน

❏ การตงคั้ า่ PDF

ู เมื่อคุณเลือก PDF เป็นการตั้งค่ารูปแบบการบันทึก ใช้การตั้งค่าเหล่านี้เพื่อปกป้องไฟล์ PDF ี่ สร้างไฟล์ PDF ที่ต้องมีรหัสผ่านเมื่อเปิด ตั้งค่า รหัสผ่านเปิดเอกสาร สร่่ำงไฟล์ PDF ที่ต้องมีรหัสผ่าน ้ เมื่อพิมพ์หรือแก้ไข ตั้งค่า รหัสผ่านการอนุญาต.

ความละเอียด:

้ เลือกความละเอียดของการสแกน

#### 2-ด้าน:

ี สแกนต้นฉบับทั้งสองด้าน

□ การวางแนว (ต้นฉบับ)

้ เลือกการเรียงตัวของต*ั*นฉบับ

□ เข้าเล่ม (ต้นฉบับ) เลือกทิศทางของการพับของต้นฉบับ

#### ์พื้นที่สแกน:

เลือกพื้นที่การสแกน สำหรับการตัดกรอบพื้นที่สีขาวรอบๆ ข้อความหรือรูปภาพเมื่อทำการสแกน ให้เลือก **ิตรวจหาอัตโนมัติ** สำหรับการสแกนพื้นที่มากสุดของ กระจกสำหรับตัวสแกน ให้เลือก **พื้นที่มากที่สุด**.

□ การวางแนว (ต้นฉบับ)

เลือกการเรียงตัวของต*ั*นฉบับ

ชนิดต้นฉบับ:

้ เลือกประเภทของต้นฉบับของคุณ

เอกสารขนาด แบบผสม:

คณสามารถวางหลายขนาดต้นฉบับต่อไปนี้ลงใน ADF พร้อมกัน A3 และ A4; B4 และ B5 เมื่อใช้วิธีการ ้วางผสมกัน ต้นฉบับจะถกสแกนที่ขนาดจริงของต้นฉบับ วางต้นฉบับโดยการปรับแนวความกว้างของ ้ ต้นฉบับดังแสดงข้างล่าง

ความหนาแน่น:

้ เลือกความเปรียบต่างของรูปภาพที่สแกนได้

ิลบพื้นหลังออก:

้ เลือกความเข้มของพื้นหลัง แตะ + เพื่อปรับพื้นหลังให้สว่างขึ้น (ทำให้สว่างขึ้น) และแตะที่ - เพื่อปรับให้ ้ เข้มขึ้น (ทำให้เข้มขึ้น)

หากคณเล ุ อกื **อตโนม ั ตั ิ**ระบบจะตรวจพบสพี นหล ื้ งของต ั นฉบ ้ บั และระบบจะลบออกหรอปร ื ับใหสว้ างข ่ นึ้ ี โดยอัตโนมัติ ระบบจะปรับอย่างไม่ถูกต้องหากสีพื้นหลังมืดเกินไป หรือระบบไม่สามารถตรวจพบได้

ลบเงา:

้ ลบเงาของต้นฉบับที่ปรากฏในภาพที่สแกนได้

❏ ลอมรอบ ้

ี่ ลบเงาที่ขอบของต้นฉบับ

❏ ศนยู กลาง ์

ี่ ลบเงาที่ระยะขอบการพับของแผ่บพับ

#### นำรเจาะออก:

ู ลบรเจาะที่ปรากฎในภาพที่สแกนได้ คณสามารถระบพื้นที่ที่จะลบรเจาะโดยการป้อนค่าในกล่องด้านขวา ขือ

❏ ตําแหน่งการลบ

้ เลือกตำแหน่งที่จะลบรูเจาะออก

□ การวางแนว (ต้นฉบับ)

้เลือกการเรียงตัวของต*ั*นฉบับ

สแกนต่อเนื่อง(ADF):

คณสามารถวางต้นฉบับจำนวนมากใน ADF เป็นแบช แล้วสแกนเป็นงานสแกนครั้งเดียว

<span id="page-62-0"></span>ีชื่อไฟล์:

- ❏ คํานําหนาช้ อไฟล ื่ :์
	- ระบุคำนำหน้าสำหรับชื่อของภาพในรูปแบบของตัวอักษรและตัวเลข และสัญลักษณ์
- ❏ เพมวิ่ นทั :ี่

้เพิ่มวันที่ไปยังชื่อไฟล์

่⊟ เพิ่มเวลา: เพิ่มเวลาไปยังชื่อไฟล์

# **การสแกนไปยงอั เมล ี**

้ คุณสามารถส่งไฟล์ภาพที่สแกนโดยทางอีเมลโดยตรงจากเครื่องพิมพ์โดยผ่านเซิร์ฟเวอร์อีเมลที่กำหนดค่าล่วงหน้า ้ แล้ว ก่อนใข้คณสมบัตินี้ คณจะต้องกำหนดค่าเซิร์ฟเวอร์อีเมลก่อน

ดูที่ *คู่มือผู้ดูแลระบบ* สำหรับรายละเอียดเพิ่มเติม

้ คณสามารถระบที่อย่อีเมลได โดยการป้อนข้อมลโดยตรง แต่อาจจะง่ายกว่าถ้าคณลงทะเบียนที่อย่อีเมลในรายชื่อผ้ ตดติ อก่ อน่

**หมายเหต:ุ**

- ❏ กอนท ่ จะใช ี่ ค้ ณสมบ ุ ตั นิี้ตรวจสอบใหแน้ ่ใจวาการต ่ งคั้ า่ **วนทั /ี่ เวลา** และ **ความตางของเวลา ่** ของเครองพ ื่ มพิ ถ์ กตู อง้ เขาถ้ งเมน ึ ูจาก **การตงคั้ า่** <sup>&</sup>gt;**การตงคั้ าท่ วไป ่ั** <sup>&</sup>gt;**การตงคั้ าพ่ นฐาน ้ื** <sup>&</sup>gt;**การตงคั้ าว่ นทั /ี่ เวลา**
- ❏ ดวยการใช ้ ฟ้ ังกช์ นั **Document Capture Pro** บนแผงควบคมแทนฟ ุ ังกช์ นนั ี้คณสามารถส ุ งอ่ เมลได ี โดยตรง ้ กอนใช ่ ้ งานฟังก์ชันนี้ ตรวจสอบให้แน่ใจว่าคุณได้ลงทะเบียนงานที่จะส่งอีเมลไว่ใน Document Capture Pro และได้เปิด คอมพิวเตอร์ไว้
- ❏ คณสามารถตรวจสอบปลายทางก ุ อนการสแกนได ่ ้เลอกื **การตงคั้ า่** <sup>&</sup>gt;**การตงคั้ าท่ วไป ่ั** <sup>&</sup>gt;**การตงคั้ าการสแกน ่** จาก ี นั่นเปิดใช้งาน **ยืนยันผู้รับ**
- 1. วางต้นฉบับ

**หมายเหต:ุ** หากคุณต่องการสแกนต์นฉบับหลาย ๆ ฉบับหรือทำการสแกน 2 หน้า ให้วางต้นฉบับทั้งหมดบน ADF

- 2. แตะที่ **สแกน** จากหน้าจอหลัก
- 3. แตะที่ **อเมล ี**
- 4. ระบุที่อยู่
	- ❏ ในการเลอกจากท ื อยี่ ทู่ ใชี่ บ้ อย่ ใหเล้ อกผ ื ตู้ ดติ อจากแท ่ ็บ **รายการทใชี่ บ้ อย่**
	- ❏ ในการป้อนทอยี่ อู่ เมลด ี วยต ้ วเอง ั : แตะที่ **แป้นพมพิ ์**ป้อนทอยี่ อู่ เมล ี จากนันแตะ ้ **OK**
	- $□$  ในการเลือกจากรายชื่อผู้ติดต่อ: แตะที่ **ผู้รับ** เลือกรายชื่อผู้ติดต่อ

ในการค*ั*นหาโฟลเดอร์จากรายการผู้ติดต่อ แตะที่  $^{\circledR}$ 

❏ ในการเลอกจากรายการประว ื ตั : ิ แตะที่ บนแท็บ **รายการทใชี่ บ้ อย่** แลวเล้ อกผ ื รู้ับจากรายชอทื่ แสดงข ี่ นึ้ มา

#### **การสแกน**

**หมายเหต:ุ**

- $\Box$  จำนวนของผู้รับที่คุณเลือกจะแสดงผลที่ด้านขวาของหน้าจอ คุณสามารถส่งอีเมลไปยังที่อยู่อีเมลและกลุ่มได้สูงสุด 10 รายการ
	- หากกล่มมีอย่ในผรับ คณสามารถเลือกได้สงสด 200 ที่อย่รวมทั้งหมด โดยพิจารณาที่อย่ในกล่มด้วย
- $\Box$  แตะที่กล่องที่อย่ที่ด้านบนของหน้าจอเพื่อแสดงผลรายการของที่อย่ที่เลือกไว้
- $□$  แตะที่ **เมนฺ** เพื่อแสดง หรือพิมพ์ประวัติการส่ง หรือเปลี่ยนแปลงการตั้งค่าเชิร์ฟเวอร์อีเมล
- 5. แตะที่ **การตั้งค่าการสแกน** แล้วตรวจสอบการตั้งค่า เช่น รูปแบบที่บันทึก และเปลี่ยนแปลงหากจำเป็น

#### **หมายเหต:ุ**

- $\Box$  แตะที่  $\overline{\mathbf{\hat{x}}}$  เพื่อบันทึกการตั้งค่าของคุณเป็นการตั้งค่าที่กำหนดไว้
- $\Box$  แตะที่ $\blacklozenge$  เพื่อก้คืนการตั้งค่าไปยังค่าเริ่มต้น
- $6.$  แตะที่  $\circledcirc$

### **ขอม้ ลทู เกี่ ยวข ี่ อง้**

- $\rightarrow$  "การจัดการรายชื่อผัติดต่อ" บนหน้าที่ 23
- $\blacktriangleright$  "การสแกนโดยใช้การตั้งค่าที่ลงทะเบียนไว้บนคอมพิวเตอร์ (Document Capture Pro)″ บนหน้าที่ 66
- $\rightarrow$  "การวางต้นฉบับ" บนหน้าที่ 33
- ➡ "วิธีการใช้งาน" บนหน้าที่ 26

### **ตวเลั อกเมน ื ูสํ าหรบการสแกนไปย ั งอั เมล ี**

#### **หมายเหต:**ุ รายการนี้อ<sup>่</sup>าจไม่มีใช้งานทั้งนี้ขึ้นอยู่กับการตั้งค่าของคุณ

### โหมดส:

้เลือกว่าจะสแกนในแบบสีหรือแบบขาวดำ

#### รปแบบไฟล์:

❏ รปแบบไฟล ู ์

้ เลือกรูปแบบที่ซึ่งจะทำการบันทึกรูปภาพที่สแกนได้

 $\Box$  อัตราการบีบอัด

เลือกอัตราการบีบอัดของภาพที่สแกน

❏ การตงคั้ า่ PDF

ู้ เมื่อคณเลือก **PDF** เป็นการตั้งค่ารปแบบการบันทึก ใช้การตั้งค่าเหล่านี้เพื่อปกป้องไฟล์ PDF ี สร้างไฟล์ PDF ที่ต้องมีรหัสผ่านเมื่อเปิด ตั้งค่า รหัสผ่านเปิดเอกสาร สร่ำงไฟล์ PDF ที่ต้องมีรหัสผ่าน ้ เมื่อพิมพ์หรือแก้ไข ตั้งค่า รหัสผ่านการอนุญาต.

#### ความละเอียด:

้เลือกความละเอียดของการสแกน

#### 2-ด้าน:

ี สแกนต้นฉบับทั้งสองด้าน

□ การวางแนว (ต้นฉบับ) เลือกการเรียงตัวของต*ั*นฉบับ

□ เข้าเล่ม (ต้นฉบับ) ี เลือกทิศทางของการพับของต้นฉบับ

ีพื้นที่สแกน:

เลือกพื้นที่การสแกน สำหรับการตัดกรอบพื้นที่สีขาวรอบๆ ข้อความหรือรูปภาพเมื่อทำการสแกน ให้เลือก **ิการครอบตัดอัตโนมัติ** สำหรับการสแกนพื้นที่มากสุดของ กระจกสำหรับตัวสแกน ให้เลือก **พื้นที่มาก ทสี่ ดุ** .

□ การวางแนว (ต้นฉบับ)

้ เลือกการเรียงตัวของต*ั*นฉบับ

ิชนิดต้นฉบับ:

ี เลือกประเภทของต้นฉบับของคุณ

เอกสารขนาด แบบผสม:

ี คณสามารถวางหลายขนาดต้นฉบับต่อไปนี้ลงใน ADF พร้อมกัน A3 และ A4; B4 และ B5 เมื่อใช*้*วิธีการ ้วางผสมกัน ต้นฉบับจะถกสแกนที่ขนาดจริงของต้นฉบับ วางต้นฉบับโดยการปรับแนวความกว้างของ ้ ตับฉบับดังแสดงข้างล่าง

ความหนาแน่น:

้ เลือกความเปรียบต่างของรปภาพที่สแกนได้

ิลบพื้นหลังออก:

้ เลือกความเข้มของพื้นหลัง แตะ + เพื่อปรับพื้นหลังให้สว่างขึ้น (ทำให้สว่างขึ้น) และแตะที่ - เพื่อปรับให้ ี เข้มขึ้น (ทำให้เข้มขึ้น)

หากคณเล ุ อกื **อตโนม ั ตั ิ**ระบบจะตรวจพบสพี นหล ื้ งของต ั นฉบ ้ บั และระบบจะลบออกหรอปร ื ับใหสว้ างข ่ นึ้ โดยอัตโนมัติ ระบบจะปรับอย่างไม่ถูกต้องหากสีพื้นหลังมืดเกินไป หรือระบบไม่สามารถตรวจพบได้

ลบเงา:

ิลบเงาของต้นฉบับที่ปรากฏในภาพที่สแกนได้

❏ ลอมรอบ ้

ลบเงาที่ขอบของต้นฉบับ

❏ ศนยู กลาง ์

ี่ ลบเงาที่ระยะขอบการพับของแผ่นพับ

ี นำรูเจาะออก:

ู ลบรเจาะที่ปรากฏในภาพที่สแกนได้ คณสามารถระบพื้นที่ที่จะลบรเจาะโดยการป้อนค่าในกล่องดำนขวา มอื

❏ ตําแหน่งการลบ

้ เลือกตำแหน่งที่จะลบรเจาะออก

<span id="page-65-0"></span>□ การวางแนว (ต้นฉบับ) เลือกการเรียงตัวของต้บอบับ

ี่ สแกนต่อเนื่อง(ADF):

คุณสามารถวางต้นฉบับจำนวนมากใน ADF เป็นแบช แล้วสแกนเป็นงานสแกนครั้งเดียว

วัตถ:

ระบุชื่อเรื่องสำหรับอีเมลในรูปแบบของตัวอักษรและตัวเลข และสัญลักษณ์

ุ ขนาดสงสดของ ไฟล์แนบ:

้ เลือกขนาดไฟล์สงสดที่สามารถแนบเข้ากับอีเมล

้ ชื่อไฟล์ ่

❏ คํานําหนาช้ อไฟล ื่ :์

ระบุคำนำหน้าสำหรับชื่อของภาพในรูปแบบของตัวอักษรและตัวเลข และสัญลักษณ์

- ❏ เพมวิ่ นทั :ี่ ้เพิ่มวันที่ไปยังชื่อไฟล์
- ⊟ เพิ่ํขแาลา' เพิ่บเาลาไปยังชื่อไฟล์

# **การสแกนโดยใชการต ้ งคั้ าท่ ลงทะเบ ี่ ยนไว ี บนคอมพ ้ วเตอร ิ ์ (Document Capture Pro)**

ุ คณสามารถบันทึกภาพที่สแกนได้ไปยังคอมพิวเตอร์ที่เชื่อมต่อกับเครือข่าย

วิธีการบันทึกภาพได้รับการลงทะเบียนเป็นงาน ใน Document Capture Pro ซึ่งติดตั้งไว้บนคอมพิวเตอร์ของคณ ึ่งานที่ตั้งไว้ล่วงหน้านั้นจะช่วยให้คณสามารถบันทึกภาพที่สแกนไปยังคอมพิวเตอร์ได้ นอกจากนี้ คณยังสามารถสร้าง และลงทะเบียนงานใหม่โดยใช้ Document Capture Pro บนคอมพิวเตอร์ของคณ

### **การเตรยมการก ี อนสแกน ่**

 $\Box$  ติดตั้งแอปพลิเคชันต่อไปนี้บนคอมพิวเตอร์ของคุณ

- ❏ Document Capture Pro
- $□$  Epson Scan 2 (แอปพลิเคชันที่จำเป็นในการใช้คุณสมบัติสแกนเนอร์)

 $□$  ให้เชื่อมต่อเครื่องพิมพ์และคอมพิวเตอร์ผ่านเครือข่าย

#### **หมายเหต:**

-------------<br>คุณสามารถใช้ Document Capture Proเพื่อตั้งชื่อของคอมพิวเตอร์ที่จะแสดงบนแผงควบคุม

### **ขอม้ ลทู เกี่ ยวข ี่ อง้**

- $\Rightarrow$  "การติดตั้งแอพพลิเคชันร่นล่าสด" บนหน้าที่ 143
- $\blacktriangleright$  "แอพพลิเคชันสำหรับการกำหนดค่าการสแกนจากคอมพิวเตอร์ (Document Capture Pro)″ บนหน้าที่ 140
- $\rightarrow$  "การตั้งค่างาน" บนหน้าที่ 67
- $\Rightarrow$  "ตั้งค่าชื่อคอมพิวเตอร์ให้[แสดงผลบนแผงควบค](#page-67-0)มของเครื่องพิมพ์" บนหน้าที่ 68
- $\rightarrow$  "การตั้งค่[าโหมดการท](#page-68-0)ำงาน" บนหน้าที่ 69
- $\rightarrow$  "การสแกนโดยใช้การตั้งค่า [Document Capture Pro"](#page-68-0) บนหน้าที่ 69

## <span id="page-66-0"></span>**การตงคั้ างาน ่**

้ตั้งค่างานบนคอมพิวเตอร์โดยใช้ Document Capture Pro

#### **หมายเหต:**

- ----------------<br>❑ งานที่ตั้งไว*้*ล่วงหน้านั้นจะช่วยให้คุณสามารถบันทึกภาพที่สแกนไปยังคอมพิวเตอร์ได้
- $\Box$  การทำงานอาจแปรผันโดยขึ้นอยู่กับระบบปฏิบัติการ และเวอร์ชันของซอฟต์แวร์ ดูที่วิธีใช้ของซอฟต์แวร์สำหรับราย ละเอียดของการใช้งานคุณสมบัติต่างๆ

#### **ขอม้ ลทู เกี่ ยวข ี่ อง้**

- $\blacktriangleright$  "การสร้างและการลงทะเบียนงาน (Windows)" บนหน้าที่ 67
- $\rightarrow$  "การสร้างและการลงทะเบียนงาน (Mac OS)" บนหน้าที่ 68

#### **การสรางและการลงทะเบ ้ ยนงาน ี (Windows)**

#### **หมายเหต:ุ**

การทำงานอาจแปรผันโดยขึ้นอยู่กับระบบปฏิบัติการ และเวอร์ชันของซอฟต์แวร์ ดูที่วิธีใช้ของซอฟต์แวร์สำหรับรายละเอียด ของการใช้งานคุณสมบัติต่างๆ

- 1. เริ่มต้น Document Capture Pro
- 2. คลกิ **การตงคั้ างาน ่** จากหนาจอด ้ านบน ้ ็หน้าจอรายการงานจะแสดงขึ้นมา
- 3. คลกทิ ี่ **ใหม่** หนาต้ าง่ **การตงคั้ างาน ่** จะแสดงขนมา ึ้
- 4. ทําการตงคั้ างานบนหน ่ าจอ ้ **การตงคั้ างาน ่**
	- ❏ **ชองาน ื่** : ป้อนชอของงานท ื้ คี่ ณต ุ องการจะลงทะเบ ้ ยนี
	- $□$  **1. สแกน:** ทำการตั้งค่าสแกน เช่น ขนาดของต้นฉบับ หรือความละเอียด
	- ❏ **2. บนทั กึ** : ตงคั้ าปลายทางการบ ่ นทั กึ รปแบบท ู บี่ นทั กึ กฎการตงชั้ อของไฟล ื่ ์ฯลฯ
	- ❏ **3. สง่** : เลอกความเปร ื ยบต ี างของร ่ ปภาพท ู สแกนได ี่ ้
- 5. คลิกที่ **ตกลง** เพื่อย้อนกลับไปยังหน้าจอรายการงาน ึ่งานที่ถูกสร้างขึ้นถูกลงทะเบียนไว้ใน **รายการงาน** ้ ถัดไป กำหนดงานเพื่อให้สามารถใช้งานได้บนแผงควบคุมของเครื่องพิมพ์
- 6. คลกทิ ี่ **การตงคั้ าเหต ่ การณ ุ ์**
- 7. เปิดรายการแบบดึงลงของหมายเลขที่ยังไม่ได้ใช้จากบั้นเลือกงาน
- ี่ 8. คลิกที่ **ตกลง** เพื่อย้อนกลับไปยังหน้าจอ **รายการงาน** งานถูกกำหนดไว้สำหรับแผงควบคุมของเครื่องพิมพ์
- ี่ 9. คลิกที่ **ตกลง** เพื่อย้อนกลับไปยังหน้าจอด้านบน

#### <span id="page-67-0"></span>**การสรางและการลงทะเบ ้ ยนงาน ี (Mac OS)**

#### **หมายเหต:ุ**

การทำงานอาจแปรผันโดยขึ้นอยู่กับระบบปฏิบัติการ และเวอร์ชันของซอฟต์แวร์ ดูที่วิธีใช้ของซอฟต์แวร์สำหรับรายละเอียด ของการใช้งานคุณสมบัติต่างๆ

- 1. เริ่มต้น Document Capture
- 2. คลิกที่ใอคอน ≅ิ์ บนหน้าจอหลัก ้ หน้าต่าง **รายการงาน** จะแสดงขึ้นมา
- $3.$  คลิกไอคอน $+$ ้ หน้าจอการตั้งค่างานจะแสดงขึ้นมา
- 4. ทำการตั้งค่างานบนหน้าจอ
	- ❏ **ชองาน ื่** : ป้อนชอของงานท ื้ จะลงทะเบ ี่ ยนี
	- ុ**⊐ สแกน:** ทำการตั้งค่าสแกน เช่น ขนาดของต้นฉบับ หรือความละเอียด
	- ុ**ี เอาท์พท:** ตั้งค่าปลายทางการบันทึก รปแบบที่บันทึก กฎการตั้งชื่อของไฟล์ ฯลฯ
	- $□$  **ปลายทาง**: เลือกความเปรียบต่างของรปภาพที่สแกนได*้*
- 5. คลกทิ ี่ **ตกลง** เพอยื่ อนกล ้ บไปย ั ังหนาจอ ้ **รายการงาน** ึ่งานที่ถกสร้างขึ้นจะถกลงทะเบียนไว*้*ใน **รายการงาน** ถัดไป กำหนดงานเพื่อให้สามารถใช้งานได้บนแผงควบคมของเครื่องพิมพ์
- 6. คลกไอคอน ิ และเลอกื **การตงคั้ าเหต ่ การณ ุ ์**
- ่ 7. เปิดรายการแบบดึงลงของหมายเลขที่ยังไม่ได้ใช้จากนั้นเลือกงาน
- 8. คลกทิ ี่ **ตกลง** เพอยื่ อนกล ้ บไปย ั ังหนาจอ ้ **รายการงาน** งานถูกกำหนดไว้สำหรับแผงควบคุมของเครื่องพิมพ์
- ี่ 9. คลิกที่ **ตกลง** เพื่อย้อบกลับไปยังหบ้าจอหลัก

### **ตงคั้ าช่ อคอมพ ื่ วเตอร ิ ให์ แสดงผลบนแผงควบค ้ มของเคร ุ องพ ื่ มพิ ์**

ิ คณสามารถตั้งค่าชื่อคอมพิวเตอร์ (ตัวอักษรผสมตัวเลข) ให้แสดงผลบนแผงควบคมของเครื่องพิมพ์โดยใช้ Document Capture Pro.

#### **หมายเหต:ุ**

การทำงานอาจแปรผันโดยขึ้นอยู่กับระบบปฏิบัติการ และเวอร์ชันของซอฟต์แวร์ ดูที่วิธีใช้ของซอฟต์แวร์สำหรับรายละเอียด ของการใช้งานคุณสมบัติต่างๆ

- 1. เริ่มต้น Document Capture Pro
- 2. บนแถบเมนูของหนาจอหล ้ กั เลอกื **ตวเลั อกื** > **การตงคั้ าเคร ่ อขื ายการสแกน ่**

**หมายเหต:ุ** ในหนาต้ าง่ **ตวเลั อกื** จะแสดงขนในในม ึ้ มมองมาตรฐานเท ุ าน่ ัน้ หากคณอย ุ ในม ู่ มมองแบบง ุ าย่ ใหคล้ กิ **สลบไปย ั งมั มุ มองมาตรฐาน**

3. ในหนาจอ ้ **การตงคั้ าเคร ่ อขื ายการสแกน ่** ป้อนชอคอมพ ื่ วเตอร ิ ใน์ **ชอื่ PC ของคณุ (ตวอั กษรและต ั วเลข ั )**

<span id="page-68-0"></span>4. คลกทิ ี่ **ตกลง**

## **การตงคั้ าโหมดการท ่ ํางาน**

ี ก่อนการสแกน ให้ตั้งค่าโหมดการทำงานบนแผงควบคมให้ตรงกับคอมพิวเตอร์ที่มี Document Capture Pro ติดตั้ง ี ไว้

- 1. เลอกื **การตงคั้ า่** จากหนาจอหล ้ กั
- 2. เลอกื **การตงคั้ าท่ วไป ่ั** > **การตงคั้ าการสแกน ่** > **Document Capture Pro**
- ึ 3. เลือกโหมดการทำงาน
	- $\Box$  โหมดไคลเอ็นต์: เลือกรายการนี้หาก Document Capture Pro ได้ติดตั้งไว้บน Windows หรือ Mac OS.
	- $\Box$  โหมดเซิร์ฟเวอร์: เลือกรายการนี้หาก Document Capture Pro ได้ติดตั้งไว้บน Windows Server ต่อจากนั้น ป้อนที่อย่เซ็ร์ฟเวอร์
- ี่ 4. หากคุณได*้*เปลี่ยนแปลงโหมดการทำงาน ให้ตรวจสอบว่าการตั้งค่าถกต*้*อง จากนั้นแตะที่ **ตกลง**

## **การสแกนโดยใชการต ้ งคั้ า่ Document Capture Pro**

1. วางต้นฉบับ

**หมายเหต:**ุ<br>หากคุณต*้*องการสแกนต*์นฉบับหลาย ๆ ฉบับหรือทำการสแกน 2 หน้า ให้วางตันฉบับทั้งหมดบน ADF* 

- 2. เลือก **สแกน** จากหน้าจอหลัก
- 3. เลอกื **Document Capture Pro**
- 4. เลอกท ื ี่ **เลอกื คอมพวเตอร ิ ์**จากนันเล ้ อกคอมพ ื วเตอร ิ ท์ คี่ ณได ุ สร้ างงานข ้ นมาใน ึ้ Document Capture Pro

#### **หมายเหต:**

- ้……\_……<br>❑ แผงควบคุมของเครื่องพิมพ์แสดงผลคอมพิวเตอร์ได*้ส*ูงสุด 100 เครื่องที่มี Document Capture Pro ดิดตั*้ง*ไว้
- ❏ หากคณเล ุ อกไว ื ท้ ี่ **ตวเลั อกื** <sup>&</sup>gt;**การตงคั้ าเคร ่ อขื ายการสแกน ่** และเปิดใชงานไว ้ ท้ ี่ **ปกป้องดวยรห ้ สผั าน่** ใน Document Capture Pro หรือ Document Capture ให้ใส่รหัสผ่าน
- ❏ หาก **โหมดเซริฟเวอร ์ ์**ถกตู งคั้ าไว ่ ท้ โหมดการท ี่ ํางาน คณไม ุ จ่ ําเป็นตองท ้ ําขนตอนน ั้ ี้
- ี่ 5. เลือกที่ **เลือก งาน** จากนั้นเลือกงาน

#### **หมายเหต:ุ**

❏ หากคณเล ุ อกไว ื ท้ ี่ **ปกป้องดวยรห ้ สผั าน่** ในการตงคั้ าของ ่ Document Capture Pro Server ใหใส้ รห่ สผั าน่ ື่ นากคุณตั้งค่าไว้เพียงหนึ่งงาน คุณไม่จำเป็นต้องเลือกงานอีก ดำเนินการต่อที่ขั้นตอนถัดไป

- ้ 6. เลือกที่พื้นที่ซึ่งแสดงเนื้อหาของงาน จากนั้นตรวจสอบรายละเอียดของงาน
- 7 แตะที่ ∕ี∆

#### **ขอม้ ลทู เกี่ ยวข ี่ อง้**

 $\rightarrow$  "การวางต้นฉบับ" บนหน้าที่ 33

## <span id="page-69-0"></span>**การสแกนไปยงอั ปกรณ ุ ์หนวยความจ ่ าํ**

ี่ คุณสามารถบันทึกภาพที่สแกนไปยังอุปกรณ์หน่วยความจำได้

- 1. เสียบอุปกรณ์หน่วยความจำเข้ากับพอร์ต USB อินเทอร์เฟสภายนอกของเครื่องพิบพ์
- 2. วางต้นฉบับ

#### **หมายเหต:ุ**

หากคุณต่องการสแกนต์นฉบับหลาย ๆ ฉบับหรือทำการสแกน 2 หน้า ให้วางต้นฉบับทั้งหมดบน ADF

- ่ 3. แตะที่ **สแกน** จากหน้าจอหลัก
- 4. แตะที่ **อปกรณ ุ ์หนวย่ ความจํา**
- 5. ตั้งค่ารายการ เช่น รปแบบการบันทึก
- ่ 6. ตรวจสอบการตั้งค่าอื่นๆ และเปลี่ยนแปลงหากจำเป็น

#### **หมายเหต:ุ**

- $\Box$  แตะที่  $\overleftrightarrow{\lambda}$  เพื่อบันทึกการตั้งค่าของคณเป็นการตั้งค่าที่กำหนดไว้
- ุุ่⊐ แตะที่ ≰ เพื่อกํคืนการตั้งค่าไปยังค่าเริ่มต้น
- 7. แตะที่ $\diamond$

#### **ขอม้ ลทู เกี่ ยวข ี่ อง้**

- $\rightarrow$  "ชื่อชื่บส่วนและฟังก์ชันการทำงาน" บนหน้าที่ 13
- $\rightarrow$  "การเสียบและการถอดอปกรณ์ USB ภายนอก" บนหน้าที่ 36
- $\rightarrow$  "การวางต้นฉบับ" บนหน้าที่ 33
- ➡ "วิธีการใช้งาน" บนหน้าที่ 26

### **ตวเลั อกเมน ื ูสํ าหรบการสแกนไปย ั งอั ปกรณ ุ ์หนวยความจ ่ ํา**

#### **หมายเหต:**

---- --------<br>รายการนี้อาจไม่มีใช้งานทั้งนี้ขึ้นอยู่กับการตั้งค่าของคุณ

ขาวดํา/ส: ี

้ เลือกว่าจะสแกนในแบบสีหรือแบบขาวดำ

รูปแบบไฟล์:

- ❏ รปแบบไฟล ู ์ ้ เลือกรปแบบที่ซึ่งจะทำการบันทึกรปภาพที่สแกนได*้*
- □ อัตราการบีบอัด

เลือกอัตราการบีบอัดของภาพที่สแกน

❏ การตงคั้ า่ PDF

ี่ เมื่อคุณเลือก **PDF** เป็นการตั้งค่ารูปแบบการบันทึก ใช้การตั้งค่าเหล่านี้เพื่อปกป้องไฟล์ PDF ี่ สร้างไฟล์ PDF ที่ต้องมีรหัสผ่านเมื่อเปิด ตั้งค่า รหัสผ่านเปิดเอกสาร สร่ำงไฟล์ PDF ที่ต้องมีรหัสผ่าน ี เมื่อพิมพ์หรือแก้ไข ตั้งค่า รหัสผ่านการอนุญาต.

ความละเอียด:

้เลือกความละเอียดของการสแกน

#### ่ 2-ด้าน:

ี สแกนต้นฉบับทั้งสองด้าน

□ การวางแนว (ต้นฉบับ)

ี เลือกการเรียงตัวของต้นฉบับ

□ เข้าเล่ม (ต้นฉบับ) ้ เลือกทิศทางของการพับของต้นฉบับ

์พื้นที่สแกน:

เลือกพื้นที่การสแกน สำหรับการตัดกรอบพื้นที่สีขาวรอบๆ ข้อความหรือรูปภาพเมื่อทำการสแกน ให้เลือก **ิการครอบตัดอัตโนมัติ** สำหรับการสแกนพื้นที่มากสุดของ กระจกสำหรับตัวสแกน ให้เลือก **พื้นที่มาก ทสี่ ดุ** .

□ การวางแนว (ต้นฉบับ)

เลือกการเรียงตัวของต*ั*บฉบับ

ชนิดต้นฉบับ:

้ เลือกประเภทของต้นฉบับของคุณ

เอกสารขนาด แบบผสม:

ี คณสามารถวางหลายขนาดต้นฉบับต่อไปนี้ลงใน ADF พร้อมกัน A3 และ A4: B4 และ B5 เมื่อใช้วิธีการ ้วางผสมกัน ต้นฉบับจะถูกสแกนที่ขนาดจริงของต้นฉบับ วางต้นฉบับโดยการปรับแนวความกว้างของ ้ ต้นฉบับดังแสดงข้างล่าง

ความหนาแน่น:

้ เลือกความเปรียบต่างของรปภาพที่สแกนได้

ิลบพื้นหลังออก:

้ เลือกความเข้มของพื้นหลัง แตะ + เพื่อปรับพื้นหลังให้สว่างขึ้น (ทำให้สว่างขึ้น) และแตะที่ - เพื่อปรับให้ ้ เข้มขึ้น (ทำให้เข้มขึ้น)

หากคณเล ุ อกื **อตโนม ั ตั ิ**ระบบจะตรวจพบสพี นหล ื้ งของต ั นฉบ ้ บั และระบบจะลบออกหรอปร ื ับใหสว้ างข ่ นึ้ ี โดยอัตโนมัติ ระบบจะปรับอย่างไม่ถูกต้องหากสีพื้นหลังมืดเกินไป หรือระบบไม่สามารถตรวจพบได้

ลบเงา:

ิลบเงาของต้นฉบับที่ปรากฏในภาพที่สแกนได้

❏ ลอมรอบ ้

้ลบเงาที่ขอบของต*ั*นฉบับ

 $\Box$  ศูนย์กลาง ลบเงาที่ระยะขอบการพับของแผ่บพับ <span id="page-71-0"></span>นำรูเจาะออก:

ี่ ลบรเจาะที่ปรากฎในภาพที่สแกนได้ คณสามารถระบพื้นที่ที่จะลบรเจาะโดยการป้อนค่าในกล่องด้านขวา มอื

❏ ตําแหน่งการลบ

้ เลือกตำแหน่งที่จะลบรเจาะออก

□ การวางแนว (ต้นฉบับ) เลือกการเรียงตัวของต้นฉบับ

ี่ สแกนต่อเนื่อง(ADF):

คุณสามารถวางต้นฉบับจำนวนมากใน ADF เป็นแบช แล้วสแกนเป็นงานสแกนครั้งเดียว

์ ชื่อไฟล์:

- ❏ คํานําหนาช้ อไฟล ื่ :์ ระบุคำนำหน้าสำหรับชื่อของภาพในรูปแบบของตัวอักษรและตัวเลข และสัญลักษณ์
- ❏ เพมวิ่ นทั :ี่ เพิ่มวันที่ไปยังชี่อไฟล์
- ⊟ เพิ่ํขแวลา' เพิ่มเวลาไปยังชื่อไฟล์

## **การสแกนไปยงระบบคลาวด ั ์**

ี คณสามารถส่งภาพที่สแกนไปยังบริการระบบคลาวด์ได<sub>้</sub> ก่อนใช้งานคณสมบัตินี้ ให้ทำการตั้งค่าโดยใช้ Epson Connect ดูที่เว็บพอร์ทัล Epson Connect ต่อไปนี้สำหรับรายละเอียด

<https://www.epsonconnect.com/>

[http://www.epsonconnect.eu](http://www.epsonconnect.eu/) (ยุโรปเท่านั้น)

- 1. ตรวจสอบให้แน่ใจว่าคณได้ทำการตั้งค่าโดยใช้ Epson Connect
- 2. วางต้นฉบับ

**หมายเหต:ุ** หากคุณต่องการสแกนต์นฉบับหลาย ๆ ฉบับหรือทำการสแกน 2 หน้า ให้วางต้นฉบับทั้งหมดบน ADF

- ่ 3. แตะที่ **สแกน** จากหน้าจอหลัก
- 4. แตะที่ **คลาวด์**
- 5. แตะ **ปี ท**ี่ด้านบนของหน้าจอ จากนั้นเลือกปลายทาง
- 6. ตั้งค่ารายการ เช่น รูปแบบการบันทึก
- 7. ตรวจสอบการตั้งค่าอื่นๆ และเปลี่ยนแปลงหากจำเป็น

#### **หมายเหต:ุ**

 $\Box$  แตะที่  $\chi$  เพื่อบันทึกการตั้งค่าของคณเป็นการตั้งค่าที่กำหนดไว้

ี่ แตะที่ ∕ี เพื่อก้คืนการตั้งค่าไปยังค่าเริ่มต้น
$8.$  แตะที่  $\circledcirc$ 

**ขอม้ ลทู เกี่ ยวข ี่ อง้**

 $\rightarrow$  "การวางต้นฉบับ" บนหน้าที่ 33

#### **ตวเลั อกเมน ื ูสํ าหรบการสแกนไปย ั งคลาวด ั ์**

**หมายเหต:**---- --------<br>รายการนี้อาจไม่มีใช้งานทั้งนี้ขึ้นอยู่กับการตั้งค่าของคุณ

ขาวดํา/ส: ี

้ เลือกว่าจะสแกนในแบบสีหรือแบบขาวดำ

JPEG/PDF:

้ เลือกรปแบบที่ซึ่งจะทำการบันทึกรปภาพที่สแกนได*้* 

่ 2-ด้าน:

ี สแกนต้นฉบับทั้งสองด้าน

□ การวางแนว (ต้นฉบับ) เลือกการเรียงตัวของต*ั*นฉบับ

□ เข้าเล่ม (ต้นฉบับ) ้ เลือกทิศทางของการพับของต้นฉบับ

#### ีพื้บที่สแกน:

เลือกพื้นที่การสแกน สำหรับการตัดกรอบพื้นที่สีขาวรอบๆ ข้อความหรือรูปภาพเมื่อทำการสแกน ให้เลือก **ิการครอบตัดอัตโนมัติ** สำหรับการสแกนพื้นที่มากสุดของ กระจกสำหรับตัวสแกน ให้เลือก **พื้นที่มาก ทสี่ ดุ** .

□ การวางแนว (ต้นฉบับ)

้ เลือกการเรียงตัวของต้นฉบับ

ชนิดต้นฉบับ:

้ เลือกประเภทของต*ั*นฉบับของคณ

ความหนาแน่น:

้ เลือกความเปรียบต่างของรูปภาพที่สแกนได้

ิลบพื้นหลังออก:

้ เลือกความเข้มของพื้นหลัง แตะ + เพื่อปรับพื้นหลังให้สว่างขึ้น (ทำให้สว่างขึ้น) และแตะที่ - เพื่อปรับให้ ้ เข้มขึ้น (ทำให้เข้มขึ้น)

หากคณเล ุ อกื **อตโนม ั ตั ิ**ระบบจะตรวจพบสพี นหล ื้ งของต ั นฉบ ้ บั และระบบจะลบออกหรอปร ื ับใหสว้ างข ่ นึ้ โดยอัตโนมัติ ระบบจะปรับอย่างไม่ถกต้องหากสีพื้นหลังมืดเกินไป หรือระบบไม่สามารถตรวจพบได้

ลบเงา:

ิลบเงาของต้นฉบับที่ปรากฏในภาพที่สแกนได้

- ❏ ลอมรอบ ้ ลบเงาที่ขอบของต้นฉบับ
- ❏ ศนยู กลาง ์ ลบเงาที่ระยะขอบการพับของแผ่นพับ

นำรูเจาะออก:

ี่ ลบรเจาะที่ปรากฎในภาพที่สแกนได้ คณสามารถระบพื้นที่ที่จะลบรเจาะโดยการป้อนค่าในกล่องด้านขวา มือ

- ❏ ตําแหน่งการลบ ้ เลือกตำแหน่งที่จะลบรูเจาะออก
- □ การวางแนว (ต้นฉบับ) เลือกการเรียงตัวของต้นฉบับ

ี สแกนต่อเนื่อง(ADF):

ิ คณสามารถวางต้นฉบับจำนวนมากใน ADF เป็นแบช แล้วสแกนเป็นงานสแกนครั้งเดียว

# **การสแกนโดยใช WSD ้**

#### **หมายเหต:ุ**

- $\Box$  คุณสมบัตินี้ใช้ได้เฉพาะสำหรับคอมพิวเตอร์ที่ใช้ระบบปฏิบัติการ Windows 10/Windows 8.1/Windows 8/Windows 7/Windows Vista เทาน่ ัน้
- $\Box$  ถ้าคุณใช้ Windows 7/Windows Vista คุณจำเป็นต้องตั้งค่าคอมพิวเตอร์ของคุณล่วงหน้าโดยใช้คุณสมบัตินี้
- 1. วางต้นฉบับ

**หมายเหต:**-------------<br>หากคุณต*้*องการสแกนต*์นฉบับหลายแผ่น ให้วางต์นฉบับทั้งหมดลงใน ADF* 

- 2. เลือก **สแกน** จากหน้าจอหลัก
- 3. เลอกื **คอมพวเตอร ิ (WSD) ์**
- ี 4. เลือกคอมพิวเตอร์
- 5. แตะที่ $\diamondsuit$

**ขอม้ ลทู เกี่ ยวข ี่ อง้**  $\rightarrow$  "การวางต้นฉบับ" บนหน้าที่ 33

### **การตงคั้ าพอร ่ ต์ WSD**

ในส่วนนี้จะอธิบายวิธีการตั้งค่าพอร์ต WSD สำหรับ Windows 7/Windows Vista

**หมายเหต:ุ** สำหรับ Windows 10/Windows 8.1/Windows 8 พอร์ต WSD ถูกตั้งค่าโดยอัตโนมัติ

ี ต่อไปนี้เป็นสิ่งที่จำเป็นในการตั้งค่าพอร์ต WSD  $□$  เครื่องพิมพ์และคอมพิวเตอร์เชื่อมต่อเข้ากับเครือข่ายแล้ว

- $\Box$  ไดร์เวอร์เครื่องพิมพ์ติดตั้งไว้บนคอมพิวเตอร์แล้ว
- 1. เปิดเครื่องพิมพ์
- ี่ 2. คลิกเริ่มต้น จากนั้นคลิก **เครือข่าย** บนคอมพิวเตอร์
- 3. คลกขวาท ิ เคร ี่ องพ ื่ มพิ ์จากนันคล ้ กทิ ี่ **ตดติ งั้**
	- คลกิ **ทาตํ อ่** เมอหน ื่ าจอ ้ **ควบคมบุ ญชั ผี ใชู้ ้**ปรากฎขนึ้ คลกิ **ถอนการตดติ งั้** และเร่มติ นอ้ กคร ี ังหากหน ้ าจอ ้ **ถอนการตดติ งั้** ปรากฎขนึ้

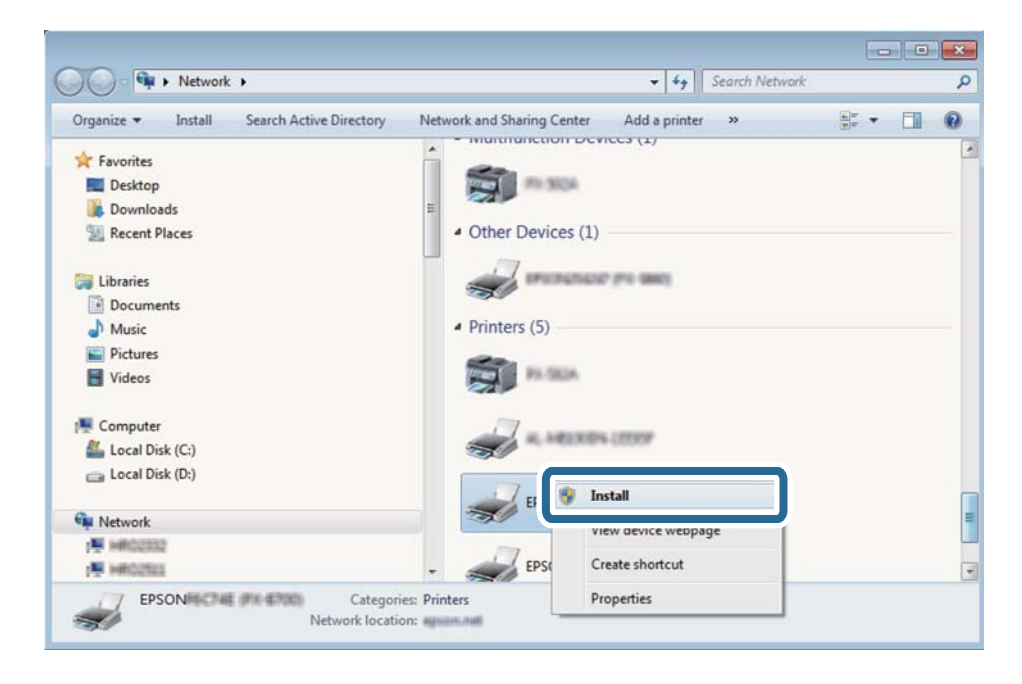

#### **หมายเหต:**

ู่ ชื่อเครื่องพิมพ์ที่คุณตั้งค*่าไว้บนเครือข่ายและชื่อรุ่น (EPSON XXXXXX (XX-XXXX)) ปรากฎขึ้นมาบนหน้าจอเครือข่าย* คุณสามารถตรวจสอบชื่อของเครื่องพิมพ์ที่ตั้งค่าไว้บนเครือข่ายได้จากแผงควบคุมของเครื่องพิมพ์ หรือโดยการพิมพ์ ้เอกสารแสดงสถานะเครือข่ายออกมา

4. คลกิ **อปกรณ ุ ์ของคณพร ุ อมใช ้ งานแล ้ ว้**

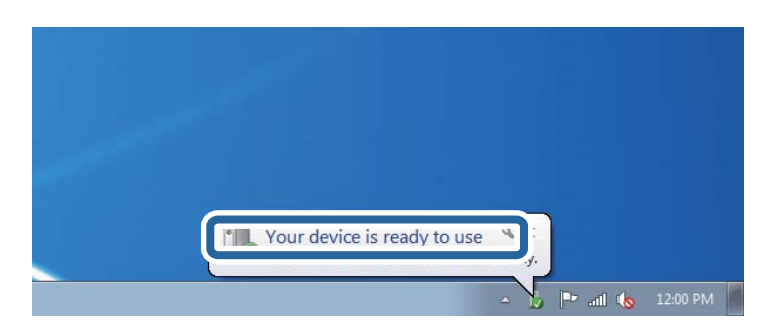

5. ตรวจสอบขอความ ้ จากนันคล ้ กิ **ปิด**

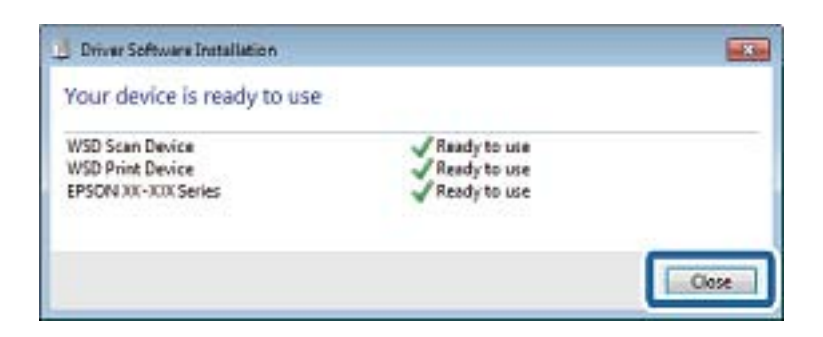

- 6. เปิดหนาจอ ้ **อปกรณ ุ ์และเครองพ ื่ มพิ ์**
	- ❏ Windows 7

```
คลกิ เรมติ่ น้ > แผงควบคมุ > ฮารดแวร ์ และเส ์ ยงี (หรอื ฮารดแวร ์ ) > ์ อปกรณ ุ ์และเครองพ ื่ มพิ ์
```
- ❏ Windows Vista คลกิ เรมติ่ น้ > **แผงควบคมุ** > **ฮารดแวร ์ และเส ์ ยงี** > **เครองพ ื่ มพิ ์**
- 7. ตรวจสอบว่าไอคอนที่มีชื่อเครื่องพิมพ์บนเครือช่ายปรากฎขึ้นหรือไม่ ้ เลือกชื่อเครื่องพิบพ์เบื่อใช*้*งาน WSD

#### **ขอม้ ลทู เกี่ ยวข ี่ อง้**

➡ "ตัวเลือกเมนูสำหรับโหมด สถานะเครื่องพิมพ์/การพิมพ์″ บนหน้าที่ 45

# **การสแกนจากเครองคอมพ ื่ วเตอร ิ ์**

### **การตรวจรบรองความถ ั กตู องผ ้ ใชู้ บน้ Epson Scan 2 เมอใช ื่ งานการ ้ ควบคมการเข ุ าถ้ งึ**

้ เมื่อฟังก์ชันการควบคุมการเข้าถึงถูกเปิดการทำงานสำหรับเครื่องพิมพ์แล้ว คุณจำเป็นต้องป้อนไอดีผู้ใช้และรหัสผ่าน ิ ของคุณเข้าไปเมื่อทำการสแกนโดยใช้ Epson Scan 2 ถ้าคุณไม่ทราบรหัสผ่าน ให้ติดต่อกับผู้ดูแลระบบเครื่องพิมพ์ ของคณุ

- 1. เริ่มต้น Epson Scan 2
- 2. จากหน้าจอ Epson Scan 2 ตรวจสอบว่าเครื่องพิมพ์ของคุณถูกเลือกไว้ในรายการ **สแกนเนอร์**
- 3. เลอกื **การตงคั้ า่** จากรายการ **สแกนเนอร์**เพอเป ื่ ิดหนาจอ ้ **การตงคั้ าสแกนเนอร ่ ์**
- 4. คลกทิ ี่ **ควบคมการเข ุ าถ้ งึ**
- 5. จากหน้าจอ **ควบคุมการเข้าถึง ใ**ห้ป้อน **ชื่อผู้ใช**้ และ **รหัสผ่าน** สำหรับบัญชีที่ได้รับสิทธิ์ในการสแกน
- 6. คลกทิ ี่ **ตกลง**

### **การสแกนโดยใช Epson Scan 2 ้**

คุณสามารถสแกนโดยใช่ไดรเวอร์สแกนเนอร์ "Epson Scan 2" คุณสามารถสแกนต์นฉบับโดยใช้การตั้งค่าแบบ ี่ ละเอียดที่เหมาะสมสำหรับเอกสารข้อความ

ดูที่ความช่วยเหลือ Epson Scan 2 สำหรับคำอธิบายของแต่ละรายการการตั้งค่า

1. วางต้นฉบับ

**หมายเหต:ุ** หากคุณต้องการสแกนต์นฉบับหลาย ๆ ฉบับ ให้วางต้นฉบับบน ADF

- 2. เริ่มต้น Epson Scan 2
- 3. ทําการปฏบิ ตั ตามการต ิ งคั้ าต่ อไปน ่ บนแถบ ี้ **การตงคั้ าหล ่ กั**

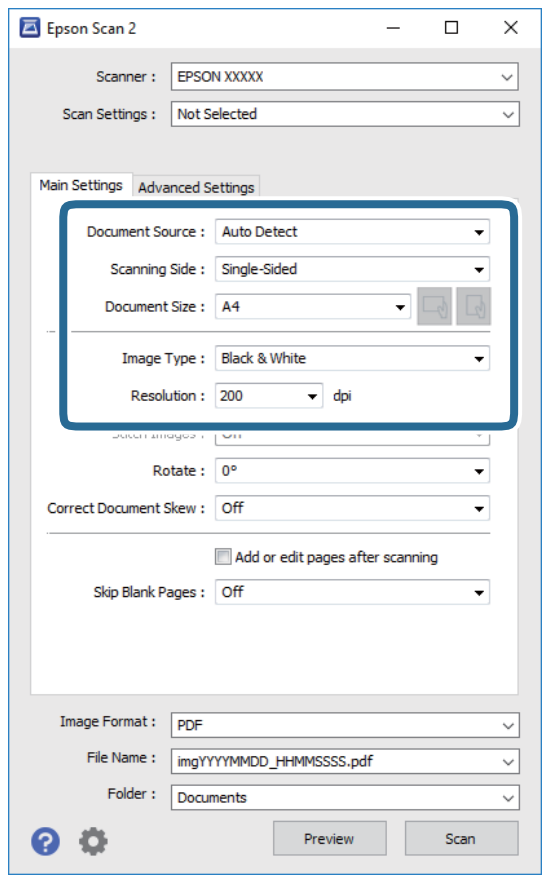

- ี่ ⊔ แหล่งเอกสาร: เลือกแหล่งต้นทางที่จะวางต้นฉบับลงไป
- $\Box$  ด้านที่สแกน: เลือกด้านของต้นฉบับที่คณต้องการแสกนเมื่อทำการสแกนจาก ADF
- ❏ ขนาดเอกสาร: เลอกขนาดของต ื นฉบ ้ บทั วางลงไป ี่

 $\Box$  ปุ่ม  $\overline{\phantom{\alpha}}$ ไ $\prime$   $\overline{\phantom{\alpha}}$  (การเรียงตัวของต้นฉบับ): เลือกการเรียงตัวที่กำหนดค่าไว้ของต้นฉบับที่คุณวางลงไป ทั้ง นี้ขั้นอยู่กับขนาดของต้นฉบับ รายการนี้อาจถูกตั้งค่าโดยอัตโนมัติ และไม่สามารถเปลี่ยนแปลงได้

- $\Box$  ชนิดภาพ: เลือกสีสำหรับบันทึกภาพที่สแกนได้
- ❏ ความละเอยดี : เลอกความละเอ ื ยดี
- ่ 4. ทำการตั้งค่าสแกนอื่น ๆ หากจำเป็น
	- ❏ คณสามารถแสดงต ุ วอย ั างของภาพท ่ สแกนได ี่ โดยคล ้ กปิ ่มุ **ตวอย ั าง่** หนาต้ างแสดงต ่ วอย ั างจะเป ่ ิดขนมา ึ้ และ ภาพตัวอย่างจะปรากฏขึ้น

ี่ เมื่อคุณแสดงตัวอย่างโดยใช้ ADF ต้นฉบับจะถูกขับออกมาจาก ADF วางต้นฉบับที่ถูกดีดออกมากลับไปอีก ครัง้

- ❏ จากแถบ **การตงคั้ าข่ นสั้ งู** คณสามารถปร ุ ับคารายละเอ ่ ยดของภาพท ี เหมาะสมก ี่ บเอกสารแบบข ั อความ ้ เชน่ รายการต่อไปปี้
	- ❏ ลบพนหล ื้ งั: ลบพนหล ื้ งของต ั นฉบ ้ บั
	- $\Box$  การเพิ่มคณภาพข้อความ: คณสามารถทำตัวอักษรเบลอในต้นฉบับให้ชัดเจนและคมชัดได้
	- $\Box$  การแบ่งส่วนพื้นที่อัตโนมัติ: คณสามารถทำให้ตัวอักษรชัดเจนและภาพมีความราบรื่นเมื่อทำการสแกนแบบ ขาวดำสำหรับเอกสารที่มีภาพประกอบ
	- ❏ การปรับส: ี คณสามารถเพ ุ มประส ิ่ ทธิ ภาพของส ิ ที กี่ ําหนดไวส้ าหร ํ ับภาพทสแกนได ี่ ้จากนันบ้ นทั กเป ึ ็นโทนสี ี เทา หรือขาวดำ
	- ❏ เกณฑ์: คณสามารถปรับขอบให้เป็นแบบไบนารีสีเดียว (ขาวดำ)
	- $\Box$  Unsharp Mask: คณสามารถเพิ่มและปรับให้ได้ความคมชัดขึ้นของเค้าโครงของภาพได้
	- $□$  การเกลี่ยค่าสี: คุณสามารถลบลวดลาย (เงาคล้ายใยแมงมุม) ที่ปรากฏขึ้นขณะทำการสแกนกระดาษที่ ี่พิมพ์แล้ว เช่น นิตยสาร
	- $\Box$  เติมขอบ: คณสามารถลบเงาที่เกิดขึ้นรอบๆ ของภาพที่สแกนได้
	- $\Box$  เอาต์พตภาพค่ (เฉพาะระบบ Windows): คณสามารถสแกนหนึ่งครั้งแล้วบันทึกเป็นสองภาพด้วยการตั้งค่า ี เอท์พตต่างกันในเวลาเดียวกัน

#### **หมายเหต:**

ุรายการนี้อาจไม่มีใช*้งานทั้งนี้ขึ้นอยู่กับการตั้งค่าของคุณ* 

#### 5. การตั้งค่าบันทึกไฟล์

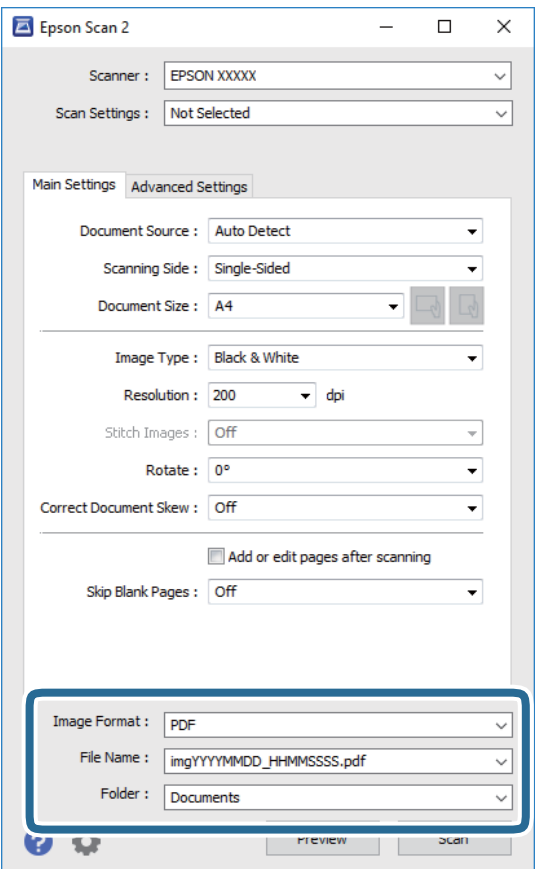

- $\Box$  รูปแบบภาพ: เลือกรูปแบบที่จะบันทึกจากรายการ คุณสามารถตั้งค่าละเอียดสำหรับแต่ละรูปแบบที่จะบันทึกได้ยกเว้นรูปแบบ BITMAP และ PNG เลือก **ตัว** ี **เลือก** จากรายการหลังจากเลือกรูปแบบที่จะบันทึกแล*้*ว
- ື่ ⊐ ชื่อไฟล์: ยืนยันชื่อไฟล์ที่บันทึกที่ปรากฏขึ้น คณสามารถเปล ุ ยนแปลงการต ี่ งคั้ าช่ อไฟล ื่ โดยการเล ์ อกื **การตงคั้ า่** จากรายการ
- ❏ โฟลเดอร: ์ เลอกโฟลเดอร ื ท์ จะบ ี่ นทั กสึ าหร ํ ับภาพทสแกนได ี่ จากรายการ ้ คณสามารถเล ุ อกโฟลเดอร ื อ์ นหร ื่ อสร ื างโฟลเดอร ้ ใหม ์ โดยการเล ่ อกื **เลอกื** จากรายการ
- 6. คลกทิ ี่ **สแกน**

- $\rightarrow$  "การวางต้นฉบับ" บนหน้าที่ 33
- $\blacktriangleright$  "แอพพลิเคชันสำหรับการสแกนเอกสารและภาพ (Epson Scan 2)″ บนหน้าที่ 139

# **การสแกนจากอปกรณ ุ อ์ จฉร ั ยะิ**

Epson iPrint เป็นแอพพลิเคชั่นที่ทำให้คุณทำการสแกนรูปถ่ายและเอกสารจากอุปกรณ์สมาร์ทได้ เช่น สมาร์ทโฟน ้หรือแทบเล็ต ที่ถูกเชื่อมต่อกับเครือข่ายไร้สายเดียวกันกับเครื่องพิมพ์ คุณสามารถบันทึกข้อมูลการสแกนบนอุปกรณ์ ี สมาร์ทหรือไปยังบริการระบบคลาวด์ และส่งโดยทางอีเมลหรือพิมพ์ออกมาได้

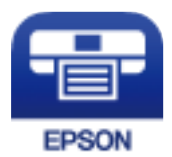

# **การตดติ งั้ Epson iPrint**

คุณสามารถติดตั้ง Epson iPrint บนอุปกรณ์อัจฉริยะของคุณจากรหัส URL หรือ QR ต่อไปนี้ <http://ipr.to/c>

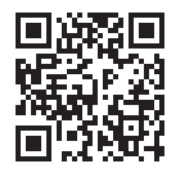

# **การสแกนโดยใช Epson iPrint ้**

้ เริ่มต้น Epson iPrint จากอุปกรณ์อัจฉริยะของคุณและเลือกรายการที่คุณต้องการจากหน้าจอหลัก

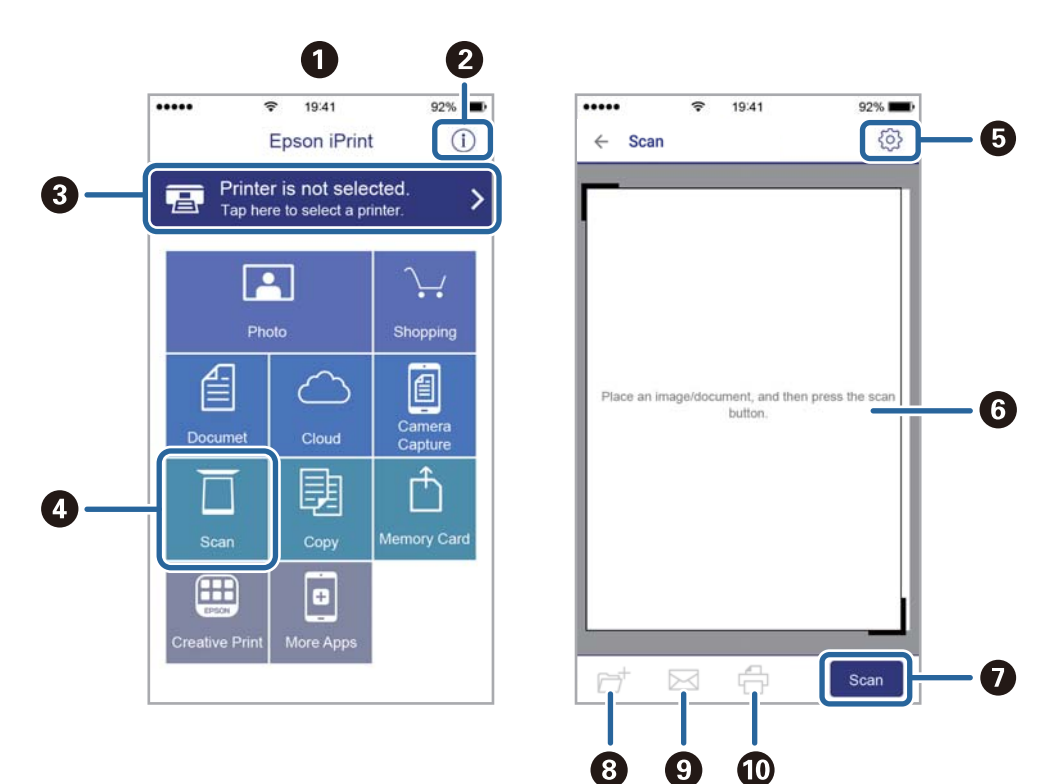

#### ้ หน้าจอต่อไปนี้สามารถเปลี่ยนแปลงได้โดยไม่ต้องแจ้งให้ทราบล่วงหน้า

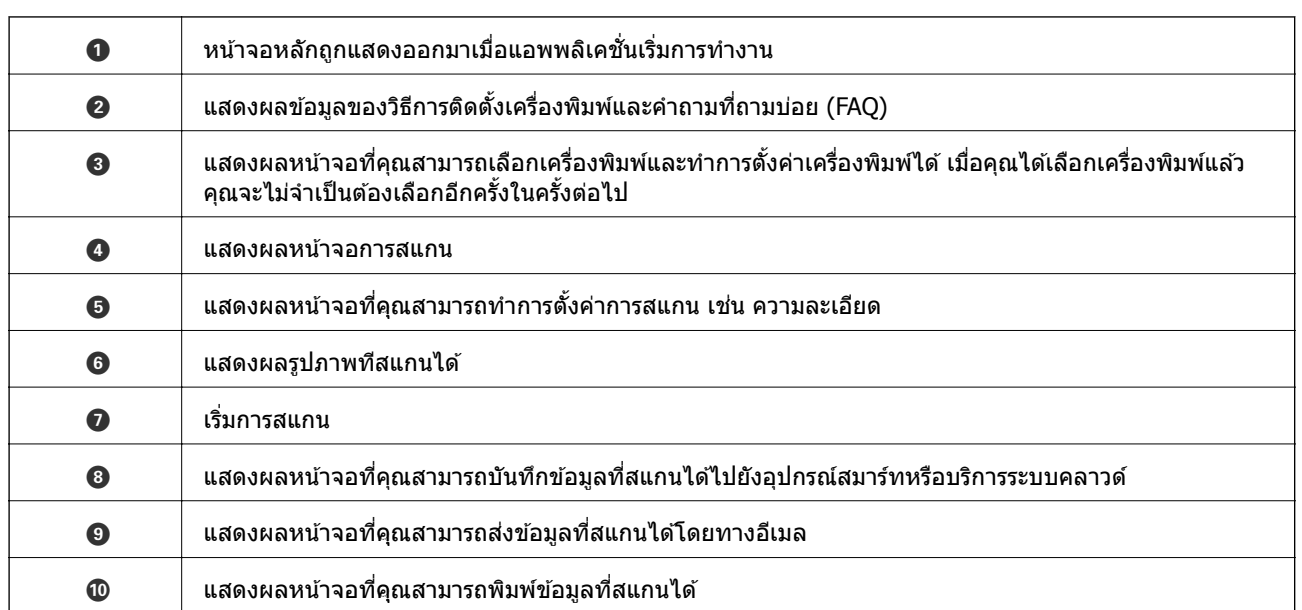

## **การสแกนดวยอ ้ ปกรณ ุ ์สมารทแบบส ์ มผั สไปย ั งั N-Mark**

คณสามารถเชื่อมต่อและสแกนโดยการสัมผัสอุปกรณ์สมาร์ทของคุณไปยัง N-Mark ของเครื่องพิมพ์ได้อย่างง่ายดาย ็ตรวจสอบให้มั่นใจว่าคุณได้จัดเตรียมรายการต่อไปนี้ก่อนที่จะใช้คุณสมบัตินี้

 $\square$  เปิดใช้งานฟังก์ชัน NFC บนอุปกรณ์สมาร์ทของคุณ

เฉพาะ Android 4.0 หรือรุ่นใหม่กว่าเท่านั้นที่รองรับ NFC(Near Field Communication) ี่ ตำแหน่งที่ตั้งและฟังก์ชัน NFC แปรผันโดยขึ้นอยู่กับอุปกรณ์สมาร์ทดูรายละเอียดได*้*จากเอกสารที่ให้มากับอุปก รณ์สมาร์ทของคุณ

- $\square$  ติดตั้ง Epson iPrint บนอุปกรณ์สมาร์ทของคุณ ู แตะอุปกรณ์สมาร์ทของคุณไปที่ N-Mark ของเครื่องพิมพ์เพื่อติดตั้ง
- $\Box$  เปิดใช้งาน Wi-Fi Direct บนเครื่องพิมพ์ของคณ
- 1. วางต*้*นฉบับในเครื่องพิมพ์
- 2. แตะอุปกรณ์สมาร์ทของคุณไปที่ N-Mark ของเครื่องพิมพ์

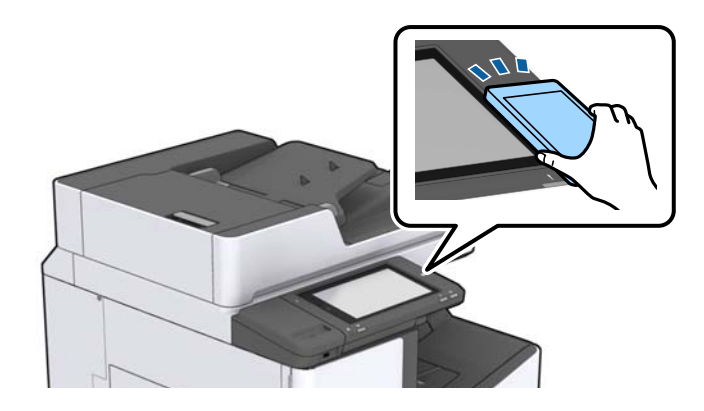

**หมายเหต:**

---------------<br>เครื่องพิมพ์อาจไม่สามารถสื่อสารกับอุปกรณ์สมาร์ทได*้หากมีสิ่งกัดขวาว เช่น โลหะระหว่าง N-Mark ของเครื่องพิมพ์* และอุปกรณ์สมาร์ท

Epson iPrintเริ่มทำงาน

- 3. เลือกเมนูสแกนใน Epson iPrint
- ี่ 4. แตะอุปกรณ์สมาร์ทของคุณไปที่ N-Mark ของเครื่องพิมพ์อีกครั้ง การสแกนจะเริ่มต้น

#### **ขอม้ ลทู เกี่ ยวข ี่ อง้**

 $\rightarrow$  "การวางต้นฉบับ" บนหน้าที่ 33

# **การพมพ ิ ์**

# **การพมพิ ไฟล ์ จากอ ์ ปกรณ ุ หน์ วยความจ ่ าํ**

ี คุณสามารถพิมพ์ไฟล์ JPEG, PDF, และ TIFF จากอุปกรณ์หน่วยความจำที่เชื่อมต่อกับเครื่องพิมพ์ได้

### **การพมพิ ไฟล ์ JPEG ์ จากอปกรณ ุ ์หนวยความจ ่ ํา**

#### **หมายเหต:ุ**

หากคุณมีภาพมากกว่า 999 ภาพในอุปกรณ์หน่วยความจำของคุณ ภาพจะถูกแบ่งออกเป็นกลุ่มโดยอัตโนมัติและหน้าจอ การเลือกกลุ่มจะแสดงขึ้นมา ภาพจะถูกจัดเรียงตามวันที่ที่ถ่าย

- 1. เชื่อมต่ออปกรณ์หน่วยความจำเข้ากับพอร์ต USB อินเทอร์เฟสภายนอกของเครื่องพิมพ์
- 2. แตะที่ **อปกรณ ุ ์หนวย่ ความจํา** บนหนาจอหล ้ กั
- 3. แตะที่ **JPEG**

้ ภาพบนอปกรณ์หน่วยความจำจะแสดงผลออกมาเป็นแบบภาพย่อส่วน

์ แตะที่ Ѿ เพื่อเปลี่ยนแปลง **ลำดับการแสดงผล** หรือทำการตั้งค่าสำหรับ **เลือกภาพทั้งหมด, ยกเลิกการ เลอกภาพ ื** , และ **เลอกกล ื มุ่**

ี่ 4. แตะไฟล์ที่คณต้องการพิมพ์

้ ภาพที่เลือกมีเครื่องหมายกาเลือกไว้

สำหรับการแสดงหนึ่งภาพตัวอย่าง ให้แตะ **มุมมองเดี่ยว** คุณสามารถขยายภาพโดยการแตะที่ ❤️ แตะที่ หรือ $\boxed{\phantom{a} }$  เพื่อแสดงตัวอย่างภาพก่อนหน้าและถัดไป

- 5. กําหนดตงคั้ าแหล ่ งจ่ ายกระดาษท ่ คี่ ณต ุ องการใช ้ บนแท ้ ็บ **การตงคั้ าพ่ นฐาน ื้**
- 6. กําหนดตงคั้ ารายการอ ่ นื่ ๆ บนแท็บ **ขนสั้ งู** ตามทจี่ ําเป็น สำหรับข้อมูลเพิ่มเติมเกี่ยวกับการตั้งค่าโดยละเอียด ดูเมนูสำหรับ อุปกรณ์หน่วย ความจำ
- 7. ตั้งจำนวนของงานพิมพ์โดยแตะที่ค่า
- 8. แตะที่ ◇ เพื่อเริ่มการพิมพ์
- ี่ 9. ถอดอปกรณ์หน่วยความจำออกจากเครื่องพิมพ์

- $\blacktriangleright$  "การเสียบและการถอดอุปกรณ์ USB ภายนอก" บนหน้าที่ 36
- $\blacktriangleright$  "ตัวเลือกเมนูพื้นฐานสำหรับการตั้งค่า JPEG″ บนหน้าที่ 84
- $\rightarrow$  "ตัวเลือกเมนูขั้นสูงสำหรับการตั้งค่า JPEG″ บนหน้าที่ 85

## <span id="page-83-0"></span>**การพมพิ ไฟล ์ PDF ์ หรอื TIFF จากอปกรณ ุ ์หนวยความจ ่ าํ**

- 1. เชื่อมต่ออปกรณ์หน่วยความจำเข้ากับพอร์ต USB อินเทอร์เฟสภายนอกของเครื่องพิมพ์
- 2. แตะที่ **อปกรณ ุ ์หนวย่ ความจํา** บนหนาจอหล ้ กั
- 3. แตะที่ **PDF** หรอื **TIFF**

ไฟลบนอ ์ ปกรณ ุ ์หน่วยความจําจะแสดงผลออกมาเป็นรายการ

- ี่ 4. แตะไฟล์ที่คณต้องการพิมพ์
- 5. กําหนดตงคั้ าแหล ่ งจ่ ายกระดาษท ่ คี่ ณต ุ องการใช ้ บนแท ้ ็บ **การตงคั้ าพ่ นฐาน ื้**
- 6. กําหนดตงคั้ ารายการอ ่ นื่ ๆ บนแท็บ **ขนสั้ งู** ตามทจี่ ําเป็น สำหรับข้อมูลเพิ่มเติมเกี่ยวกับการตั้งค่าโดยละเอียด ดูเมนูสำหรับอุปกรณ์หน่วยความจำ
- 7. ตั้งจำนวนของงานพิมพ์โดยแตะที่ค่า
- 8. แตะที่ ∕ ิเพื่อเริ่มการพิบพ์
- ี่ 9. ถอดอุปกรณ์หน่วยความจำออกจากเครื่องพิมพ์

#### **ขอม้ ลทู เกี่ ยวข ี่ อง้**

- $\rightarrow$  "การเสียบและการถอดอุปกรณ์ USB ภายนอก" บนหน้าที่ 36
- $\blacktriangleright$  "ตัวเลือกเมนูพื้นฐานสำหรับการตั้งค่า PDF″ บนหน้าที่ 85
- $\rightarrow$  "ตัวเลือกเมนูขั้นสูงสำหรับการตั้งค่า PDF" บนหน้าที่ 86
- $\blacktriangleright$  "ตัวเลือกเมนูพื้นฐานสำหรับการตั้งค่า TIFF″ บนหน้าที่ 86
- $\rightarrow$  "ตัวเลือกเมนูขั้นสูงสำหรับการตั้งค่า TIFF" บนหน้าที่ 87

## **ตวเลั อกเมน ื สู าหร ํ บโหมด ั อปกรณ ุ ์หนวย่ ความจาํ**

ูแตะ **อุปกรณ์หน่วย ความจำ** on บนหน้าจอหลักของเครื่องพิมพ์เพื่อทำการตั้งค่าการพิมพ์ต่าง ๆ สำหรับไฟล์บนอุึ ปกรณ์หน่วยความจํา

### **ตวเลั อกเมน ื ูพนฐานส ื้ ํ าหรบการต ั งคั้ า่ JPEG**

้ $\equiv$  (ตัวเลือก):

้ทำการตั้งค่าการจัดลำดับ การเลือก และการยกเลิกเลือกข้อมลภาพ

การตั้งค่ากระดาษ :

ึ กำหนดการตั้งค่าแหล่งจ่ายกำเนิดกระดาษที่คณต้องการจะพิมพ์

โครงราง่ :

เลอกแนวทางของเค ื าโครงไฟล ้ JPEG ์ **1-up** เป็นการพมพิ หน์ งไฟล ึ่ ต์ อหน ่ งหน ึ่ า้ **20-up** เป็นการพมพิ ์ ี่ 20 ไฟล์ต่อหนึ่งหน้า **ดัชน**ี เป็นการสร้างดัชนีการพิมพ์พร้อมข้อมูล

#### <span id="page-84-0"></span>ี พอดีกรอบ:

ี เลือก **เปิด** เพื่อตัดภาพให้พอดีกับเค*้*าโครงการพิมพ์ที่เลือกโดยอัตโนมัติ หากอัตราส่วนของข้อมูลภาพ ่ และขนาดกระดาษแตกต่างกัน ภาพจะขยายหรือลดขนาดโดยอัตโนมัติเพื่อให้ด้านสั้นของภาพตรงกันกับ ้ ด้านสั้นของกระดาษ ด้านยาวของภาพจะถกครอบตัดหากเกินกว่าด้านยาวของกระดาษ คณสมบัตินี้อาจ ไม่สามารถใช้ได้สำหรับภาพถ่ายแบบพาโนรามา

### **ตวเลั อกเมน ื ูขนสั้ งสู ํ าหรบการต ั งคั้ า่ JPEG**

การปรับแต่ง:

❏ การปรับแตง่

้เลือก **ทีละชุดสำเนา (ลำดับหน้า)** เพื่อพิมพ์เอกสารหลายหน้าเรียงกันตามลำดับ และจัดเรียงเป็นชุด เลอกื **กลมุ่ (หนาเด้ ยวก ี นั )** เพอพื่ มพิ เอกสารหลายหน ์ าโดยได ้ ร้ับหนาท้ มี่ หมายเลขเด ี ยวก ี นเป ั ็นกลมุ่

❏ **เลอนกระดาษออก ื่**

้เลือก **เปลี่ยนการเรียงลำดับ** ั้ เพื่อเหลื่อมซ้อนแต่ละชุดของสำเนา

❏ **เย็บเลม่** \*

้เลือกตำแหน่งการเย็บเล่ม

 $*$  แสดงขึ้นมาเบื่อบี finisher unit ติดตั้ง<sup>ๆ</sup>วั

คุณภาพ:

การเลอกื **ดที สี่ ดุ** จะใหการพ ้ มพิ ค์ ณภาพส ุ งกว ู า่ แตความเร ่ ็วการพมพิ อาจจะช ์ าลง ้

แก้ไขภาพ:

้ เลือกโหมดนี้เพื่อปรับปรงความสว่าง ความเปรียบต่าง และความอิ่มตัวของรปถ่ายโดยอัตโนมัติ เมื่อ ตองการป ้ ิดการปรับปรงโดยอ ุ ตโนม ั ตั ิใหเล้ อกื **ปิดการปรบแต ั ง่**

แก้ตาแดง:

ี เลือก **เปิด** เพื่อแก้ไขลักษณะตาแดงในรปภาพ การปรับแก้ไม่ได้ใช้กับไฟล์ต้นฉบับ เฉพาะกับงานพิมพ์ ืออกมาเท่านั้น ทั้งนี้โดยขึ้นอยู่กับประเภทของภาพถ่าย ส่วนของภาพนอกเหนือจากจุดตาอาจจะถูกปรับ ี แก้

วันที่:

เลือกรูปแบบของวันที่ที่ถ่ายภาพไว้หรือบันทึกภาพไว้ วันที่จะไม่ถูกพิมพ์สำหรับเค้าโครงบางอย่าง

#### **ขอม้ ลทู เกี่ ยวข ี่ อง้**

- $\rightarrow$  "ประเภทและรหัสของรายการอุปกรณ์เสริม" บนหน้าที่ 128
- $\rightarrow$  "การดีดกระดาษออกและการเย็บเล่มโดยใช้ Finisher Unit″ บนหน้าที่ 128

### **ตวเลั อกเมน ื ูพนฐานส ื้ ํ าหรบการต ั งคั้ า่ PDF**

คุณสามารถตั้งค่าการพิมพ์สำหรับรูปแบบไฟล์ PDF บนอุปกรณ์หน่วยความจำของคุณได้

ลําดับการแสดงผล:

ี เลือกการตั้งค่าเรียงลำดับเพื่อแสดงผลไฟล์บนหน้าจอ I CD

<span id="page-85-0"></span>่ การตั้งค่ากระดาษ:

ึกำหนดการตั้งค่าแหล่งจ่ายกำเนิดกระดาษที่คณต้องการจะพิมพ์

่ 2-ด้าน:

ี เลือก **เปิด** เพื่อพิมพ์ไฟล์ PDF โดยใช้การพิมพ์แบบ 2 ด้าน นอกจากนี้คณยังสามารถเลือกวิธีการเข้าเล่ม โดยการแตะที่ **ตาแหน ํ งเย ่ ็บเลม่**

ลำดับการพิบพ์:

เลือกลำดับสำหรับการการพิมพ์หลายหน้าของไฟล์ PDF

## **ตวเลั อกเมน ื ูขนสั้ งสู ํ าหรบการต ั งคั้ า่ PDF**

การปรับแต่ง

❏ การปรับแตง่ :

้เลือก **ทีละชุดสำเนา (ลำดับหน้า)** เพื่อพิมพ์เอกสารหลายหน้าเรียงกันตามลำดับ และจัดเรียงเป็นชุด เลอกื **กลมุ่ (หนาเด้ ยวก ี นั )** เพอพื่ มพิ เอกสารหลายหน ์ าโดยได ้ ร้ับหนาท้ มี่ หมายเลขเด ี ยวก ี นเป ั ็นกลมุ่

❏ เลอนกระดาษออก ื่ :

ี เลือก **หมุน การเรียงลำดับ** เพื่อพิมพ์สลับการเรียงตัวแนวตั้งจากแหล่งจ่ายกระดาษหนึ่ง และเรียงตัว ้ แนวนอนจากอีกแหล่งจ่ายกระดาษหนึ่ง เลือก **อัตโน มัติ** เป็น **การตั้งค่ากระดาษ** เมื่อใช้คณสมบัตินี้ ้เลือก **เปลี่ยนการเรียงลำดับ** ั้ เพื่อเหลื่อมซ้อนแต่ละชุดของสำเนา

 $\square$  เย็บเล่ม $^*$ :

้ เลือกตำแหน่งการเย็บเล่ม

 $*$  แสดงขึ้บบาเบื่อบี finisher unit ติดตั้งไว้

#### **ขอม้ ลทู เกี่ ยวข ี่ อง้**

- $\blacktriangleright$  "ประเภทและรหัสของรายการอปกรณ์เสริม″ บนหน้าที่ 128
- $\rightarrow$  "การดีดกระดาษออกและการเย็บเล่มโดยใช้ Finisher Hnit" บนหน้าที่ 128

# **ตวเลั อกเมน ื ูพนฐานส ื้ ํ าหรบการต ั งคั้ า่ TIFF**

คุณสามารถตั้งค่าการพิมพ์สำหรับรูปแบบไฟล์ TIFF ในอุปกรณ์หน่วยความจำของคุณได้

ลําดับการแสดงผล:

้เปลี่ยนแปลงลำดับของไฟล์

การตั้งค่ากระดาษ:

ึ กำหนดการตั้งค่าแหล่งจ่ายกำเนิดกระดาษที่คณต้องการจะพิมพ์

โครงราง่ :

เลือกวิธีการแสดงเค้าโครงไฟล์ Multi-TIFF **1-up** เป็นการพิมพ์หนึ่งหน้าต่อหนึ่งแผ่น **20-up** ใช้สำหรับ ี การพิมพ์ 20 หน้าต่อหนึ่งแผ่น **ดัชน**ี เป็นการสร้างดัชนีการพิมพ์พร้อมข้อมูล

พอดีกรอบ:

ี เลือก **เปิด** เพื่อตัดรูปถ่ายให้พอดีกับเค*้*าโครงรูปถ่ายที่เลือกโดยอัตโนมัติ หากอัตราส่วนของข้อมูลภาพ ู และขนาดกระดาษแตกต่างกัน ภาพจะขยายหรือลดขนาดโดยอัตโนมัติเพื่อให้ด้านสั้นของภาพตรงกันกับ <span id="page-86-0"></span>้ ด้านสั้นของกระดาษ ด้านยาวของภาพจะถกครอบตัดหากเกินกว่าด้านยาวของกระดาษ คณสมบัตินี้อาจ ู่ใม่สามารถใช้ได้สำหรับภาพถ่ายแบบพาโนรามา

### **ตวเลั อกเมน ื ูขนสั้ งสู ํ าหรบการต ั งคั้ า่ TIFF**

การปรับแต่ง:

❏ การปรับแตง่

้เลือก **ทีละชุดสำเนา (ลำดับหน้า)** เพื่อพิมพ์เอกสารหลายหน้าเรียงกันตามลำดับ และจัดเรียงเป็นชุด เลอกื **กลมุ่ (หนาเด้ ยวก ี นั )** เพอพื่ มพิ เอกสารหลายหน ์ าโดยได ้ ร้ับหนาท้ มี่ หมายเลขเด ี ยวก ี นเป ั ็นกลมุ่

❏ **เลอนกระดาษออก ื่**

้เลือก **เปลี่ยนการเรียงลำดับ** ั้ เพื่อเหลื่อมซ้อนแต่ละชุดของสำเนา

❏ **เย็บเลม่** \*

้เลือกตำแหน่งการเย็บเล่ม

 $*$  แสดงขึ้บบาเบื่อบี finisher unit ติดตั้งไว้

คณภาพ:

การเลอกื **ดที สี่ ดุ** จะใหการพ ้ มพิ ค์ ณภาพส ุ งกว ู า่ แตความเร ่ ็วการพมพิ อาจจะช ์ าลง ้

ีลำดับการพิมพ์:

เลือกลำดับสำหรับการการพิมพ์หลายหน้าของไฟล์ TIFF

วันท:ี่

เลือกรูปแบบของวันที่ที่ถ่ายภาพไว้หรือบันทึกภาพไว้ วันที่จะไม่ถูกพิมพ์สำหรับเค้าโครงบางอย่าง

#### **ขอม้ ลทู เกี่ ยวข ี่ อง้**

- $\blacktriangleright$  "ประเภทและรหัสของรายการอปกรณ์เสริม″ บนหน้าที่ 128
- $\rightarrow$  "การดีดกระดาษออกและการเย็บเล่มโดยใช้ Finisher Hnit" บนหน้าที่ 128

# **การพมพิ จากไดร ์ เวอร ์ เคร ์ องพ ื่ มพิ บน์ Windows**

้ ถ้าคณไม่สามารถเปลี่ยนแปลงบางการตั้งค่าของไดรฟ์เวอร์เครื่องพิมพ์ได้ การตั้งค่าเหล่านั้นอาจจะจำกัดไว้เฉพาะผ้ ดูแลระบบ ติดต่อกับผู้ดูแลระบบเครื่องพิมพ์ของคุณ สำหรับความช่วยเหลือ

# **การเขาส้ ไดรฟ ู่ ์เวอรเคร ์ องพ ื่ มพิ ์**

ู่ เมื่อจะเข้าส่ไดรฟ์เวอร์เครื่องพิมพ์จากแผงควบคมของคอมพิวเตอร์ การตั้งค่าจะมีผลใช้กับทกแอพพลิเคชันทั้งหมด

#### **การเขาส้ ไดรฟ ู่ ์เวอรเคร ์ องพ ื่ มพิ จากแผงควบค ์ มุ**

❏ Windows 10/Windows Server 2019/Windows Server 2016

คลกปิ ่มเร ุ มติ่ น้ และเลอกื **ระบบ Windows** > **แผงควบคมุ** > **ดอู ปกรณ ุ ์และเครองพ ื่ มพิ ์**ใน **ฮารดแวร ์ และ ์** ี **เสียง** คลิกขวาบนเครื่องคอมพิวเตอร์ของคุณ และค้างไว้ หลังจากนั้นเลือกที่ **การกำหนดลักษณะการพิมพ์** 

<span id="page-87-0"></span>❏ Windows 8.1/Windows 8/Windows Server 2012 R2/Windows Server 2012

เลือก <mark>เดสก์ท็อป > การตั้งค่า > แผงควบคม > ดอปกรณ์และเครื่องพิมพ์ ใน ฮาร์ดแวร์และเสียง</mark> คลิกขวา บนเครองคอมพ ื่ วเตอร ิ ของค ์ ณุ และคางไว ้ ้หลงจากน ั ันเล ้ อกท ื ี่ **การกาหนดล ํ กษณะการพ ั มพิ ์**

❏ Windows 7/Windows Server 2008 R2

เลอกป ื ่มเร ุ มติ่ น้ และเลอกื **แผงควบคมุ** > **ดอู ปกรณ ุ ์และเครองพ ื่ มพิ ์**ใน **ฮารดแวร ์ และเส ์ ยงี** คลกขวาบน ิ เครองคอมพ ื่ วเตอร ิ ของค ์ ณุ และเลอกื **การกาหนดล ํ กษณะการพ ั มพิ ์**

❏ Windows Vista/Windows Server 2008

คลกทิ ปี่ ่มเร ุ มติ่ น้ และเลอกท ื ี่ **แผงควบคมุ** > **เครองพ ื่ มพิ ์**ใน **ฮารดแวร ์ และเส ์ ยงี** คลกขวาบนเคร ิ องื่ คอมพวเตอร ิ ของค ์ ณุ และเลอกื **การกาหนดล ํ กษณะการพ ั มพิ ์**

❏ Windows XP/Windows Server 2003 R2/Windows Server 2003

ิคลิกป่มเริ่มต้น และเลือกที่ <mark>แผงควบคม > เครื่องพิมพ์และฮาร์ดแวร์อื่น > เครื่องพิมพ์และแฟกข์</mark> คลิกขวา บนเครองคอมพ ื่ วเตอร ิ ของค ์ ณุ และเลอกื **การกาหนดล ํ กษณะการพ ั มพิ ์**

#### **การเขาส้ ไดรฟ ู่ ์เวอรเคร ์ องพ ื่ มพิ จากไอคอนเคร ์ องพ ื่ มพิ บนแถบงาน ์**

ี ไอคอนเครื่องพิมพ์บนแถบงานหน้าเดสก์ทอปเป็นป่มทางลัดที่ทำให้คณเข้าส่ไดรฟ์เวอร์เครื่องพิมพ์ได้เร็วขึ้น

ี่ ถ้าคณคลิกที่ไอคอนเครื่องพิมพ์และเลือก **พรินเตอร์ไดร์เวอร**์ คณจะสามารถเข้าถึงหน้าต่างการตั้งค่าเครื่องพิมพ์ ้ เช่นที่แสดงจากแผงควบคม ถ้าคณดับเบิลคลิกไอคอนนี้ คณก็สามารถตรวจสอบสถานะของเครื่องพิมพ์ได้

#### **หมายเหต:ุ**

ถ้าไอคอนเครื่องพิมพ์ไม่ได*้ถูกแสดงบนแถบงานแล้ว การเข้าถึงหน้าต่างไดรฟ์เวอร์ชองเครื่องพิมพ์ ให้คลิกที่ กำหนด* **สถานะพรนเตอร ิ ์**บนแถบ **การบารํ งรุ กษา ั** และหลงจากน ั ัน้ เลอกท ื ี่ **ลงทะเบยนไอคอนล ี ดบนแถบงาน ั**

# **พนฐานเคร ื้ องพ ื่ มพิ ์**

**หมายเหต:ุ** การทำงานที่แตกต่างขึ้นอยู่กับแอพพลิเคชั่น ดูที่วิธีใช้ของแอพพลิเคชั่นสำหรับรายละเอียด

ี่ 1. เปิดไฟล์ที่คณต้องการพิมพ์

้ ใส่กระดาษเข้าไปในเครื่องพิมพ์หากยังไม่ได้ใส่

- 2. เลอกื **พมพิ ์**หรอื **ตงคั้ าหน ่ า้** จากเมนู**ไฟล์**
- 3. เลือกเครื่องพิม์ของคณ

4. เลอกื **การกาหนดล ํ กษณะ ั** หรอื **คณสมบ ุ ตั ิ**เพอเข ื่ าส้ หนู่ าต้ างไดรฟ ่ ์เวอรเคร ์ องพ ื่ มพิ ์

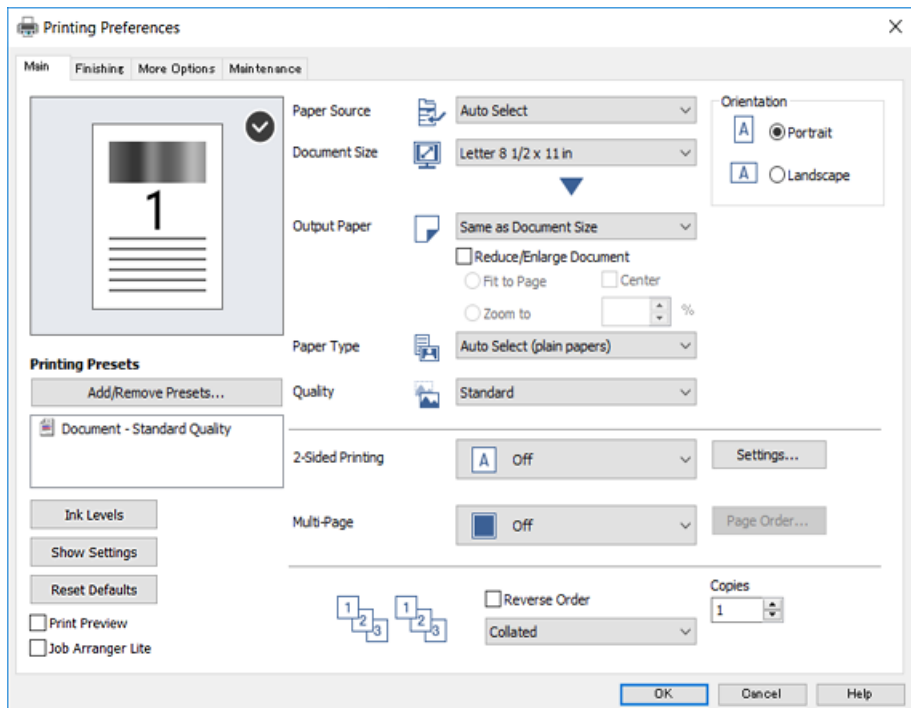

.5. เปลี่ยนแปลงการตั้งค่าตามที่จำเป็น

ดูรายละเอียดในตัวเลือกเมนูสำหรับไดร์เวอร์เครื่องพิมพ์

#### **หมายเหต:**

- ้……\_…….<br>❑ นอกจากนี้คุณยังสามารถดูที่ความช่วยเหลือทางออนไลน์สำหรับการอธิบายของรายการการตั้งค่า คลิกขวาที่ รายการจะแสดง **คาแนะน ํ ํา** ออกมา
- ❏ เมอคื่ ณเล ุ อกท ื ี่ **แสดงตวอย ั างก ่ อนพ ่ มพิ ์**คณสามารถด ุ ภาพต ู วอย ั างของเอกสารก ่ อนท ่ ําการพมพิ ์
- ❏ เมอคื่ ณต ุ องการพ ้ มพิ ด์ านเด ้ ยวของกระดาษเท ี าน่ ัน้ ใหต้ งคั้ า่ **การพมพิ 2 ์ หนา้** เป็น **ไมใช่ ้**
- ี้ 6. คลิกที่ **OK** เพื่อปิดหน้าต่างไดรฟ์เวอร์เครื่องพิมพ์
- 7. คลกทิ ี่ **พมพิ ์**

#### **หมายเหต:**

ุ<br>เมื่อคุณเลือก **แสดงตัวอย่างก่อนพิมพ์** หน้าต่างภาพตัวอย่างจะปรากฎขึ้น การเปลี่ยนแปลงการตั้งค่า ให้คลิก **ยกเลิก** จากนั้นทำซ้ำขั้นตอนตั้งแต่ขั้นตอนที่ 2

- $\rightarrow$  "ประเภทกระดาษที่ใช้ได้และความจ" บนหน้าที่ 26
- → "วิธีการโหลดกระดาษ" บนหน้าที่ 30
- $\rightarrow$  "การตั้งค่[าประเภทกระดาษ](#page-31-0)" บนหน้าที่ 32
- $\blacktriangleright$  "ตัวเลือกแมนูสำหรับไดรฟ์เวอร์เครื่องพิมพ์″ บนหน้าที่  $106$

### **การพมพิ 2 ์ หนา้**

้ คุณสามารถพิมพ์ทั้งสองด้านของกระดาษ นอกจากนี้คุณยังสามารถพิมพ์แผ่นพับที่สามารถสร้างขึ้นโดยการจัดลำดับ ่ ใหม่ของหน้า และพับสิ่งที่พิมพ์ออกมาได้

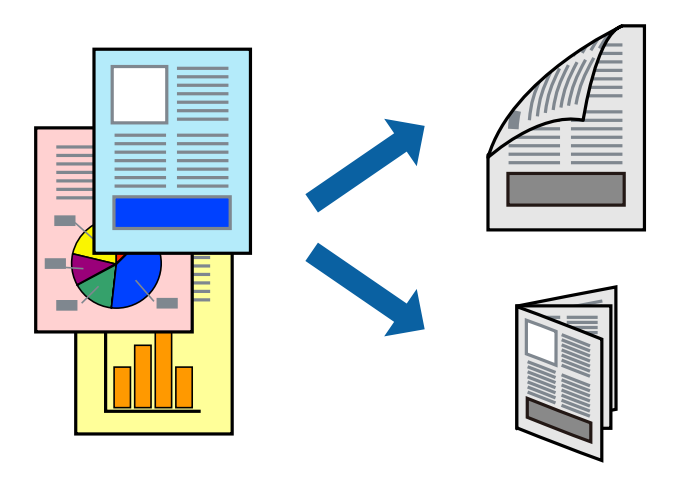

#### **หมายเหต:ุ**

- $\Box$  ถ้าคุณไม่ได้ใช้กระดาษที่เหมาะสมสำหรับการพิมพ์ทั้ง 2 ด้านแล้ว คุณภาพการพิมพ์อาจจะด้อยลงและกระดาษติดขัด ื่อาจเกิดขึ้นได้
- $\Box$  ขึ้นอย่กับกระดาษและข้อมล หมึกอาจจะซึมออกมาผ่านด้านข้างของกระดาษได้

#### **ขอม้ ลทู เกี่ ยวข ี่ อง้**

 $\rightarrow$  "ประเภทกระดาษที่ใช้ได้และความจ" บนหน้าที่ 26

### **การตงคั้ าการพ ่ มพิ ์**

- 1. จากแท็บ ระบบการพิมพ์ ของไดร์เวอร์เครื่องพิมพ์ เลือก <mark>อัตโนมัติ (เข้าเล่มด้านยาว)</mark> หรือ **อัตโนมัติ (เข้า เลมด่ านส ้ นั้ )** จาก **การพมพิ 2 ์ หนา้**
- 2. คลกทิ ี่ **คาก่ าหนด ํ** ทําการตงคั้ าท่ เหมาะสม ี่ และหลงจากน ั ัน้ คลกทิ ี่ **ตกลง** ้ ในการพิมพ์ออกมาเป็นหนังสือเล่มเล็ก ให<sub>้</sub>เลือกที่ **สมด**
- 3. คลกทิ ี่ **พมพิ ์**

- $\Rightarrow$  "พื้นฐานเครื่องพิมพ์″ บนหน้าที่ 88
- $\rightarrow$  "แถบ ระบบการพิมพ์" บนหน้าที่ 106

### **การพมพิ หลายหน ์ าบนแผ ้ นเด ่ ยวี**

้ คุณสามารถทำการพิมพ์สองหน้าหรือสี่หน้าของข้อมูลได้บนกระดาษแผ่นเดียวได้

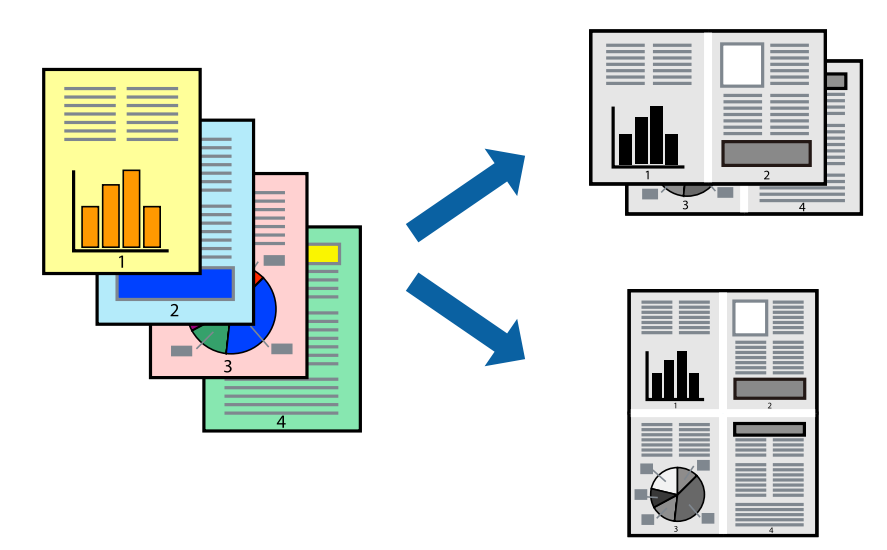

### **การตงคั้ าการพ ่ มพิ ์**

จากแท็บ **ระบบการพมพิ ์**ของไดรเวอร ์ เคร ์ องพ ื่ มพิ ์เลอกื **2-Up** หรอื **4-Up** เป็นการตงคั้ า่ **วธิพี มพิ ลง์ 1 หนา้**

#### **ขอม้ ลทู เกี่ ยวข ี่ อง้**

- $\rightarrow$  "พื้นฐานเครื่องพิมพ์" บนหน้าที่ 88
- $\rightarrow$  "แถบ ระบบการพิมพ์" บนหน้าที่ 106

### **การพมพิ และการเร ์ ยงซ ี อนตามล ้ าดํ บหน ั า้ (การพมพิ แบบพล ์ กกล ิ บั ลาดํ บั )**

หากคณใช ุ ค้ ณสมบ ุ ตั นิเมี้ อเล ื่ อกถาดท ื หี่ ันดานหน ้ าข้ นเป ึ้ ็นการตงคั้ า่ **ถาดรองรบกระดาษออก ั** บนแท็บ **การจดเร ั ยงี** ้ คุณสามารถพิมพ์จากหน้าสุดท้ายเพื่อให้เอกสารเรียงซ้อนกันตามลำดับหน้าได้

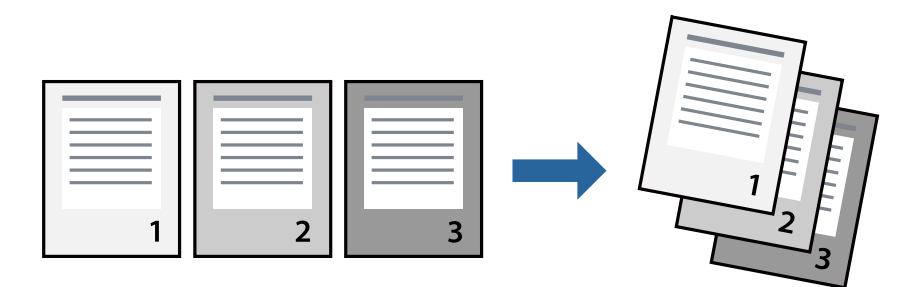

## **การตงคั้ าการพ ่ มพิ ์**

จากแท็บ **ระบบการพมพิ ์**ของไดรเวอร ์ เคร ์ องพ ื่ มพิ ์เลอกื **ยอนจากหล ้ งั**

#### **ขอม้ ลทู เกี่ ยวข ี่ อง้**

- $\rightarrow$  "พื้นฐานเครื่องพิมพ์" บนหน้าที่ 88
- $\rightarrow$  "แถบ ระบบการพิมพ์" บนหน้าที่ 106

## **การพมพิ เอกสารท ์ ลดขนาดหร ี่ อขยายขนาด ื**

ิคณสามารถลดขนาดหรือเพิ่มขนาดของเอกสารตามค่าร้อยละที่เฉพาะ หรือให้เหมาะพอดีกับขนาดกระดาษที่คณใส่ ี เข้าไปในเครื่องพิมพ์

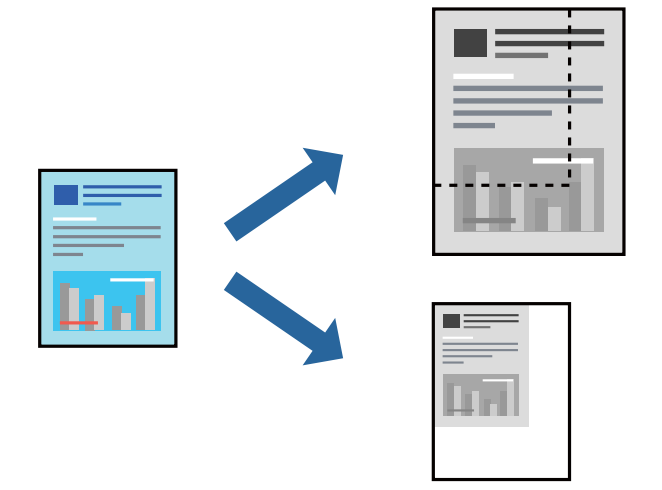

### **การตงคั้ าการพ ่ มพิ ์**

ี จากแท็บ **ระบบการพิมพ**์ ของไดร์เวอร์เครื่องพิมพ์ เลือกขนาดเอกสารจากค่า **ขนาดกระดาษ** เลือกขนาดกระดาษ ู ที่คุณต*้*องการพิมพ์จากการตั้งค่า **ทางออกกระดาษ** หากคุณต้องการลดขนาดหรือขยายขนาดเอกสารเป็นค่าร้อยละ ี เฉพาะ ให้เลือก **การชูม** แล้วป้อนค่าร้อยละ

ี เลือก **ตรงกลาง** เพื่อพิมพ์รปภาพให้อย่ตรงกลางของหน้า

- $\rightarrow$  "พื้นฐานเครื่องพิมพ์" บนหน้าที่ 88
- $\rightarrow$  "แถบ ระบบการพิมพ์" บนหน้าที่ 106

### **การวางซอนช ้ ุดของสาเนาโดยการหม ํ นุ 90 องศา หรอการเหล ื อมื่ ซอน้**

ุ คณสามารถจัดเรียงผลงานพิมพ์โดยการวางซ้อนกันอีกทางเลือกหนึ่งในการเรียงตัวแนวนอน และการเรียงตัวแนวตั้ง หากคุณติดตั้ง Finisher unit ทางเลือก คุณยังสามารถจัดเรียงโดยการเหลื่อมซ้อนกันของแต่ละชุดชองสำเนา หรือ วิธีการใช้ลวดเย็บเอกสารได้

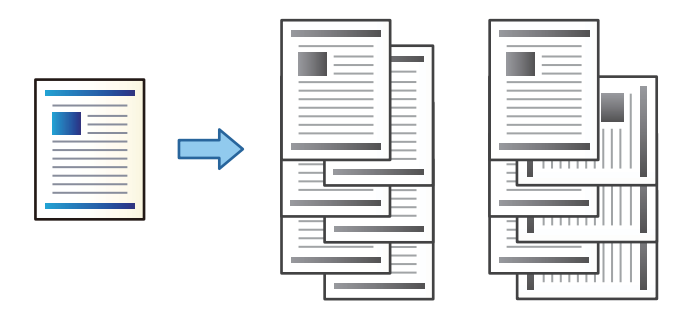

### **การตงคั้ าการพ ่ มพิ ์**

- 1. จากแท็บ **การจัดเรียง** ของไดร์เวอร์เครื่องพิมพ์ เลือกวิธีการเรียงซ้อนสำเนาหลายแผ่นจากค่า **เรียงลำดับ** 
	- ❏ **หมนเว ุ ยนการเร ี ยงล ี ําดบั** : เรยงซ ี อนผลงานพ ้ มพิ สล์ บกั นในการเร ั ยงต ี วนอนและแนวต ั ัง้ เมอทื่ ําการพมพิ ์ หลายสาเนา ํ

ิ คณสมบัตินี้ใช้แหล่งกำเนิดกระดาษสองแหล่ง โหลดกระดาษในแนวตั้งในแหล่งจ่ายกระดาษ โหลดกระดาษ ในแนวนอนในถาดจายกระดาษอ ่ กชี ดุ จากนันเล ้ อกื **เลอกอ ื ตโนม ั ตั ิ**เป็นคา่ **ประเภทกระดาษ** เลอกื **เลอกื อตโนม ั ตั ิ**หรอื **ถาดป้อนแบบควําด่ านท ้ พี่ มพิ ์**เป็นการตงคั้ า่ **ถาดรองรบกระดาษออก ั** ผลงานพมพิ จะเร ์ ยงี ี่ ซ้อนกันในถาดที่คว่ำด้านหน้าลง

- $\Box$  **เปลี่ยนการเรียงลำดับ**: เหลื่อมซ้อนแตาละชุดของสำเนาเมื่อทำการพิมพ์หลายชุด ตัวเลือกนี้ใช้งานได้เมื่อมี Finisher Unit (ชุดตัวจบงาน) ติดตั้งไว้
- ี่ 2. หากมี Finisher Unit (ชดตัวจบงาน) อปกรณ์เสริมติดตั้งไว้ ให้เลือกตำแหน่งการเย็บเล่มตามที่จำเป็น
- 3. ตั้งค่ารายการอื่นๆ จากนั้นคลิก **ตกลง**
- 4. คลกทิ ี่ **พมพิ ์**

- $\rightarrow$  "พื้นฐานเครื่องพิมพ์" บนหน้าที่ 88
- $\rightarrow$  "แถบ การจัดเรียง" บนหน้าที่ 107

### **การแทรกแผนต่ วคั น่ั**

คุณสามารถแทรกแผ่นตัวคั่นระหว่างงานถ่านสำเนาหรืองานได้ ใช้กระดาษธรรมดา กระดาษหนา หรือกระดาษ ี คุณภาพสูงที่มีความหนาสูงสุดไม่เกิน 160 g/m² เป็นแผ่นตัวคั่น

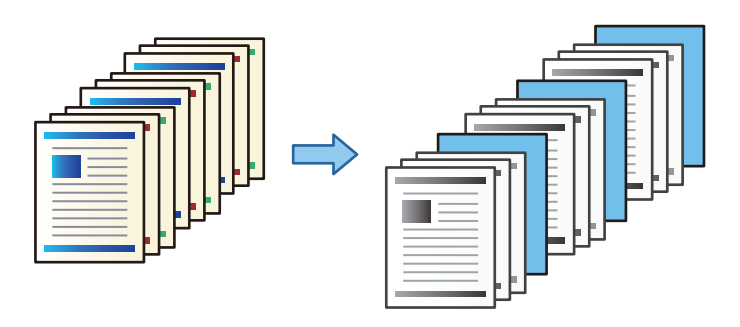

**หมายเหต:ุ** ่ เมื่อมีผ่ใช้อื่นส่งงานพิมพ์จากคอมพิวเตอร์ คณยังสามารถแทรกแผ่นตัวคั่นระหว่างผ่ใช้แต่ละคนได้จาก **การตั้งค่า > การ** ตั้งค่าทั่วไป > การตั้งค่าเครื่องพิมพ์ > การตั้งค่าพิมพ์สากล > แทรกแผ่นชี้ทต่อผู้ใช้

### **การตงคั้ าการพ ่ มพิ ์**

- 1. จากแท็บ **การจดเร ั ยงี** ของไดรเวอรเคร ์ องพ ื่ มพิ ์ใหคล้ กิ **แผนต่ วคั น่ั** ตดกิ บั **ประเภทกระดาษ** จากนันเล ้ อกว ื ธิี ึการแทรกแผ่นตัวคั่นระหว่างแผ่นงานพิมพ์
	- $\Box$  **แทรกแผ่นระหว่างสำเนาต่าง ๆ**: แทรกแผ่นตัวคั่นระหว่างสำเนาแต่ละแผ่น
	- ❏ **แทรกแผนระหว ่ างงานต ่ าง่ ๆ**: แทรกแผนต่ วคั นระหว ั่ างงานแต ่ ละแผ ่ น่
- ี่ 2. เลือกแหล่งจ่ายกระดาษสำหรับแผ่นตัวคั่น
- 3. สำหรับ **แทรกแผ่นระหว่างสำเนาต่าง ๆ** ให้เลือกจำนวนสำเนาก่อนแทรกแผ่นตัวคั่นเข้าไปเป็นการตั้งค่า **แทรกแผนหล ่ งจากท ั กุ ๆ**

คุณจะต้องตั้งค่าจำนวนสำเนาหลายจำนวนเป็นการตั้งค่า **การทำสำเนา** บนแท็บ **ระบบการพิมพ**์

- 4. คลกทิ ี่ **ตกลง** เพอปื่ ิดหนาต้ าง่ **การกาหนดค ํ าแผ ่ นต่ วคั น่ั**
- 5. ตงคั้ ารายการอ ่ นๆื่ จากนันคล ้ กิ **ตกลง**
- 6. คลกทิ ี่ **พมพิ ์**

# **การจดเก ั ็บขอม้ ลในหน ู วยความจ ่ าของเคร ํ องพ ื่ มพิ ส์ าหร ํ บการพ ั มพิ ์**

เมื่อพิมพ์งานเอกสารปริมาณมาก คุณสามารถพิมพ์ออกมาหนึ่งสำเนาเพื่อตรวจสอบเนื้อหาก่อน ในการพิมพ์หลังจาก ทำสำเนาที่สอง ให้ใช้งานแผงควบคุมของเครื่องพิมพ์

### **การตงคั้ าการพ ่ มพิ ์**

- 1. จากแท็บ **การจดเร ั ยงี** ของไดรเวอร ์ เคร ์ องพ ื่ มพิ ์เลอกื **ตรวจสอบงานพมพิ** เป็นคา่ **ประเภทงาน**
- 2. คลกทิ ี่ **ปรบแต ั ง่** ป้อน **ชอผื่ ใชู้ งาน ้** และ **ชองานพ ื่ มพิ ์**จากนันคล ้ กิ **ตกลง** ุ คณสามารถระบงานโดยใช้ชื่องานบนแผงควบคมของเครื่องพิมพ์
- .3. ตั้งค่ารายการอื่นๆ จากนั้นคลิก **ตกลง**
- 4. คลกทิ ี่ **พมพิ ์**

ระบบจะพิมพ์ออกมาหนึ่งสำเนาเท่านั้น และพิมพ์งานที่จัดเก็บไว้ในหน่วยความจำของเครื่องพิมพ์ ึ่งานที่จัดเก็บไว้ถกลบเมื่อปิดเครื่องพิมพ์

#### **ขอม้ ลทู เกี่ ยวข ี่ อง้**

- $\rightarrow$  "พื้นฐานเครื่องพิมพ์″ บนหน้าที่ 88
- $\rightarrow$  "แถบ การจัดเรียง" บนหน้าที่ 107

#### **การพมพิ งานจ ์ ดเก ั ็บไว้**

- 1. แตะที่ **พมพิ จาก ์ หนวยความจ ่ ําภายใน** บนแผงควบคมของเคร ุ องพ ื่ มพิ ์
- ่ 2. เลือกงานที่คณต้องการพิมพ์

ี เลือก **ชื่อผ่ใช่งาน** จากรายการ แล<sub>้</sub>วเลือกงาน หากระบบร้องขอให้คณป้อนรหัสผ่าน ให้ป้อนรหัสผ่านที่คณตั้งไว้ ำเนไดร์เวอร์เครื่องพิมพ์

3. แตะที่ ∕ ิเพื่อเริ่มการพิมพ์

**หมายเหต:**ุ<br>แตะ **ลบ** เพื่อลบการตั้งค่า

### **การพมพิ ร์ปภาพเด ู ยวบนหลายแผ ี นเพ ่ อการขยายใหญ ื่ (่ การทาํ โปสเตอร)์**

ุ คณสมบัตินี้อนญาตให้คณพิมพ์ภาพหนึ่งภาพบนกระดาษหลายแผ่น คึณสามารถสร้างโปสเตอร์ขนาดใหญ่ โดยการ ต่อเข้าด้วยกัน

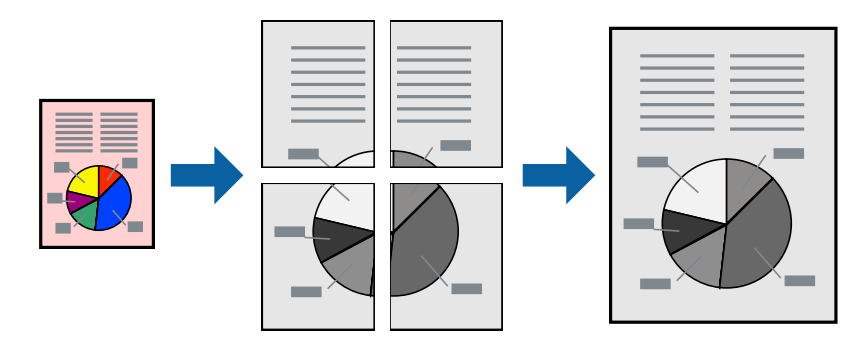

### **การตงคั้ าการพ ่ มพิ ์**

จากแท็บ **ระบบการพมพิ ์**ของไดรเวอร ์ เคร ์ องพ ื่ มพิ ์เลอกื **2x1 โปสเตอร**, **์ 2x2 โปสเตอร**, **์ 3x3 โปสเตอร์**หรอื **4x4 โปสเตอร์**เป็น **วธิพี มพิ ลง์ 1 หนา้** หากคณคล ุ กิ **ปรบแต ั ง่** คณสามารถเล ุ อกแผงท ื คี่ ณไม ุ ต่ องการพ ้ มพิ ได์ ้ ็นอกจากนี้คณยังสามารถเลือกตัวเลือกแนวนำการตัดได้อีกด้วย

#### **ขอม้ ลทู เกี่ ยวข ี่ อง้**

- → "พื้นฐานเครื่องพิมพ์″ บนหน้าที่ 88
- $\rightarrow$  "แถบ ระบบการพิมพ์" บนหน้าที่ 106

# **การสรางโปสเตอร ้ โดยใช ์ ้พมพิ เหล ์ อมซ ื่ อนท ้ บกั นั**

์ต่อไปนี้เป็นตัวอย่างของวิธีการสร้างโปสเตอร์เมื่อ **2x2 โปสเตอร์** ถูกเลือก และ **พิมพ์เหลือมช้อนทับกัน** ถูกเลือก ใน **พมพิ รอยต ์ ดขอบกระดาษ ั**

ในคู่มือจริงถูกพิมพ์ในแบบสีขาวดำ แต่สำหรับในการอธิบายนี้จะแสดงเป็นเส้นสีฟ้าและสีแดง

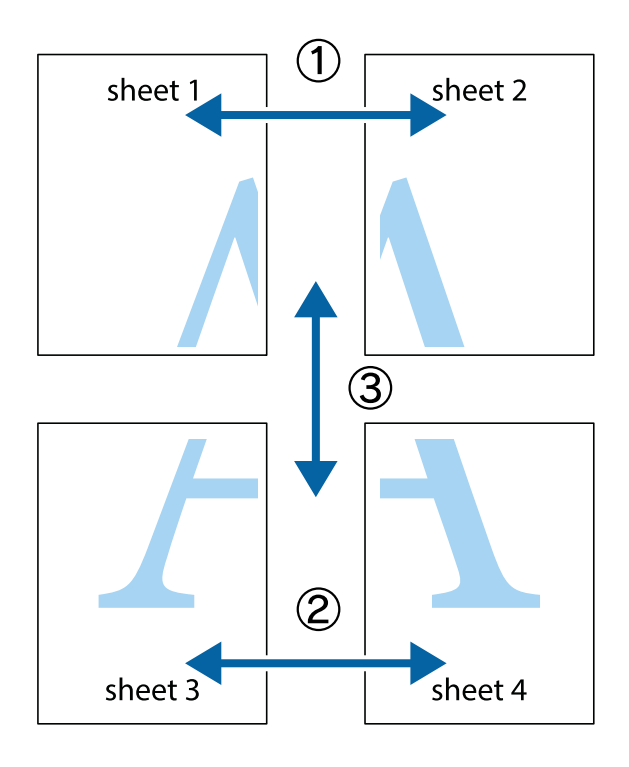

1. เตรียม Sheet 1 และ Sheet 2 ตัดขอบออกของ Sheet 1 ไปตามแนวเส้นสีฟ้าแนวตั้งผ่านศูนย์กลางของ ้ เครื่องหมายกากบาทด้านบนและด้านล่าง

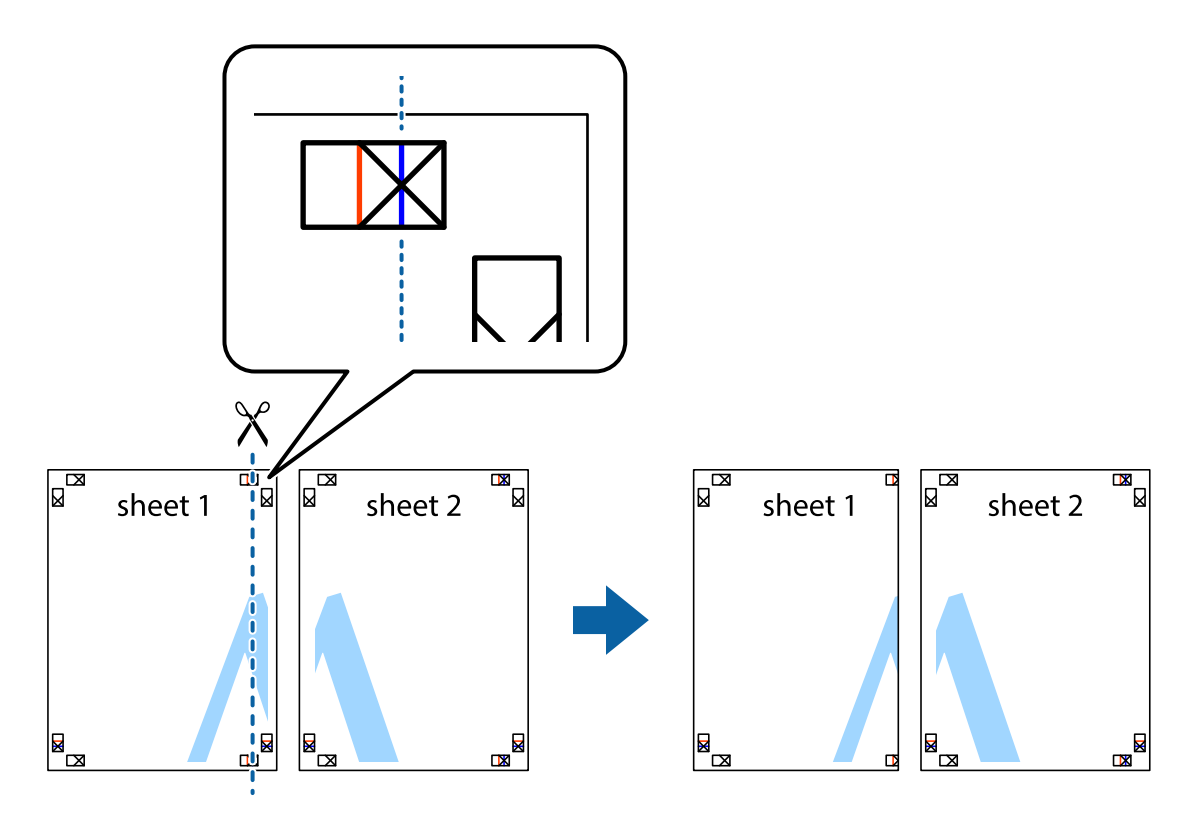

2. วางขอบของ Sheet 1 บนด้านบนของ Sheet 2 และจัดแนวของเครื่องหมายกากบาท หลังจากนั้นติดเทป ้ ชั่วคราวของแผ่นกระดาษ 2 แผ่นเข้าด้วยกันจากด้านหลัง

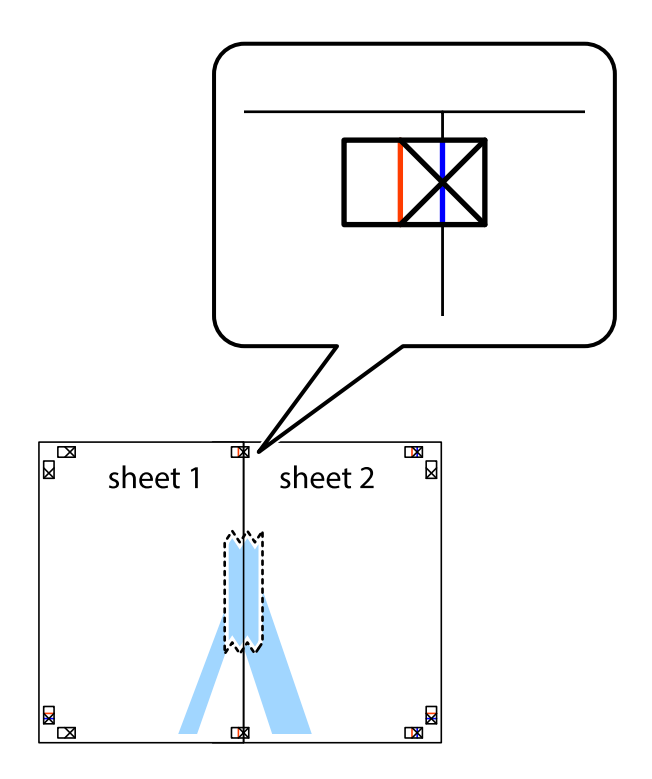

่ 3. ตัดแผ่นที่ติดเทปไว้แล้วเป็นสองส่วนตามแนวเส้นสีแดงแนวตั้งผ่านการทำเครื่องหมายแนวเส้นไว้ (ในตอนนี้ เส้น จากดานซ ้ ายของเคร ้ องหมายกากบาท ื่ )

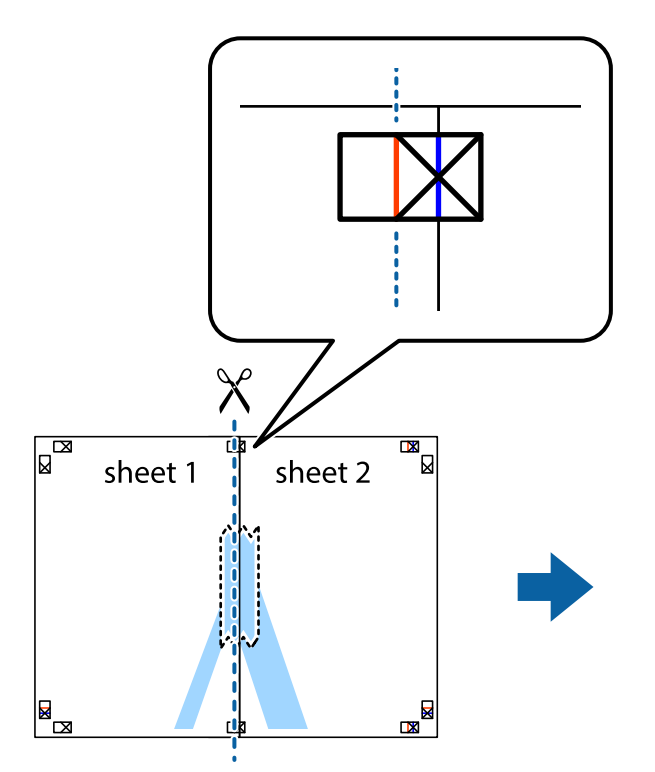

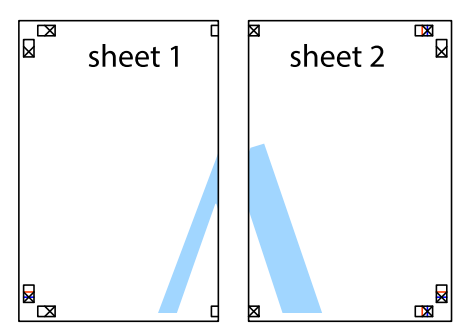

ี 4. ติดเทปบนแผ่นกระดาษเข้าด้วยกันจากด้านหลัง

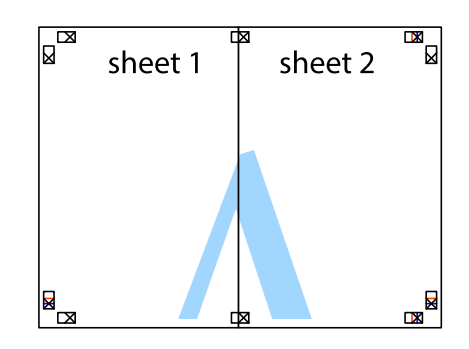

5. ทำซ้ำขั้นตอนที่ 1 ถึง 4 เพื่อติดเทป Sheet 3 และ Sheet 4 ด้วยกัน

6. ตัดขอบขอบกระดาษของ Sheet 1 และ Sheet 2 ไปตามแนวเส้นสีฟ้าแนวนอนผ่านศูนย์กลางของเครื่องหมาย กากบาทด้านซ้ายและด้านขวา

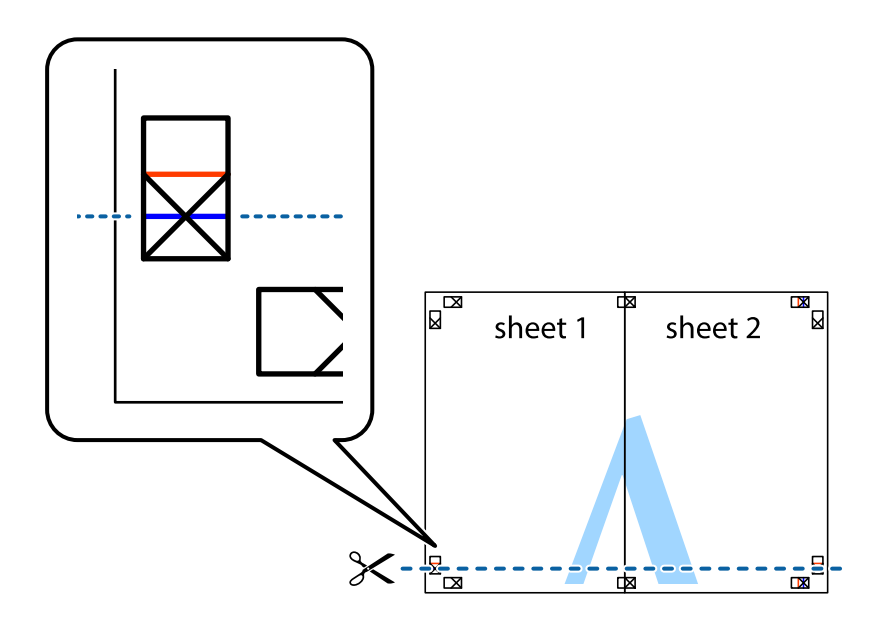

7. วางขอบของ Sheet 1 และ Sheet 2 บนด้านบนของ Sheet 3 และ Sheet 4 และจัดแนวของเครื่องหมาย ึกากบาท หลังจากนั้นติดเทปชั่วคราวของแผ่นกระดาษ 2 แผ่นเข้าด้วยกันจากด้านหลัง

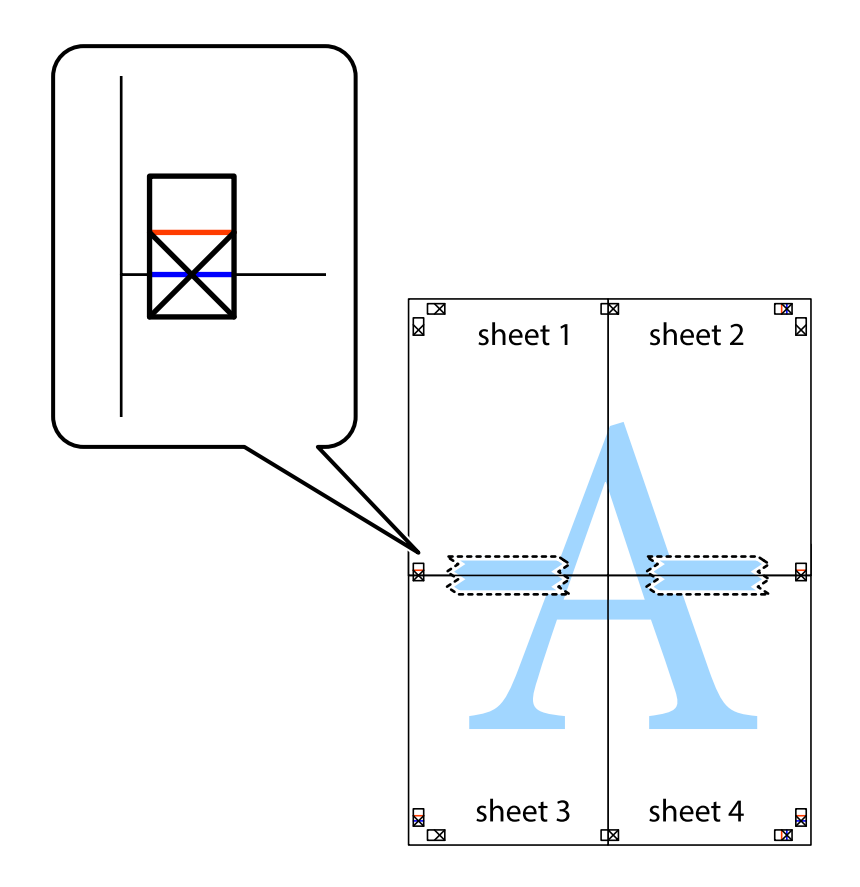

8. ตัดแผ่นที่ติดเทปไว้แล้วเป็นสองส่วนตามแนวเส้นสีแดงแนวนอนผ่านการทำเครื่องหมายแนวเส้นไว้ (ในตอนนี้ ้<br>เส้นที่อยู่ด้านบนของเครื่องหมายกากบาท)

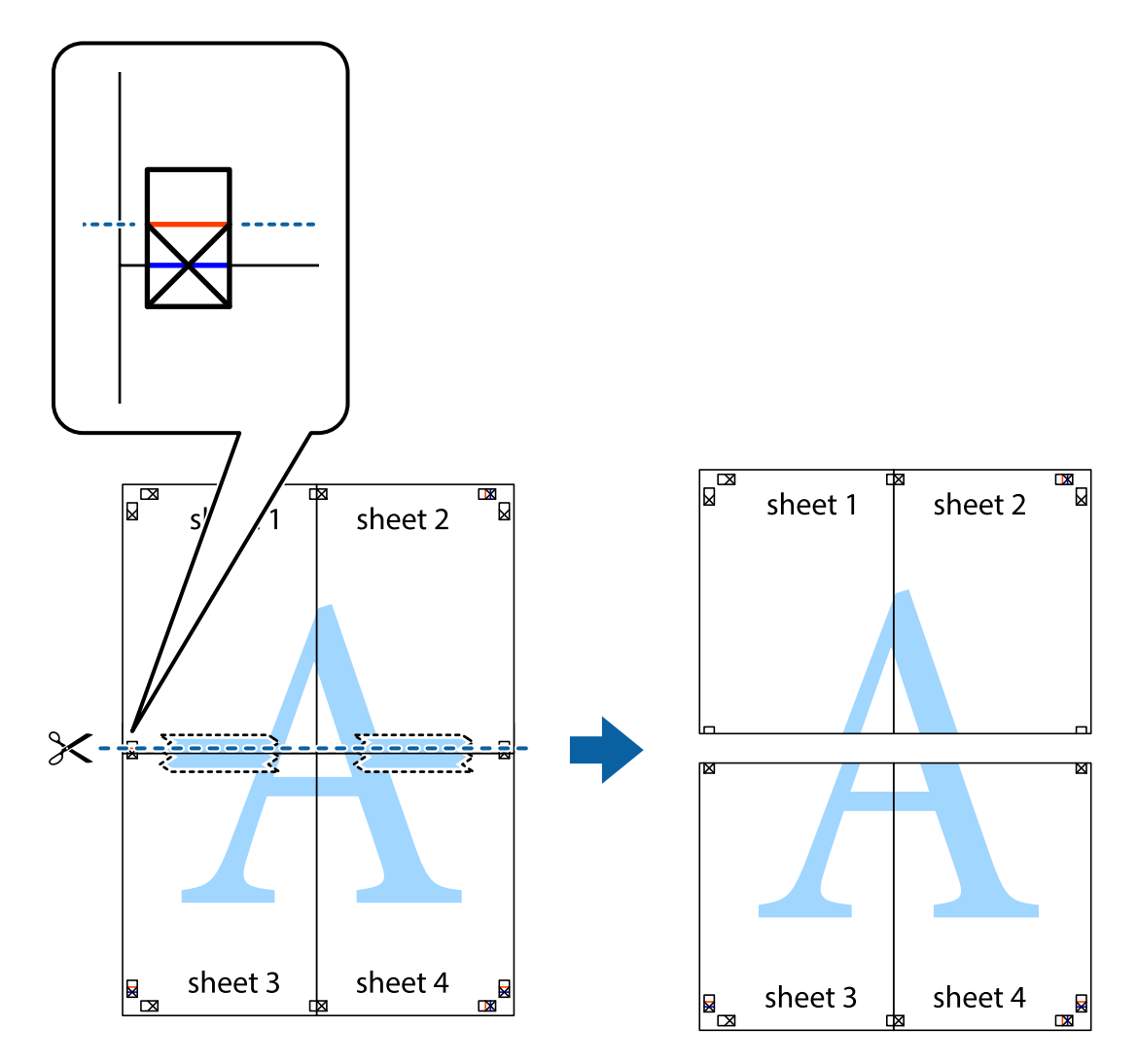

่ 9. ติดเทปบนแผ่นกระดาษเข้าด้วยกันจากด้านหลัง

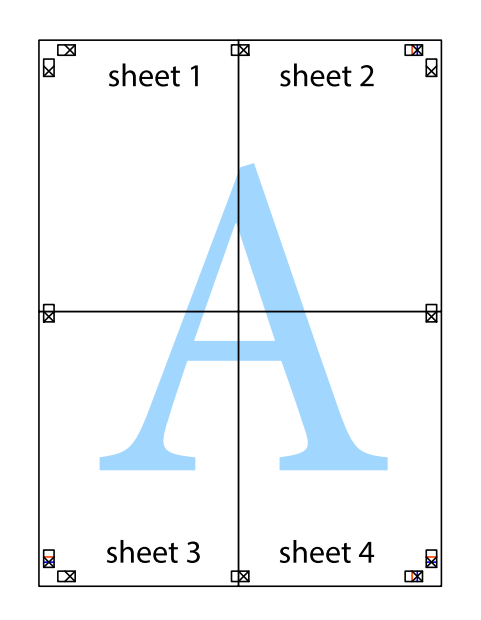

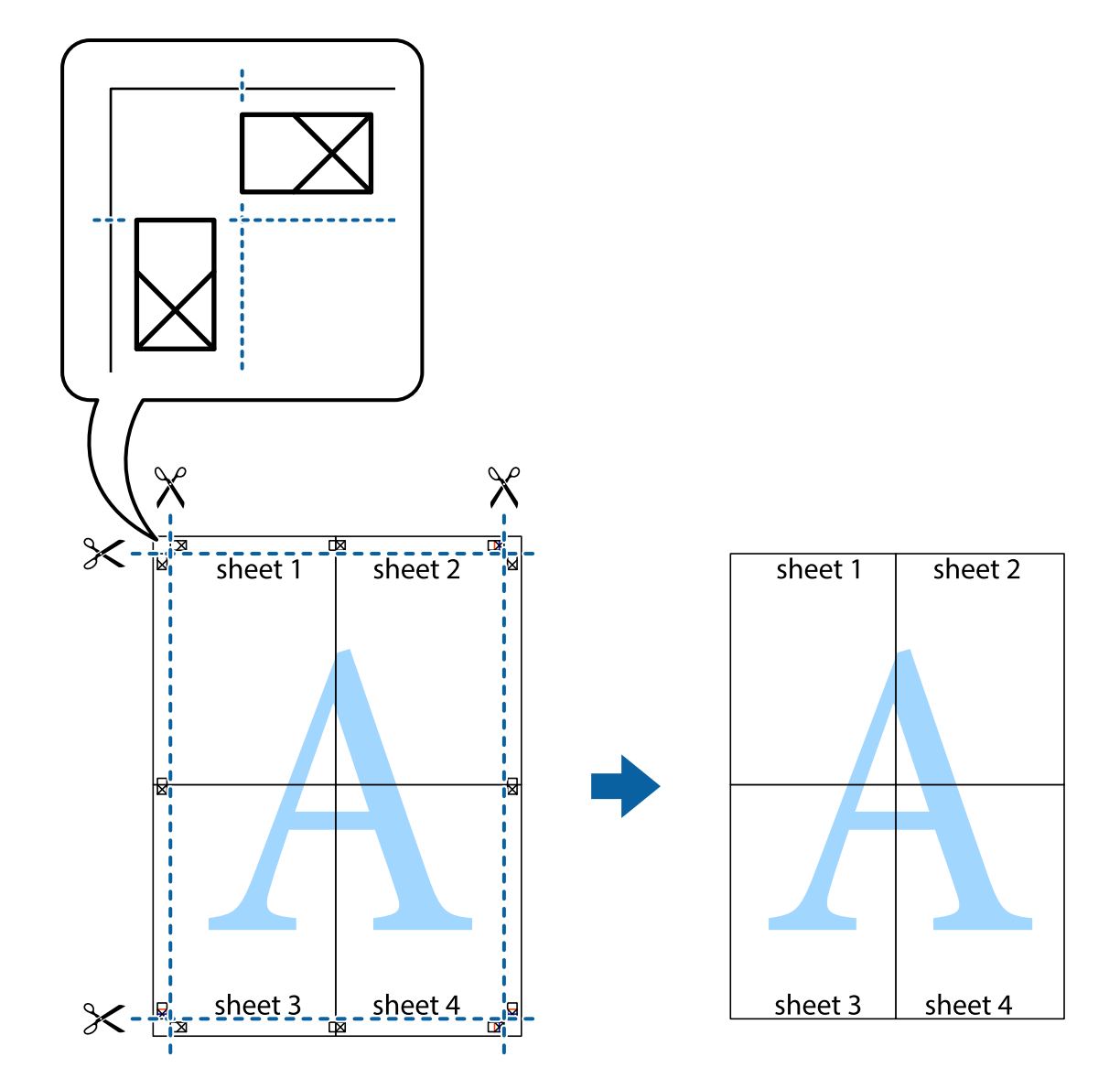

10. ตดขอบกระดาษไปตามแนวของแนวขอบนอก ั

# **การพมพิ โดยม ์ สี วนห ่ วและส ั วนท ่ ายกระดาษ ้**

้ คุณสามารถทำการพิมพ์ข้อมูล เช่น ชื่อผู้ใช้และวันที่พิมพ์เป็นหัวกระดาษหรือท้ายกระดาษได้

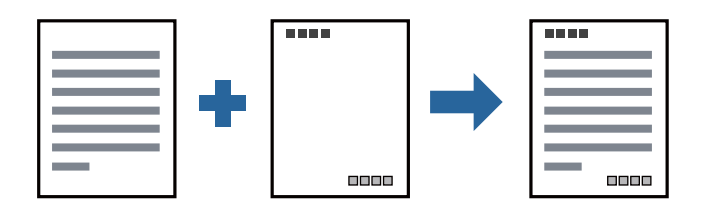

## **การตงคั้ าการพ ่ มพิ ์**

จากแท็บ **ลกษณะการพ ั มพิ ์**ของไดรฟ์เวอรเคร ์ องพ ื่ มพิ ์คลกิ **คณสมบ ุ ตัลายน ิ ํา้**,แลวเล้ อกื **หวั หรอื ทาย้** คลกทิ ี่ **ปรบแต ั ง่** แลวเล้ อกรายการท ื คี่ ณต ุ องการพ ้ มพิ ใหม ์ ่

#### **ขอม้ ลทู เกี่ ยวข ี่ อง้**

- → "พื้นฐานเครื่องพิมพ์″ บนหน้าที่ 88
- $\rightarrow$  "แถบ ลักษณะการพิมพ์" บนหน้าที่ 108

# **การพมพิ ลายน ์ ํา้**

คุณสามารถพิมพ์ลายน้ำ เช่น "ความลับ" หรือรูปแบบป้อนกันการทำสำเนาบนสิ่งที่พิมพ์ออกมาของคุณได้ หากคุณ พิมพ์ด้วยรูปแบบป้องกันการทำสำเนา ตัวอักษรที่ซ่อนไว้จะปรากฎขึ้นเมื่อทำสำเนาเพื่อบ่งบอกความแตกต่างของ ต้นฉบับและสำเนา

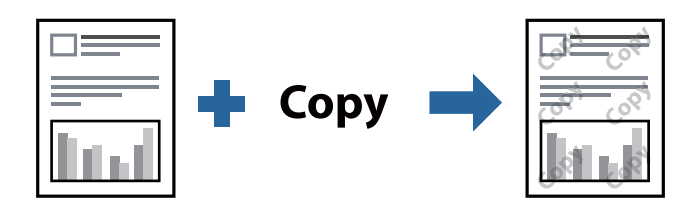

้ รปแบบการป้องกันการคัดลอก พร้อมใช้งานภายใต้เงื่อนไขต่อไปนี้

- $\Box$  กระดาษ: กระดาษธรรมดา กระดาษทำสำเนา กระดาษหัวจดหมาย กระดาษรีไซเคิล กระดาษสี กระดาษพิมพ์ เบื้องต้น กระดาษธรรมดาคุณภาพสูง กระดาษหนาขนาดไม่เกิน 160 ก./ม.<sup>2</sup>
- $\square$  ลักษณะงานพิมพ์: มาตรฐาน
- ❏ การพิมพ์ 2 หน้าแบบอัตโนมัติ: ไม่ได้เลือก
- □ Tone Correction: อัตโนมัติ

**หมายเหต:ุ** นอกจากนี้คุณสามารถเพิ่มรูปแบบป้องกันการคัดลอกของคุณเองได้

#### **การตงคั้ าการพ ่ มพิ ์**

จากแท็บ **ลกษณะการพ ั มพิ ์**ของไดรฟ์เวอรเคร ์ องพ ื่ มพิ ์คลกิ **คณสมบ ุ ตัลายน ิ ํา้** จากนันเล ้ อกื รปแบบการป ู ้องกนั การคดลอก ั หรอื พมพิ ลายน ์ ํ้า คลกิ **ปรบแต ั ง่** เพอเปล ื่ ยนแปลงรายละเอ ี่ ยดี เชน่ ขนาด ความหนาแน่น หรอตื ําแหน่ง ึ ของรปแบบ หรือเครื่องหมาย

- $\Rightarrow$  "พื้นฐานเครื่องพิมพ์″ บนหน้าที่ 88
- $\rightarrow$  "แถบ ลักษณะการพิมพ์" บนหน้าที่ 108

### **การพมพิ ไฟล ์ ท์ ปี่ ้องกนดั วยรห ้ สผั าน่**

คุณสามารถตั้งรหัสผ่านสำหรับงานพิมพ์เพื่ให้เริ่มพิมพ์เฉพาะหลังจากป้อนรหัสผ่านเข้าไปบนแผงควบคุมของ ้ เครื่องพิมพ์

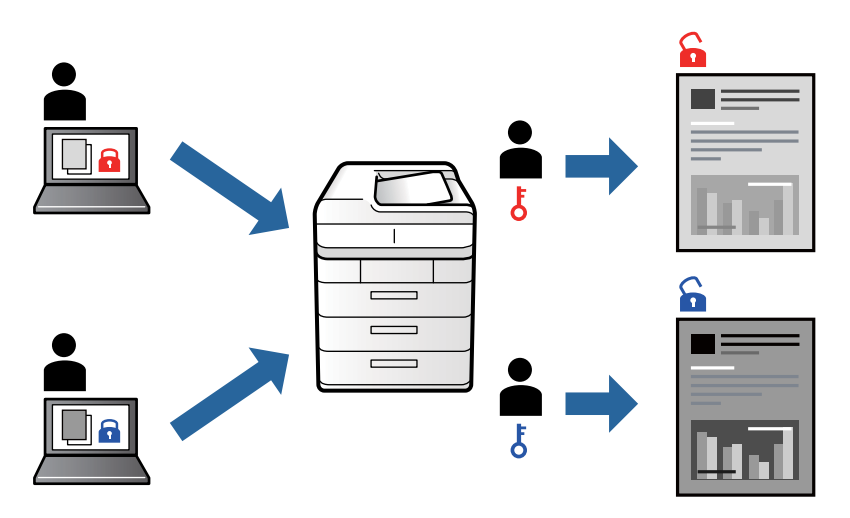

### **การตงคั้ าการพ ่ มพิ ์**

จากแท็บ **การจดเร ั ยงี** เลอกื **เอกสารลบั** จาก **ประเภทงาน** จากนันป้ ้อนรหสผั าน่

้ ในการพิมพ์งาน แตะที่ **งานลับ** บนหนัาจอหลักของแผงควบคุมของเครื่องพิมพ์ เลือกงานที่จะทำการพิมพ์ แล*้*วป้อน รหัสผาน่

#### **ขอม้ ลทู เกี่ ยวข ี่ อง้**

- $\Rightarrow$  "พื้นฐานเครื่องพิมพ์" บนหน้าที่ 88
- $\rightarrow$  "แถบ ลักษณะการพิมพ์" บนหน้าที่ 108

### **การพมพิ หลายไฟล ์ พร ์ อมก ้ นั**

ึการจัดการงานพิมพ์ ทำให้คณทำการผสมรวมหลายไฟล์ที่สร้างขึ้นโดยแอพพลิเคชั่นที่ต่างกันและพิมพ์ออกมาด้วย งานสั่งพิมพ์ครั้งเดียวได้ คุณสามารถระบุการตั้งค่าการพิมพ์สำหรับไฟล์ที่รวมกันได้ เช่น เค้าโครงหลายหน้า และการ ี่ พิมพ์ 2 หน้า

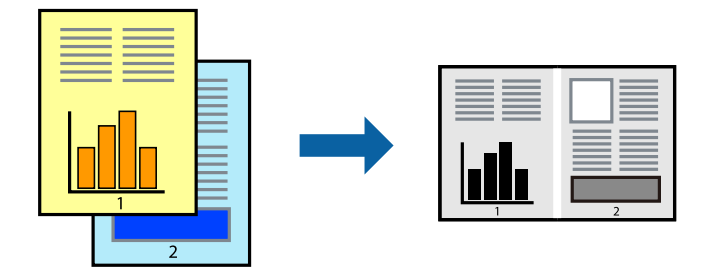

#### **การตงคั้ าการพ ่ มพิ ์**

ิ จากแท็บ **ระบบการพิมพ์** ของไดร์เวอร์เครื่องพิมพ์ เลือก **การจัดการงานพิมพ์** เมื่อคณเริ่มการพิมพ์ หน้าต่าง การ ีจัดการงานพิมพ์ จะปรากฎขึ้นมา ด้วยหน้าต่าง การจัดการงานพิมพ์ ที่เปิดอย่ ให้เปิดไฟล์ที่คณต้องการพิมพ์รวมกัน ้ กับไฟล์ปัจจบัน และหลังจากนั้นทำซ้ำขั้นตอนข้างต้น

้เมื่อคณเลือกงานพิมพ์ที่เพิ่มไปยัง พิมพ์โปรเจค ในหน้าต่าง การจัดการงานพิมพ์ คุณสามารถแก้ไขเค้าโครงของหน้า ี ได้

คลกิ **พมพิ ์**จากเมนู**ไฟล์**เพอเร ื่ มติ่ นการพ ้ มพิ ์

#### **หมายเหต:**

--------------<br>หากคุณปิดหน้าต่าง การจัดการงานพิมพ์ ก่อนที่จะเพิ่มข้อมูลการพิมพ์ทั้งหมดไปยัง พิมพ์โปรเจค งานพิมพ์ที่คุณกำลัง ี่ พิมพ์อยู่จะถูกยกเลิก คลิก **บันทึก** จากเมนู **ไฟล**์ เพื่อบันทึกงานปัจจุบัน นามสกุลของไฟล์ที่บันทึกไว้คือ "ecl"

ี ในการเปิด พิมพ์โปรเจค คลิก **การจัดการงานพิมพ**์ บนแท็บไดรฟ์เวอร์เครื่องพิมพ์ **การบำรุงรักษา** เพื่อเปิดหน้าต่าง ึการจัดการงานพิมพ์ ถัดจากนั้น ให*้เลือก เปิด จากเมน ไฟล์ เพื่อเลือกไฟล์* 

#### **ขอม้ ลทู เกี่ ยวข ี่ อง้**

- → "พื้นฐานเครื่องพิมพ์″ บนหน้าที่ 88
- $\rightarrow$  "แถบ ระบบการพิมพ์" บนหน้าที่ 106

### **การปรบสั การพ ี มพิ ์**

้ คณสามารถปรับสีที่ใช่ในงานพิมพ์ได้ การปรับเหล่านี้ไม่สามารถใช้ได้กับข้อมลดั้งเดิม

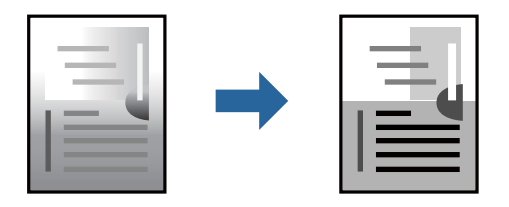

### **การตงคั้ าการพ ่ มพิ ์**

จากแท็บ **ลกษณะการพ ั มพิ ์**ของไดรเวอร ์ เคร ์ องพ ื่ มพิ ์เลอกื **กําหนดเอง** เป็นคา่ **Tone Correction** คลกิ **ิ กำหนดการพิมพ์ขั้นสูง** เพื่อเปิดหน้าต่าง **Tone Correction** จากนั้นเลือกวิธีการปรับแก้สี

#### **หมายเหต:**

--------------<br>**อัตโนมัด**ิ ถูกเลือกเป็นค่าเริ่มต้นบนแท็บ **ลักษณะการพิมพ**์ การตั้งค่านี้จะปรับสีโดยอัตโนมัติให้เข้ากันกับการตั้งค่า ประเภทของกระดาษและคุณภาพการพิมพ์

- $\Rightarrow$  "พื้นฐานเครื่องพิมพ์″ บนหน้าที่ 88
- $\rightarrow$  "แถบ ลักษณะการพิมพ์" บนหน้าที่  $108$

# **การพมพิ เพ์ อเน ื่ นเส ้ นท้ บาง ี่**

้ คณสามารถปรับเส้นบางที่จะพิมพ์ให้หนาขึ้นได้

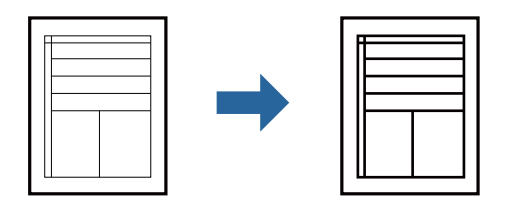

# **การตงคั้ าการพ ่ มพิ ์**

จากแท็บ **ลกษณะการพ ั มพิ ์**ของไดรเวอร ์ เคร ์ องพ ื่ มพิ ์คลกิ **ตวเลั อกเสร ื มริ ปภาพ ู** ในคา่ **Tone Correction** เลอกื **เนนเส ้ นบาง ้**

#### **ขอม้ ลทู เกี่ ยวข ี่ อง้**

- ➡ "พื้นฐานเครื่องพิมพ์″ บนหน้าที่ 88
- $\rightarrow$  "แถบ ลักษณะการพิมพ์" บนหน้าที่ 108

### **การพมพิ รห์ สบาร ั โค์ ดท้ ชี่ ดเจน ั**

้ คุณสามารถพิมพ์รหัสบาร์โค้ดได้อย่างชัดเจนและทำให้สแกนได้ง่าย เพียงเปิดใช้งานคุณสมบัตินี้หากบาร์โค้ดที่คุณ ี่ พิมพ์ใม่สามารถสแกนได้

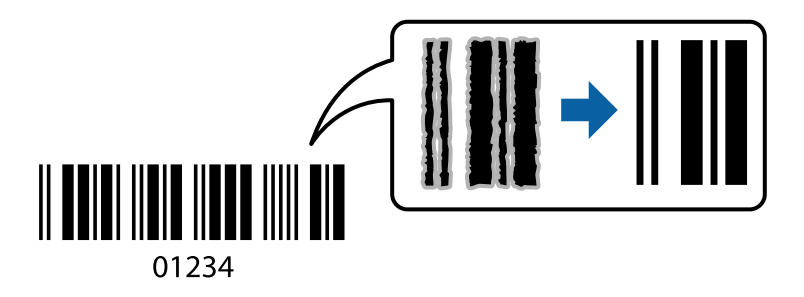

้ คุณสามารถใช้คุณสมบัตินี้ภายใต้เงื่อนไขต่อไปนี้

- $□$  ชนิดกระดาษ: กระดาษธรรมดา, หัวจดหมาย, รีไซเคิล, เลือกสี, ก่อนพิมพ์, กระดาษธรรมดาคุณภาพสูง, กระดาษ หนาขนาดไม่เกิน 160 ก./ม.<sup>2</sup> ซองจดหมาย
- $\square$  ลักษณะงานพิมพ์: มาตรฐาน
- **หมายเหต:**ุ<br>การลดภาพเบลออาจจะไม่เป็นไปได*้เสมอไปขึ้นอยู่กับสภาพแวดล้อม*

## **การตงคั้ าการพ ่ มพิ ์**

จากแท็บ **การบารํ งรุ กษา ั** ของไดรฟ์เวอรเคร ์ องพ ื่ มพิ ์คลกิ **การตงคั้ าเอ ่ กซ๊ เทน ์** ,แลวเล้ อกื **โหมดพมพิ บาร ์ โค์ ด้**

#### **ขอม้ ลทู เกี่ ยวข ี่ อง้**

 $\rightarrow$  "พื้นฐานเครื่องพิมพ์" บนหน้าที่ 88

#### <span id="page-105-0"></span> $\rightarrow$  "แท็บ การบำรงรักษา" บนหน้าที่ 109

### **การยกเลกการพ ิ มพิ ์**

ิ คณสามารถยกเลิกงานสั่งพิมพ์จากคอมพิวเตอร์ อย่างไรก็ตาม คณไม่สามารถยกเลิกงานสั่งพิมพ์จากคอมพิวเตอณี ้ เมื่อมีการส่งไปยังเครื่องพิมพ์อย่างสมบรณ์แล้ว ในกรณีนี้ ให้ยกเลิกงานสั่งพิมพ์โดยการใช้แผงควบคมของ ้ เครื่องพิมพ์

#### **การยกเลกิ**

จากคอมพวเตอร ิ ของค ์ ณุ คลกขวาท ิ เคร ี่ องพ ื่ มพิ ใน์ **อปกรณ ุ ์และเครองพ ื่ มพิ** , **์เครองพ ื่ มพิ ์**หรอใน ื **เครองพ ื่ มพิ ์ และแฟกซ์**คลกิ **ดสู งทิ่ กี่ าลํ งพั มพิ ์**คลกขวาบนงานท ิ คี่ ณต ุ องการยกเล ้ กและหล ิ งจากน ั ันเล ้ อกท ื ี่ **ยกเลกิ**

# **ตวเลั อกแมน ื สู าหร ํ บไดรฟ ั ์เวอรเคร ์ องพ ื่ มพิ ์**

้ เปิดหน่าต่างกาพิมพ์ในแอพพลิเคชัน เลือกเครื่องพิมพ์ แล้วเข้าถึงหน้าต่างไดรฟ์เวอร์เครื่องพิมพ์

#### **หมายเหต:**

ุ<br>เมนูที่มีให*้*เลือกขึ้นอยู่กับตัวเลือกที่คุณเลือก

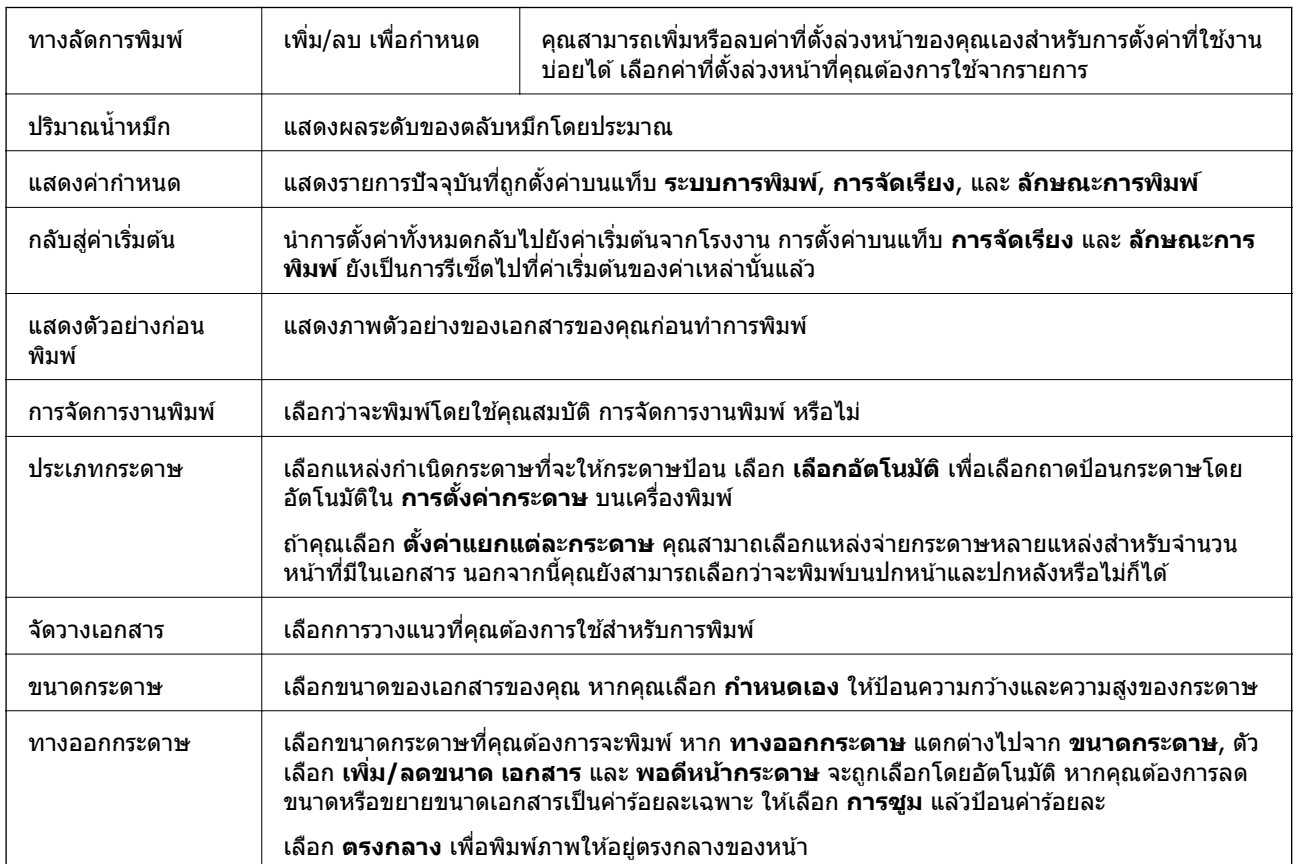

#### **แถบ ระบบการพมพิ ์**

<span id="page-106-0"></span>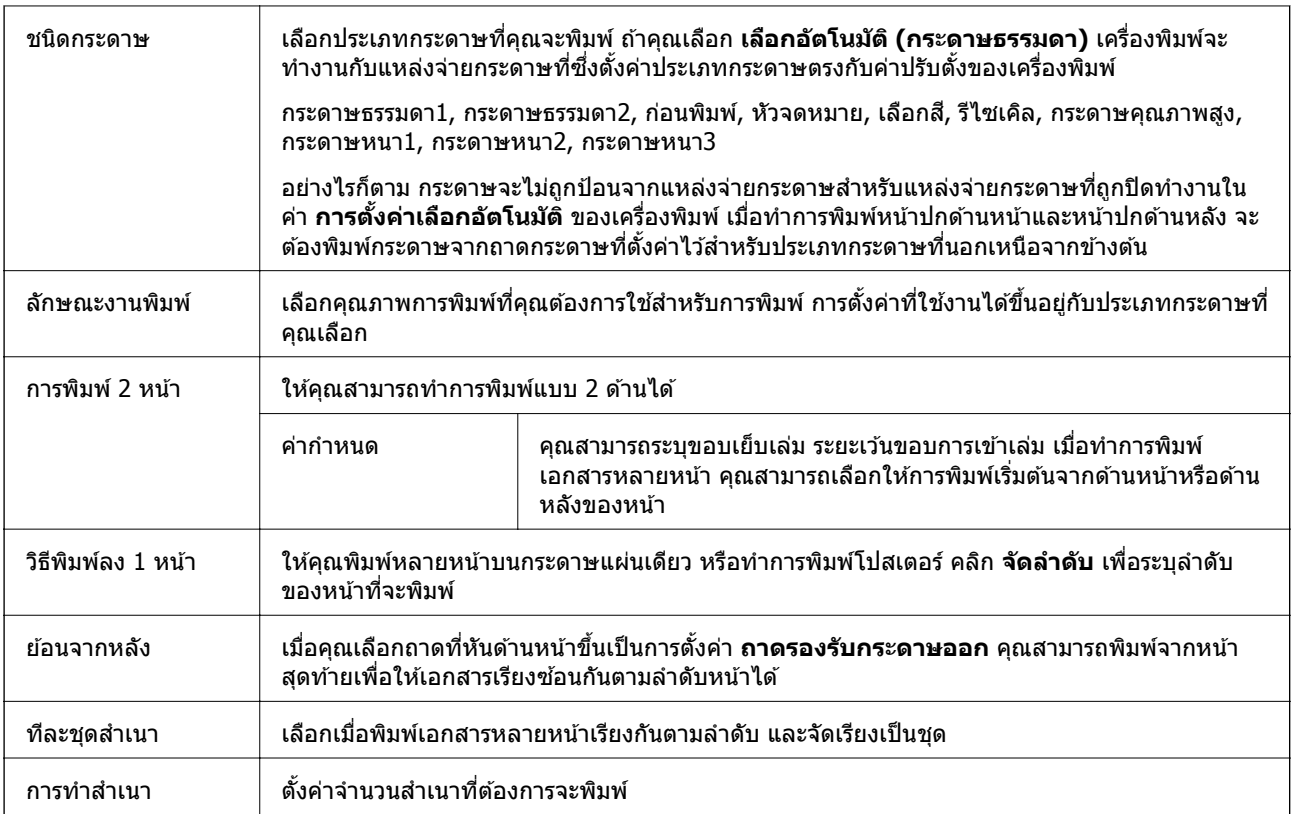

### **แถบ การจดเร ั ยงี**

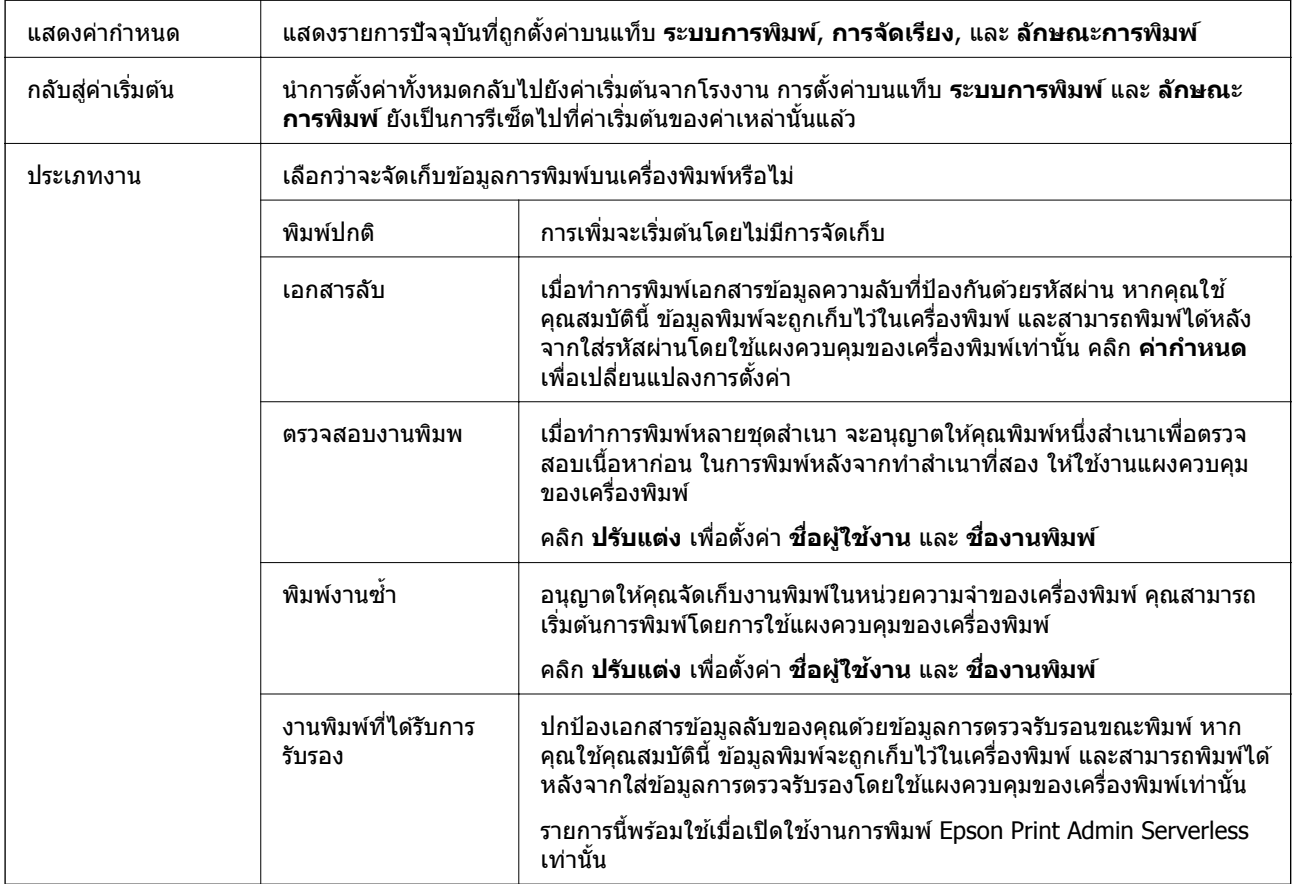

<span id="page-107-0"></span>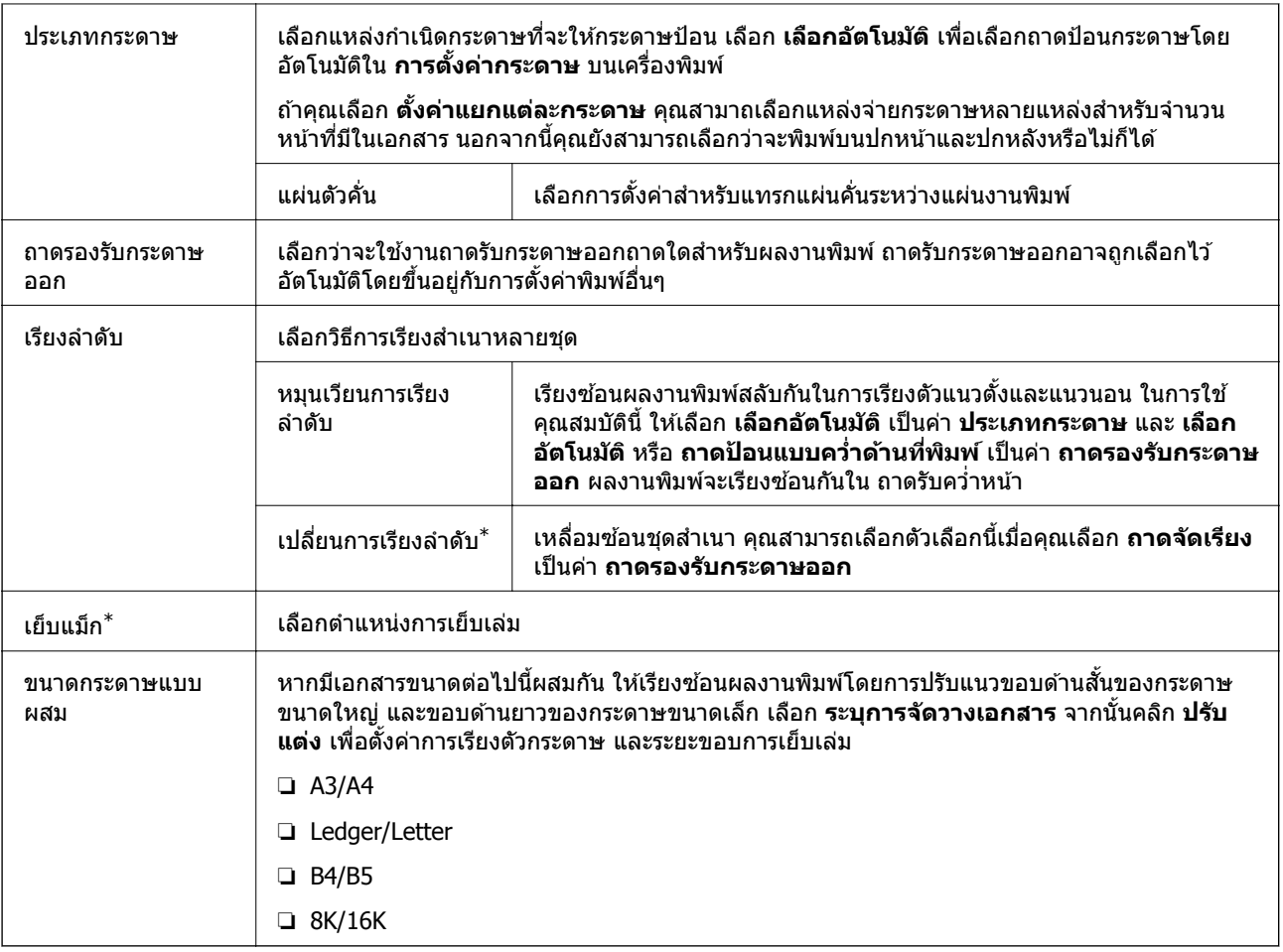

 $\text{\texttt{*}} \qquad \text{\texttt{w}}$ ร้อมใช้งานเมื่อมี เครื่องจัดเรียง ติดตั้งไว้

### **แถบ ลกษณะการพ ั มพิ ์**

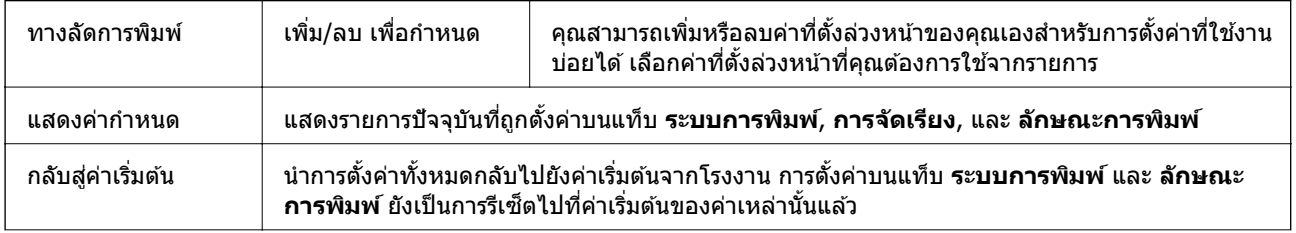
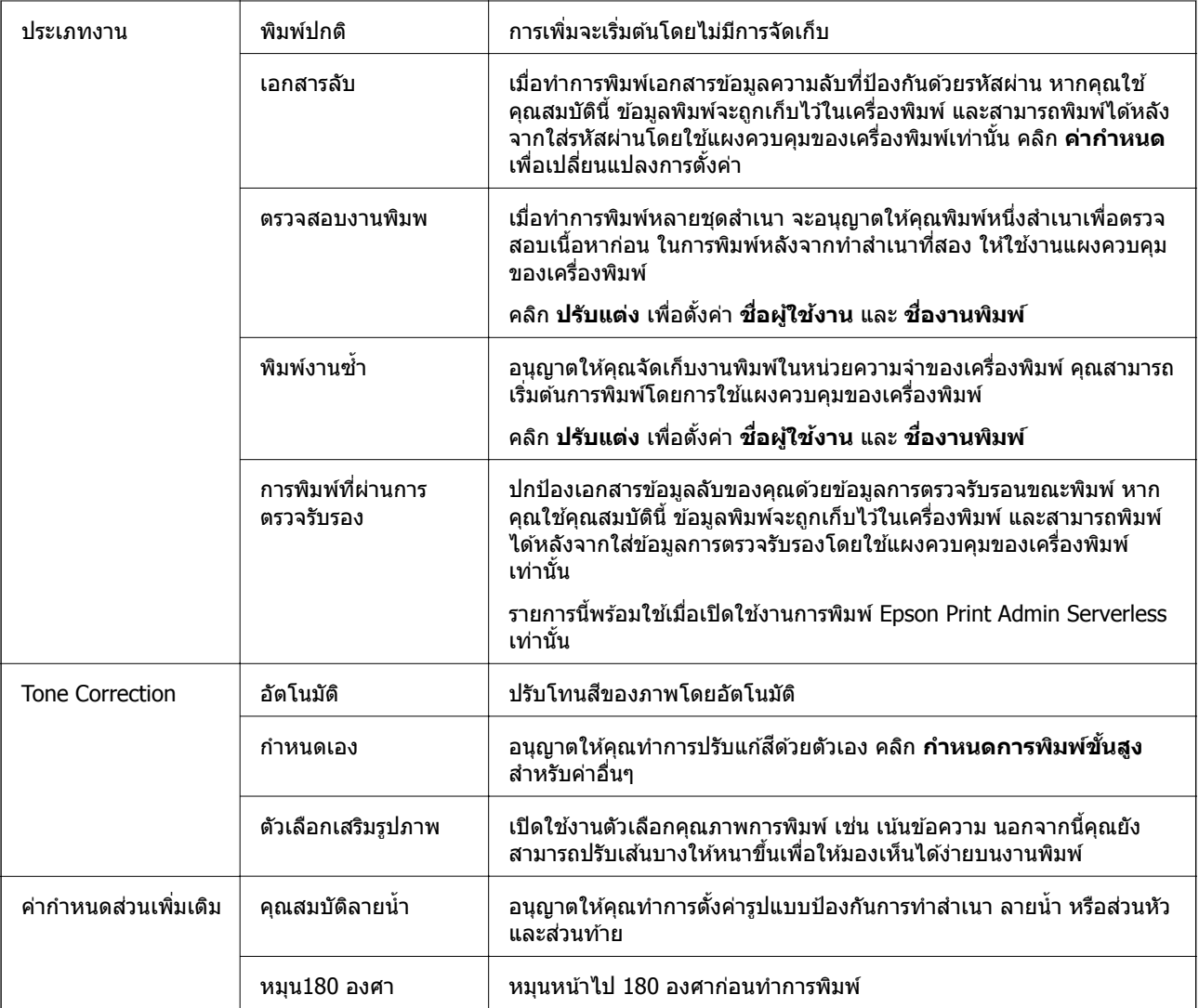

# **แท็บ การบํารงรุ กษา ั**

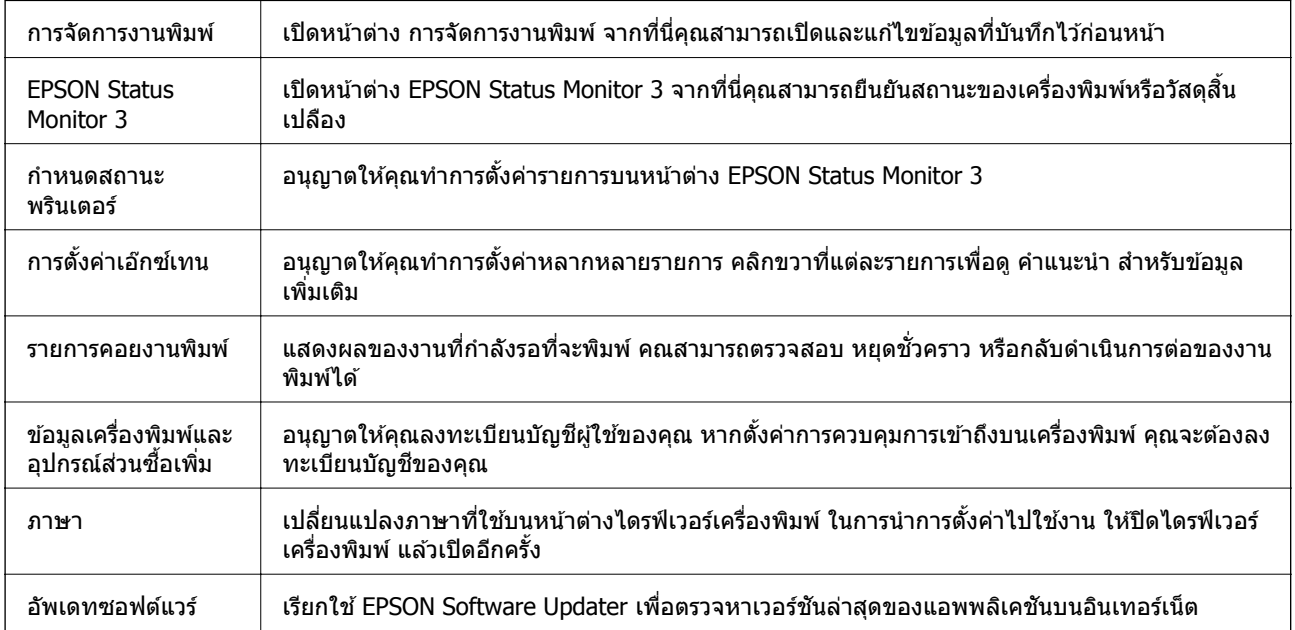

# **การพมพิ จากไดร ์ เวอร ์ เคร ์ องพ ื่ มพิ PostScript ์ บน Windows**

ี ไดร์เวอร์เครื่องพิมพ์ PostScript เป็นไดร์เวอร์ที่ให้เอาท์พตคำสั่งการพิมพ์ไปยังเครื่องพิมพ์โดยใช้ภาษาคำอธิบาย หน้าแบบ PostScript

1. เปิดไฟล์ที่คณต้องการพิมพ์

โหลดกระดาษเข้าไปในเครื่องพิมพ์หากยังไม่ได้ใส่เข้าไป

- 2. เลอกื **พมพิ ์**หรอื **ตงคั้ าพ่ มพิ ์**จากเมนู**ไฟล์**
- 3. เลือกเครื่องพิม์ของคณ
- 4. เลอกื **การกาหนดล ํ กษณะ ั** หรอื **คณสมบ ุ ตั ิ**เพอเข ื่ าส้ หนู่ าต้ างไดรฟ ่ ์เวอรเคร ์ องพ ื่ มพิ ์

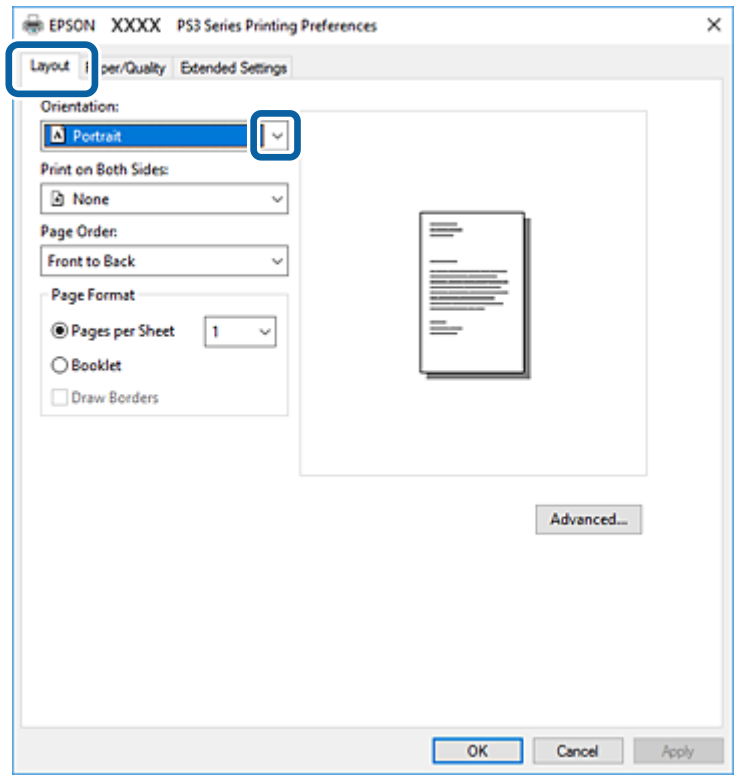

.5. เปลี่ยนแปลงการตั้งค่าตามที่จำเป็น

ดูรายละเอียดตัวเลือกเมนูสำหรับไดรฟ์เวอร์เครื่องพิมพ์

- ี่ 6. คลิกที่ **ตกลง** เพื่อปิดหน้าต่างไดรฟ์เวอร์เครื่องพิมพ์
- 7. คลกทิ ี่ **พมพิ ์**

## **ขอม้ ลทู เกี่ ยวข ี่ อง้**

- $\rightarrow$  "ประเภทกระดาษที่ใช้ได้และความจ" บนหน้าที่ 26
- ➡ "วิธีการโหลดกระดาษ" บนหน้าที่ 30
- $\rightarrow$  "การตั้งค่[าประเภทกระดาษ](#page-31-0)" บบหบ้าที่ 32
- $\rightarrow$  "แท็บเค้าโครง" บนหน้าที่ 112
- $\rightarrow$  "[แท็บกระดาษ](#page-111-0)/คณภาพ" บนหน้าที่ 112

# **การใชอ้ ปกรณ ุ ์ทางเลอกท ื มี่ ไดร ี เวอร ์ เคร ์ องพ ื่ มพิ PostScript ์**

ิ คณจะต้องทำการตั้งค่าในไดร์เวอร์เครื่องพิมพ์ PostScript เพื่อใช้อปกรณ์ทางเลือก

## **การตงคั้ า่**

❏ Windows 10/Windows Server 2019/Windows Server 2016

คลกปิ ่มเร ุ มติ่ น้ และเลอกื **ระบบ Windows** > **แผงควบคมุ** > **ดอู ปกรณ ุ ์และเครองพ ื่ มพิ ์**ใน **ฮารดแวร ์ และ ์ เสยงี** คลกขวาบนเคร ิ องคอมพ ื่ วเตอร ิ ของค ์ ณุ และคางไว ้ ้หลงจากน ั ันเล ้ อกท ื ี่ **คณสมบ ุ ตั เคร ิ องพ ื่ มพิ ์**จากแท็บ **การตงคั้ าอ่ ปกรณ ุ ์**เลอกอ ื ปกรณ ุ ์ทางเลอกในการต ื งคั้ า่ **ตวเลั อกการต ื ดติ งั้**

❏ Windows 8.1/Windows 8/Windows Server 2012 R2/Windows Server 2012

เลือก เดสก์ท็อป > การตั้งค่า > แผงควบคุม > ดูอุปกรณ์และเครื่องพิมพ์ ใน ฮาร์ดแวร์และเสียง คลิกขวา บนเครองคอมพ ื่ วเตอร ิ ของค ์ ณุ และคางไว ้ ้หลงจากน ั ันเล ้ อกท ื ี่ **คณสมบ ุ ตั เคร ิ องพ ื่ มพิ ์**จากแท็บ **การตงคั้ า่ อปกรณ ุ ์**เลอกอ ื ปกรณ ุ ์ทางเลอกในการต ื งคั้ า่ **ตวเลั อกการต ื ดติ งั้**

❏ Windows 7/Windows Server 2008 R2

เลอกป ื ่มเร ุ มติ่ น้ และเลอกื **แผงควบคมุ** > **ดอู ปกรณ ุ ์และเครองพ ื่ มพิ ์**ใน **ฮารดแวร ์ และเส ์ ยงี** คลกขวาบน ิ เครองพ ื่ มพิ ของค ์ ณและเล ุ อกื **คณสมบ ุ ตั เคิ องพ ื่ มพิ ์**จากแท็บ **การตงคั้ าอ่ ปกรณ ุ ์**เลอกอ ื ปกรณ ุ ์ทางเลอกในการ ื ตงคั้ า่ **ตวเลั อกการต ื ดติ งั้**

❏ Windows Vista/Windows Server 2008

คลกทิ ปี่ ่มเร ุ มติ่ น้ และเลอกท ื ี่ **แผงควบคมุ** > **เครองพ ื่ มพิ ์**ใน **ฮารดแวร ์ และเส ์ ยงี** คลกขวาบนเคร ิ องพ ื่ มพิ ของ ์ คณและเล ุ อกื **คณสมบ ุ ตั ิ**จากแท็บ **การตงคั้ าอ่ ปกรณ ุ ์**เลอกอ ื ปกรณ ุ ์ทางเลอกในการต ื งคั้ า่ **ตวเลั อกการต ื ดติ งั้**

❏ Windows XP/Windows Server 2003 R2/Windows Server 2003

คลิกปุ่มเริ่มต้น และเลือกที่ <mark>แผงควบคุม > เครื่องพิมพ์และฮาร์ดแวร์อื่น > เครื่องพิมพ์และแฟกข์</mark> คลิกขวา บนเครองพ ื่ มพิ ของค ์ ณและเล ุ อกื **คณสมบ ุ ตั ิ**จากแท็บ **การตงคั้ าอ่ ปกรณ ุ ์**เลอกอ ื ปกรณ ุ ์ทางเลอกในการต ื งคั้ า่ **ตวเลั อกการต ื ดติ งั้**

# **ตวเลั อกแมน ื สู าหร ํ บไดรฟ ั ์เวอรเคร ์ องพ ื่ มพิ PostScript ์**

้ เปิดหน่าต่างการพิมพ์ในแอพพลิเคชัน เลือกเครื่องพิมพ์ แล้วเข้าถึงหน้าต่างไดรฟ์เวอร์เครื่องพิมพ์

**หมายเหต:ุ** ี เมนูที่มีให้เลือกขึ้นอยู่กับตัวเลือกที่คุณเลือก

## <span id="page-111-0"></span>**แท็บกระดาษ/คณภาพ ุ**

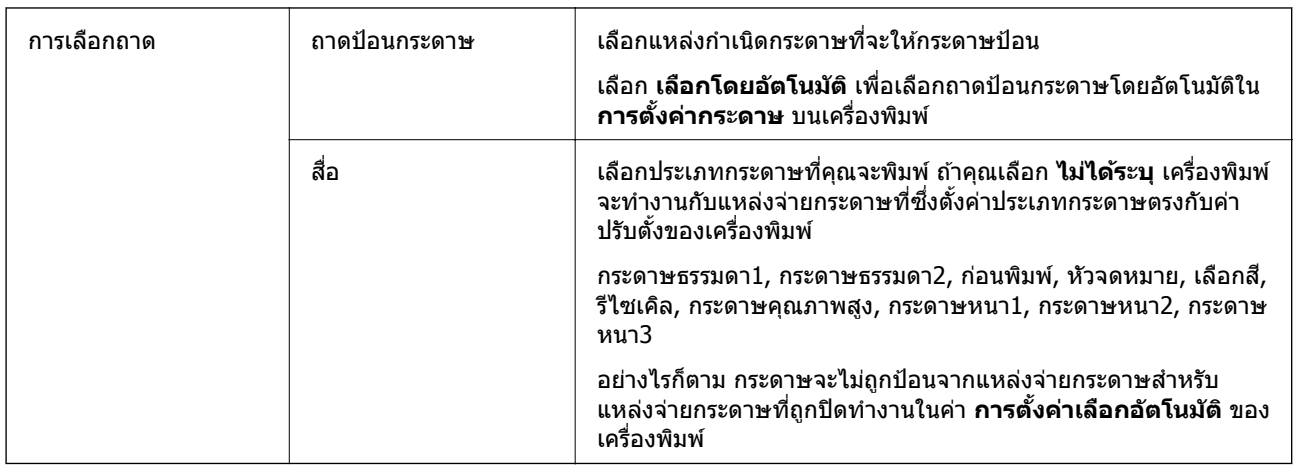

# **แท็บเคาโครง ้**

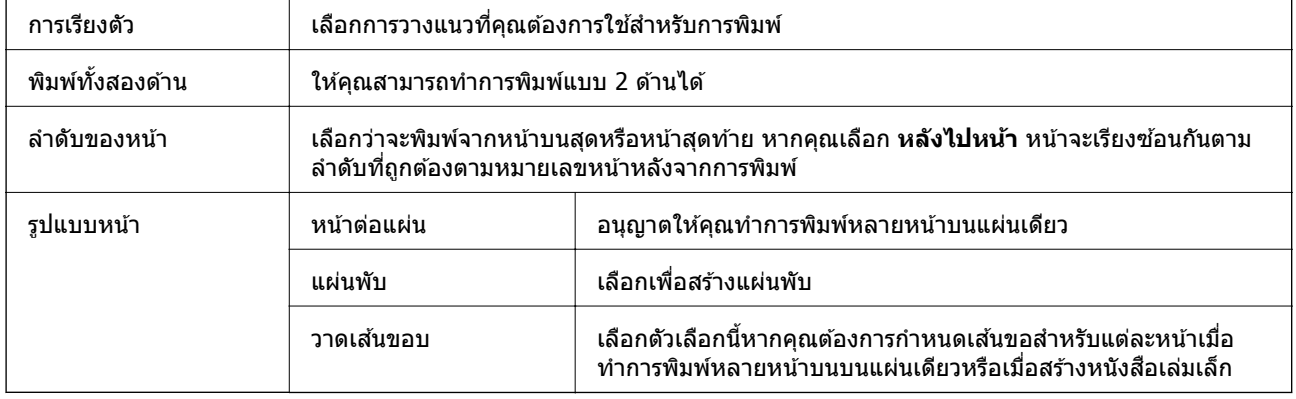

# **แถบ Extended Settings**

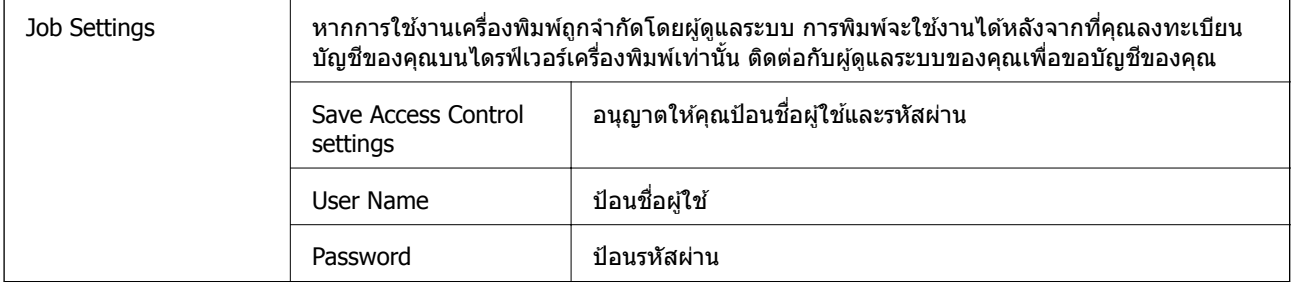

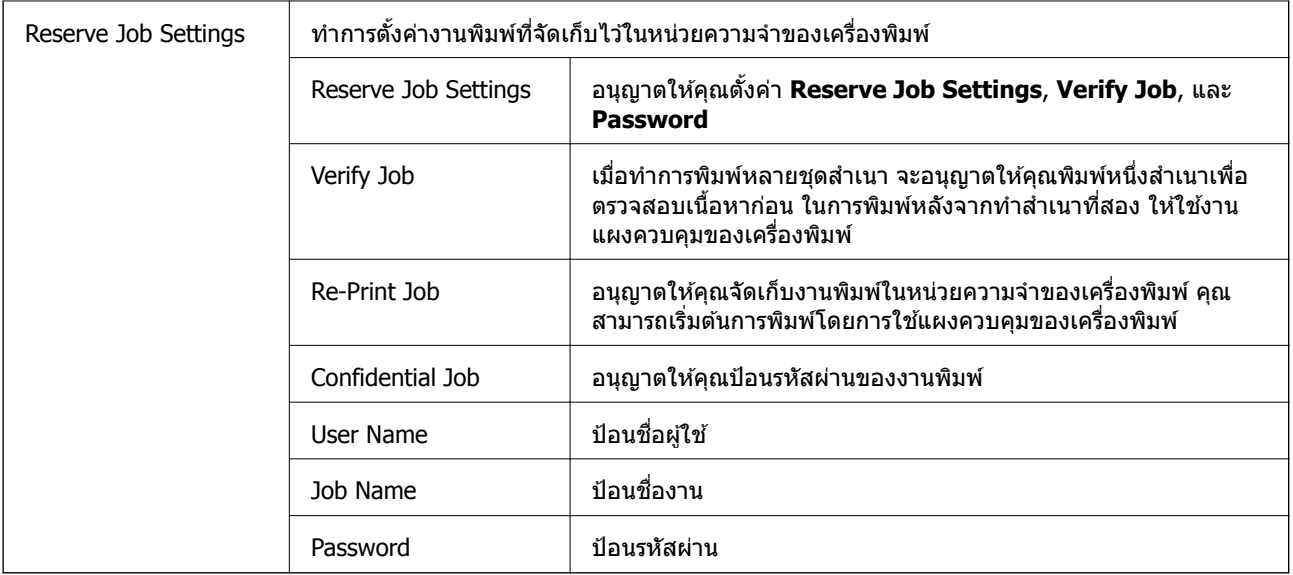

# **ตวเลั อกข ื นสั้ งู**

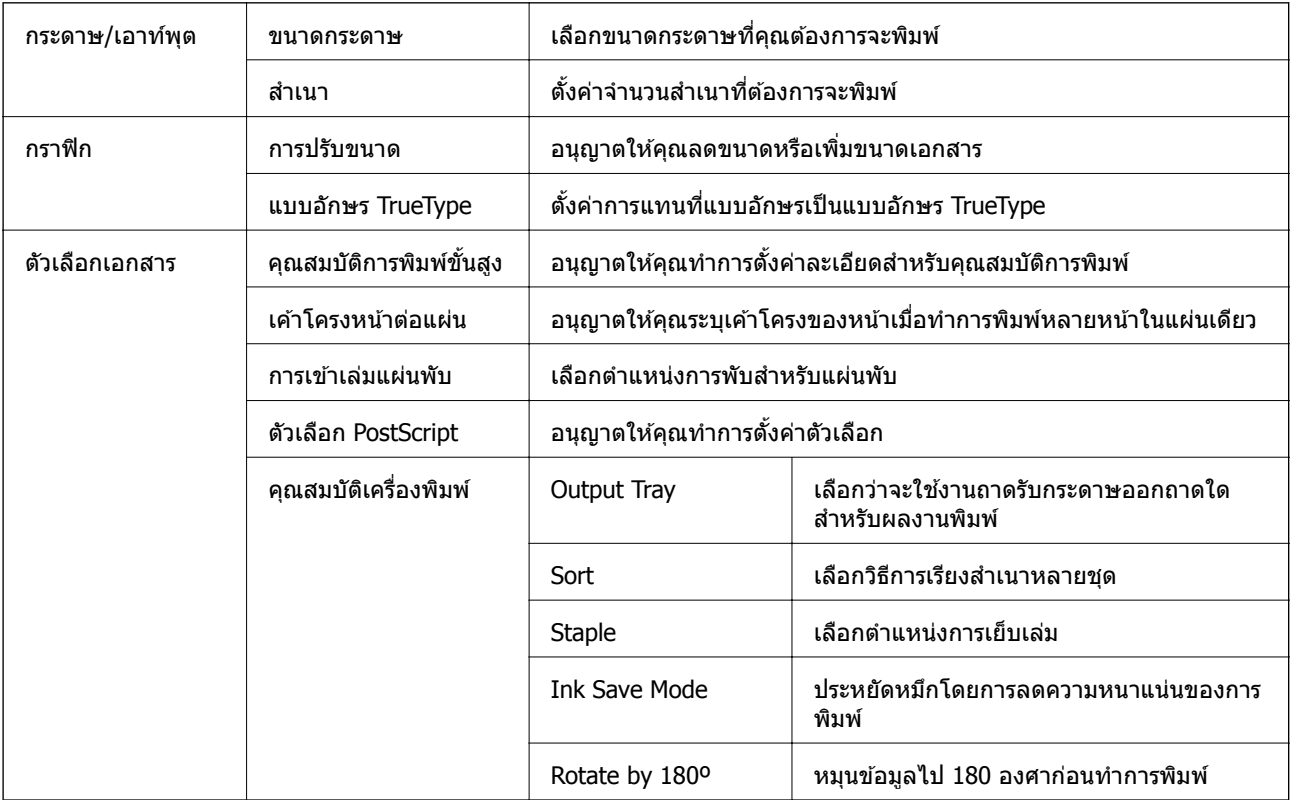

# **การยกเลกการพ ิ มพิ ์**

์ คุณสามารถยกเลิกงานสั่งพิมพ์จากคอมพิวเตอร์ อย่างไรก็ตาม คุณไม่สามารถยกเลิกงานสั่งพิมพ์จากคอมพิวเตอณี ่ เมื่อมีการส่งไปยังเครื่องพิมพ์อย่างสมบูรณ์แล้ว ในกรณีนี้ ให้ยกเลิกงานสังพิมพ์โดยการใช้แผงควบคุมของ เครื่องพิบพ์

## <span id="page-113-0"></span>**การยกเลกิ**

จากคอมพวเตอร ิ ของค ์ ณุ คลกขวาท ิ เคร ี่ องพ ื่ มพิ ใน์ **อปกรณ ุ ์และเครองพ ื่ มพิ** , **์เครองพ ื่ มพิ ์**หรอใน ื **เครองพ ื่ มพิ ์ และแฟกซ์**คลกิ **ดสู งทิ่ กี่ าลํ งพั มพิ ์**คลกขวาบนงานท ิ คี่ ณต ุ องการยกเล ้ กและหล ิ งจากน ั ันเล ้ อกท ื ี่ **ยกเลกิ**

# **การพมพิ จากไดร ์ เวอร ์ เคร ์ องพ ื่ มพิ บน์ Mac OS**

# **พนฐานเคร ื้ องพ ื่ มพิ ์**

### **หมายเหต:ุ**

การทำงานที่แตกต่างขึ้นอยู่กับแอพพลิเคชั่น ดูที่วิธีใช้ของแอพพลิเคชั่นสำหรับรายละเอียด

- ี่ 1. เปิดไฟล์ที่คณต้องการพิมพ์ ่ ใส่กระดาษเข้าไปในเครื่องพิมพ์หากยังไม่ได้ใส่
- ี่ 2. เลือกที่ **พิมพ์** จากเมน **ไฟล**์ หรือคำสั่งอื่นเพื่อเข้าส่หน้าต่างโต้ตอบการพิมพ์ ่ หากจำเป็น ให้คลิกที่ **แสดงรายละเอียด** หรือ ▼ เพื่อขยายหน้าต่างการพิมพ์
- ่ 3. เลือกเครื่องพิม์ของคุณ
- 4. เลอกื **ตงคั้ าการพ ่ มพิ ์**จากเมนูป็อปอพั

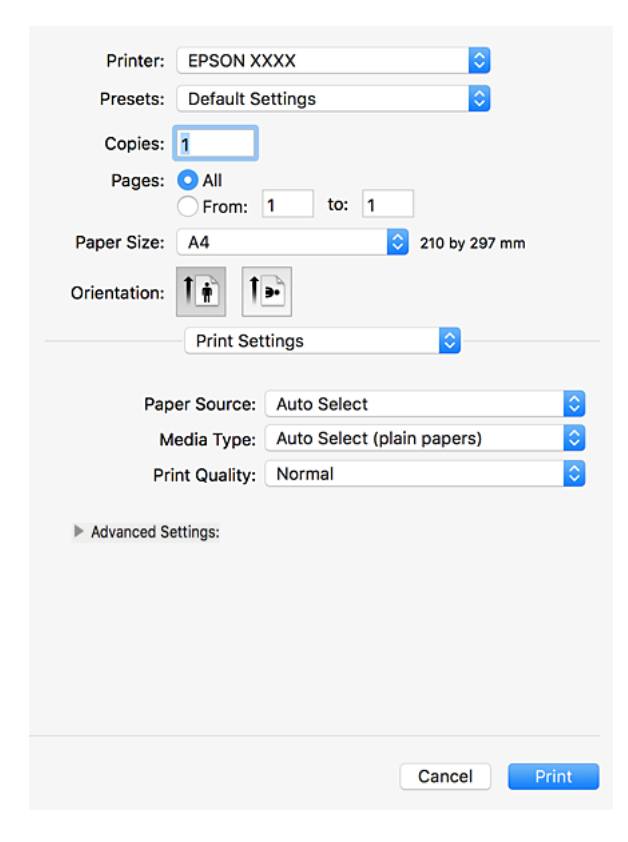

.<br>5. เปลี่ยนแปลงการตั้งค่าตามที่จำเป็น

ดูรายละเอียดในตัวเลือกเมนูสำหรับไดร์เวอร์เครื่องพิมพ์

6. คลกทิ ี่ **พมพิ ์**

## **ขอม้ ลทู เกี่ ยวข ี่ อง้**

- $\rightarrow$  "ประเภทกระดาษที่ใช้ได้และความจุ" บนหน้าที่ 26
- → "วิธีการโหลดกระดาษ" บนหน้าที่ 30
- $\rightarrow$  "การตั้งค่[าประเภทกระดาษ](#page-31-0)″ บนหน้าที่ 32
- $\blacktriangleright$  "ตัวเลือกแมนูสำหรับไดรฟ์เวอร์เครื่องพิมพ์″ บนหน้าที่  $106$

## **การพมพิ 2 ์ หนา้**

## ึ คณสามารถพิมพ์ทั้งสองด้านของกระดาษ

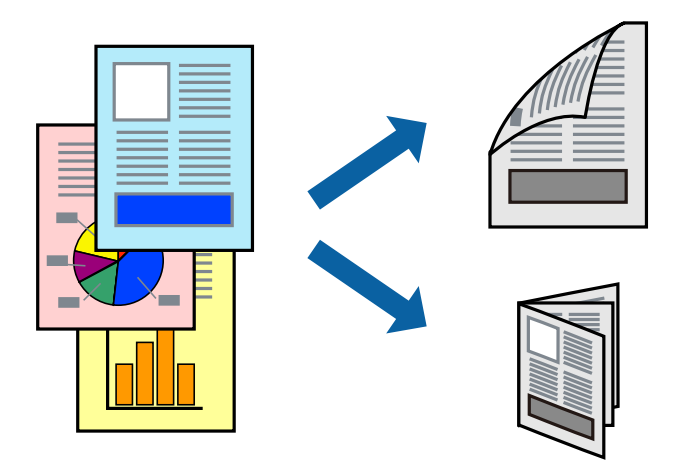

### **หมายเหต:**

- ---------------<br>❑ ถ้าคุณไม่ได้ใช้กระดาษที่เหมาะสมสำหรับการพิมพ์ทั้ง 2 ด้านแล้ว คุณภาพการพิมพ์อาจจะด้อยลงและกระดาษติดขัด ื่อาจเกิดขึ้นได้
- $\Box$  ขึ้นอย่กับกระดาษและข้อมล หมึกอาจจะซึมออกมาผ่านด้านข้างของกระดาษได้

## **ขอม้ ลทู เกี่ ยวข ี่ อง้**

 $\rightarrow$  "ประเภทกระดาษที่ใช้ได้และความจุ" บนหน้าที่ 26

# **การตงคั้ าการพ ่ มพิ ์**

เลอกื **ตงคั้ าการพ ่ มพิ 2 ์ หนา้** จากเมนูป็อปอพั และหลงจากน ั ันเล ้ อกต ื ําแหน่งการเขาเล้ ม่

## **ขอม้ ลทู เกี่ ยวข ี่ อง้**

- $\rightarrow$  "พื้นฐานเครื่องพิมพ์″ บนหน้าที่ 114
- $\blacktriangleright$  "ตัวเลือกเมนูสำหรับเค้าโครง″ บนหน้าที่  $119$

# **การพมพิ หลายหน ์ าบนแผ ้ นเด ่ ยวี**

้ คุณสามารถทำการพิมพ์สองหน้าหรือสี่หน้าของข้อมูลได้บนกระดาษแผ่นเดียวได้

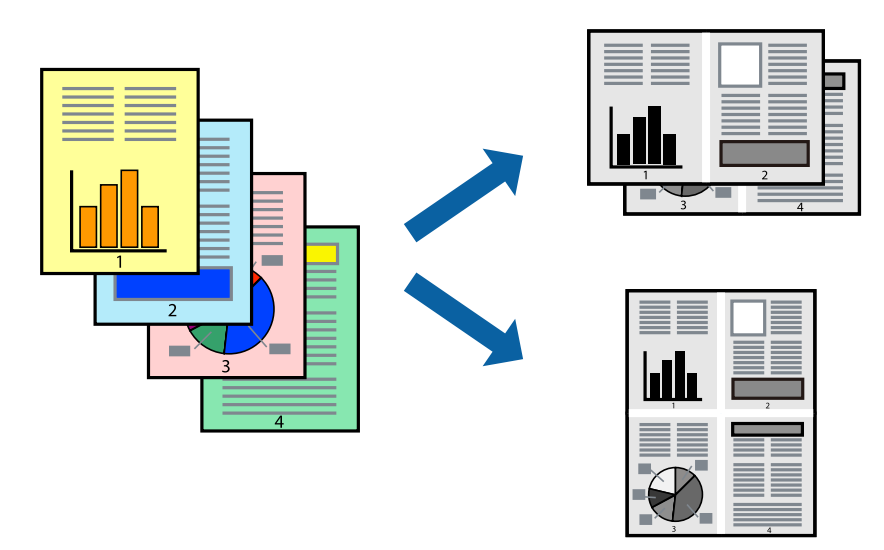

# **การตงคั้ าการพ ่ มพิ ์**

เลอกื **เคาโครง ้** จากเมนูป็อปอพั ตงคั้ าจ่ ํานวนของหนาใน ้ **หนาต้ อแผ ่ น่ ทศทางของเค ิ าโครง ้** (ลําดับของหนา้) และ **ขอบ**

## **ขอม้ ลทู เกี่ ยวข ี่ อง้**

- $\rightarrow$  "พื้นฐานเครื่องพิมพ์″ บนหน้าที่ 114
- $\blacktriangleright$  "ตัวเลือกเมนูสำหรับเค้าโครง″ บนหน้าที่  $119$

## **การพมพิ และการเร ์ ยงซ ี อนตามล ้ าดํ บหน ั า้ (การพมพิ แบบพล ์ กกล ิ บั ลาดํ บั )**

หากคณใช ุ ค้ ณสมบ ุ ตั นิเมี้ อเล ื่ อกื **การจดเร ั ยงี** จากเมนูป็อปอพั จากนันเล ้ อกถาดท ื หี่ นหน ั าข้ นเป ึ้ ็นการตงคั้ า่ **ถาดขา ืออก** คณสามารถพิมพ์จากหน้าสดท้ายเพื่อให้เอกสารเรียงซ้อนกันตามลำดับหน้าได*้* 

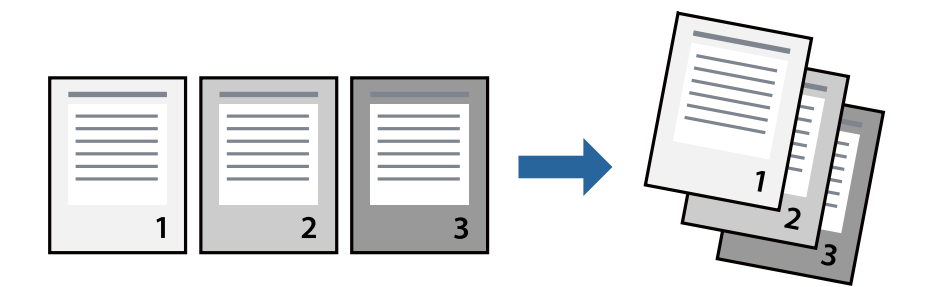

# **การตงคั้ าการพ ่ มพิ ์**

เลอกื **การจดการกระดาษ ั** จากเมนูป็อปอพั เลอกื **พลกกล ิ บั** เป็นการตงคั้ า่ **ลําดบหน ั า้**

## **ขอม้ ลทู เกี่ ยวข ี่ อง้**

- $\rightarrow$  "พื้นฐานเครื่องพิมพ์″ บนหน้าที่ 114
- $\blacktriangleright$  "ตัวเลือกเมนูสำหรับการจัดการกระดาษ″ บนหน้าที่  $119$

# **การพมพิ เอกสารท ์ ลดขนาดหร ี่ อขยายขนาด ื**

ิคณสามารถลดขนาดหรือเพิ่มขนาดของเอกสารตามค่าร้อยละที่เฉพาะ หรือให้เหมาะพอดีกับขนาดกระดาษที่คณใส่ ้ เข้าไปในเครื่องพิมพ์

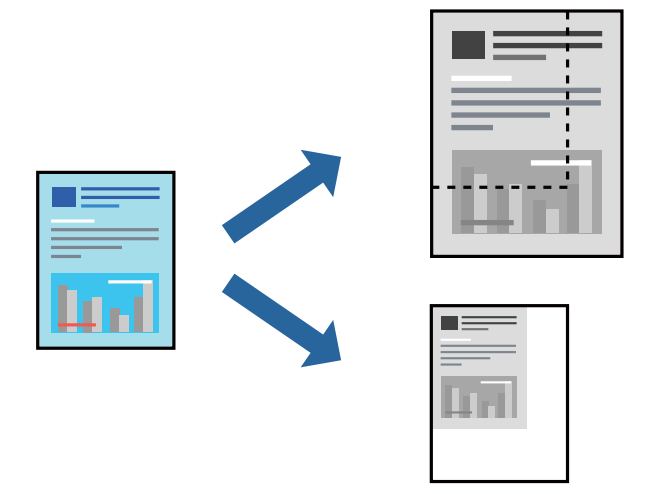

## **การตงคั้ าการพ ่ มพิ ์**

เมอทื่ ําการพมพิ ให์ เหมาะพอด ้ กีบขนาดกระดาษ ั ใหเล้ อกื **การจดการกระดาษ ั** จากเมนูป็อปอพั จากนันเล ้ อกื **ปรบั ื ขนาดให้พอดีกับขนาดกระดาษ** เลือกขนาดกระดาษที่คณโหลดเข่าไปในเครื่องพิมพ์ในค่า **ขนาดกระดาษปลาย ทาง** เมอทื่ ําการลดขนาดของเอกสาร ใหเล้ อกื **ปรบขนาดลดลงเท ั าน่ นั้**

เมอทื่ ําการพมพิ ท์ คี่ าร่ อยละเฉพาะ ้ ใหเล้ อกื **พมพิ ์**หรอื **การตงคั้ าหน ่ า้** จากเมนู**ไฟล์**ของแอพพลเคช ิ นั เลอกื **เครองพ ื่ มพิ** , **์ขนาดกระดาษ** ป้อนคาร่ อยละใน ้ **ขนาด** จากนันคล ้ กิ **ตกลง**

### **หมายเหต:**

เลือกขนาดกระดาษที่คุณตั้งไว*่ในแอพพลิเคชันเป็นการตั้งค่า ขนาดกระดาษ* 

## **ขอม้ ลทู เกี่ ยวข ี่ อง้**

- $\Rightarrow$  "พื้นฐานเครื่องพิมพ์″ บนหน้าที่ 114
- $\blacktriangleright$  "ตัวเลือกเมนูสำหรับการจัดการกระดาษ″ บนหน้าที่  $119$

# **การวางซอนช ้ ุดของสาเนาโดยการหม ํ นุ 90 องศา หรอการเหล ื อมื่ ซอน้**

คุณสามารถจัดเรียงผลงานพิมพ์โดยการวางซ้อนกันอีกทางเลือกหนึ่งในการเรียงตัวแนวนอน และการเรียงตัวแนวตั้ง หากคุณติดตั้ง Finisher unit ทางเลือก คุณยังสามารถจัดเรียงโดยการเหลื่อมซ้อนกันของแต่ละชุดชองสำเนา หรือ วิธีการใช้ลวดเย็บเอกสารได้

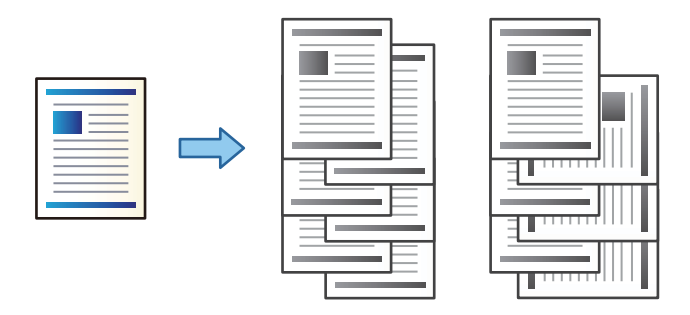

# **การตงคั้ าการพ ่ มพิ ์**

้ เลือก **การจัดเรียง** จากเมนป็อปอัพ และหลังจากนั้นเลือกตัวเลือกจากค่า เรียงลำดับ หากมี Finisher Unit (ชดตัว ้ จบงาน) อปกรณ์เสริมติดตั้งไว้ ให้เลือกตำแหน่งการเย็บเล่มตามที่จำเป็น

## **ขอม้ ลทู เกี่ ยวข ี่ อง้**

- $\rightarrow$  "พื้นฐานเครื่องพิมพ์″ บนหน้าที่ 114
- $\blacktriangleright$  "ตัวเลือกเมนูสำหรับการเสร็จสิ้นงาน″ บนหน้าที่ 120

# **การยกเลกการพ ิ มพิ ์**

้ คุณสามารถยกเลิกงานสั่งพิมพ์จากคอมพิวเตอร์ อย่างไรก็ตาม คุณไม่สามารถยกเลิกงานสั่งพิมพ์จากคอมพิวเตอณี ้ เมื่อมีการส่งไปยังเครื่องพิมพ์อย่างสมบรณ์แล้ว ในกรณีนี้ ให้ยกเลิกงานสั่งพิมพ์โดยการใช้แผงควบคมของ ้ เครื่องพิมพ์

## **การยกเลกิ**

ี คลิกไอคอนเครื่องพิมพ์ใน **เทียบ** เลือกงานที่คุณต*้*องการยกเลิก จากนั้นกระทำอย่างหนึ่งอย่างใดดังต่อไปนี้

 $\Box$  OS X Mountain Lion หรือใหม่กว่า

คลิกที่  $\infty$  ถัดจากมิเตอร์วัดการคืบหน้า

❏ Mac OS X v10.6.8 ถงึ v10.7.x คลกทิ ี่ **ลบ**

# **ตวเลั อกแมน ื สู าหร ํ บไดรฟ ั ์เวอรเคร ์ องพ ื่ มพิ ์**

้ เปิดหน่าต่างกาพิมพ์ในแอพพลิเคชัน เลือกเครื่องพิมพ์ แล้วเข้าถึงหน้าต่างไดรฟ์เวอร์เครื่องพิมพ์

**หมายเหต:**---- --------<br>เมนูที่มีให้เลือกขึ้นอยู่กับตัวเลือกที่คุณเลือก

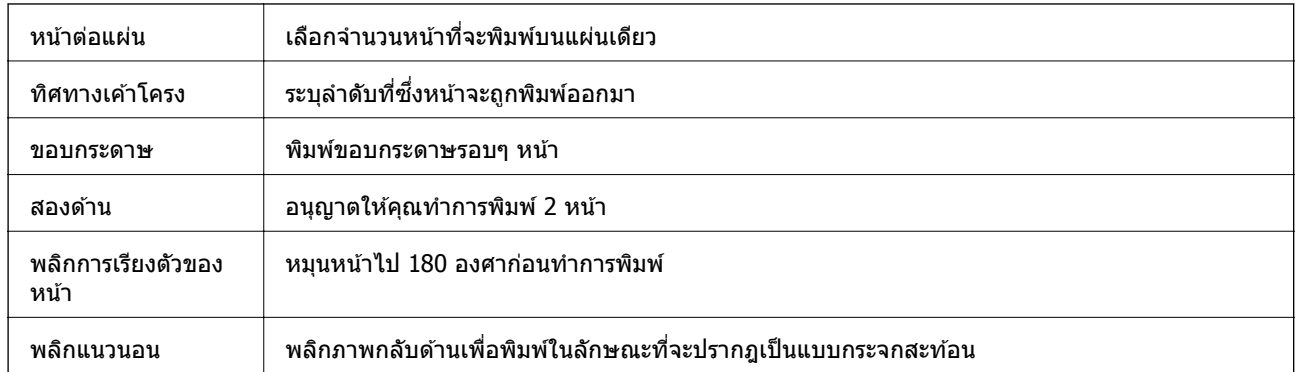

## <span id="page-118-0"></span>**ตวเลั อกเมน ื ูสํ าหรบเค ั าโครง ้**

# **ตวเลั อกเมน ื ูสํ าหรบการปร ั บสั ใหี เข้ าก้ นั**

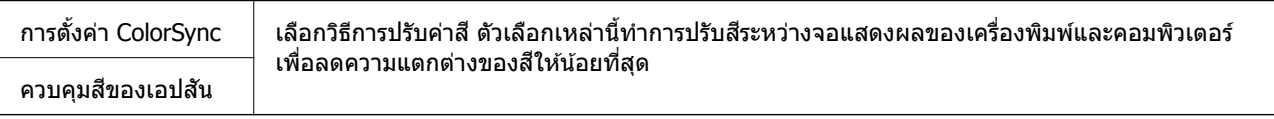

# **ตวเลั อกเมน ื ูสํ าหรบการจ ั ดการกระดาษ ั**

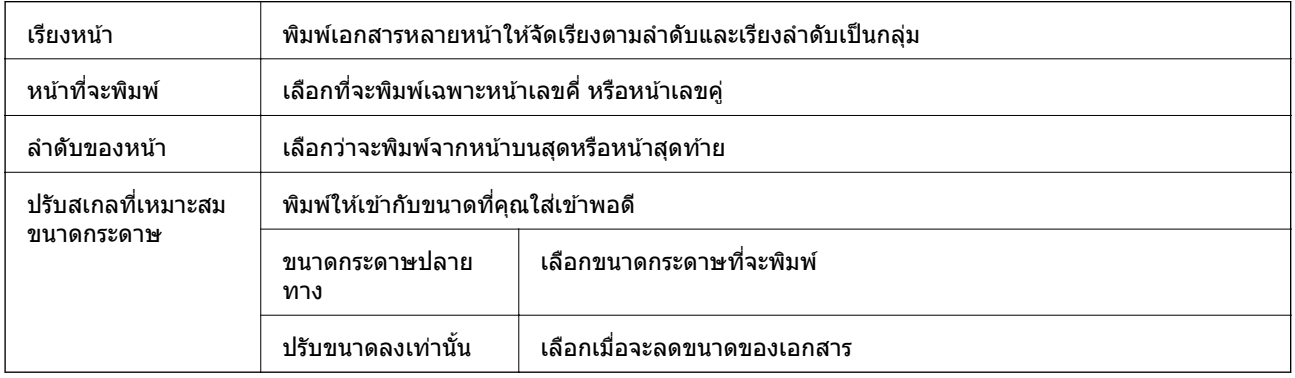

# **ตวเลั อกเมน ื ูสํ าหรบหน ั าปก ้**

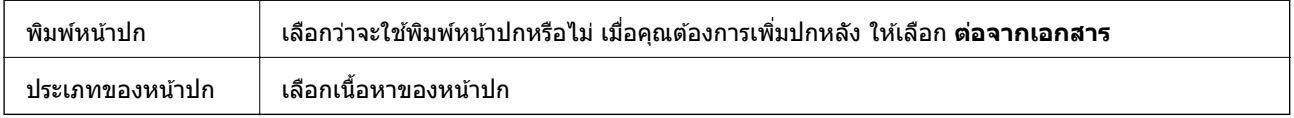

## **ตวเลั อกเมน ื ูสํ าหรบโหมด ั ตงคั้ าการพ ่ มพิ ์**

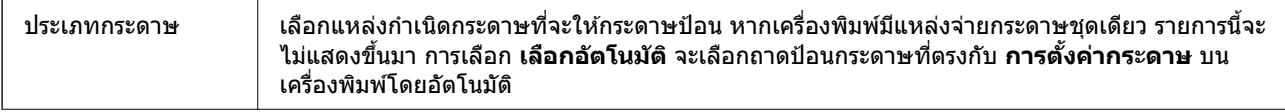

<span id="page-119-0"></span>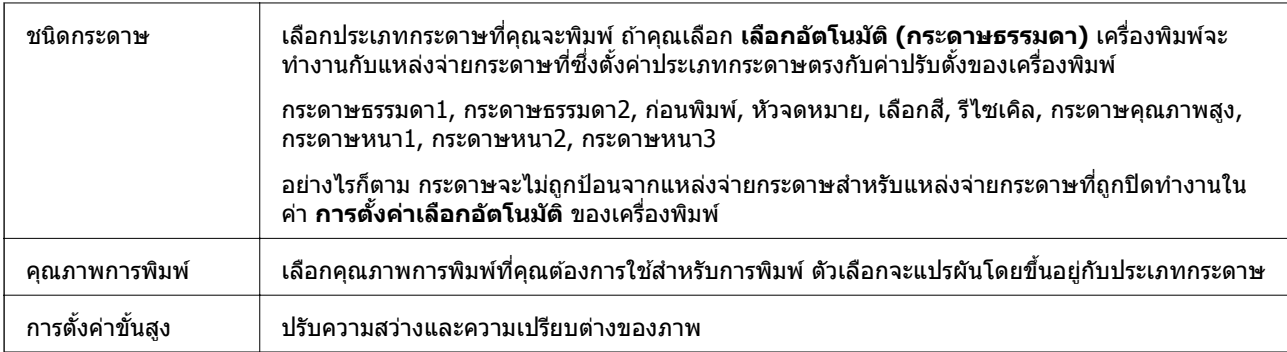

# **ตวเลั อกเมน ื ูสํ าหรบการเสร ั ็จสนงาน ิ้**

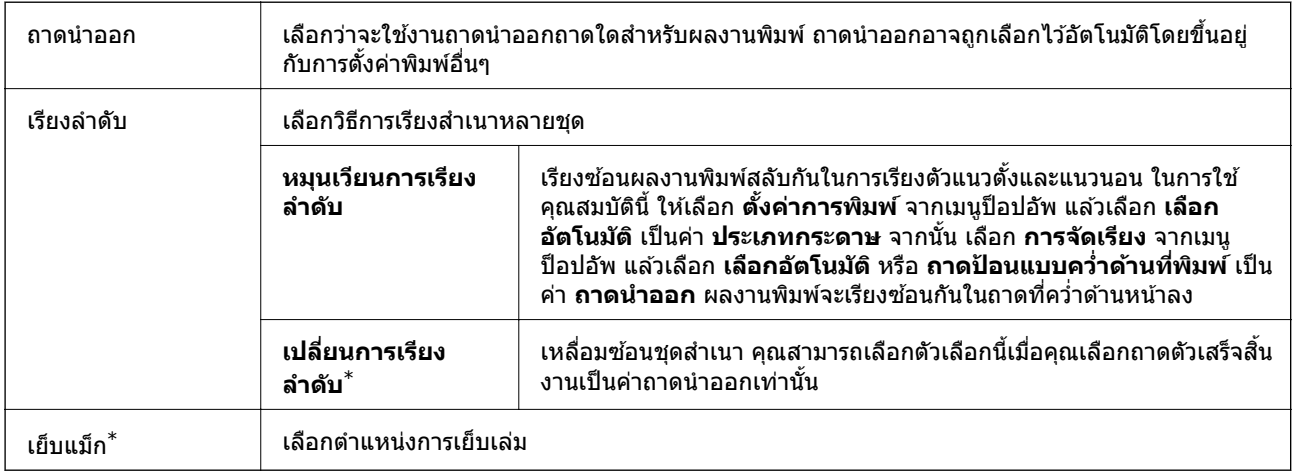

 $\ast$  พร้อมใช้งานเมื่อมี เครื่องจัดเรียง ติดตั้งไว้

## **ตวเลั อกเมน ื ูสํ าหรบการก ั าหนดค ํ ากระดาษ ่**

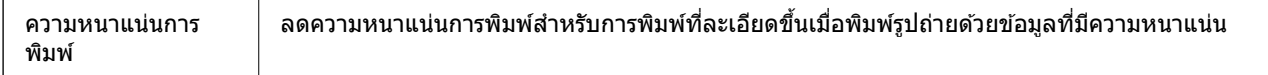

# **ตวเลั อกเมน ื ูสํ าหรบโหมด ั ตงคั้ าการพ ่ มพิ 2 ์ หนา้**

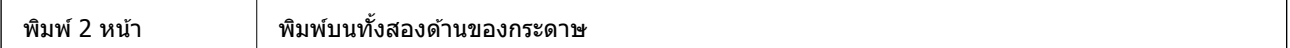

# **การทาการต ํ งคั้ าส่ ํ าหรบไดรฟ ั ์เวอรเคร ์ องพ ื่ มพิ บน์ Mac OS**

## **การเขาถ้ งหน ึ าต้ างการต ่ งคั้ าการท ่ ํางานของไดรฟ์เวอรเคร ์ องพ ื่ มพิ บน์ Mac OS**

เลอกื **การกาหนดล ํ กษณะของระบบ ั** จากเมนู > **เครองพ ื่ มพิ และสแกนเนอร ์** (**์** หรอื **พมพิ และสแกน ์** , **พมพิ และแฟกซ ์** ) **์** และหลงจากน ั ัน้ เลอกเคร ื องพ ื่ มพิ ์คลกทิ ี่ **ตวเลั อกและอ ื ปกรณ ุ ์สนเปล ิ้ องื** > **ตวเลั อกื** (หรอื **ไดรฟ์เวอร**)**์**

## **การตงคั้ าการท ่ ํางานของไดรฟ์เวอรเคร ์ องพ ื่ มพิ บน์ Mac OS**

- $□$  กระดาษหนาและซองจดหมาย: ป้องกันหมึกจากการเปื้อนเมื่อพิมพ์ลงบนกระดาษหนา อย่างไรก็ตาม การเปิดใช้ ึ่งานคณสมบัตินี้อาจลดความเร็วในการพิมพ์ลง เลือก **โหมด 1** เพื่อลดการเปื้อนหมึกบนกระดาษหนา หากมีการ เปื้อนหมกเก ึ ดขิ นึ้ ใหลองใช ้ ้**โหมด 2**
- ี่ ⊡ เว้นแผ่นที่ว่าง: หลีกเลี่ยงการพิมพ์หน้ากระดาษเปล่า
- $□$  การแจ้งเตือน: ทำให้ไดรฟ์เวอร์เครื่องพิมพ์ทำการแสดงผลการแจ้งเตือนได้
- ❏ ใชการส ้ อสารสองทาง ื่ : โดยปกตแลิ ว้ นควรจะต ี่ งคั้ าเป ่ ็น **ใช้**เลอกื **ไมใช่ ้**เมอการรวบรวมข ื่ อม้ ลเคร ู องพ ื่ มพิ ไม์ ่ ี่ สามารถกระทำได้เนื่องจากเครื่องพิมพ์ถกแบ่งปันกับ Windows คอมพิวเตอร์บนเครือข่ายหรือสำหรับเหตผลอื่นใด
- ❏ อปกรณ ุ ์เสรมถาดป ิ ้อนกระดาษออก: หากไมได่ ต้ ดติ งถาดร ั้ ับกระดาษออกทเปี่ ็นอปกรณ ุ ์เสรมิ ใหเล้ อกื **ไมม่ ี ื่อุปกรณ์เสริมถาดออก** หากถาดรับกระดาษออกที่เป็นอุปกรณ์เสริมออกไปได้ติดตั้งไว้ ให้เลือกชื่อของถาดรับ ึกระดาษออกที่คณได้ติดตั้งไว้ คณจะต้องตั้งค่ารายการนี้เมื่อคณติดตั้ง หรือถอดถาดรับกระดาษออกที่เป็นอปกรณ์ เสริมออกไป
- $□$  ปรับแต่งงานพิมพ์: เปิดใช้งานการตั้งค่านี้เพื่อลดการไม่ตรงแนวของกระดาษและปรัปปรุงความสามารถในการเย็บ ้ เล่มและเรียงซ้อนกระดาษของเครื่องพิมพ์ การใช้คณสมบัตินี้จะลดความเร็วการพิมพ์
- ❏ อปกรณ ุ ์เสรมแหล ิ งป่ ้อนกระดาษ: หากไมได่ ต้ ดติ งถาดป ั้ ้อนกระดาษอปกรณ ุ ์เสรมิ ใหเล้ อกื **ไมม่ อีปกรณ ุ ์แหลง่ ์กระดาษ** หากถาดป้อนกระดาษออกอปกรณ์เสริมติดตั้งไว้ ให้เลือกชื่อของถาดป้อนกระดาษที่คณ<sup>ู</sup>่ได*้*ติดตั้งไว้ คณ ้ จะต้องตั้งค่ารายการนี้เมื่อคณติดตั้ง หรือถอดถาดป้อนกระดาษอปกรณ์เสริมไว้

# **การพมพิ จากไดร ์ เวอร ์ เคร ์ องพ ื่ มพิ PostScript ์ บน Mac OS**

ี ไดร์เวอร์เครื่องพิมพ์ PostScript เป็นไดร์เวอร์ที่ให้เอาท์พุตคำสั่งการพิมพ์ไปยังเครื่องพิมพ์โดยใช้ภาษาคำอธิบาย หน้าแบบ PostScript

- ี่ 1. เปิดไฟล์ที่คณต้องการพิมพ์ โหลดกระดาษเข้าไปในเครื่องพิมพ์หากยังไม่ได้ใส่เข้าไป
- 2. เลอกื **พมพิ ์**หรอื **ตงคั้ าพ่ มพิ ์**จากเมนู**ไฟล์**

่ หากจำเป็น ให้คลิกที่ **แสดงรายละเอียด** หรือ ▼ เพื่อขยายหน้าต่างการพิมพ์

3. เลือกเครื่องพิม์ของคณ

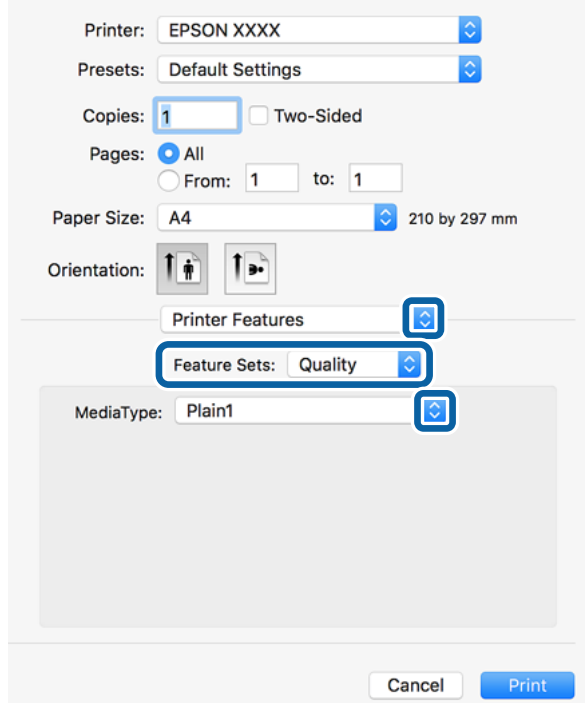

4. เลอกื **คณสมบ ุ ตัการพ ิ มพิ ์**จากเมนูป็อปอพั

- 5. เปลี่ยนแปลงการตั้งค่าตามที่จำเป็น ดูรายละเอียดตัวเลือกเมนูสำหรับไดรฟ์เวอร์เครื่องพิมพ์
- 6. คลกทิ ี่ **พมพิ ์**

## **ขอม้ ลทู เกี่ ยวข ี่ อง้**

- $\rightarrow$  "ประเภทกระดาษที่ใช้ได้และความจุ" บนหน้าที่ 26
- → "วิธีการโหลดกระดาษ" บนหน้าที่ 30
- $\rightarrow$  "การตั้งค่[าประเภทกระดาษ](#page-31-0)" บนหน้าที่ 32
- $\blacktriangleright$  "ตัวเลือกแมนูสำหรับคุณสมบัติของเครื่องพิมพ์″ บนหน้าที่ 124

# **การใชอ้ ปกรณ ุ ์ทางเลอกท ื มี่ ไดร ี เวอร ์ เคร ์ องพ ื่ มพิ PostScript ์**

ิ คณจะต้องทำการตั้งค่าในไดร์เวอร์เครื่องพิมพ์ PostScript เพื่อใช้อปกรณ์ทางเลือก

เลอกื **การกาหนดล ํ กษณะของระบบ ั** จากเมนู > **เครองพ ื่ มพิ และสแกนเนอร ์** (**์** หรอื **พมพิ และสแกน ์** , **พมพิ และแฟกซ ์** ) **์** และหลงจากน ั ัน้ เลอกเคร ื องพ ื่ มพิ ์คลกทิ ี่ **ตวเลั อกและอ ื ปกรณ ุ ์สนเปล ิ้ องื** > **ตวเลั อกื** (หรอื **ี ไดรฟ์เวอร์**) ทำก<sup>้</sup>ารตั้งค่าตามตัวเลือกที่ใช้ได้

# **ตวเลั อกแมน ื สู าหร ํ บไดรฟ ั ์เวอรเคร ์ องพ ื่ มพิ PostScript ์**

้ เปิดหน่าต่างการพิมพ์ในแอพพลิเคชัน เลือกเครื่องพิมพ์ แล้วเข้าถึงหน้าต่างไดรฟ์เวอร์เครื่องพิมพ์

**หมายเหต:**ุ<br>เมนูที่มีให*้*เลือกขึ้นอยู่กับตัวเลือกที่คุณเลือก

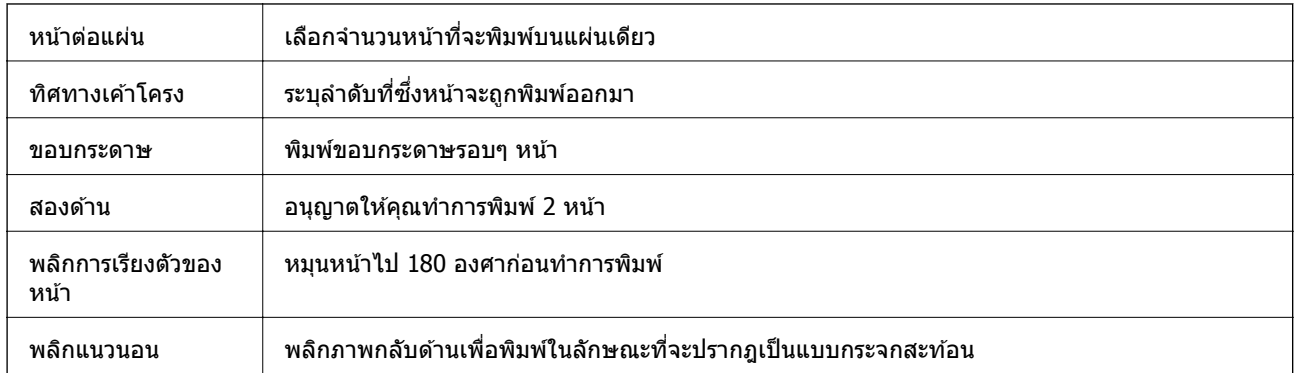

## **ตวเลั อกเมน ื ูสํ าหรบเค ั าโครง ้**

# **ตวเลั อกเมน ื ูสํ าหรบการปร ั บสั ใหี เข้ าก้ นั**

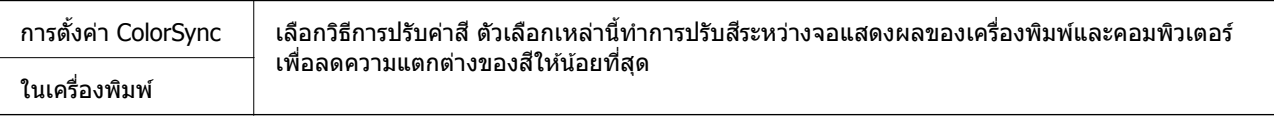

# **ตวเลั อกเมน ื ูสํ าหรบการจ ั ดการกระดาษ ั**

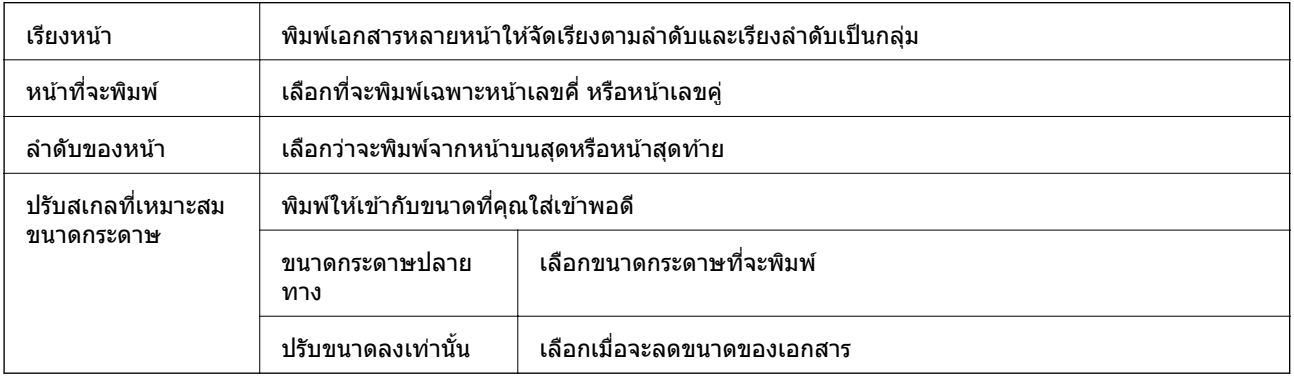

## **ตวเลั อกเมน ื ูสํ าหรบการป ั ้อนกระดาษ**

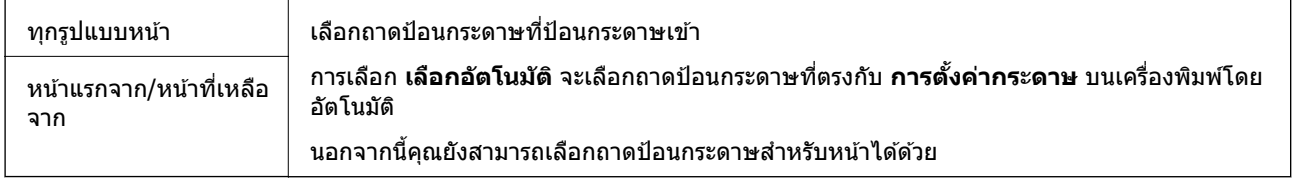

# **ตวเลั อกเมน ื ูสํ าหรบหน ั าปก ้**

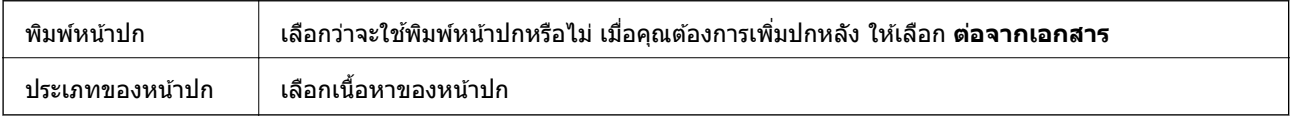

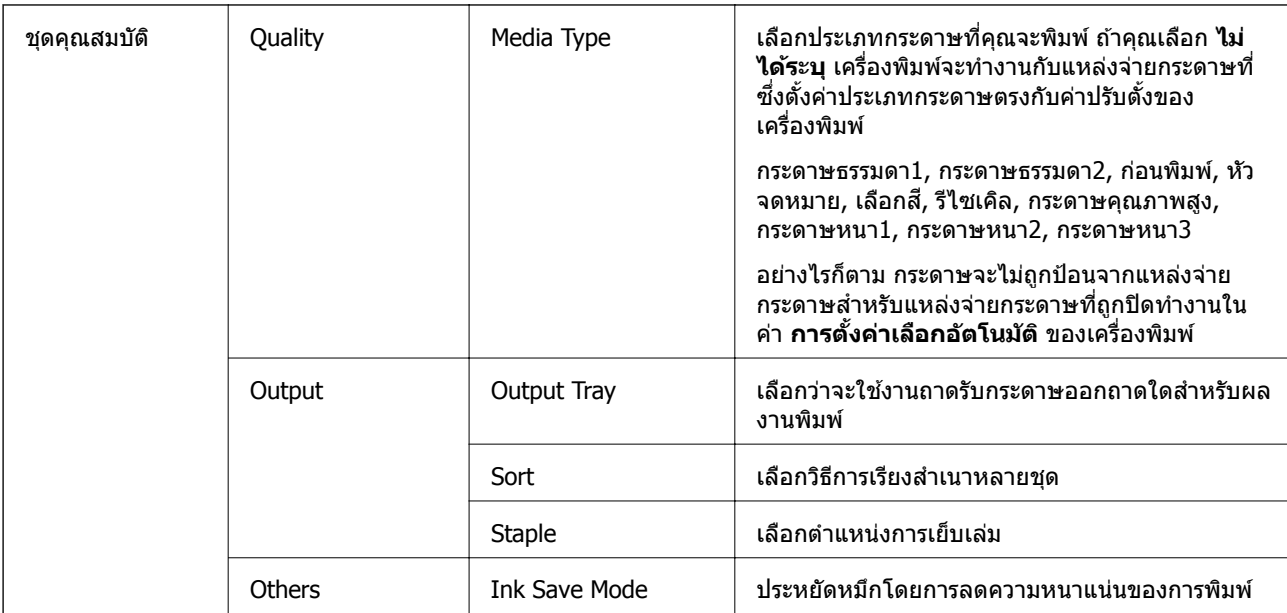

## <span id="page-123-0"></span>**ตวเลั อกแมน ื สู ํ าหรบคั ณสมบ ุ ตัของเคร ิ องพ ื่ มพิ ์**

## **การยกเลกการพ ิ มพิ ์**

้ คณสามารถยกเลิกงานสั่งพิมพ์จากคอมพิวเตอร์ อย่างไรก็ตาม คณไม่สามารถยกเลิกงานสั่งพิมพ์จากคอมพิวเตอณี ้ เมื่อมีการส่งไปยังเครื่องพิมพ์อย่างสมบูรณ์แล้ว ในกรณีนี้ ให้ยกเลิกงานสั่งพิมพ์โดยการใช้แผงควบคุมของ ้ เครื่องพิบพ์

## **การยกเลกิ**

ิ คลิกไอคอนเครื่องพิมพ์ใน **เทียบ** เลือกงานที่คุณต*้*องการยกเลิก จากนั้นกระทำอย่างหนึ่งอย่างใดดังต่อไปนี้

❏ OS X Mountain Lion หรอใหม ื กว่ า่

คลิกที่  $\overline{\times}$  ถัดจากมิเตอร์วัดการคืบหน้า

❏ Mac OS X v10.6.8 ถงึ v10.7.x คลกทิ ี่ **ลบ**

# **การพมพิ จากอ ์ ปกรณ ุ สมาร ์ ท์**

# **การใช Epson iPrint ้**

Epson iPrint เป็นแอพพลิเคชั่นที่อนญาตให้คณทำการพิมพ์ภาพถ่าย เอกสารและหน้าเว็บ จากอปกรณ์อัจฉริยะ เช่น ี สมาร์ทโฟน หรือแท็บเล็ต คุณสามารถใช้การพิมพ์จากในเครื่อง การพิมพ์จากอุปกรณ์อัจฉริยะที่เชื่อมต่อไปยังเครือ

้ ข่ายไร้สายเดียวกันกับเครื่องพิมพ์ของคุณ หรือการพิมพ์จากระยะไกลจากภายนอกผ่านอินเตอร์เน็ตได ้ ในการใช้การ ี พิมพ์จากระยะไกล ให้ลงทะเบียนเครื่องพิมพ์ของคุณในบริการ Epson Connect

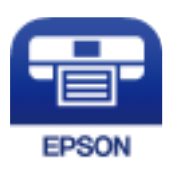

**ขอม้ ลทู เกี่ ยวข ี่ อง้**

 $\rightarrow$  "การพิมพ์โดยใช้บริการเครือข่าย" บนหน้าที่ 147

# **การตดติ งั้ Epson iPrint**

ิ คณสามารถติดตั้ง Epson iPrint บนอปกรณ์อัจฉริยะของคณจากรหัส URL หรือ OR ต่อไปนี้ <http://ipr.to/c>

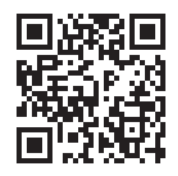

# **การพมพิ โดยใช ์ Epson iPrint ้**

้ เริ่มต้น Epson iPrint จากอุปกรณ์สมาร์ทของคุณและเลือกรายการคุณต้องการจากหน้าจอหลัก ิหน้าจอต่อไปนี้สามารถเปลี่ยนแปลงได้โดยไม่ต้องแจ้งให้ทราบล่วงหน้า เนื้อหาอาต่างกันตามรุ่นของผลิตภัณฑ์

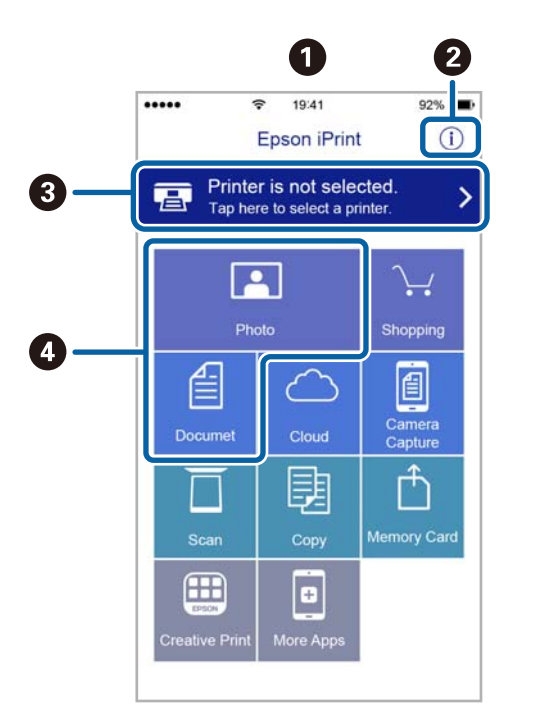

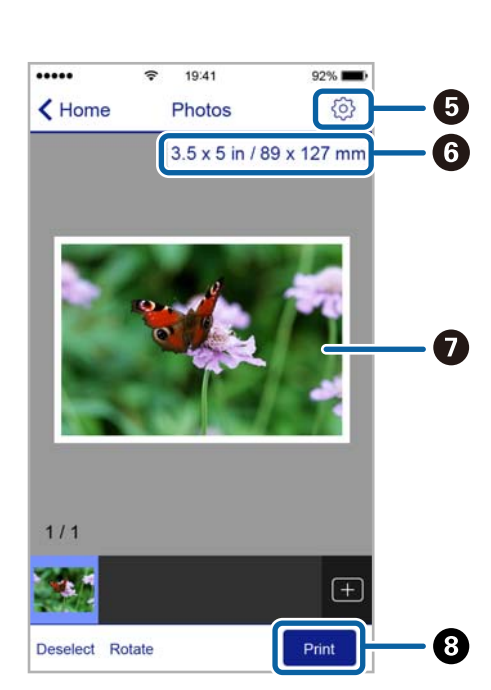

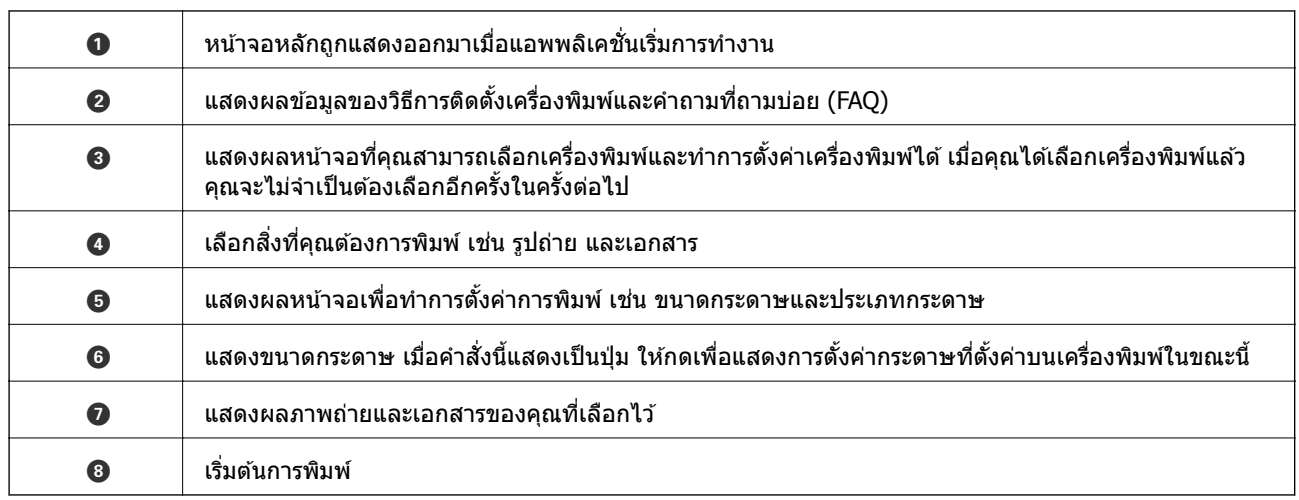

#### **หมายเหต:ุ**

ในการพิมพ์จากเมนูเอกสารโดยใช้ iPhone, iPad และ iPod touch ที่รันด้วย iOS เริ่มตัน Epson iPrint หลังจากถ่ายโอน เอกสารที่คุณต้องการพิมพ์โดยใช้ฟังก์ชันการแบ่งปันไฟล์ใน iTunes

## **การพมพิ ด์ วยอ ้ ปกรณ ุ ์สมารทแบบส ์ มผั สไปย ั งั N-Mark**

ี คุณสามารถเชื่อมต่อและพิมพ์โดยการสัมผัสอุปกรณ์สมาร์ทของคุณไปยัง N-Mark ของเครื่องพิมพ์ได้อย่างง่ายดาย ็ตรวจสอบให้มั่นใจว่าคุณได้จัดเตรียมรายการต่อไปนี้ก่อนที่จะใช้คุณสมบัตินี้

❏ เปิดใชงานฟ ้ ังกช์ นั NFC บนอปกรณ ุ ์สมารทของค ์ ณุ

เฉพาะ Android 4.0 หรือรุ่นใหม่กว่าเท่านั้นที่รองรับ NFC (Near Field Communication) ตำแหน่งที่ตั้งและฟังก์ชัน NFC แปรผันโดยขึ้นอยู่กับอุปกรณ์สมาร์ท ดูรายละเอียดได้จากเอกสารที่ให้มากับอุปก รณ์สมาร์ทของคณ

- $\Box$  ติดตั้ง Epson iPrint บนอปกรณ์สมาร์ทของคณ ี แตะอุปกรณ์สมาร์ทของคุณไปที่ N-Mark ของเครื่องพิมพ์เพื่อติดตั้ง
- $\square$  เปิดใช้งาน Wi-Fi Direct บนเครื่องพิมพ์ของคณ ดูที่ *คู่มือผู้ดูแลระบบ* สำหรับรายบละเอียดเพิ่มเติม
- 1. ใส่กระดาษเข้าไปในเครื่องพิมพ์
- 2. แตะอุปกรณ์สมาร์ทของคุณไปที่ N-Mark ของเครื่องพิมพ์ Epson iPrintเริ่มทำงาน

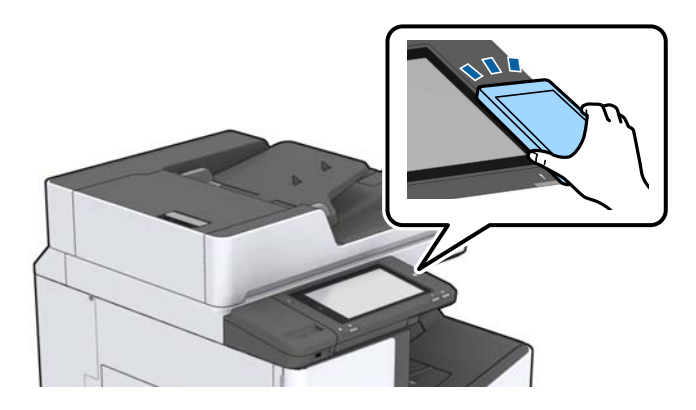

**หมายเหต:**

- --------------<br>❑ เครื่องพิมพ์อาจไม่สามารถสื่อสารกับอุปกรณ์สมาร์ทได*้หากมีสิ่งกัดขวาว เช่น โลหะระหว่าง N-Mark ของ* เครื่องพิมพ์และอุปกรณ์สมาร์ท
- $\Box$  ผู้ดูแลระบบอาจบล็อคคุณสมบัตินี้ ในกรณีดังกล่าว อุปกรณ์สมาร์ทอาจทำไดเฉพาะส่งสัญญาณ และไม่เริ่มต้น แอพพลิเคชันแม้ว่าคุณจะแตะบน N-Mark ของเครื่องพิมพ์ก็ตาม
- 3. เลือกไฟล์ที่คณต้องการพิมพ์ใน Epson iPrint
- 4. ในหน้าจอภาพรวมที่มีไอคอน Print ให้แตะอปกรณ์สมาร์ทไปที่ N-Mark ของเครื่องพิมพ์ การพิมพ์จะเริ่มต้น

#### **การยกเลกงานท ิ ดี่ าเน ํ นการหร ิ อเข ื าค วแล ิ ว ้ ้**

**หมายเหต:ุ**

คุณยังสามารถยกเลิกงานพิมพ์ที่กำลังดำเนินการโดยการแตะที่  $\Theta$  บนแผงควบคุมของเครื่องพิมพ์

- 1. แตะที่ **สถานะงาน** บนหน้าจอหลัก
- 2. แตะที่ **ใชงานอย ้ ู่** บนแถบ **สถานะงาน** ึ่งานพิมพ์ที่กำลังดำเนินการและงานที่กำลังสแตนด์บายจะแสดงอย่ในรายการ
- ่ 3. เลือกงานที่คณต้องการยกเลิก
- 4. แตะที่ **ยกเลกิ** หรอื **ลบ**

#### <span id="page-127-0"></span>**ตวเล อก ั ื**

# **ประเภทและรหสของรายการอ ั ปกรณ ุ เสร ์ มิ**

ี่ รายการอปกรณ์เสริมต่อไปนี้พร้อมใช้งานกับเครื่องพิมพ์นี้

Finisher Unit\*

Finisher Bridge Unit

High Capacity Tray

Paper Cassette Lock

\* คณจะต ุ องม ้ ี**Finisher Bridge Unit** เมอคื่ ณต ุ ดติ ัง้ **Finisher Unit** เขาก้ ับเครองพ ื่ มพิ ์

## **ขอม้ ลทู เกี่ ยวข ี่ อง้**

 $\rightarrow$  "ชื่อชิ้นส่วนและฟังก์ชันการทำงาน" บนหน้าที่ 13

# **การตงคั้ าเคร ่ องพ ื่ มพิ เม์ อใช ื่ งาน ้ Finisher Unit**

้ คณจะต้องทำการตั้งค่าในเครื่องพิมพ์เพื่อใช้อปกรณ์เสริม finisher unit

❏ เมอทื่ ําสํ าเนา

แตะ การตั้งค่า > การตั้งค่าทั่วไป > การตั้งค่าเครื่องพิมพ์ > การแสดงผล: ถ่ายสำเนา จากนั้นเลือก ถาด **วางเอกสารทวไป ่ั**

 $\Box$  เมื่อทำการพิมพ์จากคอมพิวเตอร์ อปกรณ์หน่วยความจำ และอื่นๆ

แตะ การตั้งค่า > การตั้งค่าทั่วไป > การตั้งค่าเครื่องพิมพ์ > การแสดงผล: อื่นๆ จากนั้นเลือก ถาดวาง **เอกสารทวไป ่ั**

เมอทื่ ําการพมพิ จากคอมพ ์ วเตอร ิ ์คณสามารถระบ ุ วุ าจะใช ่ ช้ ดตุ วเสร ั ็จสนงานจากเมน ิ้ ู**ถาดรองรบกระดาษออก ั** ำเบไดร์เวอร์เครื่องพิบพ์หรือไบ่

# **การดดกระดาษออกและการเย ี ็บเลมโดยใช ่ Finisher ้ Unit**

หากคณใช้ finisher unit ที่เป็นอปกรณ์เสริม คณสามารถเลื่อนและดีดผลงานพิมพ์ หรือเย็บเล่มผลงานพิมพ์ของคณ ี่ ใด้ คุณสมบัตินี้ใช้งานได้สำหรับ **ถ่ายเอกสาร, อุปกรณ์หน่วย ความจำ** และการพิมพ์โดยใช่ไดร์เวอร์เครื่องพิมพ์

### ❏ **ถายเอกสาร ่**

้ แตะที่ <mark>ถ่ายเอกสาร</mark> บนหน้าจอหลัก แล้วแตะที่ **การปรับแต่ง** บนแท็บ **การตั้งค่าพื้นฐาน** เพื่อทำการตั้งค่า ี่สำหรับรายละเอียดของรายการตั้งค่า ดูคำอธิบายตัวเลือกเมนูสำหรับ **ถ่ายเอกสาร** 

## ❏ **อปกรณ ุ ์หนวย่ ความจํา**

แตะ **อปกรณ ุ ์หนวย่ ความจํา** บนหนาจอหล ้ กั แลวเล้ อกร ื ปแบบไฟล ู ์จากแท็บ **ขนสั้ งู** แตะที่ **การปรบแต ั ง่** เพอื่ ทำการตั้งค่า สำหรับรายละเอียดของรายการตั้งค่า ดูคำอธิบายตัวเลือกเมนูสำหรับ **อุปกรณ์หน่วย ความจำ** 

 $\Box$  การพิมพ์โดยใช้ไดร์เวอร์เครื่องพิมพ์ (Windows)

จากแท็บ **การจดเร ั ยงี** ของไดรเวอร ์ เคร ์ องพ ื่ มพิ ์เลอกต ื วเล ั อกจากค ื า่ **เรยงล ี ําดบั** สํ าหรับรายละเอยดของ ี รายการตั้งค่า ดูคำอธิบายตัวเลือกเมนูสำหรับไดร์เวอร์เครื่องพิมพ์

❏ การพมพิ โดยใช ์ ไดร ้ เวอร ์ เคร ์ องพ ื่ มพิ (Mac OS) ์

เลอกื **การจดเร ั ยงี** จากเมนูป็อปอพั และหลงจากน ั ันเล ้ อกต ื วเล ั อกจากค ื า่ **เรยงล ี ําดบั** หากม finisher unit ี ่อุปกรณ์เสริมติดตั้งไว้ ให้เลือกตำแหน่งการเย็บเล่มตามที่จำเป็น สำหรับรายละเอียดของรายการตั้งค่า ดูคำอธิบาย ี่ตัวเลือกเมนูสำหรับไดร์เวอร์เครื่องพิมพ์

## $\bigcap$  ข้อความที่สำคัญ:

ี่ เมื่อใช้งาน ถาดวางเอกสารทั่วไป อย่านำผลงานพิมพ์ออกในขณะที่งานพิมพ์กำลังคืบหน้า ตำแหน่งพิมพ์อาจไม่ ิตรงแนว และตำแหน่งการเย็บกระดาษอาจเลื่อนไปจากตำแหน่งเดิม

## **ขอม้ ลทู เกี่ ยวข ี่ อง้**

- $\blacktriangleright$  "ตัวเลือกเมนูสำหรับการทำสำเนา″ บนหน้าที่ 51
- $\blacktriangleright$  "ตัวเลือกเมนูสำหรับโหมด อุปกรณ์หน่วย ความจำ″ บนหน้าที่ 84
- $\rightarrow$  "แถบ การจัดเรียง" บนหน้าที่ 107
- $\blacktriangleright$  "ตัวเลือกเมนูสำหรับการเสร็จสิ้นงาน″ บนหน้าที่ 120

### **การใชท เยี่ ็บกระดาษแบบแมนวล ้**

Finisher Unit อปกรณ์เสริมมีคณลักษณะที่อนญาตให้คณทำการเย็บเล่มแบบแมนวล คณลักษณะนี้มีประโยชน์เมื่อ ้ คณลืมเย็บเล่มผลงานพิมพ์ หรือต้องการเย็บเล่มต้นฉบับ

## **จานวนของแผ ํ นท่ สามารถเย ี่ ็บเลมแบบแมนวลได ่ :้**

้ ขนาดกระดาษที่ใช้ได้ไม่ถกตั้งค่าและกำหนดคงที่ไว้ตอนติดตั้งเครื่องพิมพ์

```
สํ
าหรับ A4 หรอื A3
```
❏ ขนาดกระดาษ: A4

60 ถงึ 90 ก./ม. 2: 50 แผน่

91 ถึง 105 ก./ม.<sup>2</sup>: 30 แผ่น

- ❏ ขนาดกระดาษ: A3
	- 60 ถงึ 90 ก./ม. 2: 30 แผน่

91 ถึง 105 ก./ม.<sup>2</sup>: 20 แผ่น

- ขนาด Letter หรือ Ledger
- ❏ ขนาดกระดาษ: Letter

60 ถงึ 90 ก./ม. 2: 50 แผน่

91 ถึง 105 ก./ม.<sup>2</sup>: 30 แผ่น

❏ ขนาดกระดาษ: Ledger

60 ถงึ 90 ก./ม. 2: 30 แผน่

91 ถึง 105 ก./ม.<sup>2</sup>: 20 แผ่น

1. กดป่มเย็บเล่ม

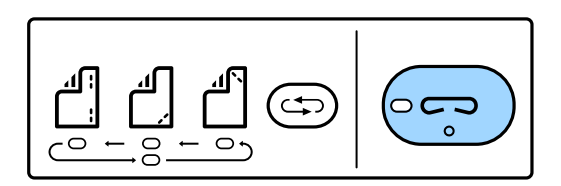

ี่ ชัดเตอร์ของชดถาดกระดาษออกจะเปิดขึ้น และเป็นการตั้งค่าโหมดเย็บเล่มแบบแมนวล

่ 2. กำหนดตำแหน่งที่จะเย็บเล่ม

ึกดป่มสลับตำแหน่งการเย็บเล่มหลายๆ ครั้งเพื่อสลับการตั้งค่า ไฟสีเขียวด้านใต้ตำแหน่งที่เย็บกระดาษที่เลือก ุ ติดสว่างขึ้นมา คณสามารถเปลี่ยนแปลงการเลือกโดยกดป่มการสลับตำแหน่งการเย็บกระดาษ

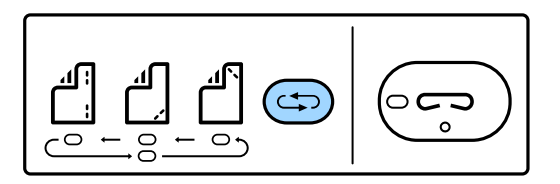

3. โหลดกระดาษ

โหลดกระดาษโดยให้ด้านที่พิมพ์ได้คว่ำลง และชัตเตอร์สำหรับชุดถาดกระดาษออกเปิดขึ้น

้ ปรับตำแหน่งการโหลดกระดาษให้สอดคล้องกับตำแหน่งการเย็บเล่ม

!**ขอควรระว ้ งั:**

อย่าวางมือของคุณลงในช่องเปิดของชุดถาดกระดาษออก

### **หมายเหต:**

- ุ่ ∩ดปุ่มสลับตำแหน่งการเย็บเล่มก่อนโหลดกระดาษเข้าไป ปุ่มนี้ไม่พร้อมใช*้งานขณะโหลดกระดาษ*
- $\Box$  เมื่อโหลดกระดาษได้อย่างถกต้อง ไฟสถานะของป่มเย็บเล่มจะติดสว่าง หากไฟสถานะดับ ให้โหลดกระดาษอีกครั้ง
- 4. เย็บเลม่

ื เอามือของคณออกจากกระดาษ จากนั้นกดป่มเย็บเล่ม

่ ในการออกจากโหมดเย็บเล่มแบบแมนวล ให้กดปุ่มสลับตำแหน่งการเย็บเล่มหลายๆ ครั้งเพื่อปิดไฟสถานะ

### **หมายเหต:**

--------------<br>ถ้าเกิดเหตุการณ์ที่ไม่คาดหมายขึ้น ไฟสถานะข้อผิดพลาดบนแผงควบคุมของเครื่องพิมพ์จะติดสว่าง หรือติดกะพริบ และมีข้อความแสดงขึ้น

## **ขอม้ ลทู เกี่ ยวข ี่ อง้**

- $\blacktriangleright$  "ประเภทและรหัสของรายการอปกรณ์เสริม" บนหน้าที่ 128
- → ["Staple Cartridge"](#page-135-0) บนหน้าที่ 136

# **การใช Paper Cassette Lock ้**

คุณสามารถติดตั้ง Paper Cassette Lock เข้ากับ ถาดกระดาษ 1 - 4 คุณลักษณะนี้มีประโยชน์เมื่อผู้ดูแลระบบ ้ต้องการจัดการกระดาษ เก็บรักษกุญแจไว๋ในที่ปลอดภัย

1 ตดติ งตั้ วลั ็อกถาดกระดาษ

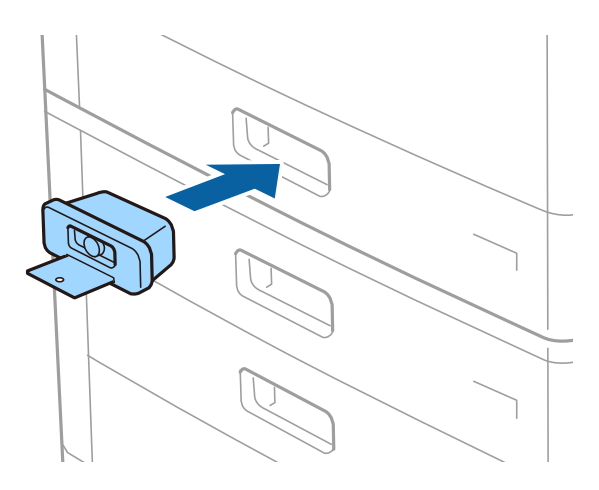

่ 2 กดปุ่มตรงกลาง หลังจากถอดกุญแจออก เก็บรักษกุญแจไว*๋* ในที่ปลอดภัย

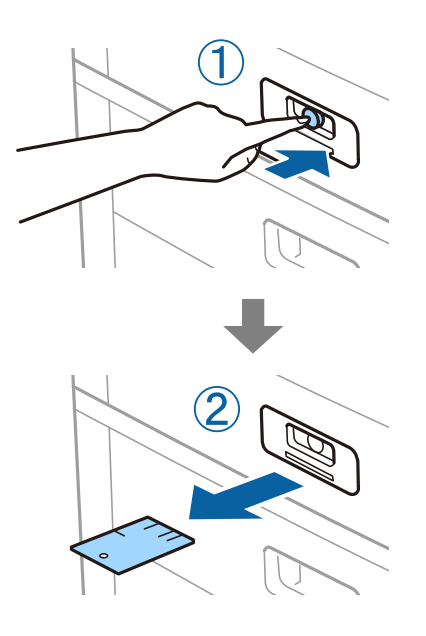

### **หมายเหต:ุ**

เมื่อคุณถอด Paper Cassette Lock ออกจาก ถาดป้อนกระดาษ ให้เสียบกุญแจสุดระยะเข้าไปในตัวล็อก ตรวจสอบว่าคุณ ี ได้ถอดกุญแจออกหลังจากปุ่มปรากฎขึ้นตรงกลางของช่องเสียบ

## **ขอม้ ลทู เกี่ ยวข ี่ อง้**

 $\rightarrow$  "ประเภทและรหัสของรายการอุปกรณ์เสริม" บนหน้าที่ 128

## <span id="page-131-0"></span>**วสดั ส ุนเปล ิ ้อง ื**

# **ตลบหม ั กึ**

# **ขอควรระว ้ งในการจ ั ดการตล ั บหม ั กึ**

ือ่านคำแนะนำต่อไปนี้ก่อนการเปลี่ยนตลับหบึก

## **ขอควรระว ้ งในการจ ั ดการขนถ ั าย่**

- $□$  จัดเก็บตลับหมึกไว้ที่อณหภมิห้องปกติและเก็บรักษาไว๋ให้ห่างจากแสงอาทิตย์ส่องถึงโดยตรง
- $\Box$  Epson ขอแนะนำให้ใช้ตลับหมึกก่อนที่วันที่ที่ระบไว้บนบรรจภัณฑ์
- $□$  เพื่อผลลัพธ์ที่ดีที่สุด ให้จัดเก็บบรรจุภัณฑ์ของตลับหมึกไว๋โดยให้ด้านล่างวางลง
- ี่ ⊡ หลังจากนำตลับหมึกมาจากสถานที่จัดเก็บแล้วที่มีความหนาวเย็นแล้ว ทิ้งไว้ให้อ่นที่อณหภมิห้องเป็นเวลาอย่าง ้น้อย 12 ชั่วโมงก่อนการใช้งาน
- $□$  อย่าสัมผัสกับส่วนที่แสดงดังในภาพตัวอย่าง การกระทำดังกล่าวอาจขัดขวางการทำงานปกติและการพิมพ์ใด้

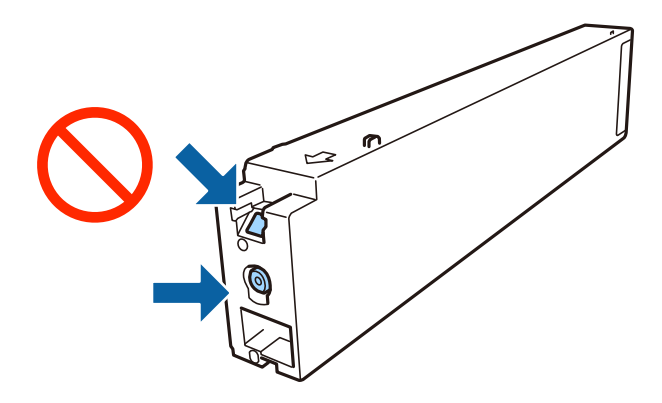

- ีี่ ⊔ิ ติดตั้งตลับหมึกทั้งหมด มิฉะนั้นคณไม่สามารถพิมพ์งานได้
- $\Box$  อย่าปิดเครื่องพิมพ์ในระหว่างการชาร์จหมึกเข้าไป ถ้าการชาร์จหมึกเข้าไปไม่สมบูรณ์ คุณอาจจะไม่สามารถทำการ พิบพ์ได้
- $\Box$  อย่าทิ้งเครื่องพิมพ์ในสภาพที่ตลับหมึกถอดออก หรืออย่าปิดเครื่องพิมพ์ในระหว่างการเปลี่ยนตลับหมึก มิฉะนั้น ็หมึกที่เหลืออย่ในหัวฉีดของหัวพิมพ์จะแห้งและคณอาจไม่สามารถทำการพิมพ์ได้
- $\Box$  ถ้าคณต้องการถอดตลับหมึกออกชั่วคราว ตรวจสอบให้แน่ใจว่าคณได้ป้องกันพื้นที่จ่ายหมึกจากสิ่งสกปรกและฝ่น ้ แล้ว จัดเก็บตลับหมึกในสภาพแวดล้อมเดียวกับกับเครื่องพิมพ์ โดยให้พอร์ตจ่ายหมึกหันออกด้านข้าง เนื่องจาก ่ พอร์ตจ่ายหมึกถกติดตั้งไว้ด้วยวาล์วที่ออกแบบมาในการระบายหมึกส่วนเกินออก ไม่มีความจำเป็นในการหาฝา ้ครอบหรือปลั๊กของคณเอง
- $\Box$  ตลับหมึกที่ถอดออกอาจจะมีความเสี่ยงรอบๆ พอร์ตจ่ายหมึก ดังนั้นพึงระมัดระวังอย่าให้หมึกออกมาบนพื้นที่รอบๆ ้เมื่อทำการถอดตลับหมึกออก
- $\Box$  เครื่องพิมพ์นี้ใช้ตลับหมึกที่ติดตั้งมากับชิบสีเขียวที่เฝ้าดูข้อมูล เช่น ปริมาณของหมึกที่เหลืออยู่สำหรับแต่ละตลับ นี่หมายความว่าแม้ว่าตลับหมึกจะถกถอดออกมาแล้วจากเครื่องพิมพ์ก่อนที่จะใช้หมด คณก็ยังคงใช้ตลับหมึกได้ ็หลังจากใส่กลับเข้าไปใหม่ในเครื่องพิมพ์
- <span id="page-132-0"></span> $\Box$  ในการทำให้แน่ใจว่าคุณได้รับคุณภาพการพิมพ์สูงสุดและเพื่อช่วยป้องกันหัวพิมพ์ของคุณ มีสารรักษาคณภาพ ็หมึกหลากหลายชนิดคงอยู่ในตลับหมึกเมื่อเครื่องพิมพ์ของคุณบ่งชี้ว่าต้องทำเปลี่ยนตลับหมึกแล้ว ตัวเลขปริมาณ ้ที่สามารถพิมพ์ได้ ไม่ได้รวมถึงหมึกที่เหลือนี้ไว้ด้วย
- $\Box$  แม้ว่าตลับหมึกอาจจะประกอบด้วยวัสดที่รีไซเคิลได้ นี่ไม่มีผลต่อฟังก์ชันการทำงานของเครื่องพิมพ์
- $\Box$  ข้อมลจำเพาะและลักษณะภายนอกของตลับหมึกอาจเปลี่ยนแปลงได โดยไม่ต้องแจ้งให้ทราบล่วงหน้าสำหรับการ ปรับปรง
- $\Box$  อย่าถอดประกอบหรือปรับร่นของตลับหมึกใหม่ มิฉะนั้นคณอาจจะไม่สามารถทำการพิมพ์ได้ตามปกติ
- $\Box$  ประสิทธิภาพที่อ้างไว้อาจแปรผันไปโดยขึ้นอย่กับรปภาพที่คณทำการพิมพ์ ประเภทกระดาษที่คณกำลังใช้ ความถี่ ิ ของการพิมพ์ของคณและสภาวะแวดล้อม เช่น อณหภมิ
- ❏ อยาท่ ําใหตกลงมาหร ้ อปะทะก ื บว ั ตถั แขุ ็ง มฉะน ิ ัน้ หมกอาจร ึ ั่วไหลออกมา

## **การสนเปล ิ้ องหม ื กึ**

- $\Box$  ในการคงรักษาประสิทธิภาพการทำงานของหัวพิมพ์ให้ดีที่สุ์ิด หมึกบางชนิดจะถูกบริโภคจากตลับหมึกทั้งหมด ู่ไม่ใช่แค่เพียงในขณะทำการพิมพ์เท่านั้น แต่ยังในระหว่างการบำรงรักษาอีกด้วย เช่น การทำความสะอาดหัวพิมพ์
- $\Box$  หมึกในตลับหมึกที่มอบให้มาพร้อมกับเครื่องพิมพ์ของคุณได้ถูกใช้ไปบางส่วนสำหรับการตั้งค่าแรกเริ่ม เพื่อที่จะ ุ ผลิตการพิมพ์ออกมาที่ได้คณภาพสง หัวพิมพ์ในเครื่องพิมพ์ของคณจะต้องมีหมึกอย่เต็ม กระบวนการแบบครั้ง ี เดียวจบนี้บริโภคปริมาณของหมึกและดังนั้นตลับหมึกนี้อาจจะพิมพ์ออกมาได*้*ไม่กี่หน้าเปรียบเทียบกับตลับหมึกถัด ไป

# **รหสบนตล ั บหม ั กึ**

ต่อไปนี้เป็นรหัสสำหรับตลับหมึกแท้ของ Epson

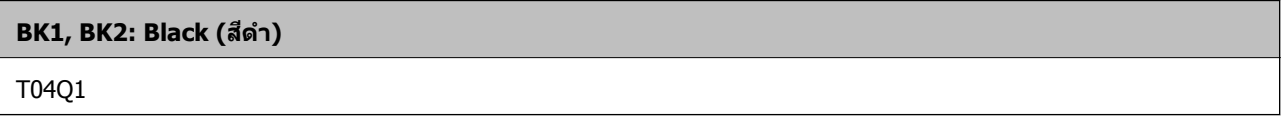

Epson ขอแนะนำให้ใช้ตลับหมึกแท้จาก Epson Epson ไม่สามารถรับประกันคณภาพหรือการไว้วางใจได้ของหมึกที่ ้ ไม่ใช่ของแท้ การใช้หมึกที่ไม่ใช่ของแท้อาจทำให้เป็นสาเหตของความเสียหายที่ไม่ได้ครอบคลมไว้ในการรับประกัน ุของ Epson และภายใต้สภาวะดังกล่าว อาจเป็นสาเหตของการทำงานผิดพลาดของเครื่องพิมพ์ใต้ ข้อมลเกี่ยวกับ ้ ระดับของหมึกที่ไม่ใช่หมึกแท้อาจะไม่สามารถแสดงผลออกมาได้

### **หมายเหต:**

- ---------------<br>❑ รหัสบนตลับหมึกอาจแปรผันไปตามตำแหน่งที่ตั้ง สำหรับรหัสที่ถูกต*้*องในพื้นที่ของคุณ โปรดติดต่อส่วนสนับสนุนของ Epson
- $\Box$  สำหรับผู้ใช่ในยุโรป ให้เยี่ยมชมเว็บไซต์สำหรับข้อมูลเกี่ยวกับปริมาณหน้าที่พิมพ์ได้ของตลับหมึก Epson <http://www.epson.eu/pageyield>

## **ขอม้ ลทู เกี่ ยวข ี่ อง้**

 $\rightarrow$  "เว็บไซต์การสนับสนุนทางเทคนิค″ บนหน้าที่ 196

# <span id="page-133-0"></span>**วธิการเปล ี ยนตล ี่ บหม ั กึ**

หากมคีําแนะนําการเปลยนตล ี่ บหม ั กปรากฎบนแผงควบค ึ มุ ใหแตะท ้ ี่ **วธิ ี**เพอเปล ื่ ยนตล ี่ บหม ั กในขณะด ึ ขู นตอนการ ั้ ทํางานไปดวย้

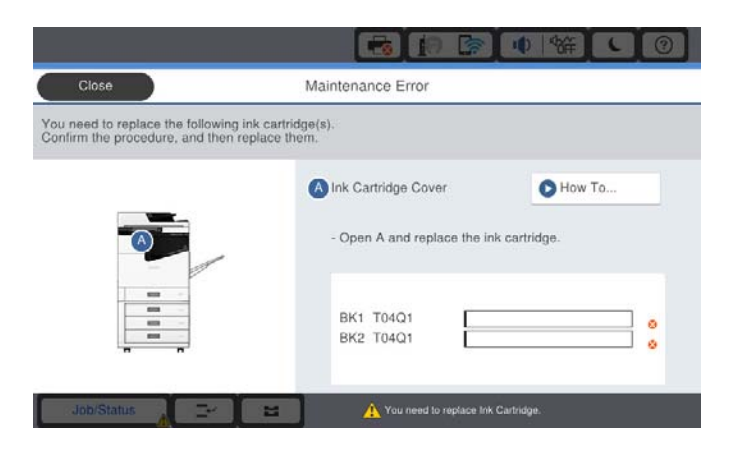

### **ขอม้ ลทู เกี่ ยวข ี่ อง้**

- $\rightarrow$  "รหัสบนตลับหมึก" บนหน้าที่ 133
- $\rightarrow$  "ข้อควรระวังในการจัดการตลับหมึก" บนหน้าที่ 132

## **การตรวจสอบระดบหม ั กึ**

### **การตรวจสอบจากแผงควบคมุ**

แตะที่ บนหนาจอหล ้ กั แลวเล้ อกื **วสดั สุ นเปล ิ้ องื /อนื่ ๆ** เพอแสดงระด ื่ บหม ั กทึ เหล ี่ ออย ื โดยประมาณ ู่ ัตลับหมึกสีดำสองตลับถกติดตั้งไว๋ในเครื่องพิมพ์นี้ เนื่องจากตลับหมึกจะสลับทำงานโดยอัตโนมัติ คณสามารถ ้ ทำการพิมพ์ต่อได้ในขณะที่ตลับหมึกใดมีหมึกเหลือน้อย

ึ่ ขณะใช้งานไดร์เวอร์เครื่องพิมพ์ คุณยังสามารถตรวจสอบจากคอมพิวเตอร์ของคุณได้อีกด้วย

### **หมายเหต:**

---- --------<br>คุณสามารถทำการพิมพ์ต่อในขณะที่ข้อความแจ้งหมึกเหลือน้อยปรากฎขึ้น เปลี่ยนตล*ั*บหมึกพิมพ์เมื่อจำเป็น

## **ขอม้ ลทู เกี่ ยวข ี่ อง้**

- $\blacktriangleright$  "การกำหนดค่าหน้าจอหลัก" บนหน้าที่ 20
- $\blacktriangleright$  "การเข้าสู่ไดรฟ์เวอร์เครื่องพิมพ์″ บนหน้าที่ 87

# **กลองบ ่ ํารงรุ กษา ั**

## **ขอควรระว ้ งในการใช ั งานกล ้ องบ ่ ารํ งรุ กษา ั**

ื่อ่านคำแนะนำต่อไปนี้ก่อนที่จะเปลี่ยนกล่องบำรงรักษา

## **วสดั สุ นเปล ิ้ องื**

 $□$  อย่าสัมผัสกับส่วนที่แสดงดังในภาพตัวอย่าง การกระทำดังกล่าวอาจจะขัดขวางการทำงานปกติและคุณอาจจะได้ รับรอยเปื้อนจากหมึกได้

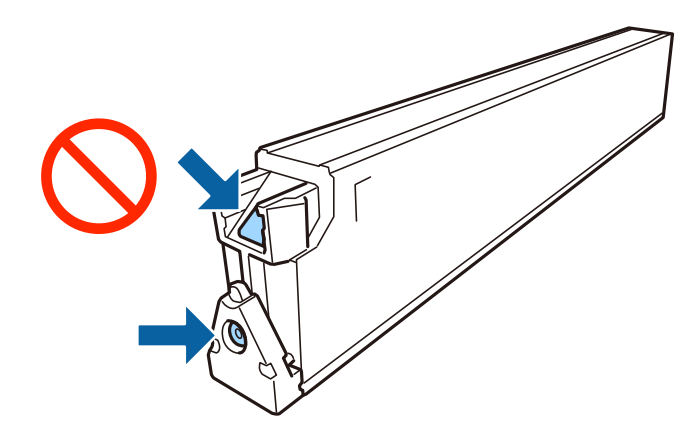

- $□$  อย่าวางกล่องบำรุงรักษาให้เอียงจนกว่าจะได้รับการซีลปีดในถงพลาสติกแล้ว มิฉะนั้นหมึกอาจรั่วไหลได้
- $\Box$  รักษากล่องบำรงรักษาให้ห่างจากการเอื้อมถึงของเด็กเล็ก
- $\Box$  อย่าจัดเก็บกล่องบำรุงรักษาไว้ในท่อุณหภูมิสูงหรือแข็งตัวได้
- $□$  อย่านำกล่องบำรงรักษาซึ่งถกถอดออกแล้วและถอดออกไว้เป็นเวลานานกลับมาใช้ใหม่ ด้านที่มีหมึกของกล่องจะ ่ มีส่วนที่แข็งตัวและไม่มีหมึกที่สามารถดดซับได้อีกต่อไป
- $□$  อย่าถอดกล่องบำรุงรักษาและฝาครอบออกยกเว้นเมื่อทำการเปลี่ยนกล่องบำรุงรักษาใหม่ มิฉะนั้นหมึกอาจรั่วไหล ได ้

# **รหสกล ั องบ ่ ารํ งรุ กษา ั**

Epson ขอแนะนำให้ใช้กล่องบำรงรักษาแท้จาก Epson ต่อไปนี้เป็นรหัสสำหรับกล่องบำรุงรักษาของแท้ของ Epson CT13T6713

# **การเปลยนกล ี่ องบ ่ ารํ งรุ กษา ั**

่ ในบางรอบของการพิมพ์จะมีปริมาณเล็กน้อยมากของหมึกส่วนเกินมาสะสมในกล่องบำรงรักษา ในการป้องกันการรั่ว ่ ใหลจากกล่องบำรุงรักษา เครื่องพิมพ์ถูกออกแบบมาในการหยุดการพิมพ์เมื่อความสามารถในการดูดซับของกล่อง ึ บำรุงรักษาไปถึงขอบเขตสูงสุดแล้ว ไม่ว่าการป้องกันนั้นจะจำเป็นหรือไม่หรือด้วยความถื่อย่างไร แต่จะแเปรผันไป ็ตามจำนวนหน้าที่คุณพิมพ์ ประเภทของวัสดุที่คุณพิมพ์และจำนวนของรอบการทำความสะอาดที่เครื่องพิมพ์ทำงาน

ี่ เมื่อข้อความปรากฏขึ้นแจ้งให้คุณทำการเปลี่ยนกล่องบำรุงรักษา ห้ดูที่ภาพเคลื่อนไหวที่แสดงบนแผงควบคุม ความ ึ่ จำเป็นในการเปลี่ยนกล่องใหม่ไม่ได้หมายความว่าเครื่องพิมพ์ของคุณถึงจุดสิ้นสุดในการทำงานที่สืบเนื่องจากข้อมูล ี จำเพาะแล*้*ว การรับประกันของ Epson ไม่ได้ครอบคลุมถึงค่าใช้จ่ายในการเปลี่ยนชิ้นส่วนนี้ นี่เป็นชิ้นส่วนที่ให้บริการ ได*้*เองสำหรับผู*้*ใช้

### **หมายเหต:**

เมื่อกล*่*องเต็ม คุณจะไม่สามารถพิมพ์ได้จนกว่าจะเปลี่ยนกล่องบำรุงรักษาเพื่อหลีกเลี่ยงการรั่วไหลของหมึก

### **ขอม้ ลทู เกี่ ยวข ี่ อง้**

- $\rightarrow$  "รหัสกล่องบำรงรักษา" บนหน้าที่ 135
- $\blacktriangleright$  "ข้อควรระวั[งในการใช](#page-133-0)้งานกล่องบำรงรักษา″ บนหน้าที่ 134

# <span id="page-135-0"></span>**การตรวจสอบเนอทื้ วี่ างท ่ ใชี่ ได้ ในกล ้ องบ ่ ารํ งรุ กษา ั**

## **การตรวจสอบจากแผงควบคมุ**

์ แตะที่ └──๎ บนหน้าจอหลัก แล้วเลือก วั**สดุสิ้นเปลือง/อื่น ๆ** เพื่อแสดงเนื้อที่ว่างที่ใช้ได้โดยประมาณในกล่องบำรุง รักษา

ึ่ ขณะใช้งานไดร์เวอร์เครื่องพิมพ์ คุณยังสามารถตรวจสอบจากคอมพิวเตอร์ของคุณได้อีกด้วย

## **ขอม้ ลทู เกี่ ยวข ี่ อง้**

- $\blacktriangleright$  "การกำหนดค่าหน้าจอหลัก" บนหน้าที่ 20
- $\rightarrow$  "การเข้าส่ไดรฟ์เวอร์เครื่องพิมพ์″ บนหน้าที่ 87

# **Staple Cartridge**

Epson ขอแนะนําใหใช้ ท้ เยี่ ็บกระดาษของแทของ ้ Epson

# **การเปลยนี่ Staple Cartridge**

้ ทำตามขั้นตอนด้านล่างเพื่อเปลี่ยนที่เย็บกระดาษ

1. เปิดฝาครอบด้านหน้าของ finisher unit

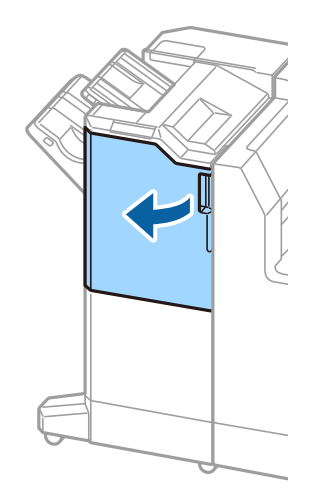

2. ถอดที่รอง staple cartridge ออก

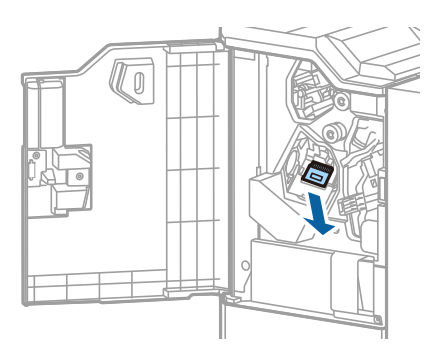

3. เปลี่ยน staple cartridge ใหม่

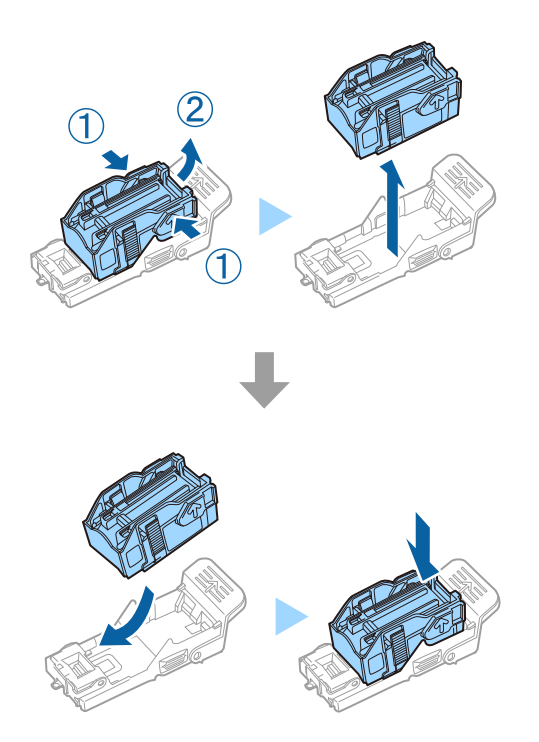

**หมายเหต:ุ** คุณจะไม่สามารถถอดที่เย็บกระดาษออกจากที่รองได้จนกว่าจะใช้หมดไปแล้ว

4. ติดตั้งที่รอง staple cartridge ออก

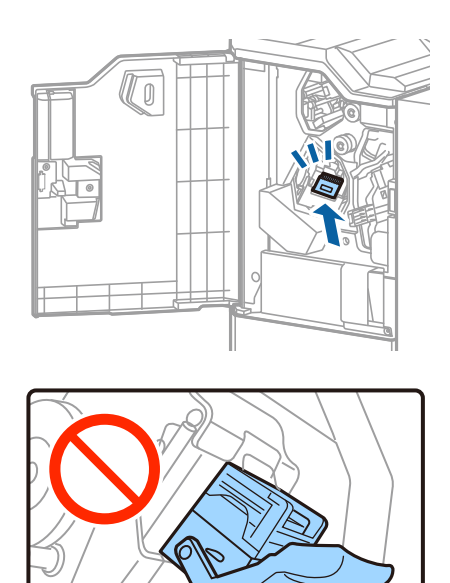

## **วสดั สุ นเปล ิ้ องื**

## 5. ปืดฝาครอบด้านหน้า

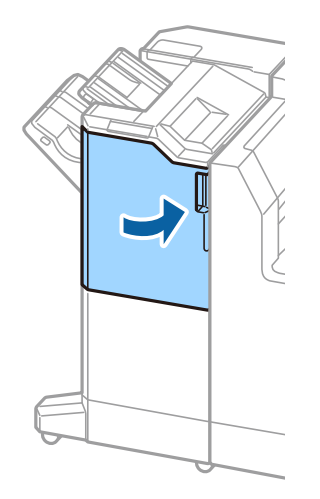

#### **บรการเคร อข าย และขอม ้ ลซอฟต แวร ์ ์ ิ ื ่**

หัวข้อนี้แนะนำบริการเครือข่ายและผลิตภัณฑ์ซอฟต์แวร์ที่ใช้ได้สำหรับเครื่องพิมพ์ของคุณจากเว็บไซต์ Epson

# **แอพพลเคช ิ นสั ํ าหรบการสแกนเอกสารและภาพ ั (Epson Scan 2)**

Epson Scan 2 เป็นแอพพลิเคชั่นสำหรับการควบคุมการสแกน คุณสามารถปรับขนาด ความละเอียด ความสว่าง ี ความเปรียบต่าง และคณภาพของภาพที่สแกนออกมาได้ คณยังสามารถเริ่มต้น Epson Scan 2 จากแอพพลิเคชั่นกา รสแกนที่รองรับ TWAIN ได้ด้วย ดูที่วิธีใช้ของแอพพลิเคชันสำหรับรายละเอียด

## **การเรมติ่ นบน ้ Windows**

**หมายเหต:**ุ<br>สำหรับระบบปฏิบัติการ Windows Server ตรวจให้แน่ใจว่ามีคุณสมบัติ **ประสบการณ์เดสก์ห็อป** ติดตั้งไว้

- ❏ Windows 10/Windows Server 2019/Windows Server 2016 คลกทิ ปี่ ่มเร ุ มติ่ น้ และหลงจากน ั ันเล ้ อกื **EPSON** > **Epson Scan 2**
- ❏ Windows 8.1/Windows 8/Windows Server 2012 R2/Windows Server 2012 ้ป้อบชื่อแอพพลิเคชั่นเข้าไปใบช่องคับหา และหลังจากบั้นเลือกไอคอบที่แสดงออกบา
- ❏ Windows 7/Windows Vista/Windows XP/Windows Server 2008 R2/Windows Server 2008/Windows Server 2003 R2/Windows Server 2003

คลกทิ ปี่ ่มเร ุ มติ่ น้ และเลอกื **โปรแกรมทงหมด ั้** หรอื **โปรแกรม** > **EPSON** > **Epson Scan 2**> **Epson Scan 2**

## **การเรมติ่ นบน ้ Mac OS**

**หมายเหต:ุ** Epson Scan 2 ไม่รองรับคุณสมบัติการสลับผู้ใช้แบบเร็วของ Mac OS ปิดการสลับผู้ใช้แบบเร็ว

เลอกื **ไป** > **แอพพลเคช ิ น่ั** > **Epson Software** > **Epson Scan 2**

## **ขอม้ ลทู เกี่ ยวข ี่ อง้**

 $\blacktriangleright$  "การติดตั้งแอพพลิเคชันรุ่นล่าสุด″ บนหน้าที่ 143

# **การเพมสแกนเนอร ิ่ เคร ์ อขื าย่**

้ ก่อนใช้งาน Epson Scan 2 คณจะต้องเพิ่มสแกนเนอร์เครือข่ายก่อน

1. เรยกใช ี ซอฟต ้ แวร ์ ์แลวคล ้ กิ **เพมิ่** บนหนาจอ ้ **การตงคั้ าสแกนเนอร ่ ์**

**หมายเหต:**้<br>ື่⊔ หาก เพิ่ม เป็นสีเทา ให้คลิก เปิ**ดการแก้ไข** 

 $\Box$  หากหน้าจอหลักของ Epson Scan 2 ปรากฎขึ้น แสดงว่าได้เชื่อมต่อกับสแกนเนอร์แล้ว หากคณต้องการเชื่อมต่อ กบเคร ั อขื ายอ ่ นื่ ใหเล้ อกื **สแกนเนอร** <sup>&</sup>gt;**์ การตงคั้ า่** เพอเป ื่ ิดหนาจอ ้ **การตงคั้ าสแกนเนอร ่ ์**

- ี่ 2. เพิ่มสแกนเนอร์เครือข่าย ป้อนรายการที่เหมาะสม และหลังจากนั้น คลิกที่ **เพิ่ม** 
	- ❏ **รนุ่** : เลอกสแกนเนอร ื ท์ คี่ ณต ุ องการเพ ้ มิ่
	- ❏ **ชอื่** : ป้อนชอสแกนเนอร ื่ ภายในความยาว ์ 32 ตวอั กขระ ั
	- ❏ **คนหาเคร ้ อขื าย่** : เมอคอมพ ื่ วเตอร ิ และสแกนเนอร ์ อย์ บนเคร ู่ อขื ายเด ่ ยวก ี นั ทอยี่ IP ู่ จะแสดงขนมา ึ้ หากไม่ แสดงขนมา ึ้ ใหกดป ้ ่มุ หากทอยี่ IP ู่ ยังคงไมปรากฎข ่ นมา ึ้ ใหเล้ อกื **ป้อนทอยี่ ู่** จากนันป้ ้อนคาท่ อยี่ IPู่ โดยตรง
- 3. เลอกสแกนเนอร ื บนหน ์ าจอ ้ **การตงคั้ าสแกนเนอร ่ ์**แลวคล ้ กิ **ตกลง**

## **ขอม้ ลทู เกี่ ยวข ี่ อง้**

 $\blacktriangleright$  "การติดตั้งแอพพลิเคชันร่นล่าสด″ บนหน้าที่ 143

# **แอพพลเคช ิ นสั ํ าหรบการก ั าหนดค ํ าการสแกนจาก ่ คอมพวเตอร ิ (Document Capture Pro) ์**

Document Capture Pro $^\ast$  เป็นแอปพลิเคชันที่ช่วยให้คุณสามารถกำหนดตั้งค่าสำหรับภาพที่สแกนที่ส่งผ่านเครือ ี่ ข่ายจากเครื่องพิมพ์ไปยังคอมพิวเตอร์

ิหลังจากตรวจสอบภาพที่สแกนได้ คณสามารถกำหนดค่าการสแกนต่างๆ บนคอมพิวเตอร์ เช่น รปแบบบันทึกไฟล์ ตำแหน่งที่บันทึกภาพที่สแกนได้ และปลายทางของการส่งต่อ ดูที่วิธีใช้ Document Capture Pro สำหรับราย ้ ละเอียดของการใช้แอปพลิเคชัน

 $^{\ast}$  ชื่อสำหรับระบบ Windows สำหรับ Mac OS จะมีชื่อเป็น Document Capture สำหรับ Windows Server จะมีชื่อ เป็น Document Capture Pro Server

## **การเรมติ่ นบน ้ Windows**

❏ Windows 10/Windows Server 2019/Windows Server 2016

คลกทิ ปี่ ่มเร ุ มติ่ น้ และหลงจากน ั ันเล ้ อกื **Epson Software** > **Document Capture Pro**

- ❏ Windows 8.1/Windows 8/Windows Server 2012 R2/Windows Server 2012 ้ป้อนชื่อแอพพลิเคชั่นเข้าไปในช่องค้นหา และหลังจากนั้นเลือกไอคอนที่แสดงออกมา
- ❏ Windows 7/Windows Vista/Windows XP/Windows Server 2008 R2/Windows Server 2008/Windows Server 2003 R2/Windows Server 2003

คลกทิ ปี่ ่มเร ุ มติ่ น้ และเลอกื **โปรแกรมทงหมด ั้** หรอื **โปรแกรม** > **Epson Software** > **Document Capture Pro**

## **การเรมติ่ นบน ้ Mac OS**

เลอกื **ไป** > **แอพพลเคช ิ น่ั** > **Epson Software** > **Document Capture**

## **ขอม้ ลทู เกี่ ยวข ี่ อง้**

- $\blacktriangleright$  "การสแกนโดยใช้การตั้งค่าที่ลงทะเบียนไว้บนคอมพิวเตอร์ (Document Capture Pro)″ บนหน้าที่ 66
- $\rightarrow$  "การติดตั้งแอพพลิเคชันรุ่นล่าสด″ บนหน้าที่ 143

# **แอพพลเคช ิ นสั ํ าหรบการก ั าหนดค ํ าการท ่ างานของ ํ เครองพ ื่ มพิ (Web Config) ์**

. Web Config เป็นแอพพลิเคชั่นที่รันในเว็บเบราเซอร์ เช่น Internet Explorer และ Safari บนคอมพิวเตอร์หรืออึปก ้ รณ์สมาร์ท คณสามารถยืนยันสถานะเครื่องพิมพ์หรือเปลี่ยนแปลงบริการเครือข่ายและการตั้งค่าเครื่องพิมพ์ใด้ ในการ ้ ใช้ Web Confiq ให้เชื่อมต่อเครื่องพิมพ์และคอมพิวเตอร์หรืออุปกรณ์สมาร์ทเข้าไปยังเครือข่ายเดียวกัน

้ เบราเซอร์ต่อไปนี้สามารถรองรับได้

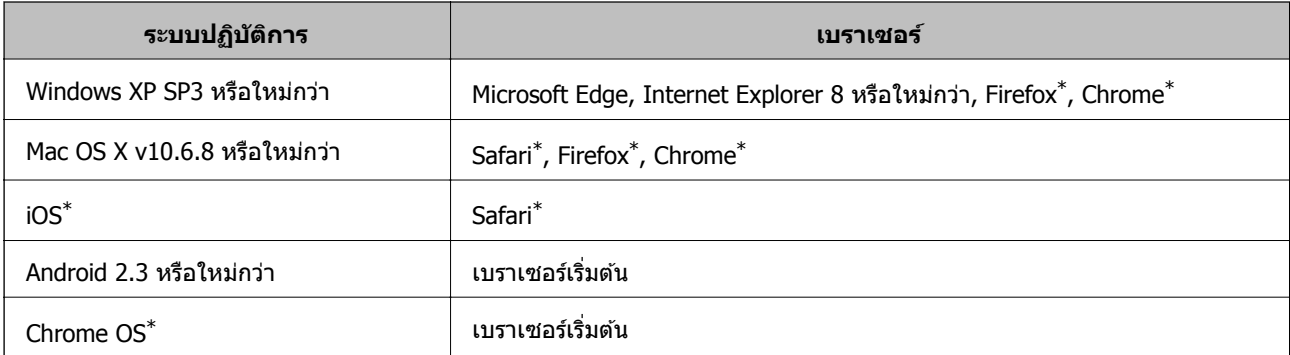

\* ใช้เวอร์ชั่นล่าสด

# **การรนั Web Config บนเว็บเบราวเซอร ์ ์**

ี่ 1. ตรวจสอบไอพีแอดเดรสของเครื่องพิมพ์

ี่ แตะที่ไอคอนเครือข่ายบนหน้าจอหลักของเครื่องพิมพ์ จากนั้นแตะที่วิธีการเชื่อมต่อที่เปิดใช้งานเพื่อยืนยันที่อย่ IP ของเครื่องพิบพ์

#### **หมายเหต:**ุ่ นอกจากนี้คุณยังสามารถตรวจสอบที่อยู่ IP โดยการพิมพ์รายงานการเชื่อมต่อเครือข่ายออกมา

่ 2. เริ่มต้นใช้งานเว็บเบราเซอร์จากเครื่องคอมพิวเตอร์หรืออปกรณ์แบบสมาร์ท และหลังจากนั้นป้อนไอพีแอดเดรส ของเครื่องพิมพ์เข้าไป

รปแบบ:

 $IPv4:$  http://ไอพีแอดเดรสของเครื่องพิมพ์/

IPv6: http://[ไอพีแอดเดรสของเครื่องพิมพ์]/

ด้วอย่าง:

IPv4: http://192.168.100.201/

IPv6: http://[2001:db8::1000:1]/

#### **หมายเหต:ุ**

โดยการใช้อุปกรณ์สมาร์ท คุณยังสามารถรัน Web Config จากหน้าจอการบำรุงรักษาของ Epson iPrint

## **ขอม้ ลทู เกี่ ยวข ี่ อง้**

- $\rightarrow$  "การใช้ [Epson iPrint"](#page-123-0) บนหน้าที่ 124
- ➡ "ตัวเลือกเมนูสำหรับโหมด การตั้งค่าเครือข่าย ใน การตั้งค่าทั่วไป″ บนหน้าที่ 43

# <span id="page-141-0"></span>**การรนั Web Config บน Windows**

ี่ เมื่อเชื่อมต่อคอมพิวเตอร์เข้ากับเครื่องพิมพ์โดยใช้ WSD ให้ปฏิบัติตามขั้นตอนด้านล่างเพื่อรัน Web Config

- 1. เปิดรายการเครื่องพิบพ์บบคอบพิวเตอร์
	- ❏ Windows 10

คลกปิ ่มเร ุ มติ่ น้ และเลอกื **ระบบ Windows** > **แผงควบคมุ** > **ดอู ปกรณ ุ ์และเครองพ ื่ มพิ ์**ใน **ฮารดแวร ์ ์ และเสยงี**

❏ Windows 8.1/Windows 8

เลอกื **เดสกท์ ็อป** > **การตงคั้ า่** > **แผงควบคมุ** > **ดอู ปกรณ ุ ์และเครองพ ื่ มพิ ์**ใน **ฮารดแวร ์ และเส ์ ยงี** (หรอื **ฮารดแวร ์** )**์**

❏ Windows 7

เลอกป ื ่มเร ุ มติ่ น้ และเลอกื **แผงควบคมุ** > **ดอู ปกรณ ุ ์และเครองพ ื่ มพิ ์**ใน **ฮารดแวร ์ และเส ์ ยงี**

- ❏ Windows Vista คลกทิ ปี่ ่มเร ุ มติ่ น้ และเลอกท ื ี่ **แผงควบคมุ** > **เครองพ ื่ มพิ ์**ใน **ฮารดแวร ์ และเส ์ ยงี**
- 2. คลกขวาบนเคร ิ องพ ื่ มพิ ของค ์ ณและเล ุ อกื **คณสมบ ุ ตั ิ**
- 3. เลอกแถบ ื **บรการทางเว ิ ็บ** และคลกเล ิ อกท ื อยี่ URL ู่

# **การรนั Web Config บน Mac OS**

- 1. เลอกื **การกาหนดล ํ กษณะของระบบ ั** จากเมนู > **เครองพ ื่ มพิ และสแกนเนอร ์** (**์** หรอื **พมพิ และสแกน ์** , **ี่ พิมพ์และแฟกข์**) และหลังจากนั้น เลือกเครื่องพิมพ์
- 2. คลกทิ ี่ **ตวเลั อกและอ ื ปกรณ ุ ์สนเปล ิ้ องื** > **แสแสดงเว็บเพจเครองพ ื่ มพิ ์**

# **เครองม ื่ ออื พเดตซอฟต ั แวร ์ (์ ตวอั พเดตซอฟต ั แวร ์ )์**

EPSON Software Updater เป็นแอพพลิเคชั้นที่ตรวจสอบสำหรับซอฟต์แวร์ที่ใหม่หรืออัพเดทบนอินเตอร์เน็ตและ ้ ทำการติดตั้งเข้าไป คณยังสามารถทำการอัพเดทค่มือของเครื่องพิมพ์ได้ด้วย

### **หมายเหต:ุ**

Windows Server ระบบปฏิบัติการไม่รองรับ

## **วธิการต ี ดติ งั้**

ติดตั้ง Software Updater จากแผ่นดิสก์ชอฟต์แวร์ที่ให้มา หรือดาวน์โหลดเวอร์ชันล่าสดจากเว็บไซต์ของ Epson [http://www.epson.com](http://www.epson.com/)

## **การเรมติ่ นบน ้ Windows**

- ❏ Windows 10 คลกทิ ปี่ ่มเร ุ มติ่ น้ และหลงจากน ั ันเล ้ อกื **Epson Software** > **EPSON Software Updater**
- ❏ Windows 8.1/Windows 8 ้ป้อนชื่อแอพพลิเคชั่นเข้าไปในช่องค*ั*นหา และหลังจากนั้นเลือกไอคอนที่แสดงออกมา

<span id="page-142-0"></span>❏ Windows 7/Windows Vista/Windows XP

คลกทิ ปี่ ่มเร ุ มติ่ น้ และหลงจากน ั ันเล ้ อกื **โปรแกรมทงหมด ั้** (หรอื **โปรแกรม**) > **Epson Software** > **EPSON Software Updater**

### **หมายเหต:ุ**

คุณสามารถทำการเริ่มต้น EPSON Software Updater โดยการคลิกที่ไอคอนเครื่องพิมพ์บนแถบงานบนหน้าเดสก์ทอบ และหลงจากน ั ันเล ้ อกื **อพเดทซอฟต ั แวร ์ ์**

### **การเรมติ่ นบน ้ Mac OS**

เลอกื **ไป** > **แอพพลเคช ิ น่ั** > **Epson Software** > **EPSON Software Updater**

### **ขอม้ ลทู เกี่ ยวข ี่ อง้**

 $\rightarrow$  "การติดตั้งแอพพลิเคชันรุ่นล่าสุด″ บนหน้าที่ 143

# **การตดติ งแอพพล ั้ เคช ิ นรั นลุ่ าส่ ดุ**

### **หมายเหต:**

---------------<br>เมื่อทำการติดตั้งใหม่ของแอพพลิเคชั่น คุณจำเป็นต้องถอนการติดตั้งออกก่อน

- ี่ 1. ตรวจให้แน่ใจว่าเครื่องพิมพ์และเครื่องคอมพิวเตอร์ถูกเชื่อมต่อกัน และเครื่องพิมพ์ถูกเชื่อมต่อกับอินเตอร์เน็ต
- 2. เริ่มต้น EPSON Software Updater

ิภาพหน้าจอเป็นตัวอย่างบนระบบ Windows

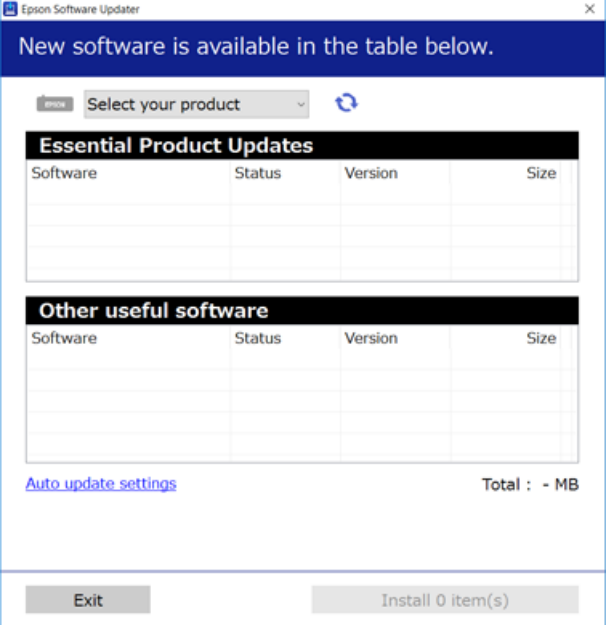

3. สำหรับระบบ Windows เลือกเครื่องพิมพ์ของคุณ จากนั้นคลิก ่ืีน เพื่อตรวจหาแอพพลิเคชันรุ่นล่าสุดที่ใช้ได้

ี่ 4. เลือกรายการที่คณต้องการติดตั้งหรืออัพเดต จากนั้นคลิกป่มติดตั้งที่ด้านล่างขวาของหน้าจอ

## c**ขอความท ้ สี่ าคํ ญั :**

ื่อย่าปิดเครื่องหรือถอดปลั๊กเครื่องพิมพ์ขนกว่าการอัพเดทจะเสร็จสมบรณ์ มิฉะนั้น เครื่องพิมพ์อาจทำงานผิด ปกติใด้

### **หมายเหต:ุ**

- $\Box$  คุณสามารถดาวน์โหลดแอพพลิเคชันรุ่นล่าสุดได้จากเว็บไซต์ Epson [http://www.epson.com](http://www.epson.com/)
- $\nabla$  หากคณใช้ระบบปฏิบัติการ Windows Server คณไม่สามารถใช้งาน Epson Software Updater ดาวน์โหลด แอพพลิเคชันรุ่นล่าสุดได้จากเว็บไซต์ Epson

## **ขอม้ ลทู เกี่ ยวข ี่ อง้**

- $\rightarrow$  "เครื่องมืออั[พเดตซอฟต](#page-141-0)์แวร์ (ตัวอัพเดตซอฟต์แวร์)″ บนหน้าที่ 142
- $\blacktriangleright$  "การถอบการติดตั้งแอพพลิเคชั่น" บนหน้าที่ 146

# **การตดติ งไดรฟ ั้ ์เวอรเคร ์ องพ ื่ มพิ แบบ ์ PostScript**

# **การตดติ งไดรฟ ั้ ์เวอรเคร ์ องพ ื่ มพิ แบบ ์ PostScript — Windows**

1. เริ่มขั้นตอนการติดตั้งจากตัวเลือกหนึ่งตัวเลือกใดต่อไปนี้

## ❏ **ใชแผ้ นด่ สกิ ท์ ใหี่ มาพร ้ อมก ้ บเคร ั องพ ื่ มพิ ของค ์ ณุ**

ี เสียบแผ่นดิสก์ชอฟต์แวร์เข้าไปในคอมพิวเตอร์ เข้าถึงเส้นทางโฟลเดอร์ต่อไปนี้ จากนั้นเรียกใช้ไฟล์ SETUP64.EXE (หรือ SETUP.EXE)

Driver\PostScript\WINX64 (หรอื WINX86)\SETUP\SETUP64.EXE (หรอื SETUP.EXE)

❏ **ใชเว้ ็บไซต์**

ี่ เข้าไปที่หน้าเครื่องพิมพ์ของคณจากเว็บไซต์ต่อไปนี้ ดาวน์โหลดไดรฟ์เวอร์เครื่องพิมพ์แบบ PostScript3 ี จากนั้นเรียกใช*้*ไฟล์สั่งดำเนินการ

[http://www.epson.eu/Support](HTTP://WWW.EPSON.EU/SUPPORT) (ยโรป) [http://support.epson.net/](HTTP://SUPPORT.EPSON.NET/) (นอกยโรป)

- ่ 2. เลือกเครื่องพิม์ของคุณ
- 3. ปฏิบัติตามคำแนะนำบนหน้าจอ
- ี 4. เลือกวิธีการเชื่อมต่อจากการเชื่อมต่อเครือข่ายหรือการเชื่อมต่อผ่าน USB
	- ❏ **สํ าหรบการเช ั อมต ื่ อเคร ่ อขื าย่**

รายการเครื่องพิมพ์ที่ใช้ได้ในเครือข่ายเดียวกันจะแสดงขึ้นมา ้ เลือกเครื่องพิมพ์ที่คณต้องการใช้

- ❏ **สํ าหรบการเช ั อมต ื่ อ่ USB** ปฏิบัติตามคำแนะนำที่แสดงบนหน้าจอเพื่อเชื่อมต่อเครื่องพิมพ์ของคณเข้ากับคอมพิวเตอร์
- 5. ปฏิบัติตามคำแนะนำที่แสดงบนหน้าจอเพื่อติดตั้งไดรฟ์เวอร์เครื่องพิมพ์แบบ PostScript
# **การตดติ งไดรฟ ั้ ์เวอรเคร ์ องพ ื่ มพิ แบบ ์ PostScript — Mac OS**

ี ดาวน์โหลดไดรฟ์เวอร์เครื่องพิมพ์จากเว็บไซต์สนับสนนของ Epson จากนั้นติดตั้งลงไป

<http://www.epson.eu/Support>(ยุโรป)

<http://support.epson.net/>(นอกยุโรป)

ิ คณจะค้องมีที่อย่ IP ของเครื่องพิมพ์ในขณะติดตั้งไดรฟ์เวอร์เครื่องพิมพ์

ี่ แตะที่ไอคอนเครือข่ายบนหน้าจอหลักของเครื่องพิมพ์ จากนั้นแตะที่วิธีการเชื่อมต่อที่เปิดใช้งานเพื่อยืนยันที่อย่ IP ึ่วของเครื่องพิบพ์

## **การเพมไดรฟ ิ่ ์เวอรเคร ์ องพ ื่ มพิ (์ สํ าหรบั Mac OS เทาน่ นั้ )**

- 1. เลอกื **การกาหนดล ํ กษณะของระบบ ั** จากเมนู > **เครองพ ื่ มพิ และสแกนเนอร ์** (**์** หรอื **พมพิ และสแกน ์** , **พมพิ และแฟกซ ์** )**์**
- 2. คลกิ **+** จากนันเล ้ อกื **เพมเคร ิ่ องพ ื่ มพิ หร์ อสแกนเนอร ื ์**
- ี่ 3. เลือกเครื่องพิมพ์ และหลังจากนั้น คลิก **เพิ่ม**

### **หมายเหต:**

- **ุ** ❏ หากเครองพ ื่ มพิ ของค ์ ณไม ุ อย่ ในรายการ ู่ ใหตรวจสอบว ้ าการเช ่ อมต ื่ อเข ่ าก้ บคอมพ ั วเตอร ิ ถ์ กตู อง้ และเครองพ ื่ มพิ น์ ัน้ เปิดทํางาน
- $\Box$  สำหรับการเชื่อมต่อด้วย USB, IP หรือ Bonjour ให้ตั้งค่าชุดถาดกระดาษทางเลือกด้วยตัวเองหลังจากเพิ่มไดรฟ์ เวอร์เครื่องพิพม์

# **การตดติ งไดรฟ ั้ ์เวอรเคร ์ องพ ื่ มพิ สากล ์ Epson (สํ าหรบั Windows เทาน่ นั้ )**

ี ไดรฟ์เวอร์เครื่องพิมพ์สากล Epson เป็นไดรฟ์เวอร์เครื่องพิมพ์ที่รองรับ PCL6 สากล เมื่อคณติดตั้งไดร์เวอร์ เครื่องพิมพ์\*ั คุณสามารถพิมพ์จากเครื่องพิมพ์ Epson ทุกเครื่องที่รองรับไดร์เวอร์เครื่องพิมพ์นี้

้ เนื่องจากไดร์เวอร์นี้ไม่ได้เป็นไดร์เวอร์เครื่องพิมพ์ทั่วไป คณสมบัติการพิมพ์จะถกจำกัดเมื่อเปรียบเทียบกับไดร์เวอร์เครื่องพิมพ์ที่ ื่ออกแบบมาเฉพาะสำหรับเครื่องพิมพ์นี้

้ เชื่อมต่อเครื่องพิมพ์เข้ากับเครือข่ายเดียวกับคอมพิวเตอร์ จากนั้นทำตามขั้นตอนด้านล่างเพื่อติดตั้งไดรฟ์เวอร์ ้ เครื่องพิบพ์

ี่ 1. ดาวน์โหลดไฟล์สั่งดำเนินการของไดรฟ์เวอร์จากเว็บไซต์สนับสนนของ Epson

[http://www.epson.eu/Support](HTTP://WWW.EPSON.EU/SUPPORT) (ยุโรปเท่านั้น) [http://support.epson.net/](HTTP://SUPPORT.EPSON.NET/)

- ่ 2. ดับเบิลคลิกไฟล์ที่สั่งดำเนินการได้
- 3. ทำตามคำแนะนำบนหน้าจอสำหรับการติดตั้งส่วนที่เหลือ

### **หมายเหต:ุ**

ถ้าคุณกำลังใช้คอมพิวเตอร์ Windows และคุณไม่สามารถดาวน์โหลดไดรเวอร์จากเว็บไซต์ได้ ให้ติดตั้งจากแผ่นซีดี ซอฟต์แวร์ที่มาพร้อมกับเครื่องพิมพ์ เข้าไปท่ "Driver\Universal"

# <span id="page-145-0"></span>**การถอนการตดติ งแอพพล ั้ เคช ิ น่ั**

ี่ ลงชื่อเข้าระบบเครื่องคอมพิวเตอร์ของคณในฐานะของผัดแลระบบ ป้อนรหัสผ่านของผัดแลระบบ หากเครื่อง คอมพิวเตอร์แสดงพรอมท์แก่**คณ** 

# **การถอนการตดติ งแอพพล ั้ เคช ิ น่ั — Windows**

- 1. กดป่ม <sup>(!</sup>) เพื่อปิดเครื่องพิมพ์
- ่ 2. ปิดแอพพลิเคชั่นที่กำลังรับทั้งหมด
- 3. เปิด **แผงควบคมุ** :
	- ❏ Windows 10/Windows Server 2019/Windows Server 2016 คลกปิ ่มเร ุ มติ่ น้ จากนันเล ้ อกื t **ระบบ Windows** > **แผงควบคมุ**
	- ❏ Windows 8.1/Windows 8/Windows Server 2012 R2/Windows Server 2012 เลอกท ื ี่ **เดสกท์ ็อป** > **การตงคั้ า่** > **แผงควบคมุ**
	- ❏ Windows 7/Windows Vista/Windows XP/Windows Server 2008 R2/Windows Server 2008/ Windows Server 2003 R2/Windows Server 2003 คลกปิ ่มเร ุ มติ่ น้ และเลอกื **แผงควบคมุ**
- 4. เปิด **ถอนการตดติ งโปรแกรม ั้** (หรอื **เพมหร ิ่ อถอดโปรแกรม ื** ):
	- ❏ Windows 10/Windows 8.1/Windows 8/Windows 7/Windows Vista/Windows Server 2019/Windows Server 2016/Windows Server 2012 R2/Windows Server 2012/Windows Server 2008 R2/Windows Server 2008

เลอกื **ถอนการตดติ งโปรแกรม ั้** ใน **โปรแกรม**

❏ Windows XP/Windows Server 2003 R2/Windows Server 2003

### คลกทิ ี่ **เพมหร ิ่ อถอดโปรแกรม ื**

ี 5. เลือกแอพพลิเคชั่นที่คณต้องการถอนการติดตั้ง

ิ คณไม่สามารถถอนการติดตั้งไดรฟ์เวอร์เครื่องพิมพ์ได้หากมีงานพิมพ์ใดๆ อย่ ลบหรือรอจนกว่างานพิมพ์เสร็จ ้ ก่อนที่จะถอนการติดตั้ง

- ์ 6. ถอนการติดตั้งแอพพลิเคชั่น:
	- ❏ Windows 10/Windows 8.1/Windows 8/Windows 7/Windows Vista/Windows Server 2019/Windows Server 2016/Windows Server 2012 R2/Windows Server 2012/Windows Server 2008 R2/Windows Server 2008

### คลกิ **ถอนการตดติ งั้/เปลยนแปลง ี่** หรอื **ถอนการตดติ งั้**

❏ Windows XP/Windows Server 2003 R2/Windows Server 2003

### คลกิ **เปลยนแปลง ี่ /ถอดออก** หรอื **ถอดออก**

**หมายเหต:ุ** ถาหน ้ าต้ าง่ **การควลคมบุ ญชั ผี ใชู้ ้**ถกแสดงออกมา ู ใหคล้ กิ **ทําตอไป ่**

7. ปฏิบัติตามคำแนะนำบนหน้าจอ

## **การถอนการตดติ งงแอพพล ั้ เคช ิ นั — Mac OS**

- 1. ดาวน์โหลด Uninstaller โดยใช้ EPSON Software Updater ู เมื่อคุณดาวน์โหลด Uninstaller คุณไม่จำเป็นต้องดาวน์โหลดอีกในครั้งต่อไปที่ติดตั้งแอพพลิเเคชั่น
- 2. กดป่ม <sup>(</sub>) เพื่อปิดเครื่องพิมพ์</sup>
- 3. ในการถอนการตดติ งไดรฟ ั้ ์เวอรเคร ์ องพ ื่ มพิ ์เลอกท ื ี่ **การกาหนดล ํ กษณะของระบบ ั** จากเมนู > **เครองพ ื่ มพิ และสแกนเนอร ์** (**์** หรอื **พมพิ และสแกน ์** , **พมพิ และแฟกซ ์** ) **์** และหลงจากน ั ัน้ ทําการถอด ื้ เครื่องพิมพ์ออกจากรายชื่อเครื่องพิมพ์ที่เปิดการทำงาน
- ี่ 4. ปิดแอพพลิเคชั่นที่กำลังรันทั้งหมด
- 5. เลอกื **ไป** > **แอพพลเคช ิ น่ั** > **Epson Software** > **Uninstaller**
- 6. เลอกแอพพล ื เคช ิ นท่ั คี่ ณต ุ องการถอนการต ้ ดติ งั้ และหลงจากน ั ันคล ้ กทิ ี่ **Uninstall**

### $\Box$  ข้อความที่สำคัญ:

Uninstaller จะถอดไดรฟ์เวอร์ทั้งหมดสำหรับเครื่องพิมพ์อิงค์เจ็ตของ Epson บนเครื่องพิวเตอร์ ถ้าคุณใช้ ี่ เครื่องพิมพ์อิงค์เจ็ต Epson แบบหลายตัวและคณต้องการลบบางไดรฟ์เวอร์เท่านั้น ให้ลบไดรฟ์เวอร์ทั้งหมด ้ ออกก่อน และหลังจากนั้นติดตั้งใดรฟ์เวอร์ที่จำเป็นกลับเข้าไปใหม่

### **หมายเหต:**

--------------<br>ถ้าคุณไม่สามารถค*ันพบแอพพลิเคชั่นที่คุณต้องการถอนการติดตั้งในรายชื่อแอพพลิเคชั่น คุณก็ไม่สามารถถอนการติด* ตั้งโดยใช้ Uninstaller ในสถานการณ์นี้ เลือกที่ ไ**ป > แอพพลิเคชั่น > Epson Software** เลือกแอพพลิเคชั่นที่ คุณต้องการถอนการติดตั้ง และหลังจากนั้นลากไปยังไอคอนถังขยะ

### **ขอม้ ลทู เกี่ ยวข ี่ อง้**

 $\Rightarrow$  "เครื่องมืออั[พเดตซอฟต](#page-141-0)์แวร์ (ตัวอัพเดตซอฟต์แวร์)″ บนหน้าที่ 142

### **การพมพิ โดยใช ์ บร การเคร ิ อขื าย่ ้**

โดยการใช้บริการ Epson Connect ที่มีอย่บนอินเตอร์เน็ต คณสามารถทำการพิมพ์จากอปกรณ์สมาร์ทโฟน แท็บเล็ต ีพีชี หรือแลปท็อบของคุณ ในเวลาใดและที่ไหนก็ได้ ในการใช้บริการนี้ คุณจะต้องลงทะเบียนผู้ใข้และเครื่องพิมพ์ใน Epson Connect

### ้ คณสมบัติที่มีบนอินเตอร์เน็ตมีดังต่อไปนี้

❏ Email Print

้ เมื่อคุณส่งอีเมลพร้อมเอกสารแนบ เช่น เอกสารหรือรูปภาพไปยังที่อยู่อีเมลที่กำหนดไว๋ให้กับเครื่องพิมพ์ คุณ สามารถพิมพ์อีเมลดังกล่าวและเอกสารแนบจากตำแหน่งระยะไกลได้ เช่น เครื่องพิมพ์ที่บ้านหรือสำนักงานของ คณุ

❏ Epson iPrint

ูแอพพลิเคชันนี้สำหรับใช้กับระบบ iOS และ Android และช่วยให้คณสามารถพิมพ์หรือสแกนจากสมาร์ทโฟนหรือ ู แท็บเล็ตได้ คณสามารถพิมพ์เอกสาร รปภาพ และเว็บไซต์โดยการส่งข้อมลดังกล่าวโดยตรงไปยังเครื่องพิมพ์ที่ ื่อย่บยเครือข่าย LAN ไร้สายเดียวกัน

❏ Scan to Cloud

ูแอพพลิเคชันนี้ช่วยให้คุณสามารถส่งข้อมูลที่สแกนได้ที่คุณต้องการพิมพ์ไปยังเครื่องพิมพ์อื่นได้ นอกจากนี้คุณยัง ี่ สามารถอัปโหลดข้อมูลที่สแกนได้ไปยังบริการระบบคลาวด์ที่ใช้งานได้

❏ Remote Print Driver

ึการทำงานนี้เป็นไดร์เวอร์ที่ใช้ร่วมกันที่รองรับโดยไดร์เวอร์การพิมพ์ระยะไกล เมื่อทำการพิมพ์โดยใช้เครื่องพิมพ์ ู่ ในตำแหน่งที่ตั้งระยะไกล คุณสามารถพิมพ์โดยการเปลี่ยนเครื่องพิมพ์บนหน้าต่างแอพพลิเคชันปกติ

ดูที่เว็บพอร์ทัล Epson Connect สำหรับรายละเอียด

<https://www.epsonconnect.com/>

[http://www.epsonconnect.eu](http://www.epsonconnect.eu/) (ยุโรปเท่านั้น)

## **ขอม้ ลทู เกี่ ยวข ี่ อง้**

 $\rightarrow$  "การใช้ [Epson iPrint"](#page-123-0) บนหน้าที่ 124

#### <span id="page-148-0"></span>**การบาร งร กษา ํ ุ ั**

# **การทาความสะอาดเคร ํ องพ ื่ มพิ ์**

หากพบสีเปื้อนหรือไม่สม่ำเสมอในข้อมูลที่สแกนหรือเอกสารที่จัดพิมพ์ออกมา ให้ทำความสะอาด กระจกสำหรับตัว สแกน และ ADF

### c**ขอความท ้ สี่ าคํ ญั :**

ี่ ห้ามใช้แอลกอฮอล์หรือทินเนอร์ในการทำความสะอาดเครื่องพิมพ์ สารเคมีเหล่านี้สามารถทำความเสียหายแก่ เครื่องพิบพ์ใด้

- 1. เปิดฝาครอบเอกสาร
- 2. ใช้ผ้าอ่อนนุ่มชุบบิดหมาดในการทำความสะอาดลูกกลิ้งและส่วนภายในของ กระจกสำหรับตัวสแกน

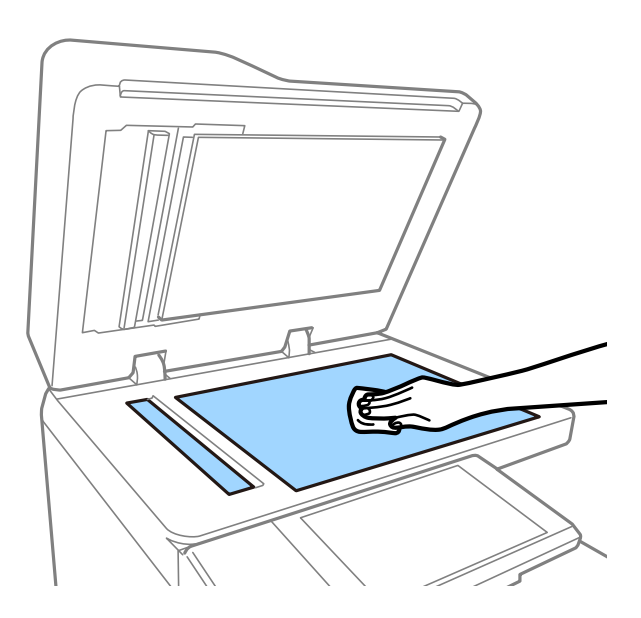

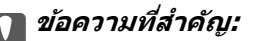

ื่อย่ากดแรงเกินไป อย่าให้เกิดรอยขีดหรือความเสียหายแก่ผิวของแก้ว ผิวของแก้วที่เสียหายสามารถลด คุณภาพการพิมพ์ลงได้

### **หมายเหต:ุ**

ถ้าผิวของแก้วมีรอยเปื้อนด้วยคราบจาระบีหรือวัสดุที่ขจัดออกยากอื่นๆ ให้ใช้นำยาทำความสะอาดแก้วปริมาณเล็กน้อย และผ้านุ่มทำการขจัดออก เช็ดของเหลวตกค้างออกให้หมดหลังจากเช็ดทำความสะอาดสิ่งสกปรกแล้ว

<span id="page-149-0"></span>3. เช็ดส่วนกระจกด้านใน ADF โดยใช้ผ้าน่ม

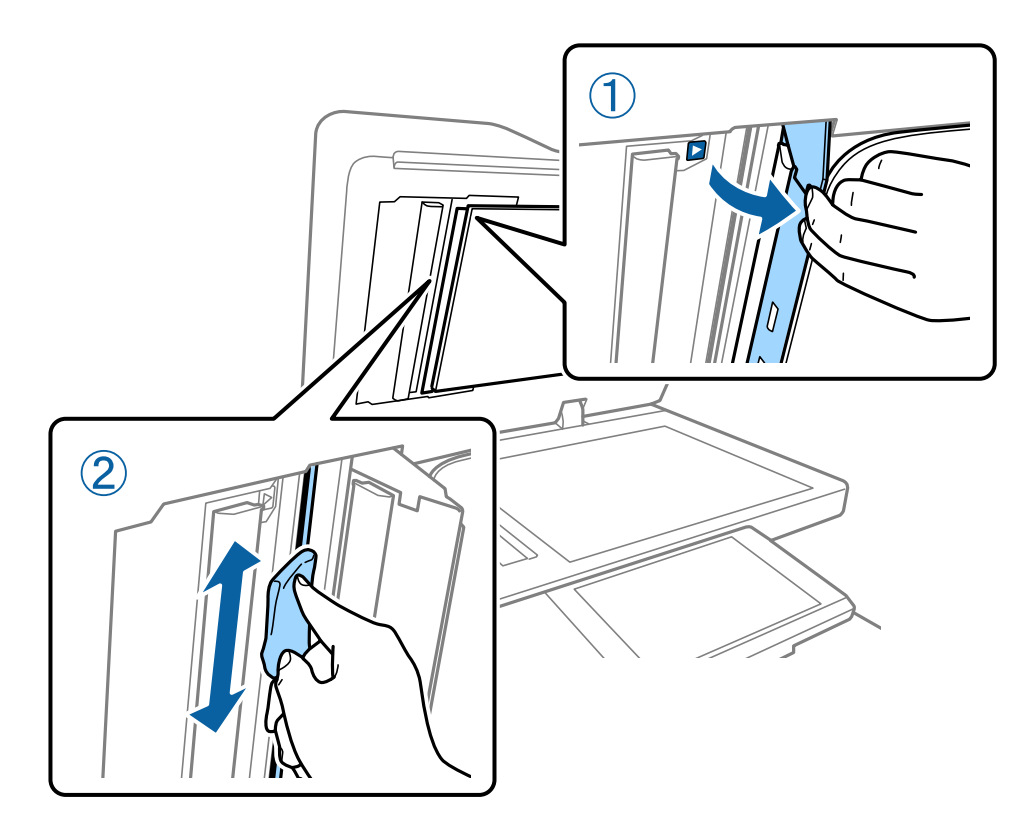

# **การตรวจสอบหวฉั ดอี ดตุ นั**

ถ้าหัวฉีดอุดตัน ภาพพิมพ์ออกมาจะจางลง มีแถบเส้นที่มองเห็นได้ปรากฏขึ้น หากมีปัญหาคุณภาพการพิมพ์ หรือเมื่อ ี่ พิมพ์ปริมาณมาก เราขอแนะนำให้ใช้คณสมบัติการตรวจสอบหัวฉีด ถ้าหัวฉีดอดตัน ให้ทำความสะอาดหัวพิมพ์

### $\blacksquare$  ข้อความที่สำคัญ:

ื่อย่าเปิดฝาครอบตลับหมึก หรือปิดเครื่องพิมพ์ในระหว่างการทำความสะอาดหัวพิมพ์ ถ้าการทำความสะอาดหัว ี่พิมพ์ไม่สมบรณ์ คณอาจจะไม่สามารถทำการพิมพ์ได้

### **หมายเหต:ุ**

- $\Box$  เนื่องจากการทำความสะอาดหัวพิมพ์มีการใช้หมึกบางส่วน คุณสมบัตินี้อาจไม่ทำงานหากมีหมึกเหลือน้อย
- $\Box$  การแห่งตัวเป็นสาเหตของการอดตันได้ ในการป้องกันหัวพิมพ์ไม่ให้แห้ง ให้ปิดเครื่องพิมพ์เสมอโดยการกดป่ม $\rm O$  อย่า ถอดปลั๊กไฟของเครื่องพิมพ์ในขณะที่ปุ่มเปิด/ปิดยังติดสว่าง
- 1. แตะที่ **การตงคั้ า่** บนหนาจอหล ้ กั
- 2. แตะที่ **การบารํ งรุ กษา ั**
- 3. แตะที่ **ทดสอบระบบฉดพี นของห ่ วพั มพิ ์**
- ี 4. ทำตามคำแนะนำบนหน้าจอเพื่อเลือกแหล่งกำเนิดกระดาษที่คุณโหลดกระดาษธรรมดาฃนาด A4 ไว้
- 5. ปฏิบัติตามคำแนะนำที่แสดงบนหน้าจอเพื่อทำการพิมพ์รปแบบของการตรวจสอบหัวฉีด

6. ตรวจสอบรูปแบบการพิมพ์เพื่อทำการตรวจสอบว่าหัวฉีดของหัวพิมพ์อุดตันหรือไม่ ี หากหัวฉีดไม่อุดตัน ให้แตะที่ **ตกลง** เพื่อสิ้นสุด ตกลง

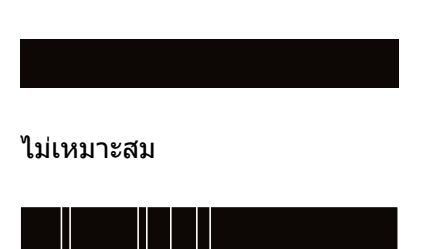

- 7. หากหัวฉดอี ดตุ นั ใหแตะ ้ **ไมเหมาะสม ่** เพอทื่ ําความสะอาดหัวพมพิ ์
- 8. หลังจากทำความสะอาดเสร็จสิ้น ให้พิมพ์รูปแบบการตรวจสอบหัวพิมพ์อีกครั้งเพื่อตรวจสอบว่าไม่มีการอุดตัน ้ แล้ว หากหัวฉีดยังคงอุดตัน ให้ทำซ้ำการทำความสะอาดหัวพิมพ์ และเรียกใช้การตรวจสอบหัวฉีด

### **ขอม้ ลทู เกี่ ยวข ี่ อง้**

- $\rightarrow$  "การเปิดและปิดเครื่อง" บนหน้าที่  $16$
- $\blacktriangleright$  "ตัวเลือกเมนูสำหรับโหมด การบำรุงรักษา″ บนหน้าที่ 45

## <span id="page-151-0"></span>**การแกป้ ญหา ั**

### **รปอธ ู บายบนหน ิ าจอ ้**

### **การยนยื นั วธิใชี ้ในเวลาใดๆ**

ุ คณสามารถแตะที่  $^\circledR$  บนหน้าจอเพื่อแสดงรายการ วิ**ธีใช้** จากนั้นเลือกรายการที่ต้องการจะตรวจสอบ

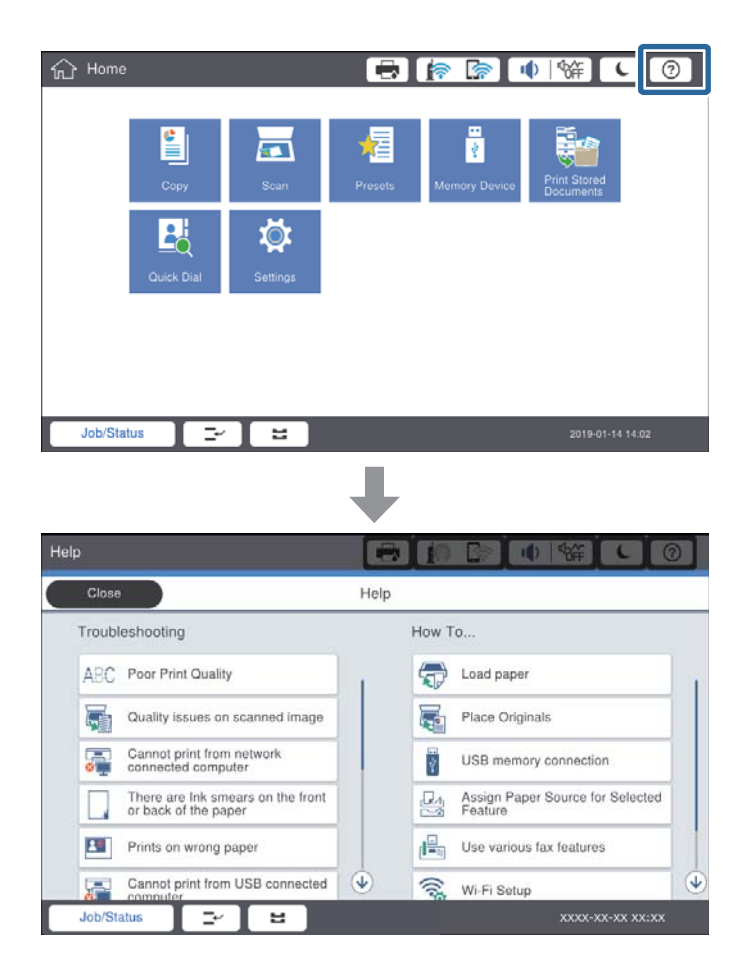

### **แนวทางปฏบิตั ในระหว ิ างการท ่ างาน ํ**

ึ ข้อความแจ้งข้อผิดพลาดและปุ่มแนวทางปฏิบัติจะแสดงขึ้นมาหากมีข้อผิดพลาดเกิดขึ้นในระหว่างการทำงาน คุณ ี่ สามารถแตะที่ปุ่มแนวทางปฏิบัติเพื่อตรวจสอบขั้นตอนการแก้ไขปัญหา

### **การแกป้ ญหา ั**

<span id="page-152-0"></span>สํ าหรับภาพเคลอนไหว ื่ จะม 1 ี การกระทําทแสดงออกซ ี่ าๆํ้ กนั แตะที่ เพอสล ื่ บไปย ั ังขนตอนถ ั้ ดไป ั

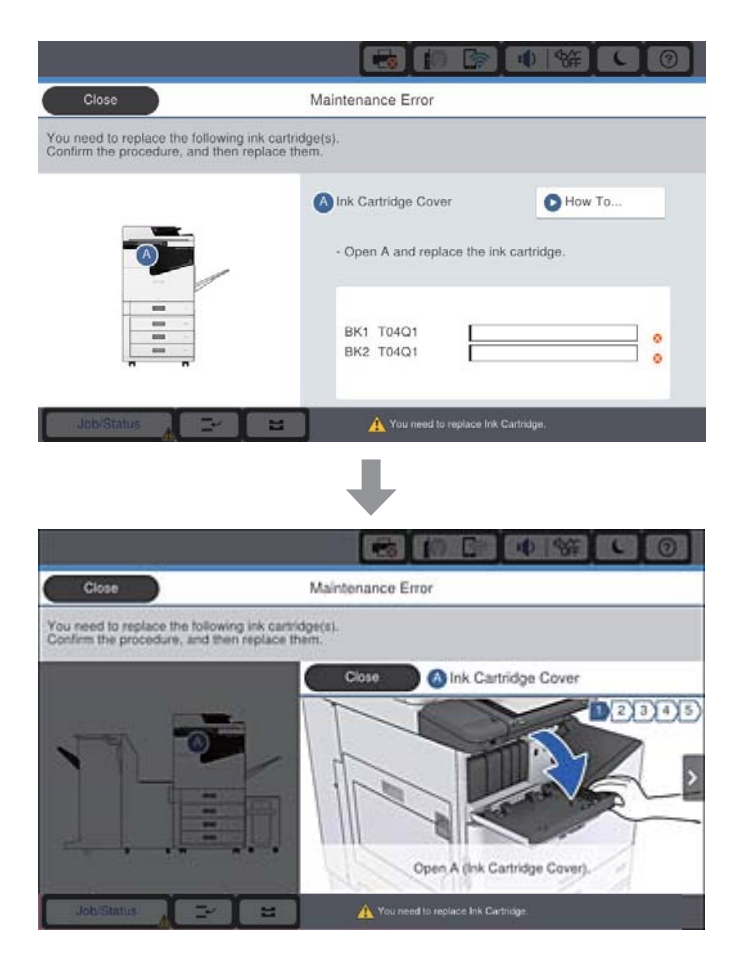

### **การลางกระดาษต ดิ ้**

ี่ หากมีกระดาษติดเกิดขึ้น จะมีป่มแสดงขึ้นมาพร้อมกับข้อความบนหน้าจอ แตะที่ป่มนั้นและทำตามคำแนะนำบนหน้า ้ จอเพื่อตรวจสอบตำแหน่งที่กระดาษติดตามลำดับ จากนั้นนำกระดาษที่ติดออก

## $\bigwedge$  ข้อควรระวัง:

ื่อย่าแตะส่วนที่ยื่นออกใดๆ เพื่อหลีกเลี่ยงการได้รับบาดเจ็บขณะทำการนำกระดาษออกจากด้านในของเครื่องพิมพ์

## c**ขอความท ้ สี่ าคํ ญั :**

นำเอากระดาษที่ติดขัดออกอย่างระมัดระวัง การนำเอากระดาษออกอาจเป็นสาเหตุของความเสียหายต่อ เครื่องพิมพ์ได้

### **ขอม้ ลทู เกี่ ยวข ี่ อง้**

- $\rightarrow$  "รปอธิ[บายบนหน](#page-151-0)้าจอ" บนหน้าที่ 152
- $\rightarrow$  "ประเภทกระดาษที่ใช้ได้และความจ" บนหน้าที่ 26

# **กระดาษตดเก ิ ดขิ นบึ้ อยคร ่ งั้**

- ❏ ตรวจสอบวากระดาษสามารถใช ่ ก้บผล ั ตภิ ณฑั น์ หร ี้ อไม ื ่
- ❏ ตรวจสอบการตงคั้ ากระดาษและจ ่ ํานวนของแผน่
- $□$  ตรวจสอบสภาพของกระดาษ หากกระดาษดดซับความชื้น มีลอนคลื่นหรือม้วนงออาจทำให้เกิดปัญหาดังกล่าวได้
- $\Box$  หากมีกระดาษติดเกิดขึ้นบ่อยครั้ง ให้ลองใช้กระดาษที่เปิดจากบรรจภัณฑ์ใหม่ๆ
- ❏ เก็บกระดาษทเป่ี ิดบรรจภุ ณฑั แล์ วใส ้ ในถ ่ งพลาสต ุ กปิ ิดสนทเสมอ ิ
- $\Box$  ลองปิดใช้งาน **ลำดับความสำคัญของความเร็วการพิมพ**์ จากหน้าจอหลัก แตะที่ **การตั้งค่า > การตั้งค่า ่ทั่วไป** > **การตั้งค่าเครื่องพิมพ์ > ลำดับความสำคัญของความเร็วการพิมพ์** จากนั้นปิดใช้งานการตั้งค่า

### **ขอม้ ลทู เกี่ ยวข ี่ อง้**

- $\rightarrow$  "ประเภทกระดาษที่ใช้ได้และความจ″ บนหน้าที่ 26
- ➡ "ประเภทกระดาษที่ไม่สามารถใช้ได้″ บนหน้าที่ 29
- $\rightarrow$  "การจัดการขนถ่ายกระดาษ" บนหน้าที่ 30
- $\rightarrow$  "การจัดเก็บกระดาษ" บนหน้าที่ 30
- $\rightarrow$  "การตั้งค่[าประเภทกระดาษ](#page-31-0)" บนหน้าที่ 32

# **กระดาษเป็นรอยเปื้อนหรอเป ื ็นรอยขดขู ดี**

- $\Box$  ตรวจสอบว่ากระดาษสามารถใช้กับผลิตภัณฑ์บี้หรือไม่
- ❏ ตรวจสอบวธิการโหลดกระดาษและจ ี ํานวนแผน่
- $□$  ตรวจสอบสภาพของกระดาษ หากกระดาษดูดซับความขึ้น มีลอนคลื่นหรือม้วนงออาจทำให้เกิดปัญหาดังกล่าวได้
- $\Box$  หากกระดาษมีรอบเปื้อนหมึก หรือรอยขดขีดบ่อยครั้ง ให้ลองใช้กระดาษที่เปิดออกจากบรรจภัณฑ์ใหม่ๆ
- ❏ เก็บกระดาษทเปี่ ิดบรรจภุ ณฑั แล์ วใส ้ ในถ ่ งพลาสต ุ กปิ ิดสนทเสมอ ิ
- ❏ ลองใชโหมด ้ **กระดาษหนา** แตะที่ **การตงคั้ า่** > **การตงคั้ าท่ วไป ่ั** > **การตงคั้ าเคร ่ องพ ื่ มพิ** > **์ กระดาษหนา** ดู หน้าจอ LCD ของเครื่องพิมพ์สำหรับตัวเลือกการตั้งค่า
- ❏ ถากระดาษย ้ งคงเป ั ื้อนหมกหล ึ งจากเป ั ิดใชงาน ้ **กระดาษหนา** ใหลดความเข ้ มของการพ ้ มพิ หร ์ อความเข ื มของการ ้ ถ่ายสำเนา
- $□$  เมื่อทำการพิมพ์แบบ 2 หน้าแบบแมนวลแล้ว ตรวจสอบให้แน่ใจว่าหมึกแห้งสนิทก่อนจะทำการโหลดกระดาษ เข้าไป

### **ขอม้ ลทู เกี่ ยวข ี่ อง้**

- $\rightarrow$  "ประเภทกระดาษที่ใช้ได้และความจ" บนหน้าที่ 26
- ➡ "ประเภทกระดาษที่ไม่สามารถใช้ได้" บนหน้าที่ 29
- $\rightarrow$  "การจัดการขนถ่ายกระดาษ" บนหน้าที่ 30
- $\rightarrow$  "การจัดเก็บกระดาษ" บนหน้าที่ 30
- ➡ "การตั้งค่[าประเภทกระดาษ](#page-31-0)" บนหน้าที่ 32

### **การตรวจสอบขอความบนหน าจอ ้ LCD ้**

ถ้าข้อความแสดงข้อผิดพลาดถูกแสดงออกมาบนหน้าจอ ให้ปฏิบัติตามคำแนะนำบนหน้าจอ หรือใช้วิธีการแก้ปัญหา ้ ตำบล่างนี้ทำการแก้ไขปัญหา

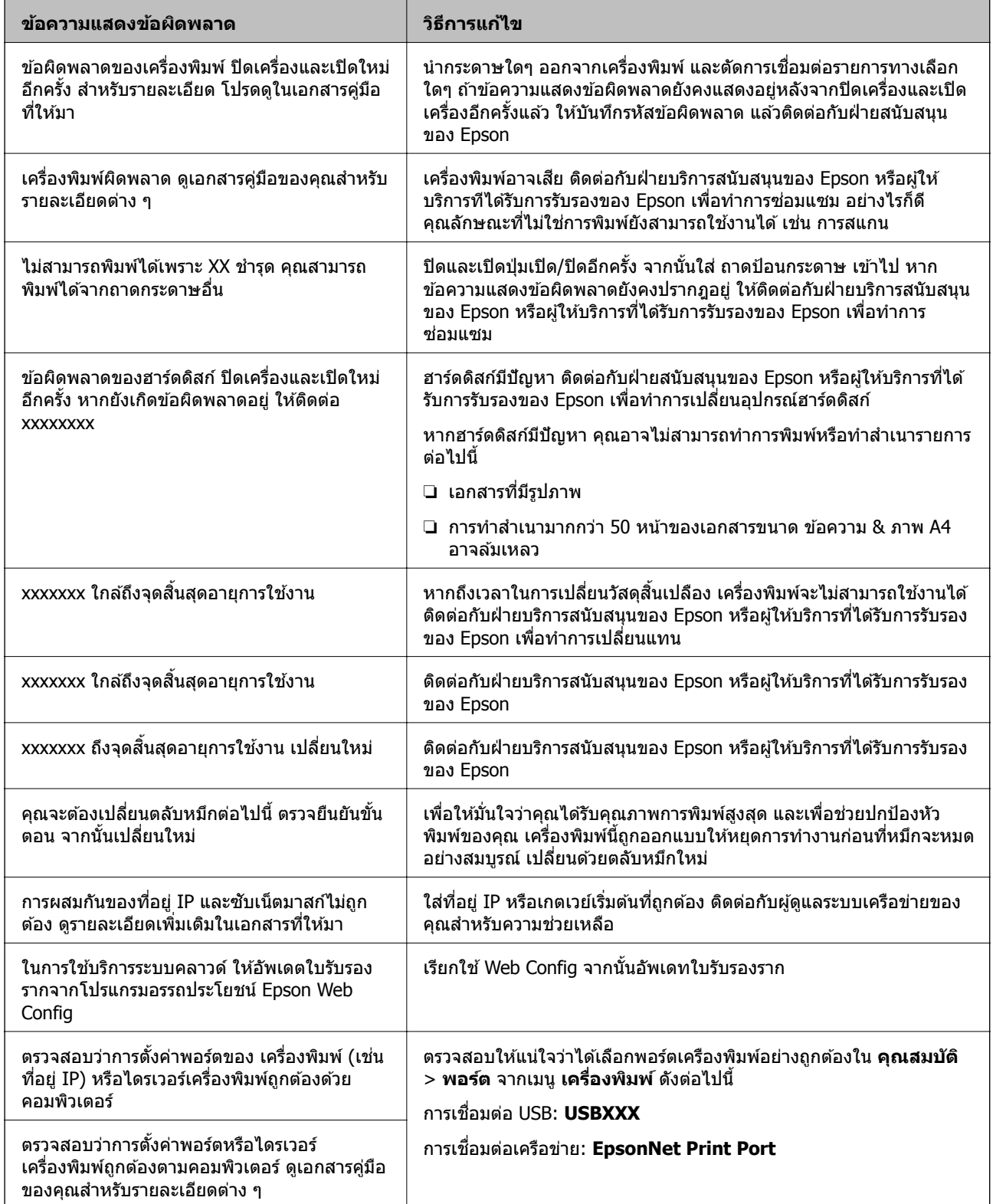

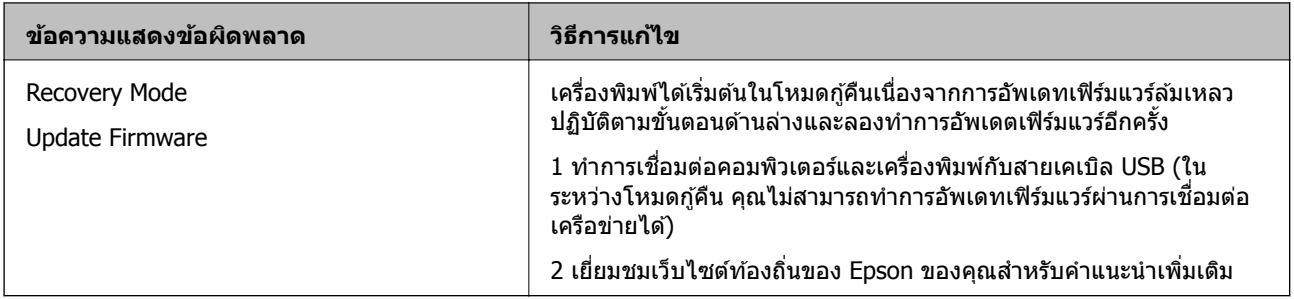

## **ขอม้ ลทู เกี่ ยวข ี่ อง้**

- $\rightarrow$  "การติดต่อกับฝ่[ายสนับสนุนของ](#page-195-0) Epson″ บนหน้าที่ 196
- $\rightarrow$  "การติดตั้งแอพพลิเคชันรุ่นล่าสุด" บนหน้าที่ 143

## **รหสขั อผ้ ดพลาดบนเมน ิ ูสถานะ**

ิ หากงานไม่เสร็จสมบูรณ์ ให้ตรวจสอบรหัสข้อผิดพลาดที่แสดงในประวัติของแต่ละงาน คุณสามารถตรวจสอบรหัสข้อ ี ผิดพลาดโดยการกดปุ่ม  $\overline{1\!\!1}$  จากนั้นแตะ **สถานะงาน** ดูตารางต่อไปนี้เพื่อค*้*นหาปัญหาและวิธีการแก้ไข

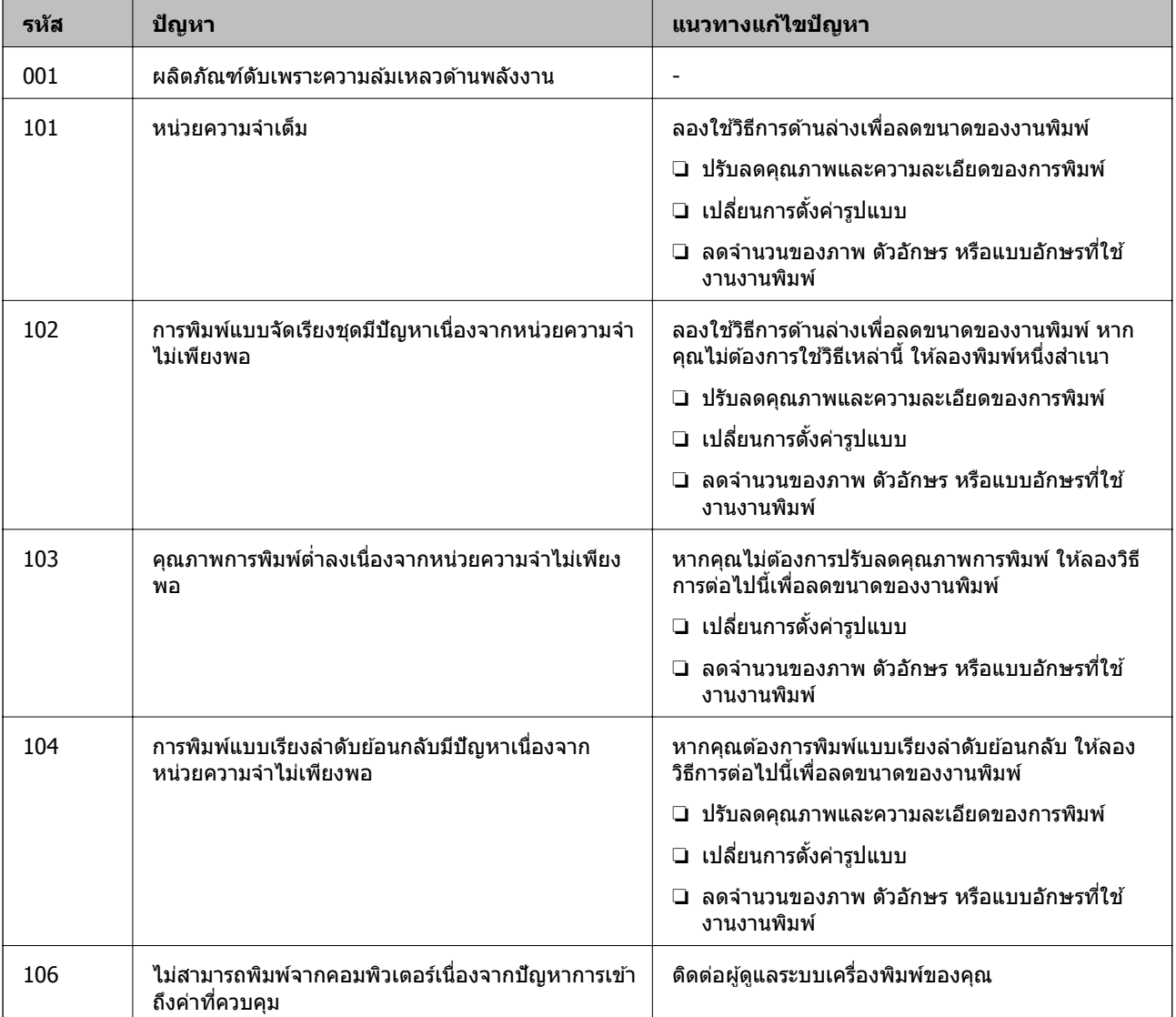

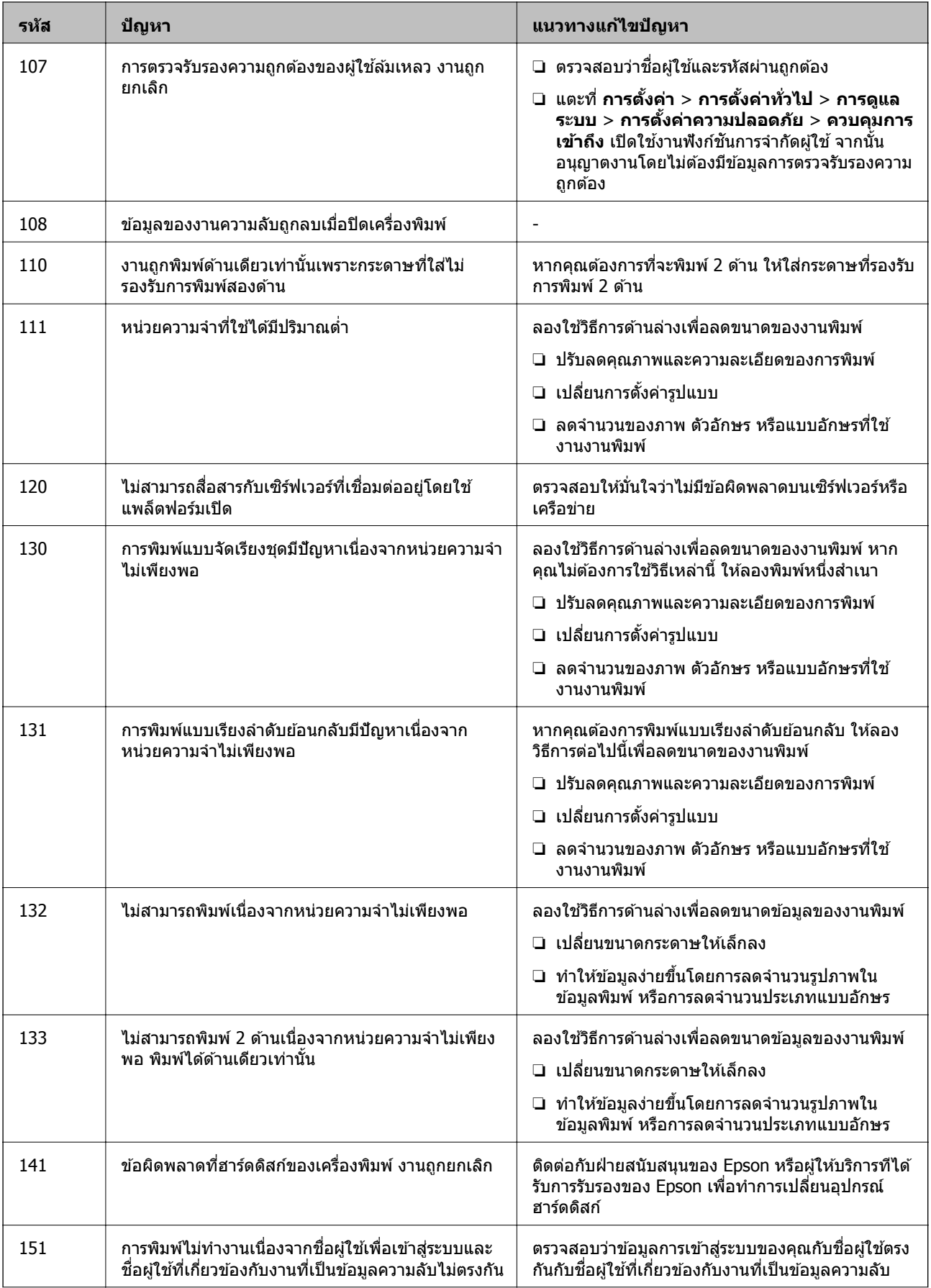

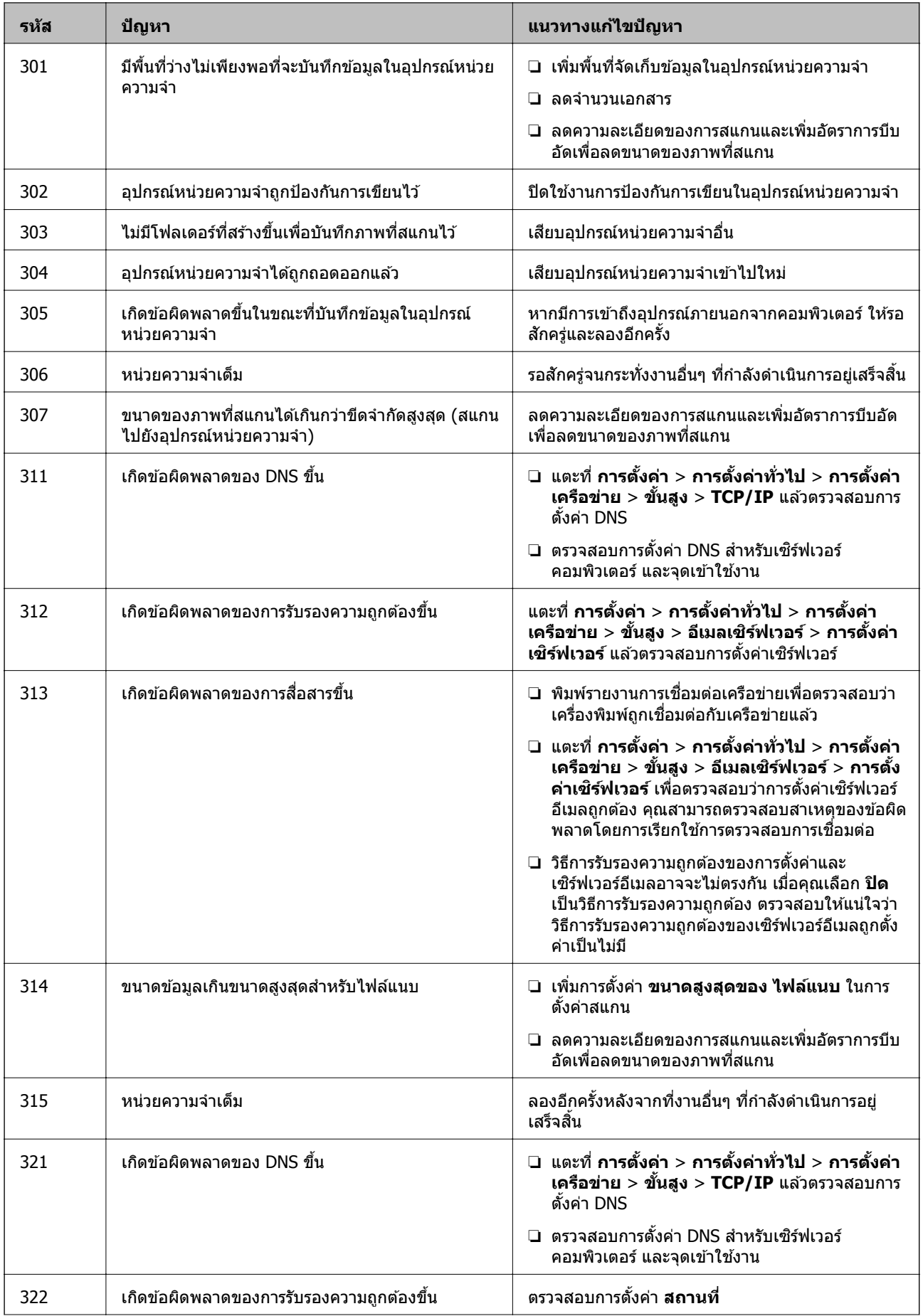

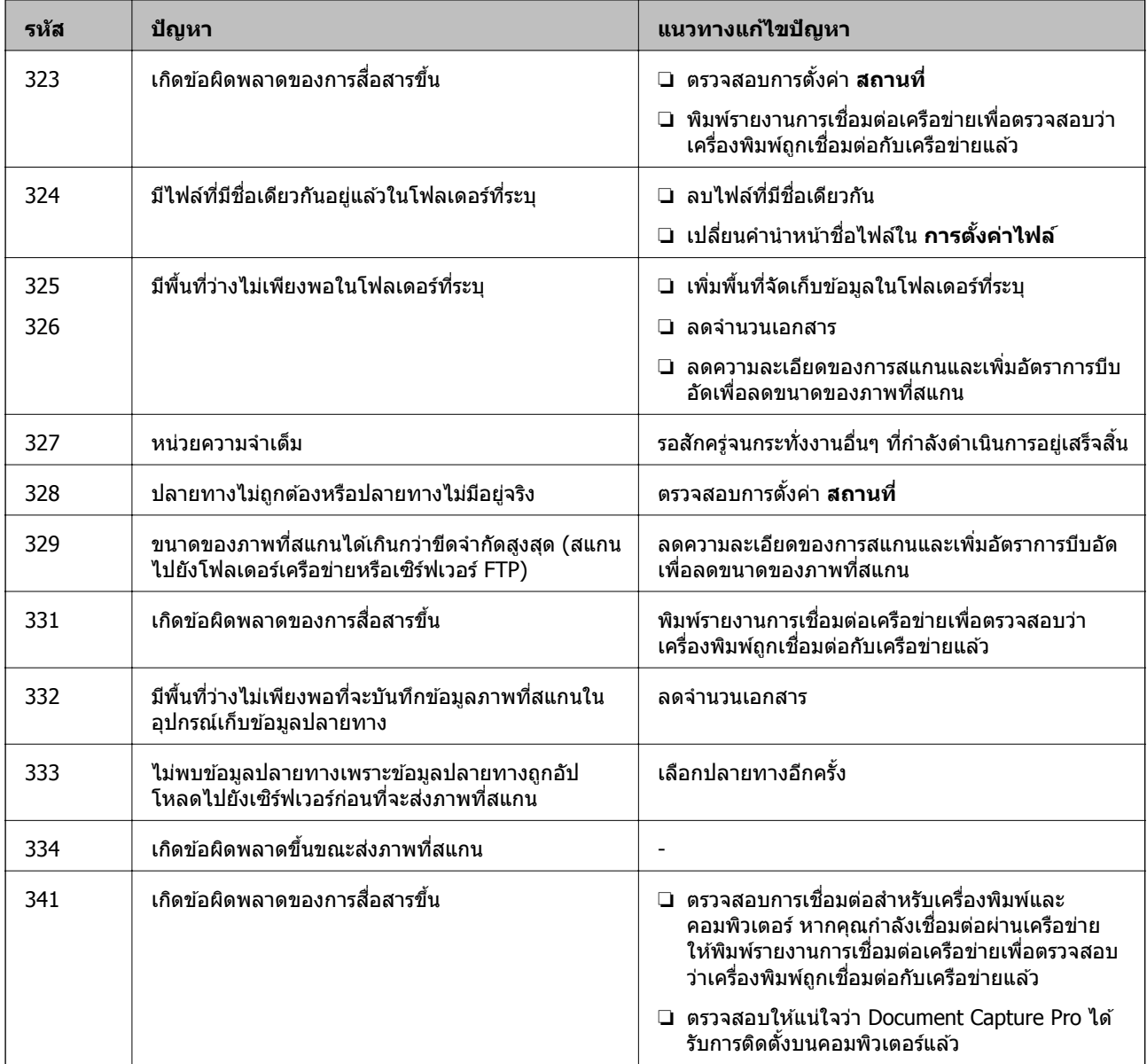

## **ขอม้ ลทู เกี่ ยวข ี่ อง้**

- ➡ "ตัวเลือกเมนูสำหรับโหมด การตั้งค่าเครือข่าย ใน การตั้งค่าทั่วไป″ บนหน้าที่ 43
- ➡ "ตัวเลือกเมนูสำหรับโหมด การตั้งค่าบริการเว็บ ใน การตั้งค่าทั่วไป″ บนหน้าที่ 43
- $\rightarrow$  "การเสียบและการถอดอุปกรณ์ USB ภายนอก" บนหน้าที่ 36

# **ปญหาการถ ั ายส ่ ํ าเนา**

# **ไมสามารถถ ่ ายส ่ าเนา ํ**

 $\Box$  เครื่องพิมพ์มีคุณลักษณะที่อนุญาตให้ผู้ดูแลระบบสามารถจำกัดการทำงานของผู้ใช้ คุณจะต้องมีชื่อผู้ใช้และรหัส ผ่านการเข้าสู่ระบบขณะทำการถ่ายสำเนา ติดต่อกับผู้ดูแลระบบของคุณ ถ้าคุณไม่รู้รหัสผ่าน

 $\Box$  คุณไม่สามารถถ่ายสำเนาได้หากมีข้อผิดพลาด เช่น กระดาษติดในเครื่องพิมพ์ ตรวจสอบแผงควบคุมของ ้เครื่องพิมพ์ และทำตามคำแนะนำบนหน้าจอ

## **ขอม้ ลทู เกี่ ยวข ี่ อง้**

- $\blacktriangleright$  "[ควบคมการเข](#page-21-0)้าถึง และการเข้าส่ระบบ″ บนหน้าที่ 22
- $\rightarrow$  "รปอธิ[บายบนหน](#page-151-0)้าจอ" บนหน้าที่ 152
- $\rightarrow$  "การล้างกระดาษติด" บนหน้าที่ 153

## **ปญหาค ั ณภาพการถ ุ ายส ่ าเนา ํ**

## **มแถบเส ี นปรากฎหร ้ อสื ซี ดจาง ี**

หัวฉีดของหัวพิมพ์อาจจะอดตัน ดำเนินการตรวจสอบหัวฉีดเพื่อทำการตรวจสอบว่าหัวฉีดของหัวพิมพ์อดตันหรือไม่ ทำความสะอาดหัวพิมพ์หากมีหัวฉีดของหัวพิมพ์ใดอดตัน

## **สไมี สม่ าเสมอ ํ่ มรอยเป ี ื้อน จดุ หรอเส ื นตรงปรากฏในภาพท ้ ถี่ ายส ่ ํ าเนา**

- $\Box$  ทำความสะอาด กระจกสำหรับตัวสแกน และ ADF
- $\Box$  อย่ากดต้นฉบับแรงเกินไปเมื่อคุณถ่ายสำเนาจาก กระจกสำหรับตัวสแกน
- $\Box$  เมื่อกระดาษมีรอยเปื้อน ให้ลดการตั้งค่าความเข้มของการถ่ายสำเนาบนแผงควบคุม

## **ขอม้ ลทู เกี่ ยวข ี่ อง้**

- $\rightarrow$  "การทำความสะอาดเครื่องพิมพ์" บนหน้าที่ 149
- $\blacktriangleright$  "ตัวเลือกเมนูสำหรับการทำสำเนา″ บนหน้าที่ 51

## **รปแบบรอยคล ู นื่ (ตดขวาง ั ) ปรากฏขนในภาพท ึ้ ถี่ ายส ่ ํ าเนา**

่ ให้ทำการเปลี่ยนแปลงการตั้งค่าการย่อและขยาย หรือวางต้นฉบับที่มุมต่างไปจากเดิมเล็กน้อย

### **ขอม้ ลทู เกี่ ยวข ี่ อง้**

 $\blacktriangleright$  "ตัวเลือกเมนูสำหรับการทำสำเนา″ บนหน้าที่ 51

## **ภาพของดานตรงข ้ ามของต ้ นฉบ ้ บปรากฏในภาพท ั ถี่ ายส ่ ํ าเนาได้**

- $\Box$  สำหรับต้นฉบับแผ่นบาง ให้วางต้นฉบับลงบน กระจกสำหรับตัวสแกน และหลังจากนั้นวางแผ่นกระดาษสีดำปิด คลมอีกชั้น
- $\Box$  ลดการตั้งค่าความหนาแน่นของการถ่ายสำเนาบนแผงควบคุม

### **ขอม้ ลทู เกี่ ยวข ี่ อง้**

 $\blacktriangleright$  "ตัวเลือกเมนูสำหรับการทำสำเนา″ บนหน้าที่ 51

## **ไมสามารถถ ่ ายส ่ าเนาตามปกต ํ ิ**

## **ตาแหน ํ ง่ ขนาด หรอระยะขอบของส ื งทิ่ พี่ มพิ ออกมาไม ์ ถ่ กตู อง้**

- $□$  เมื่อทำการวางต้นฉบับลงบน ADF ให้เลื่อนตัวจัดชิดขอบเข้ากับขอบของกระดาษ
- $\Box$  เมื่อทำการวางต้นฉบับบน กระจกสำหรับตัวสแกน ให้จัดแนวของมุมของต้นฉบับกับมุมที่บ่งชีโดยสัญลักษณ์บน กรอบของ กระจกสำหรับตัวสแกน ถ้าขอบของเอกสารสำเนาถูกจับกรอบออกนอก ให้เลื่อนต้นฉบับห่างจากมุม ออกมาเล็กน้อย
- $\Box$  เมื่อวางต้นฉบับลงบน กระจกสำหรับตัวสแกน ให้ทำความสะอาด กระจกสำหรับตัวสแกน และฝาครอบเอกสาร ถ้า มีฝุ่นหรือสิ่งปนเปื้อนบนแก้ว พื้นที่การถ่ายสำเนาอาจจะเพิ่มรวมบริเวณที่มีฝุ่นและสิ่งปนเปื้อนด้วย มีผลทำให้ ตำแหน่งการทำสำเนาผิดและภาพขนาดเล็ก
- **ี่ เลือก ขนาดเอกสาร** ที่เหมาะสมในการตั้งค่าการทำสำเนา
- $\Box$  ใส่กระดาษเข้าไปในทิศทางที่ถกต้อง และเลื่อนแนวกั้นขอบให้เข้ากับขอบของกระดาษ

### **ขอม้ ลทู เกี่ ยวข ี่ อง้**

- $\rightarrow$  "การวางต้นฉบับ" บนหน้าที่ 33
- $\rightarrow$  "การทำความสะอาดเครื่องพิมพ์" บนหน้าที่ 149
- $\blacktriangleright$  "ตัวเลือกเมนูสำหรับการทำสำเนา″ บนหน้าที่ 51

# **ปญหาการสแกน ั**

# **ไมสามารถเร ่ มการสแกนได ิ่ ้**

- $\square$  ถ้าคณกำลังสแกนด้วย ADF ให้ตรวจสอบว่าปิดฝาครอบเอกสารและฝาครอบ ADF แล้ว
- $\Box$  เชื่อมต่อสายเคเบิล USB ไปยังเครื่องพิมพ์และเครื่องคอมพิวเตอร์ให้แน่น ถ้าคณกำลังใช้ฮับ USB ให้ลองเชื่อมต่อ ึกับเครื่องพิมพ์โดยตรงเข้ากับคอมพิวเตอร์
- $\Box$  ถ้าคณเชื่อมต่อเครื่องพิมพ์เข้ากับพอร์ต SuperSpeed USB โดยใช้สาย USB 2.0 อาจมีข้อผิดพลาดของการ ี่สื่อสารเกิดขึ้นในคอมพิวเตอร์บางเครื่อง ในกรณีดังกล่าว ให้เชื่อมต่อเครื่องพิมพ์ใหม่โดยใช*้*หนึ่งในวิธีการต่อไปนี้
	- ❏ ใชสาย ้ USB 3.0
	- $\square$  เชื่อมต่อเข้ากับพอร์ต Hi-Speed USB ของคอมพิวเตอร์
	- $\Box$  เชื่อมต่อเข้ากับพอร์ต Hi-Speed USB อื่นที่ไม่ใช้พอร์ตที่ทำให้เกิดข้อผิดพลาดของการสื่อสาร
- $□$  ถ้าคณสแกนที่ความละเอียดสงบนเครือข่าย อาจเกิดข้อผิดพลาดในการสื่อสารขึ้น ลดความละเอียดลง
- $\Box$  ตรวจสอบให้แน่ใจว่าได้เลือกเครื่องพิมพ์ (สแกนเนอร์) ที่ถูกต้องใน Epson Scan 2

### **ตรวจสอบวาระบบร ่ จู้ กเคร ั องพ ื่ มพิ หร์ อไม ื ่ เมอใช ื่ งาน ้ Windows**

้ ใน Windows ตรวจสอบให้แน่ใจว่ามีเครื่องพิมพ์ (สแกนเนอร์) แสดงใน **สแกนเนอร์และกล***้***อง** เครื่องพิมพ์ (สแกน ี เนอร์) ควรแสดงเป็น "EPSON XXXXX (ชื่อเครื่องพิมพ์)" ถ้าเครื่องพิมพ์ (สแกนเนอร์) ไม่แสดงขึ้นมา ให้ถอนการติด ตงั้ และหลงจากน ั ันต้ ดติ งั้ Epson Scan 2 ใหม่ ดดู งตั อไปน ่ เพี้ อเข ื่ าส้ ู่ **สแกนเนอรและกล ์ อง้**

❏ Windows 10

คลกปิ ่มเร ุ มติ่ น้ และเลอกท ื ี่ **ระบบ Windows** > **แผงควบคมุ** ป้อน "สแกนเนอรและกล ์ อง้ " ในชองค ่ นหา ้ คลกทิ ี่ **ิดสแกนเนอร์และกล***้***อง** และหลังจากนั้นตรวจสอบว่า เครื่องพิมพ์ถกแสดงออกมาหรือไม่

❏ Windows 8.1/Windows 8/Windows Server 2012 R2/Windows Server 2012

เลอกท ื ี่ **เดสกท์ ็อป** > **การตงคั้ า่** > **แผงควบคมุ** ป้อน "สแกนเนอรและกล ์ อง้ " ในชองค ่ นหา ้ คลกทิ ี่ **แสดง ิสแกนเนอร์และกล้อง** และหลังจากนั้นตรวจสอบว่ามีเครื่องพิมพ์แสดงผลออกมาหรือไม่

- ❏ Windows 7/Windows Server 2008 R2 คลกปิ ่มเร ุ มติ่ น้ และเลอกท ื ี่ **แผงควบคมุ** ป้อน "สแกนเนอรและกล ์ อง้ " ในชองค ่ นหา ้ คลกทิ ี่ **ดสแกนเนอร ู และ ์ ึกล้อง** และหลังจากนั้นตรวจสอบว่า เครื่องพิมพ์ถกแสดงออกมาหรือไม่
- ❏ Windows Vista/Windows Server 2008

คลกปิ ่มเร ุ มติ่ น้ เลอกท ื ี่ **แผงควบคมุ** > **ฮารดแวร ์ และเส ์ ยงี** > **สแกนเนอรและกล ์ อง้** และหลงจากน ั ันตรวจสอบ ้ ว่า เครื่องพิมพ์ถกแสดงออกมาหรือไม่

❏ Windows XP/Windows Server 2003 R2/Windows Server 2003

คลกทิ ปี่ ่มเร ุ มติ่ น้ เลอกท ื ี่ **แผงควบคมุ** > **เครองพ ื่ มพิ และฮาร ์ ดแวร ์ อ์ นื่** > **สแกนเนอรและกล ์ อง้** และหลงจาก ั ้นั้นตรวจสอบว่า เครื่องพิมพ์ถกแสดงออกมาหรือไม่

## **ขอม้ ลทู เกี่ ยวข ี่ อง้**

- → "การถอนการติดตั้งแอพพลิเคชั่น″ บบหบ้าที่ 146
- $\rightarrow$  "การติดตั้งแอพพลิเคชันร่นล่าสด″ บนหน้าที่ 143

# **ปญหาร ั ปภาพท ู สแกนแล ี่ ว้**

## **สไมี สม่ าเสมอ ํ่ สกปรก มจีดุ หรอลื กษณะอ ั นื่ ๆ ปรากฏในขณะทสแกนจาก ี่ กระจกสแกนเนอร์**

- ❏ ทําความสะอาดกระจกสแกนเนอร์
- $\Box$  กำจัดเศษผงหรือสิ่งสกปรกที่ติดกับต้นฉบับออก
- $□$  อย่ากดต้นฉบับหรือฝาปิดเอกสารด้วยแรงมากเกินไป ถ้าคณกดด้วยแรงที่มากเกินไป อาจทำให้ภาพเบลอ มีรอย เปื้อน และเป็นจดุ

## **ขอม้ ลทู เกี่ ยวข ี่ อง้**

 $\rightarrow$  "การทำความสะอาดเครื่องพิมพ์" บนหน้าที่ 149

## **มเสี นตรงปรากฏเม ้ อสแกนจาก ื่ ADF**

- ❏ ทําความสะอาด ADF ูเส้นตรงอาจปรากฏขึ้นในภาพเมื่อมีเศษผงหรือสิ่งสกปรกเข้าไปใน ADF
- ❏ กําจัดเศษผงหรอสื งสกปรกท ิ่ ตี่ ดกิ บตั นฉบ ้ บออก ั

## **ขอม้ ลทู เกี่ ยวข ี่ อง้**

 $\rightarrow$  "การทำความสะอาดเครื่องพิมพ์" บนหน้าที่ 149

## **คณภาพของภาพไม ุ ละเอ ่ ยดี**

- ❏ ใน Epson Scan 2 ใหปร้ ับคาของภาพโดยใช ่ รายการในแถบ ้ **การตงคั้ าข่ นสั้ งู** จากนันสแกน ้
- $\Box$  หากความละเอียดยังคงต่ำ ให้ลองเพิ่มความละเอียด จากนั้นสแกนอีกครั้ง

## **ขอม้ ลทู เกี่ ยวข ี่ อง้**

 $\rightarrow$  "การสแกนโดยใช้ Epson Scan 2″ บนหน้าที่ 77

## **การเหลอมปรากฎข ื่ นทึ้ ฉากหล ี่ งของภาพ ั**

้ ภาพที่ด้านหลังของต้นฉบับอาจปรากฎขึ้นมาในรูปภาพทีสแกนได้

- ❏ ใน Epson Scan 2 ใหเล้ อกแถบ ื **การตงคั้ าข่ นสั้ งู** จากนันปร ้ ับคา่ **ความสวาง่** คณสมบ ุ ตั นิ อาจไม ี้ ม่ ใชี งานท ้ ังน้ โดยข ี้ นอย ึ้ กู่ บการต ั งคั้ าในแถบ ่ **การตงคั้ าหล ่ กั** > **ชนดภาพ ิ** หรอการต ื งคั้ าใน ่ แถบ **การตงคั้ าข่ นสั้ งู**
- ❏ ใน Epson Scan 2 ใหเล้ อกแถบ ื **การตงคั้ าข่ นสั้ งู** จากนัน้ **ตวเลั อกภาพ ื** > **การเพมคิ่ ณภาพข ุ อความ ้**
- $□$  เบื่อทำการสแกบจากกระจกสแกบ ให้วางกระดาษสี่ดำหรือแผ่บกระดาบบนตับอบับ

## **ขอม้ ลทู เกี่ ยวข ี่ อง้**

- $\rightarrow$  "การสแกนโดยใช้ [Epson Scan 2"](#page-76-0) บนหน้าที่ 77
- $\rightarrow$  "การวางต้นฉบับ" บนหน้าที่ 33

## **ขอความพร ้ าม่ วั**

- ❏ ใน Epson Scan 2 ใหเล้ อกแถบ ื **การตงคั้ าข่ นสั้ งู** จากนัน้ **ตวเลั อกภาพ ื** > **การเพมคิ่ ณภาพข ุ อความ ้**
- ❏ ใน Epson Scan 2 เมอื่ **ชนดภาพ ิ** จากแถบ **การตงคั้ าหล ่ กั** ถกตู งคั้ าเป ่ ็น **ขาว & ดาํ** ใหปร้ ับคา่ **เกณฑ์**จาก แถบ **การตงคั้ าข่ นสั้ งู** เมอคื่ ณเพ ุ มิ่ **เกณฑ**, **์** สดีําจะเขมข้ นึ้
- $\Box$  หากความละเอียดต่ำ ให้ลองเพิ่มความละเอียดจากนั้นค่อยสแกน

## **ขอม้ ลทู เกี่ ยวข ี่ อง้**

 $\rightarrow$  "การสแกนโดยใช้ Epson Scan 2″ บนหน้าที่ 77

## **รปแบบมอเรย ู (์ เงาเหมอนใยแมงม ื มุ ) ปรากฏขนึ้**

ถ้าต้นฉบับเป็นเอกสารที่พิมพ์ รปแบบมอเรย์ (เงาเหมือนใยแมงมม) อาจปรากฏขึ้นในภาพที่สแกน ❏ บนแท็บ **การตงคั้ าข่ นสั้ งู** ใน Epson Scan 2 ตงคั้ า่ **การเกลยคี่ าส่ ี**

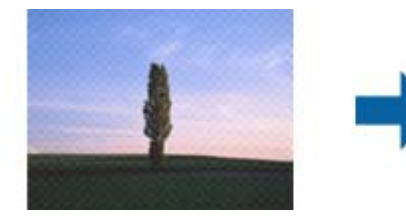

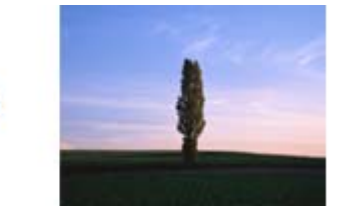

 $□$  เปลี่ยนความละเอียด จากนั้นสแกนอีกครั้ง

### **ขอม้ ลทู เกี่ ยวข ี่ อง้**

 $\rightarrow$  "การสแกนโดยใช้ [Epson Scan 2"](#page-76-0) บนหน้าที่ 77

## **ไมสามารถสแกนพ ่ นทื้ ที่ ถี่ กตู องบนกระจกสแกน ้**

- $\Box$  ตรวจสอบให้แน่ใจว่าได้วางต้นฉบับอย่างถูกต้องตามแนวเครื่องหมายปรับแนว
- $\Box$  หากขอบของรปภาพที่สแกนได้ขาดหายไป ให้เลื่อนต้นฉบับเล็กน้อยห่างจากขอบของกระจกสแกน
- $\Box$  เมื่อทำการสแกนจากแผงควบคุมและเลือกฟังก์ชันการตัดพื้นที่สแกนอัตโนมัติ ให้ขจัดเศษขยะหรือสิ่งสกปรกใด ๆ ืออกจากกระจกสแกนและฝาครอบเอกสาร หากมีเศษขยะหรือสิ่งสกปรกรอบ ๆ ต้นฉบับ ให้ขยายช่วงการสแกน เพื่อให้ครอบคลม

### **ขอม้ ลทู เกี่ ยวข ี่ อง้**

- $\rightarrow$  "การวางต้นฉบับ" บนหน้าที่ 33
- $\rightarrow$  "การทำความสะอาดเครื่องพิมพ์" บนหน้าที่ 149

## **ไมสามารถตรวจพบข ่ อความอย ้ างถ ่ กตู องเม ้ อบื่ นทั กเป ึ ็นไฟล PDF ์ ทสามารถ ี่ คนหาได ้ ้**

- ❏ จากหนาจอ ้ **ตวเลั อกร ื ปแบบของภาพ ู** ใน Epson Scan 2 ใหตรวจสอบว ้ า่ **ภาษาขอความ ้** ถกตู งคั้ าไว ่ อย้ างถ ่ กุ ้ต*้*องหรือไม่จากแถบ **ข้อดวาม**
- ❏ ตรวจสอบวาวางต ่ นฉบ ้ บได ั ตรงแนวหร ้ อไม ื ่
- $\Box$  ใช้ต้นฉบับที่มีข้อความที่ชัดเจน สำหรับประเภทของต้นฉบับต่อไปนี้ การตรวจจับข้อความอาจถูกปฏิเสธ
	- ❏ ตนฉบ ้ บทั ที่ ําสํ าเนาหลายครัง้
	- ື่ ⊔ ต้นฉบับที่ได*้*รับทางแฟกซ์ (ที่ความละเอียดต่ำ)
	- $□$  ต้นฉบับที่ซึ่งมีระยะห่างระหว่างตัวอักษรหรือระยะห่างระหว่างบรรทัดเล็กเกิบไป
	- ี่ □ ต้นฉบับที่มีเส้นบรรทัดหรือขีดบนข้อความ
	- $\Box$  ต้นฉบับที่มีข้อความเขียนด้วยลายมือ
	- $\Box$  ต้นฉบับที่มีรอยยับหรือรอยย่น
- ❏ ใน Epson Scan 2 เมอื่ **ชนดภาพ ิ** จากแถบ **การตงคั้ าหล ่ กั** ถกตู งคั้ าเป ่ ็น **ขาว & ดาํ** ใหปร้ ับคา่ **เกณฑ์**จาก ี แถบ **การตั้งค่าขั้นสูง** เมื่อคุณเพิ่ม **เกณฑ**์ พื้นที่สีดำจะมีขนาดใหญ่ขึ้น
- ❏ ใน Epson Scan 2 ใหเล้ อกแถบ ื **การตงคั้ าข่ นสั้ งู** จากนัน้ **ตวเลั อกภาพ ื** > **การเพมคิ่ ณภาพข ุ อความ ้**

### **ขอม้ ลทู เกี่ ยวข ี่ อง้**

 $\rightarrow$  "การสแกนโดยใช้ Epson Scan 2″ บนหน้าที่ 77

## **ไมสามารถแก ่ ไขป ้ ญหาในร ั ปภาพท ู สแกนไว ี่ ้**

ี หากคณได้ลองวิธีการแก้ไขปัญหาทั้งหมดและไม่สามารถแก้ไขปัญหาได้ ให้เตรียมเริ่มต้นการตั้งค่า Epson Scan 2 โดยใช้ Epson Scan 2 Utility

**หมายเหต:ุ** Epson Scan 2 Utility เป็นโปรแกรมที่มาพร้อมกับ Epson Scan 2

- 1. เริ่มต้น Epson Scan 2 Utility
	- ❏ Windows 10/Windows Server 2019/Windows Server 2016 คลกปิ ่มเร ุ มติ่ น้ จากนันเล ้ อกื **EPSON** > **Epson Scan 2 Utility**
	- ❏ Windows 8.1/Windows 8/Windows Server 2012 R2/Windows Server 2012 ี่ป้อนชื่อแอพพลิเคชั่นเข้าไปในช่องค้นหา และหลังจากนั้นเลือกไอคอนที่แสดงออกมา
	- ❏ Windows 7/Windows Vista/Windows XP/Windows Server 2008 R2/Windows Server 2008/ Windows Server 2003 R2/Windows Server 2003 คลกปิ ่มเร ุ มติ่ น้ จากนันเล ้ อกื **โปรแกรมทงหมด ั้** หรอื **โปรแกรม** > **EPSON** > **Epson Scan 2 Utility** > **Epson Scan 2**
	- ❏ Mac OS

เลอกื **ไป** > **แอพพลเคช ิ น่ั** > **Epson Software** > **Epson Scan 2 Utility**

- 2. เลอกแถบ ื **อนๆื่**
- 3. คลกทิ ี่ **รเซี ็ ต**

### **หมายเหต:**

ุ หากการเตรียมเริ่มต*้*นไม่สามารถแก้ไขปัญหาได้ ให้ถอนการติดตั้งแล*้วติดตั้งกลับเข้าไปใหม่ของ Epson Scan 2* 

## **ขอม้ ลทู เกี่ ยวข ี่ อง้**

- $\rightarrow$  "การถอนการติดตั้งแอพพลิเคชั่น" บนหน้าที่ 146
- $\rightarrow$  "การติดตั้งแอพพลิเคชันร่นล่าสด" บนหน้าที่ 143

# **ไมสามารถบ ่ นทั กภาพท ึ สแกนได ี่ ไปย ้ งแชร ั โฟลเดอร ์ ์**

## **การตรวจสอบขอความบนเคร ้ องพ ื่ มพิ ์**

ึ้ ข้อความแสดงข้อผิดพลาดจะแสดงขึ้นบนแผงควบคมของเครื่องพิมพ์หากมีข้อผิดพลาดเกิดขึ้น

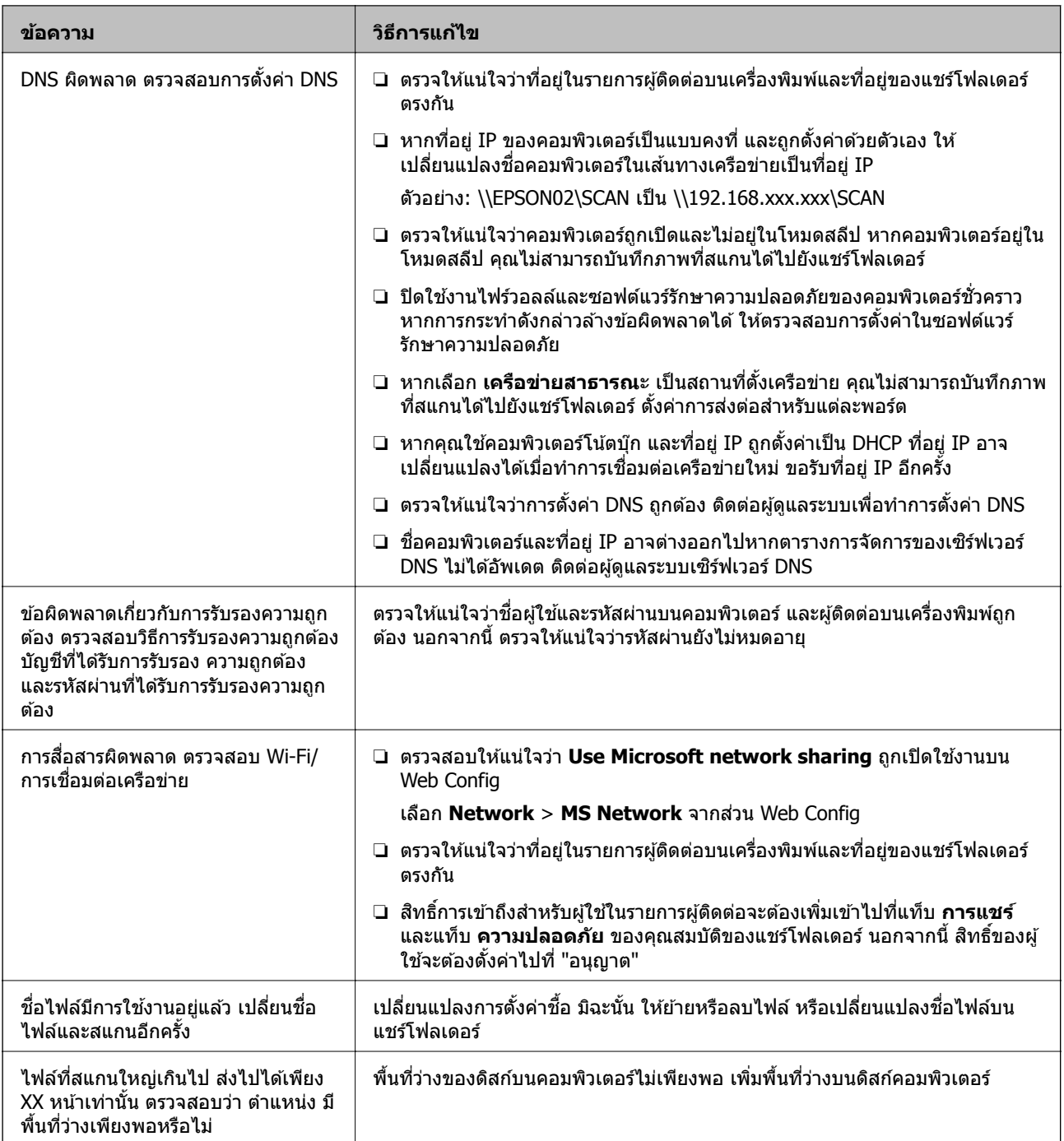

## **การตรวจสอบจดทุ เกี่ ดขิ อผ้ ดพลาด ิ**

ขณะทำการบันทึกภาพที่สแกนได้ไปยังแชร์โฟลเดอร์ ขั้นตอนการบันทึกจะดำเนินไปดังต่อไปนี้จากนั้นคุณสามารถ ตรวจสอบจุดที่เกิดข้อผิดพลาดได้

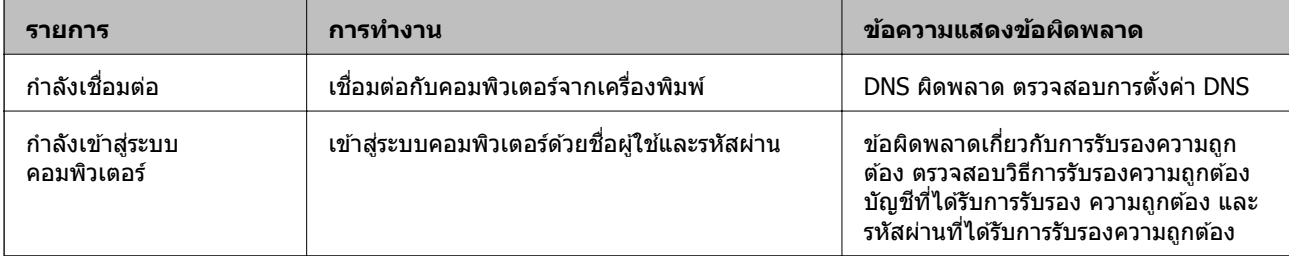

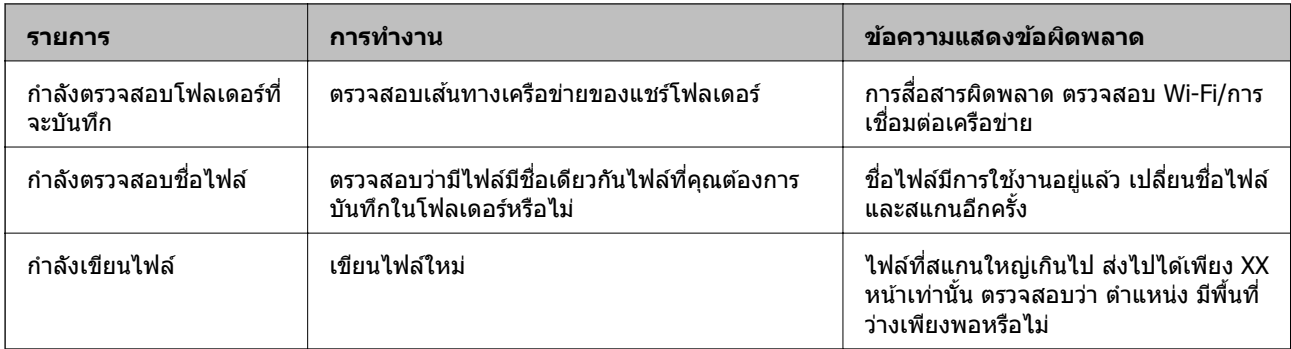

## **การบนทั กภาพท ึ สแกนได ี่ ใช้ เวลานาน ้**

ตรวจสอบดังต่อไปนี้

- ❏ ตรวจใหแน้ ่ใจวาการต ่ งคั้ า่ DNS ถกตู อง้
- $\square$  ตรวจให้แน่ใจว่าการตั้งค่า DNS แต่ละรายการถกต้องเมื่อทำการตรวจสอบ Web Config
- ❏ ตรวจใหแน้ ่ใจวาช่ อโดเมน ื่ DNS ถกตู อง้

## **การสลบระหว ั างเคร ่ อขื ายส ่ วนบ ่ คคลและเคร ุ อขื ายสาธารณะ ่**

สถานที่ตั้งเครือข่ายถูกตั้งค่าเป็นโปรไฟล์สำหรับกสารเชื่อมต่อเครือข่ายใน Windows 7 หรือรุ่นใหม่กว่า การตั้งค่าที ้ แชร์และการตั้งค่าไฟร์วอลล์ถกตั้งค่าโดยสอดคล้องกับสถานที่ตั้งเครือข่าย

ใช้ เครือข่ายส่วนบดคล, เครือข่ายที่บ้าน หรือ เครือข่ายของที่ทำงาน เพื่อเข้าถึงเครือข่ายที่บ้านหรือที่ ี่สำนักงาน การเข้าถึง LAN ไร้สายสาธารณะ เช่น ในสนามบิน หรือสถานีรถไฟ ให้ใช้ **เครือข่ายสาธารณ**ะ ซึ่งจะ ้ ปลอดภัยกว่าเครือข่ายส่วนบคคล

### ู้ใช้ **เครือข่ายส่วนบุคคล, เครือข่ายที่บ้าน** หรือ **เครือข่ายของที่ทำงาน** เพื่อบันทึกภาพที่สแกนได้ไปยังแชร์ โฟลเดอร์

## $\prod$  ข้อความที่สำคัญ:

ี่ เพื่อเปลี่ยนสถานที่ตั้งของเครือข่าย ให้ติดต่อผู้ดูแลระบบของคุณ

### **หมายเหต:ุ**

*ทั้งนี้ขึ้นอย่กับสภาพแวดล้อม เครือข่ายโดเมน จะถกใช้งานเป็นสถานที่ตั้งเครือข่าย* 

้ เลือกสถานที่ตั้งเครือข่ายเมื่อทำการเชื่อมต่อคอมพิวเตอร์กับเครือข่ายในครั้งแรก คณไม่สามารถบันทึกภาพไปยังแชร์ ้ โฟลเดอร์เมือ่คณเลือกเครือข่ายสาธารณะเป็นสถานที่ตั้งเครือข่าย ตั้งค่าสถานที่ตั้งเครือข่ายอีกครั้ง

ี่ ชื่อสถานที่ตั้งเครือข่ายจะแปรผันกันไปในระบบ Windows 10/Widows 8.1/Windows 8 และ Windows 7

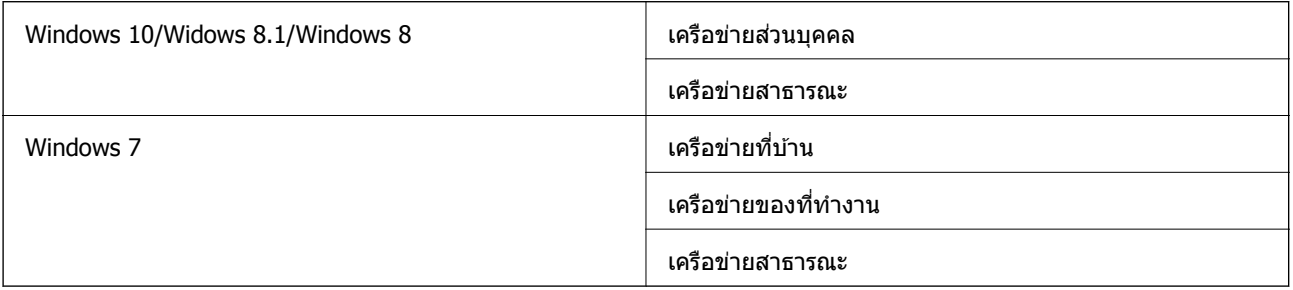

### คณสามารถตรวจสอบการต ุ งคั้ าเคร ่ อขื ายใน ่ **แผงควบคมุ** > **เครอขื ายและศ ่ นยู การแชร ์ ์**

## **การเปลยนแปลงสถานท ี่ ตี่ งเคร ั้ อขื าย่**

ึการทำงานเพื่อการเปลี่ยนแปลงสถานที่ตั้งเครือข่ายจะแปรผันโดยขึ้นอย่กับระบบปฏิบัติการ

### **การเปลยนแปลงสถานท ี่ ตี่ งเคร ั้ อขื าย่ — Windows 10**

**หมายเหต:**เข้าสู่ระบบเป็นผู้ดูแลระบบ

- 1. คลิกเครื่องหมาย Windows เพื่อแสดงเมนเริ่ม จากนั้นคลิกไอคอนการตั้งค่า
- 2. จากหนาต้ าง่ **การตงคั้ า่** คลกิ **เครอขื ายและอ ่ นเทอร ิ เน์ ็ต**
- 3. จากหนาต้ าง่ **เครอขื ายและอ ่ นเทอร ิ เน์ ็ต** คลกชิ อเคร ื่ อขื ายท ่ เชี่ อมต ื่ ออย ่ ู่
	- $□$  เลือก **Wi-Fi** เมื่อใช้งานการเชื่อมต่อแบบไร้สาย
	- ❏ เลอกื **อเธอร ี เน์ ็ต** เมอใช ื่ งานการเช ้ อมต ื่ อแบบใช ่ สาย ้
- ี 4. หาก SSID แสดงขึ้นในหน้าต่าง ให้เลื่อนไปตามรายการ จากนั้นคลิก **ตัวเลือกขั้นสง**
- 5. ตงคั้ า่ **ทาให ํ สามารถค ้ นหาพ ้ ซี นี ไดี้** เล**้** อกื **เปิด** เพอบื่ นทั กภาพท ึ สแกนได ี่ ไปย ้ ังแชรโฟลเดอร ์ ์  $\Box$  เลือก **เปิด** (เครือข่ายส่วนบุคคล) เมื่อทำการเชื่อมต่อกับเครือข่ายที่บ้าน หรือเครือข่ายของสำนักงาน ❏ เลอกื **ปิด** (เครอขื ายสาธารณะ ่ ) เมอทื่ ําการเชอมต ื่ อเคร ่ อขื ายสาธารณะ ่

**หมายเหต:ุ** คณสามารถตรวจสอบต ุ ําแหน่งของเครอขื ายใน ่ **เครอขื ายและศ ่ นยู การแชร ์ ์**

## **การเปลยนแปลงสถานท ี่ ตี่ งเคร ั้ อขื าย่ — Windows 8.1**

**หมายเหต:ุ** เข้าสู่ระบบเป็นผู้ดูแลระบบ

- ี่ 1. แสดงชาร์มโดยการเลื่อนตัวชี้ของเมาส์ไปที่ด้านขวาล่างของหน้าจอ จากนั้นคลิก **การตั้งค่า**
- 2. คลกิ **เปลยนแปลงการต ี่ งคั้ าพ่ ซี ี**ในหนาต้ าง่ **การตงคั้ า่**
- 3. คลกิ **เครอขื าย่** ในหนาต้ าง่ **การตงคั้ าพ่ ซี ี**
- 4. คลกทิ ไอคอนเคร ี่ อขื ายท ่ ในหน ี่ าต้ าง่ **เครอขื าย่**
- 5. ตงคั้ า่ **คนหาอ ้ ปกรณ ุ ์และเนอหา ื้** เลอกื **เปิด** เพอบื่ นทั กภาพท ึ สแกนได ี่ ไปย ้ ังแชรโฟลเดอร ์ ์  $\Box$  เลือก **เปิด** (เครือข่ายส่วนบุคคล) เมื่อทำการเชื่อมต่อกับเครือข่ายที่บ้าน หรือเครือข่ายของสำนักงาน ❏ เลอกื **ปิด** (เครอขื ายสาธารณะ ่ ) เมอทื่ ําการเชอมต ื่ อเคร ่ อขื ายสาธารณะ ่
	- **หมายเหต:ุ** ❏ **คนหาอ ้ ปกรณ ุ และเน ์ อหา ้ื** ปรากฎขนเม ึ้ อลงช ื่ อเข ื่ าใช้ เป้ ็นผดู้ แลระบบ ู ❏ คณสามารถตรวจสอบต ุ ําแหน่งของเครอขื ายใน ่ **เครอขื ายและศ ่ นยู การแชร ์ ์**

## **การเปลยนแปลงสถานท ี่ ตี่ งเคร ั้ อขื าย่ — Windows 8**

**หมายเหต:ุ** เข้าสู่ระบบเป็นผู้ดูแลระบบ

- ี่ 1. แสดงชาร์มโดยการเลื่อนตัวชี้ของเมาส์ไปที่ด้านขวาล่างของหน้าจอ จากนั้นคลิก **การตั้งค่า**
- 2. คลกทิ ไอคอนเคร ี่ อขื ายท ่ เชี่ อมต ื่ ออย ่ ในหน ู่ าต้ าง่ **การตงคั้ า่**
- ี่ 3. คลิกขวาที่เครือข่ายที่เชื่อมต่ออยู่ในหน้าต่าง **เครือข่าย** จากนั้นคลิก **เปิดหรือปิดการแชร**์ บนเมที่ปรากฏขึ้น
- ี่ 4. เมื่อ คณต้องการเปิดการแชร์ระหว่างพีชีและเชื่อมต่อกับอปกรณ์ต่างๆ บนเครือข่ายนี้หรือไม่ ปรากภขึ้น ้ ให้เลือกคำตอบที่เหมาะสมกับสถานที่ตั้งเครือข่ายของคณเลือก **ใช่** เพื่อบันทึกภาพที่สแกนได*้*ไปยังแชร์ โฟลเดอร์
	- $\Box$  เลือก **ใช่** (เครือข่ายส่วนบุคคล) เมื่อทำการเชื่อมต่อกับเครือข่ายที่บ้าน หรือเครือข่ายของสำนักงาน
	- ❏ เลอกื **ไมใช่** (**่** เครอขื ายสาธารณะ ่ ) เมอทื่ ําการเชอมต ื่ อเคร ่ อขื ายสาธารณะ ่

#### **หมายเหต:ุ**

คณสามารถตรวจสอบต ุ ําแหน่งของเครอขื ายใน ่ **เครอขื ายและศ ่ นยู การแชร ์ ์**

### **การเปลยนแปลงสถานท ี่ ตี่ งเคร ั้ อขื าย่ — Windows 7**

#### **หมายเหต:ุ** เข้าสู่ระบบเป็นผู้ดูแลระบบ

- 1. คลิกป่มเริ่มต*้*น จากนั้นเลือก **แผงควบคม**
- 2. เปิด **เครอขื ายและศ ่ นยู การแชร ์ ์**
	- ❏ มมมอง ุ **หมวดหม**: **ู่** เลอกื **เครอขื ายและอ ่ นเทอร ิ เน์ ็ต** > **เครอขื ายและศ ่ นยู การแชร ์ ์**
	- ❏ มมมอง ุ **ไอคอนขนาดเล็ก**: คลกิ **เครอขื ายและศ ่ นยู การแชร ์ ์**
- 3. คลกทิ ตี่ ําแหน่งของเครอขื ายใน ่ **ดเคร ู อขื ายท ่ เปี่ ิดใชงานของค ้ ณุ**
- ่ 4. ตั้งค่าสถานที่ตั้งเครือข่าย
	- ❏ เลอกื **เครอขื ายท ่ บี่ าน้** หรอื **เครอขื ายของท ่ ที่ างาน ํ** เมอทื่ ําการเชอมต ื่ อก่ บเคร ั อขื ายท ่ บี่ าน้ หรอเคร ื อขื าย่ ของสํ านักงาน
	- ❏ เลอกื **เครอขื ายสาธารณะ ่** เมอทื่ ําการเชอมต ื่ อเคร ่ อขื ายสาธารณะ ่
- 5. ตรวจสอบเนอหา ื้ จากนันคล ้ กิ **ปิด**

## **ปญหาการสแกนอ ั นๆื่**

## **ความเร็วในการสแกนชา้**

- $\Box$  ลดความละเอียดลง จากนั้นทำการสแกนอีกครั้ง เมื่อความละเอียดสง การสแกนอาจต้องใช้เวลาบ้าง
- $\Box$  ความเร็วในการสแกนอาจลดลงขึ้นอย่กับคณสมบัติการปรับเปลี่ยนภาพใน Epson Scan 2
- ❏ บนหนาจอ ้ **การกาหนดค ํ า่** ซงแสดงข ึ่ นมาโดยการคล ึ้ กทิ ปี่ ่มุ ใน Epson Scan 2 หากคณต ุ งคั้ า่ **โหมดเงยบี** บนแท็บ **สแกน** ความเร็วในการสแกนอาจลดลง

### **ขอม้ ลทู เกี่ ยวข ี่ อง้**

 $\rightarrow$  "การสแกนโดยใช้ Epson Scan 2″ บนหน้าที่ 77

## **ไมสามารถส ่ งภาพท ่ สแกนทางอ ี่ เมลได ี ้**

ัตรวจสอบให้แน่ใจว่าคณได้กำหนดค่าการตั้งค่าเซ็ร์ฟเวอร์อีเมล

## **การสแกนหยดเม ุ อทื่ ําการสแกนไปยงรั ปแบบ ู PDF/Multi-TIFF**

- $□$  เมื่อทำการสแกนโดยใช้ Epson Scan 2 คณสามารถสแกนต่อเนื่องได้สงสดถึง 999 หน้าในรปแบบ PDF และ ี่สูงสุด 200 หน้าในรูปแบบ Multi-TIFF เมื่อทำการสแกนโดยใช้แผงควบคุม คุณสามารถสแกนต่อเนื่องได้สูงสุดถึง 50 หน้าในการสแกนแบบหน้าเดียวโดยใช้ ADF และสงสดถึง 100 หน้าในการสแกนแบบ 2 หน้าโดยใช้ ADF และ ่ เมื่อทำการสแกนโดยใช้ กระจกสำหรับตัวสแกน
- $\Box$  เมื่อทำการสแกนปริมาณมาก เราขอแนะนำให้ทำการสแกนในโทนสีเทา
- ี่ ⊐ เพิ่มพื้นที่ว่างบนฮาร์ดดิสก์คอมพิวเตอร์ของคณ การสแกนอาจจะหยดถ้าไม่มีพื้นที่ว่างเพียงพอ
- $\Box$  ลองทำการสแกนที่ความละเอียดต่ำกว่า การสแกนหยดถ้าขนาดข้อมลไปถึงระดับขอบเขตสงสด

### **ขอม้ ลทู เกี่ ยวข ี่ อง้**

 $\rightarrow$  "การสแกนโดยใช้ Epson Scan 2″ บนหน้าที่ 77

# **ปญหาการพ ั มพิ ์**

## **ไมสามารถพ ่ มพิ จากเคร ์ องคอมพ ื่ วเตอร ิ ์**

## **การตรวจสอบการเชอมต ื่ อ่**

- $□$  เชื่อมต่อสายเคเบิล USB ไปยังเครื่องพิมพ์และเครื่องคอมพิวเตอร์ให้แน่น
- $\Box$  ถ้าคุณกำลังใช้ฮับ USB ให้ลองเชื่อมต่อกับเครื่องพิมพ์โดยตรงเข้ากับคอมพิวเตอร์
- $\Box$  ถ้าคณเชื่อมต่อเครื่องพิมพ์เข้ากับพอร์ต SuperSpeed USB โดยใช้สาย USB 2.0 อาจมีข้อผิดพลาดของการ ี่สื่อสารเกิดขึ้นในคอมพิวเตอร์บางเครื่อง ในกรณีดังกล่าว ให้เชื่อมต่อเครื่องพิมพ์ใหม่โดยใช่หนึ่งในวิธีการต่อไปนี้
	- $\Box$  ใช้สาย USB 3.0
	- $\Box$  เชื่อมต่อเข้ากับพอร์ต Hi-Speed USB ของคอมพิวเตอร์
	- $\Box$  เชื่อมต่อเข้ากับพอร์ต Hi-Speed USB อื่นที่ไม่ใช้พอร์ตที่ทำให้เกิดข้อผิดพลาดของการสื่อสาร
- $□$  หากคณไม่สามารถพิมพ์ผ่านระบบเครือข่าย ให้ดที่หน้าคำอธิบายวิธีการเชื่อมต่อเครือข่ายจากคอมพิวเตอร์

### **การตรวจสอบซอฟตแวร ์ และข ์ อม้ ลู**

- ❏ ตดติ งไดรฟ ั้ ์เวอรเคร ์ องพ ื่ มพิ ์
- $\Box$  ถ้าคณกำลังพิมพ์รปภาพที่มีข้อมลขนาดใหญ่ คอมพิวเตอร์อาจจะไม่มีหน่วยความจำเพียงพอ พิมพ์รปภาพที่ระดับ ้ ความละเอียดต่ำหรือขบาดเล็กลง

### **การตรวจสอบสถานะเครอขื ายจากคอมพ ่ วเตอร ิ (Windows) ์**

คลกิ **รายการคอยงานพมพิ ์**บนแท็บ **การบารํ งรุ กษา ั** ของไดรฟ์เวอรเคร ์ องพ ื่ มพิ ์จากนันตรวจสอบด ้ งตั อไปน ่ ้ี

 $\Box$  ตรวจสอบว่ามีงานสั่งพิมพ์ที่หยดชั่วขณะหรือไม่ ี่ยกเลิกการพิบพ์ หากจำเป็น

 $□$  ตรวจให้แน่ใจว่าเครื่องพิมพ์ใม่ได้ออฟไลน์หรือกำลังรองาน

ี่ ถ้าเครื่องพิมพ์อย่ในสถานะออฟไลน์หรือรองาน ให้ล้างการตั้งค่าออฟไลน์หรือการรองานจากเมน **เครื่องพิมพ์** 

 $□$  ตรวจให้แน่ใจว่าเครื่องพิมพ์ถกเลือกเป็นเครื่องพิมพ์เริ่มต้นจากเมน **เครื่องพิมพ**์ (ควรจะมีเครื่องหมายตรวจสอบ บนรายการเมนู)

ถ้าเครื่องพิมพ์ไม่ได้ถูกเลือกเป็นเครื่องพิมพ์เริ่มต้น ให้ตั้งค่าเป็นเครื่องพิมพ์เริ่มต้น

❏ ตรวจสอบใหแน้ ่ใจวาได ่ เล้ อกพอร ื ตเคร ์ องพ ื มพิ อย์ างถ ่ กตู องใน ้ **คณสมบ ุ ตั** > **ิ พอรต์** จากเมนู**เครองพ ื่ มพิ ์**ดงตั อ่ ไปนี้

เลือก "**USBXXX**" สำหรับการเชื่อมต่อ USB หรือ "**EpsonNet Print Port**" สำหรับการเชื่อมต่อเครือข่าย

## **การตรวจสอบสถานะเครอขื ายจากคอมพ ่ วเตอร ิ (Mac OS) ์**

- $□$  เครื่องพิมพ์อาจจะไม่พิมพ์ถ้าคณลักษณะการจำกัดผ่ใช้ถกเปิดการทำงาน ติดต่อผัดแลระบบเครื่องพิมพ์ของคณ
- ❏ ตรวจใหแน้ ่ใจวาสถานะของเคร ่ องพ ื่ มพิ ไม์ ได่ อย้ ทู่ ี่ **หยดชุ วขณะ ่ั**

เลอกื **การกาหนดล ํ กษณะของระบบ ั** จากเมนู > **เครองพ ื่ มพิ และสแกนเนอร ์** (**์** หรอื **พมพิ และสแกน ์** , **์ พิมพ์และแฟกซ์**) และหลังจากนั้น ดับเบิลคลิกเครื่องพิมพ์ ถ้าเครื่องพิมพ์หยดชั่วขณะ ให้คลิก ท**ำต่อ** (หรือ ทำ **ตอเคร ่ องพ ื่ มพิ** )**์**

## **ขอม้ ลทู เกี่ ยวข ี่ อง้**

 $\blacktriangleright$  "การติดตั้งแอพพลิเคชันร่นล่าสด″ บนหน้าที่ 143

## **ไมสามารถพ ่ มพิ จาก ์ iPhone หรอื iPad**

- $\square$  ติดตั้ง Epson iPrint บนอปกรณ์สมาร์ท
- $\Box$  เชื่อมต่อ iPhone หรือ iPad เข้ากับเครือข่ายเดียวกัน (SSID) กับของเครื่องพิมพ์

## **ขอม้ ลทู เกี่ ยวข ี่ อง้**

 $\blacktriangleright$  "แอพพลิเคชันสำหรับการกำหนดค่าการทำงานของเครื่องพิมพ์ (Web Config)″ บนหน้าที่ 141

# **การพมพิ หย์ ดชุ วคราว ่ั**

้รักษาฝาครอบเครื่องพิมพ์ให้เปิดไว้ในระหว่างการพิมพ์หยดงานพิมพ์ชั่วขณะ ปิดฝาครอบหากคณเปิดไว้ในระหว่าง การพมพิ ์

# **ปญหาของส ั งทิ่ พี่ มพิ ออกมา ์**

## **มแถบเส ี นปรากฎหร ้ อสื ซี ดจาง ี**

หัวฉีดของหัวพิมพ์อาจจะอดตัน ดำเนินการตรวจสอบหัวฉีดเพื่อทำการตรวจสอบว่าหัวฉีดของหัวพิมพ์อดตันหรือไม่ ทำความสะอาดหัวพิมพ์หากมีหัวฉีดของหัวพิมพ์ใดอดตัน

## **คณภาพของการพ ุ มพิ ไม์ ด่ ี**

็ตรวจสอบรายการต่อไปนี้หากคณภาพการพิมพ์ไม่ดี

### **การตรวจสอบเครองพ ื่ มพิ ์**

หัวฉีดของหัวพิมพ์อาจจะอดตัน ดำเนินการตรวจสอบหัวฉีดเพื่อทำการตรวจสอบว่าหัวฉีดของหัวพิมพ์อดตันหรือไม่ ทำความสะอาดหัวพิมพ์หากมีหัวฉีดของหัวพิมพ์ใดอุดตัน

### **การตรวจสอบกระดาษ**

- $\Box$  ใช้กระดาษที่รองรับสำหรับเครื่องพิมพ์
- ีี่ ⊔ิ พึงระมัดระวังขณะจัดการและจัดเก็บกระดาษ จัดเก็บกระดาษในสถานที่ที่มีความชื้นต่ำ และซีลหีบห่อกระดาษอีก ้ ครั้งเมื่อเปิดออกขึ้นมาแล้ว

### **การตรวจสอบการตงคั้ าการพ ่ มพิ ์**

- $□$  เลือกการตั้งค่าประเภทกระดาษที่เหมาะสมสำหรับประเภทของกระดาษที่ใส่เข้าไปในเครื่องพิมพ์
- ື่ ⊓ พิมพ์โดยใช้การตั้งค่าคุณภาพที่สูงขึ้น

### **การตรวจสอบตลบหม ั กึ**

ิ พยายามใช้ตลับหมึกของแท้ของ Epson การใช้ตลับหมึกที่ไม่ใช่ของแท้อาจทำให้คณภาพของการพิมพ์ด้อยลง

### **ขอม้ ลทู เกี่ ยวข ี่ อง้**

- $\rightarrow$  "การตรวจสอบหัวฉีดอดตัน" บนหน้าที่ 150
- $\rightarrow$  "ประเภทกระดาษที่ใช้ได้และความจุ" บนหน้าที่ 26
- ➡ "ประเภทกระดาษที่ไม่สามารถใช้ได้″ บนหน้าที่ 29
- $\rightarrow$  "การจัดเก็บกระดาษ" บนหน้าที่ 30
- $\rightarrow$  "ตลับหมึก" บนหน้าที่ 132

## **กระดาษเป็นรอยเปื้อนหรอเป ื ็นรอยขดขู ดี**

- $\Box$  ตรวจสอบว่ากระดาษสามารถใช้กับผลิตภัณฑ์ที่หรือไม่
- ❏ ตรวจสอบวธิการโหลดกระดาษและจ ี ํานวนแผน่
- $□$  ตรวจสอบสภาพของกระดาษ หากกระดาษดูดซับความชื้น มีลอนคลื่นหรือม้วนงออาจทำให้เกิดปัญหาดังกล่าวได้
- $□$  หากกระดาษมีรอบเปื้อนหมึก หรือรอยขดขีดบ่อยครั้ง ให้ลองใช้กระดาษที่เปิดออกจากบรรจภัณฑ์ใหม่ๆ
- $\Box$  เก็บกระดาษที่เปิดบรรจภัณฑ์แล้วใส่ในถงพลาสติกปิดสนิทเสมอ
- ❏ ลองใชโหมด ้ **กระดาษหนา** แตะที่ **การตงคั้ า่** > **การตงคั้ าท่ วไป ่ั** > **การตงคั้ าเคร ่ องพ ื่ มพิ** > **์ กระดาษหนา** ดู หน้าจอ LCD ของเครื่องพิมพ์สำหรับตัวเลือกการตั้งค่า
- ❏ ถากระดาษย ้ งคงเป ั ื้อนหมกหล ึ งจากเป ั ิดใชงาน ้ **กระดาษหนา** ใหลดความเข ้ มของการพ ้ มพิ หร ์ อความเข ื มของการ ้ ถ่ายสำเนา
- $□$  เมื่อทำการพิมพ์แบบ  $2$  หน้าแบบแมนวลแล้ว ตรวจสอบให้แน่ใจว่าหมึกแห้งสนิทก่อนจะทำการโหลดกระดาษ เข้าไป

### **ขอม้ ลทู เกี่ ยวข ี่ อง้**

- $\rightarrow$  "ประเภทกระดาษที่ใช้ได้และความจ″ บนหน้าที่ 26
- → "ประเภทกระดาษที่ไม่สามารถใช้ได้" บนหน้าที่ 29
- $\rightarrow$  "การจัดการขนถ่ายกระดาษ" บนหน้าที่ 30
- $\rightarrow$  "การจัดเก็บกระดาษ" บนหน้าที่ 30

## → "การตั้งค่[าประเภทกระดาษ](#page-31-0)″ บนหน้าที่ 32

## **ตาแหน ํ ง่ ขนาด หรอระยะขอบของส ื งทิ่ พี่ มพิ ออกมาไม ์ ถ่ กตู อง้**

- $\Box$  ใส่กระดาษเข้าไปในทิศทางที่ถกต้อง และเลื่อนแนวกั้นขอบให้เข้ากับขอบของกระดาษ
- ❏ เลอกการต ื งคั้ าขนาดกระดาษท ่ เหมาะสม ี่
- $□$  ปรับการตั้งค่าระยะขอบกระดาษในแอพพลิเคชั่นเพื่อให้ลงอย่ภายในพื้นที่ที่พิมพ์ได้

### **ขอม้ ลทู เกี่ ยวข ี่ อง้**

- → "วิธีการโหลดกระดาษ" บนหน้าที่ 30
- $\rightarrow$  "พื้นที่ที่[สามารถพ](#page-178-0)ิมพ์ใด้″ บนหน้าที่ 179

## **ตวอั กษรท ั พี่ มพิ ไม์ ถ่ กตู องหร ้ อบื ดเบ ิ อนื**

- $□$  เชื่อมต่อสายเคเบิล USB ไปยังเครื่องพิมพ์และเครื่องคอมพิวเตอร์ให้แน่น
- $□$  หากมีการหยดชั่วคราวงานพิมพ์ใดๆ ตัวอักษรที่พิมพ์ออกมาอาจไม่ถกต้อง
- ❏ อยาให ่ เคร ้ องคอมพ ื่ วเตอร ิ เข์ าส้ โหมด ู่ **ไฮเบอรเนต ์** ดวยม ้ อหร ื อโหมด ื **สลปี** ในระหวางการพ ่ มพิ ์หนาของข ้ อความ ้ ี่ที่บิดเบือนอาจจะถกพิมพ์ในครั้งต่อไปที่คณเปิดคอมพิวเตอร์
- $□$  หากคุณใช้ไดรฟ์เวอร์เครื่องพิมพ์ที่คุณใช้ก่อนหน้านี้ ตัวอักขระที่พิมพ์อาจบิดเบือนได้ ตรวจสอบให้แน่ใจว่าไดรฟ์ เวอร์เครื่องพิมพ์ที่คุณใช้เป็นไดรฟ์เวอร์สำหรับเครื่องพิมพ์นี้ ตรวจสอบชื่อเครื่องพิมพ์ที่ด้านบนของหน้าต่างไดรฟ์ เวอร์เครื่องพิบพ์

## **รปแบบลวดลายคล ู ายโมเสกในงานพ ้ มพิ ์**

้ เมื่อทำการพิมพ์รปภาพหรือรปถ่าย ให้พิมพ์โดยใช้ข้อมลแบบความละเอียดสง รปภาพบนเว็บไซต์มักจะมีขนาดความ ็ละเอียดต่ำ แม้ว่าจะดสวยดีเพียงพอในการแสดงผลก็ตาม และดังนั้นทำให้คณภาพการพิมพ์ลดลง

## **ปญหาส ั งทิ่ พี่ มพิ ออกมาไม ์ ช่ ดเจน ั**

ถ้าคุณได้ลองกระทำการแก้ปัญหาและยังไม่สามารถแก้ปัญหาได้ ให้ลองถอนการติดตั้งและหลังจากนั้นติดตั้งกลับ ้ เข้าไปใหม่ของไดรฟ์เวอร์เครื่องพิมพ์

## **ขอม้ ลทู เกี่ ยวข ี่ อง้**

- $\rightarrow$  "การถอนการติดตั้งแอพพลิเคชั่น" บนหน้าที่ 146
- $\blacktriangleright$  "การติดตั้งแอพพลิเคชันร่นล่าสด $''$  บนหน้าที่ 143

# **ปญหาการพ ั มพิ อ์ นๆื่**

## **การพมพิ ช์ าเก้ นไป ิ**

ື่ ปิดแอพพลิเคชั่นใดๆ ที่ไม่จำเป็น

- $\square$  ลดการตั้งค่าคณภาพลง การพิมพ์ด้วยคณภาพสงจะทำให้ความเร็วในการพิมพ์ข้าลง
- $\Box$  เปิดใช้งาน ลำดับความสำคัญของความเร็วการพิมพ์
	- ❏ แผงควบคมุ

ี แตะที่ การตั้งค่า บนหน้าจอหลัก แตะที่ การตั้งค่าทั่วไป > การตั้งค่าเครื่องพิมพ์ > ลำดับความสำคัญ **ของความเร็วการพมพิ ์**แลวเล้ อกื **เปิด**

 $□$  ปิดการทำงานโหมดเสียงเงียบ คณสมบัตินี้จะทำให้ความเร็วในการพิมพ์ข้าลง

❏ แผงควบคมุ

แตะที่ จากหนาจอหล ้ กั จากนันเป ้ ิดใชงาน ้ **โหมดเงยบี**

- $\Box$  สำหรับการพิมพ์แบบ 2 ด้าน ด้านหนึ่งของกระดาษจะถูกพิมพ์และแห้งก่อน จากนั้นอีกด้านจะถูกพิมพ์ เนื่องจาก ุระยะเวลาการแห้งตัวจะต่างกันไปตามสภาพแวดล้อม เช่น อุณหภูมิ หรือความขึ้น หรือข้อมูลการพิมพ์ ความเร็ว การพิมพ์อาจจะช้าลง
- $\Box$  คณสมบัติที่ป้องกันไม่ให้เครื่องพิมพ์เสียหายเนื่องจากอณหภมิภายในสงยังทำงานอย่ คณยังคงสามารถทำการ ี พิมพ์ในขณะที่คุณสมบัตินี้กำลังทำงาน
- $□$  ทั้งนี้ขึ้นอยู่กับข้อมูลพิมพ์ และสภาพแวดล้อมการพิมพ์ เครื่องพิมพ์อาจใช้เวลาในการประมวลผลงานพิมพ์ หรือ ้ ทำงานด้วยความเร็วพิมพ์ช้าลงเพื่อรักษาคณภาพการพิมพ์

### **ขอม้ ลทู เกี่ ยวข ี่ อง้**

➡ "ตัวเลือกเมนูสำหรับโหมด การตั้งค่าเครื่องพิมพ์ ใน การตั้งค่าทั่วไป″ บนหน้าที่ 38

# **ปญหาไดรฟ ั ์เวอรเคร ์ องพ ื่ มพิ แบบ ์ PostScript**

**หมายเหต:**

--------------<br>รายการเมนูและข้อความบนไดรฟ์เวอร์เครื่องพิมพ์แปรผันโดยขึ้นอยู่กับสภาพแวดล*้*อมของคอมพิวเตอร์ของคุณ

## เครื่องพิมพ์ไม่พิมพ์อย่างถกต้องในขณะใช้ไดรฟ์เวอร์เครื่องพิมพ์แบบ **PostScript**

- ❏ กําหนดตังค้ า่ **ภาษาการพมพิ ์**ไปที่ **อตโนม ั ตั ิ**หรอื **PS3** บนแผงควบคมุ
- ❏ ใน Windows หากมงานปร ี มาณมากถ ิ กสู งมา ่ เครองพ ื่ มพิ อาจไม ์ ยอมพ ่ มพิ ก์ ็ได ้เลอกื **สงพ่ั มพิ โดยตรงไปย ์ งั เครองพ ื่ มพิ ์**บนแท็บ **ขนสั้ งู** ในคณสมบ ุ ตั เคร ิ องพ ื่ มพิ ์

## **ขอม้ ลทู เกี่ ยวข ี่ อง้**

➡ "ตัวเลือกเมนูสำหรับโหมด การตั้งค่าเครื่องพิมพ์ ใน การตั้งค่าทั่วไป″ บนหน้าที่ 38

## เครื่องพิมพ์ไม่พิมพ์อย่างถกต้องในขณะใช้ไดรฟ์เวอร์เครื่องพิมพ์แบบ **PostScript**

- $\Box$  หากไฟล์ถกสร้างขึ้นในแอพพลิเคชันที่อนฌาตให้คณเปลี่ยนแปลงรปแบบข้อมล เช่น Adobe Photoshop โปรด ็ตรวจสอบให้แน่ใจว่าการตั้งค่าต่าง ๆ ในแอพพลิเคชั่นตรงกับการตั้งค่าในไดรฟ์เวอร์เครื่องพิมพ์
- $□$  ไฟล์ EPS ที่สร้างขึ้นในรปแบบไบนารีอาจไม่สามารถพิมพ์ออกมาอย่างถกต้อง ตั้งค่ารปแบบเป็น ASCII เมื่อสร้าง ไฟล์ FPS ในแอพพลิเคชัน
- $\Box$  สำหรับ Windows เครื่องพิมพ์จะไม่สามารถพิมพ์ข้อมูลไบนารีเมื่อเชื่อมต่อกับคอมพิวเตอร์โดยใช้อินเทอร์เฟส USB กําหนดตงคั้ า่ **โปรโตคอลเอาทพ์ ุต** บนแท็บ **การตงคั้ าอ่ ปกรณ ุ ์**ในคณสมบ ุ ตั เคร ิ องพ ื่ มพิ ไปท ์ ี่ **ASCII** หรอื **TBCP**
- $□$  สำหรับ Windows เลือกแบบอักษรแทนที่เหมาะสมบนแท็บ **การตั้งค่าอุปกรณ์ ใ**นคุณสมบัติของเครื่องพิมพ์

## **เครองพ ื่ มพิ ช์ าเก้ นไปในขณะใช ิ ไดรฟ ้ ์เวอรเคร ์ องพ ื่ มพิ แบบ ์ PostScript**

ี กำหนดตั้งค่า **Thick-Paper1** ไปที่ **Thick-Paper2** ในไดรฟ์เวอร์เครื่องพิมพ์

# **ปญหาก ั บรายการอ ั ปกรณ ุ เสร ์ มิ**

## **เครองไม ื่ ร่ จู้ กั Finisher Unit และ High Capacity Tray**

้ตั้งค่าชดอปกรณ์เสริมในไดรฟ์เวอร์เครื่องพิมพ์

### **ขอม้ ลทู เกี่ ยวข ี่ อง้**

- $\Rightarrow$  "การตั้งค่าชดอปกรณ์เสริมในไดรฟ์เวอร์เครื่องพิมพ์ Windows″ บนหน้าที่ 175
- $\rightarrow$  "การตั้งค่าชุดอุปกรณ์เสริมในไดรฟ์เวอร์เครื่องพิมพ์ Mac OS″ บนหน้าที่ 176

## **การตงคั้ าช่ ุดอปกรณ ุ ์เสรมในไดรฟ ิ ์เวอรเคร ์ องพ ื่ มพิ — Windows ์**

#### **หมายเหต:ุ**

ูลงชื่อเข้าระบบเครื่องคอมพิวเตอร์ของคณในฐานะของผัดแลระบบ

- 1. เปิดแถบ **คาก่ าหนดส ํ วนเพ ่ มิ่** ในคณสมบ ุ ตั ของเคร ิ องพ ื่ มพิ ์
	- ❏ Windows 10/Windows Server 2019/Windows Server 2016

คลกปิ ่มเร ุ มติ่ น้ และเลอกื **ระบบ Windows** > **แผงควบคมุ** > **ดอู ปกรณ ุ ์และเครองพ ื่ มพิ ์**ใน **ฮารดแวร ์ ์ และเสยงี** คลกขวาท ิ เคร ี่ องพ ื่ มพิ ์หรอกดค ื างไว ้ ้เลอกื **คณสมบ ุ ตั เคร ิ องพ ื่ มพิ ์**จากนันคล ้ กแท ิ ็บ **คาก่ าหนด ํ สวนเพ ่ มิ่**

❏ Windows 8.1/Windows 8/Windows Server 2012 R2/Windows Server 2012

เลอกื **เดสกท์ ็อป** > **การตงคั้ า่** > **แผงควบคมุ** > **ดอู ปกรณ ุ ์และเครองพ ื่ มพิ ์**ใน **ฮารดแวร ์ และเส ์ ยงี** ี คลิกขวาที่เครื่องพิมพ์ หรือกดค*้*างไว้ เลือก **คณสมบัติเครื่องพิมพ์** จากนั้นคลิกแท็บ **ค่ากำหนดส่วนเพิ่ม** 

❏ Windows 7/Windows Server 2008 R2

คลกปิ ่มเร ุ มติ่ น้ เลอกท ื ี่ **แผงควบคมุ** > **ฮารดแวร ์ และเส ์ ยงี** > **สแกนเนอรและกล ์ อง้** และหลงจากน ั ันตรวจ ้ สอบวา่ เครองพ ื มพิ ถ์ กแสดงออกมาหร ู อไม ื ่ คลกขวาท ิ เคร ี่ องพ ื่ มพิ ์เลอกื **คณสมบ ุ ตั เคร ิ องพ ื่ มพิ ์**จากนันคล ้ กิ แท็บ **คาก่ าหนดส ํ วนเพ ่ มิ่**

❏ Windows Vista/Windows Server 2008

คลกทิ ปี่ ่มเร ุ มติ่ น้ และเลอกท ื ี่ **แผงควบคมุ** > **เครองพ ื่ มพิ ์**ใน **ฮารดแวร ์ และเส ์ ยงี** คลกขวาท ิ เคร ี่ องพ ื่ มพิ ์ เลอกื **คณสมบ ุ ตั ิ**จากนันคล ้ กแท ิ ็บ **คาก่ าหนดส ํ วนเพ ่ มิ่**

❏ Windows XP

คลกทิ ปี่ ่มเร ุ มติ่ น้ เลอกท ื ี่ **แผงควบคมุ** > **เครองพ ื่ มพิ และฮาร ์ ดแวร ์ อ์ นื่** > **สแกนเนอรและกล ์ อง้** และหลงั ้จากนั้นตรวจสอบว่า เครื่องพิมพ์ถูกแสดงออกมาหรือไม่

- <span id="page-175-0"></span>2. เลอกื **ตองการจากเคร ้ องพ ื่ มพิ ์**จากนันคล ้ กิ **ไดร้บั**
- 3. คลกทิ ี่ **ตกลง**

## **การตงคั้ าช่ ุดอปกรณ ุ ์เสรมในไดรฟ ิ ์เวอรเคร ์ องพ ื่ มพิ — Mac OS ์**

- 1. เลอกื **การกาหนดล ํ กษณะของระบบ ั** จากเมนู > **เครองพ ื่ มพิ และสแกนเนอร ์** (**์** หรอื **พมพิ และสแกน ์** , **พมพิ และแฟกซ ์** ) **์** และหลงจากน ั ัน้ เลอกเคร ื องพ ื่ มพิ ์คลกทิ ี่ **ตวเลั อกและอ ื ปกรณ ุ ์สนเปล ิ้ องื** > **ตวเลั อกื** (หรอื **ไดรฟ์เวอร**)**์**
- ่ 2. ทำการตั้งค่าโดยสอดคล้องกับประเภทชุดอุปกรณ์เสริม
- 3. คลกทิ ี่ **ตกลง**

## **กระดาษไมด่ ดออกมาไปย ี งั Finisher Unit**

- $\square$  นำเศษกระดาษติดค้างใดๆ ด้านใน Finisher Unit ออกมา
- $\Box$  นำวัตถุใดๆ ที่อยู่บริเวณถาด Finisher Unit ออกมา

### **ขอม้ ลทู เกี่ ยวข ี่ อง้**

- $\rightarrow$  "รูปอธิ[บายบนหน](#page-151-0)้าจอ" บนหน้าที่ 152
- $\rightarrow$  "การล้างกระดาษติด" บนหน้าที่ 153

## **กญแจ ุ Paper Cassette Lock สญหาย ู**

ติดต่อกับฝ่ายบริการสนับสนนของ Epson หรือผ่ให้บริการที่ได้รับการรับรองของ Epson

## **ขอม้ ลทู เกี่ ยวข ี่ อง้**

 $\rightarrow$  "เว็บไซต์การสนับสนุนทางเทคนิค″ บนหน้าที่ 196

# **ปญหาการพ ั มพิ อ์ นๆื่**

ื่อธิบายปัญหาหลักและแนวทางแก่ไขปัญหา

# **มแถบเส ี นปรากฎ ้**

หวฉั ีดของหวพั มพิ อาจจะอ ์ ดตุ นั แตะที่ **การตงคั้ า่** — **การบารํ งรุ กษา ั** — **ทดสอบระบบฉดพี นของห ่ วพั มพิ ์**บน ้ หน้าจอหลัก ปฏิบัติตามคำแนะนำที่แสดงบนหน้าจอเพื่อทำการพิมพ์รูปแบบของการตรวจสอบหัวฉีด

# **เปิด/ปิดเครองไม ื่ ได่ ้**

 $\Box$  ตรวจสอบว่าได้เสียบสายไฟแน่น นอกจากนี้ยังเชื่อมต่อโดยตรงกับเต้าเสียบที่ยึดกับผนังด้วย

 $□$  กดค้างป่ม  $□$  ให้นานสักเล็กน้อย ถ้าคณยังคงไม่สามารถปิดเครื่องพิมพ์ได้ ให้ถอดปลั๊กของสายไฟ ในการ ้ป้องกันหัวพิมพ์จากการแห้ง ให้เปิดเครื่องพิมพ์กลับมาและปิดอีกครั้งโดยการกดปุ่ม  $\mathsf{\Theta}$ 

## **ขอม้ ลทู เกี่ ยวข ี่ อง้**

 $\rightarrow$  "การเปิดและปิดเครื่อง" บนหน้าที่ 16

## **แผงควบคมมุ ดื**

้ เครื่องพิมพ์อย่ในโหมดพัก แตะที่ใดๆ บนหน้าจอสัมผัสเพื่อเปิดจอแสดงขึ้น

# **ไฟฟ้าดดเล ู ็กนอยเม ้ อสื่ มผั สเคร ั องพ ื่ มพิ ์**

้ ถ้าอปกรณ์ต่อพ่วงถกเชื่อมต่อเข้ากับคอมพิวเตอร์แล้ว คณอาจร์สึกว่ามีไฟฟ้สดดเล็กน้อยเมื่อสัมผัสกับเครื่องพิมพ์ ติด ้ ตั้งสายดินไปยังคอมพิวเตอร์ที่เชื่อบต่อเข้ากับเครื่องพิบพ์

## **เสยงการท ี างานด ํ งเกั นไป ิ**

้ ถ้าเสียงทำงานดังเกินไป ให้เปิดใช้งาน โหมดเงียบ **การตงคั้ า่** — **การตงคั้ าท่ วไป ่ั** — **การตงคั้ าเคร ่ องพ ื่ มพิ** — **์ โหมดเงยบี**

## **ขอม้ ลทู เกี่ ยวข ี่ อง้**

➡ "ตัวเลือกเมนูสำหรับโหมด การตั้งค่าเครื่องพิมพ์ ใน การตั้งค่าทั่วไป″ บนหน้าที่ 38

# **วนทั และเวลาไม ี่ ถ่ กตู อง้**

้ตั้งวันที่และเวลาให้ถกต้องบนแผงควบคม หลังจากไฟฟ้าดับที่มีสาเหตจากฟ้าผ่าหรือถ้าพลังงานถกถอดออกเป็น ี เวลานาน นาฬกาของเครื่องอาจจะแสดงเวลาผิดได้

## **ขอม้ ลทู เกี่ ยวข ี่ อง้**

➡ "ตัวเลือกเมนูสำหรับโหมด การตั้งค่าพื้นฐาน ใน การตั้งค่าทั่วไป″ บนหน้าที่ 37

## **ระบบไมร่ จู้ กหน ั วยความจ ่ าภายนอก ํ**

ี การตั้งค่า > การตั้งค่าทั่วไป > การตั้งค่าเครื่องพิมพ์ > อุปกรณ์หน่วยความจำ เพื่อเปิดใช้งานส่วนติดต่อ ื่อปกรณ์หน่วยความจำ

### **ขอม้ ลทู เกี่ ยวข ี่ อง้**

➡ ``ตัวเลือกเมนูสำหรับโหมด การตั้งค่าเครื่องพิมพ์ ใน การตั้งค่าทั่วไป″ บนหน้าที่ 38

## **ไมสามารถบ ่ นทั กขึ อม้ ลในหน ู วยความจ ่ าภายนอก ํ**

- $\square$  ตรวจสอบว่าหน่วยความจำภายนอกเป็นแบบไม่ป้องกันการเขียน
- $\Box$  ตรวจสอบว่ามีเนื้อที่ว่างเพียงพอในหน่วยความจำภายนอก หากเนื้อที่ว่างเหลือน้อยจะไม่สามารถบันทึกได้

## **ลมรห ื สผั านของค ่ ณุ**

หากคณลืมรหัสผ่านของผัดแลระบบ กรณาติดต่อฝ่ายสนับสนนของ Epson การดำเนินการนี้ต้องกระทำโดยเจ้าหน้าที่ ฝ่ายบริการสนับสนุน

## **ขอม้ ลทู เกี่ ยวข ี่ อง้**

 $\blacktriangleright$  "การติดต่อกับฝ่[ายสนับสนุนของ](#page-195-0) Epson″ บนหน้าที่ 196

## **การพมพิ 2 ์ ดานท ้ างานช ํ า้**

ี่สำหรับการพิมพ์แบบ 2 ด้าน ด้านหนึ่งของกระดาษจะถูกพิมพ์และแห้งก่อนู จากนั้นอีกด้านจะถูกพิมพ์ เนื่องจากระยะ ี เวลาการแห้งตัวจะต่างกันไปตามสภาพแวดล้อม เช่น อณหภมิ หรือความขึ้น หรือข้อมลการพิมพ์ ความเร็วการพิมพ์ อาจจะชาลง ้

## **แผงควบคมไม ุ ตอบสนอง ่**

- $\Box$  อย่าติดฟิล์มใดๆ บนแผงควบคม เนื่องจากเป็นแผงควบคมระบบแสง จะทำให้แผงควบคมไม่ตอบสนอง
- $□$  ปิดเครื่องพิมพ์ จากนั้นเช็ดทำความสะอาดแผงควบคมโดยใช้ผ้าแห้งนุ่ม หากมีคลิปหนีบกระดาษ หรือสื่งสกปรก บนแผงควบคุม แผงควบคุมจะไม่ตอบสนอง

# **เครองท ื่ าการถ ํ ายส ่ ํ าเนาโดยไมต่ งใจ ั้**

้ วัตถแปลกปลอมที่สัมผัสกับแผงระบบสัมผัสอาจทำให้เครื่องพิมพ์สั่งทำงานโดยไม่ตั้งใจ เพื่อป้องกันปัญหาดังกล่าว ให้เลือก การตั้งค่า > การตั้งค่าทั่วไป > การตั้งค่าพื้นฐาน > ตื่นจากโหมดพัก จากนั้นปิด ตื่นโดยแตะหน้า **ิจอ LCD** เครื่องพิมพ์จะไม่กลับออกจากโหมดสลีป (การประหยัดพลังงาน) จนกว่าคณจะกดป่ม  $\bf{\dot{\bm{\cup}}}$ 

# <span id="page-178-0"></span>**ภาคผนวก**

### **ขอม ลจู ํ าเพาะทางเทคนคิ ้**

# **ขอม้ ลจู าเพาะของเคร ํ องพ ่ื มพิ ์**

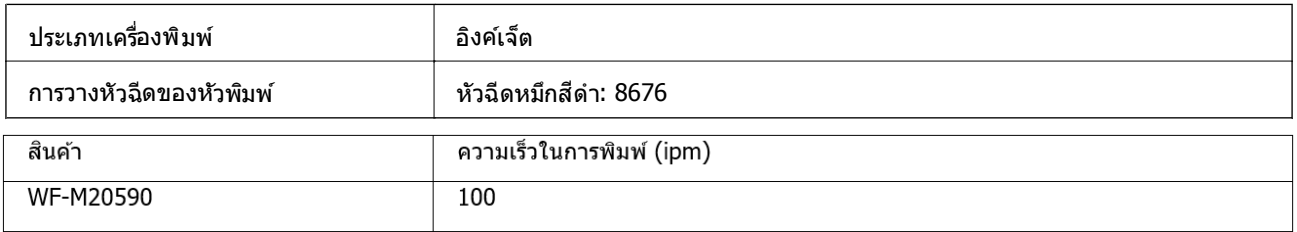

# **พนทื้ ที่ สามารถพ ี่ มพิ ได์ ้**

## **พนทื้ ที่ สามารถพ ี่ มพิ ได์ ส้ าหร ํ บแผ ั นเด ่ ยวี่**

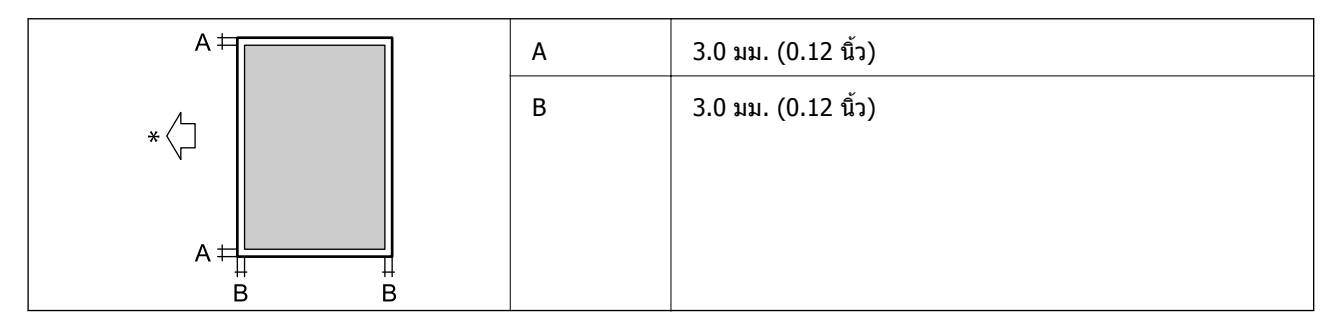

 $\,^*$  ทิศทางของกระดาษที่จะป้อนเข้า

## **พนทื้ ที่ สามารถพ ี่ มพิ ได์ ส้ าหร ํ บซองจดหมาย ั**

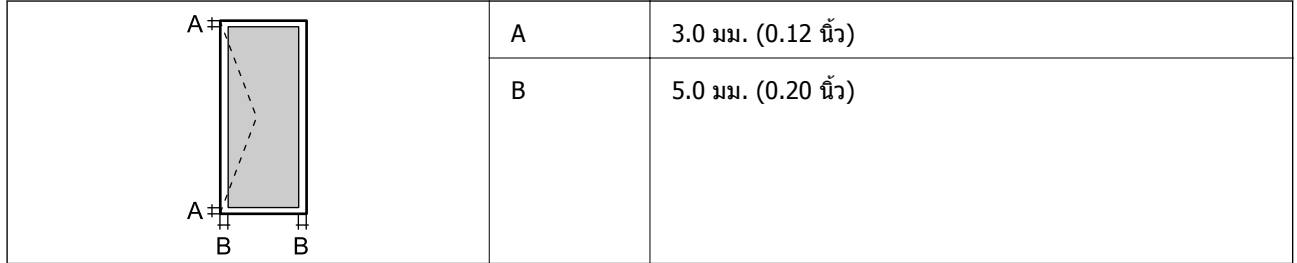

# **ขอม้ ลจู าเพาะของสแกนเนอร ํ ์**

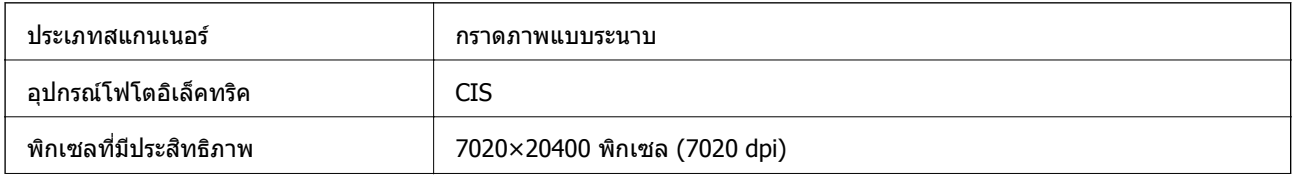

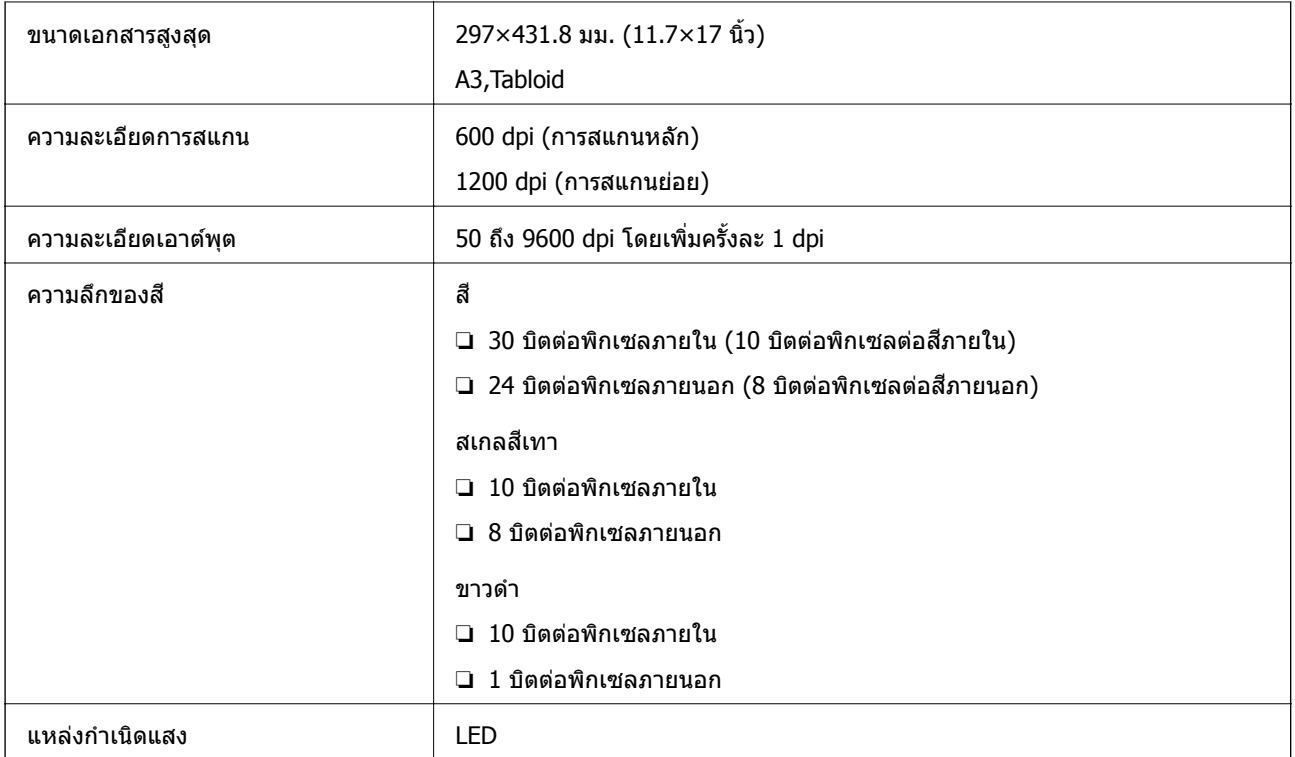

# **ขอม้ ลจู าเพาะของอ ํ นเตอร ิ เฟส ์**

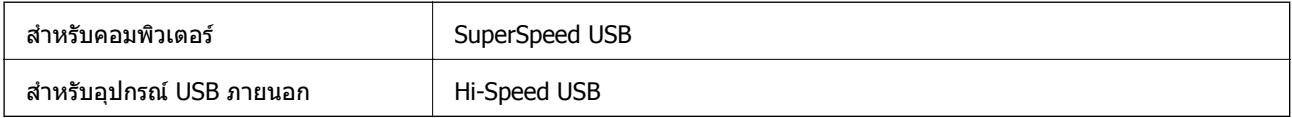

# **รายการฟงกั ช์ นของเคร ั อขื าย่**

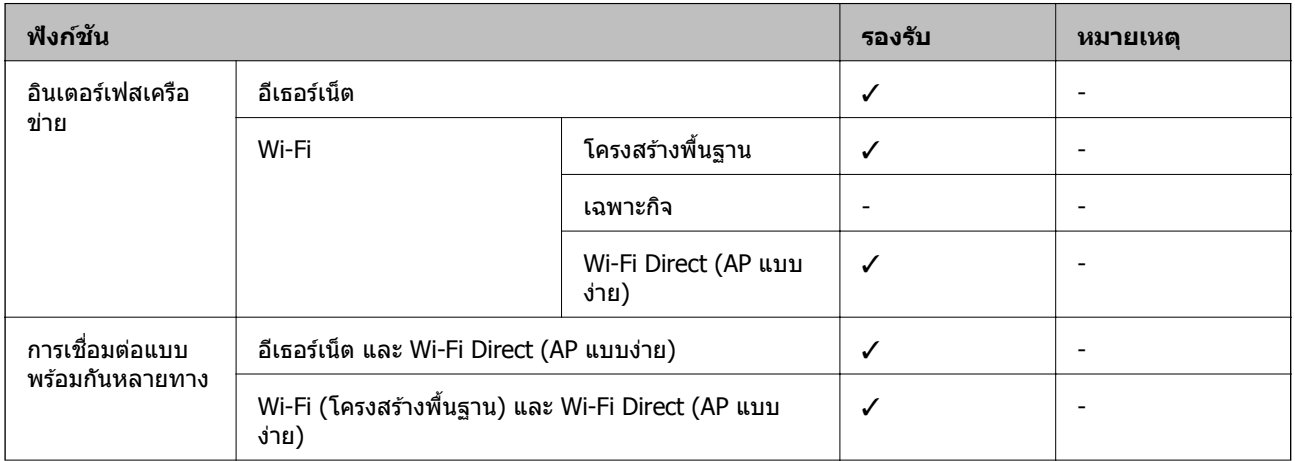
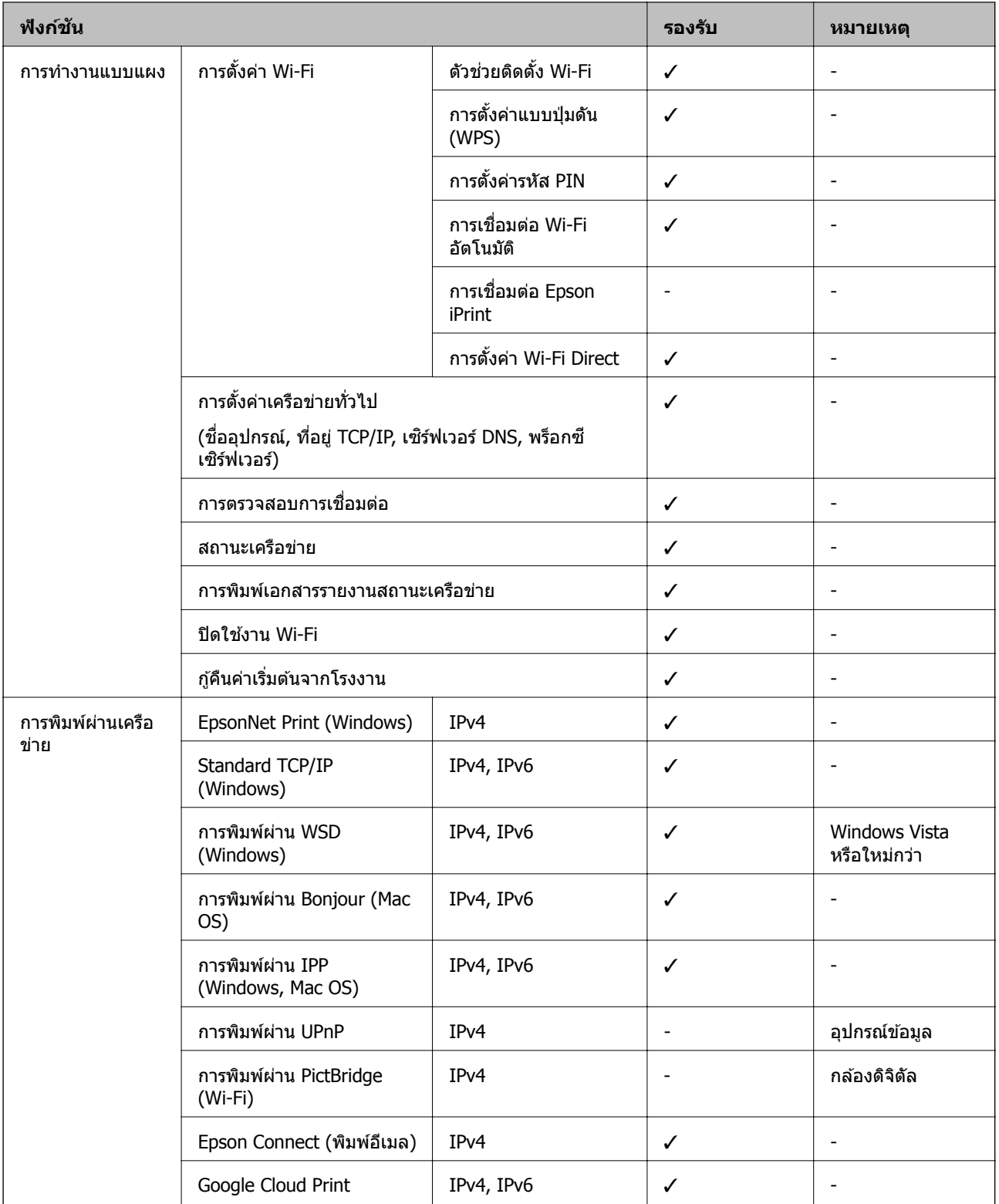

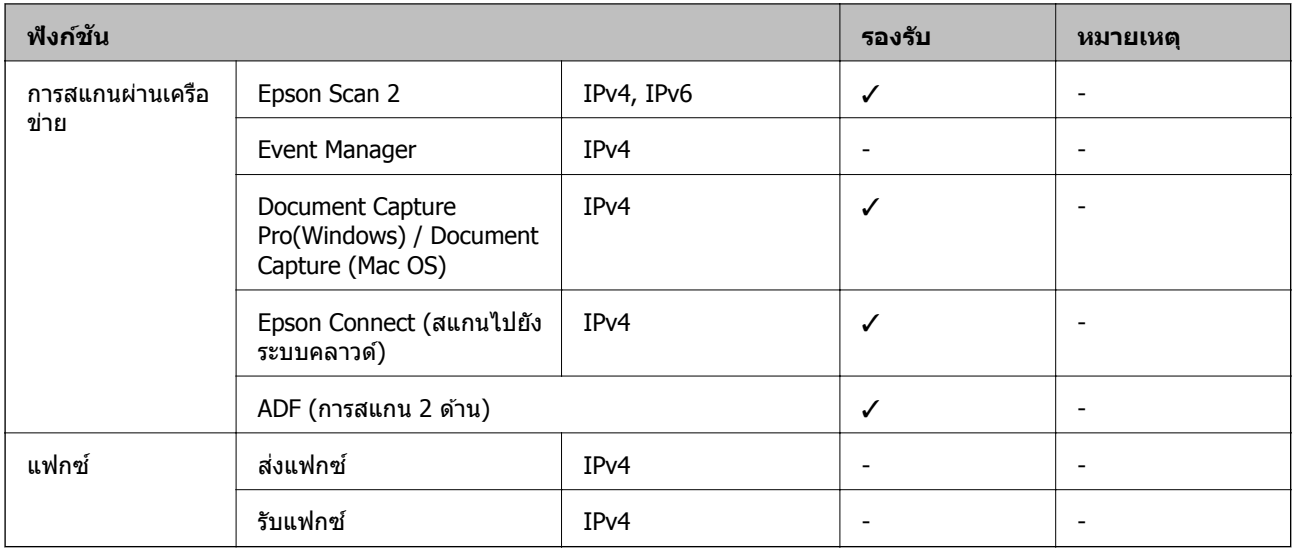

# **ขอม้ ลจู าเพาะ ํ Wi-Fi**

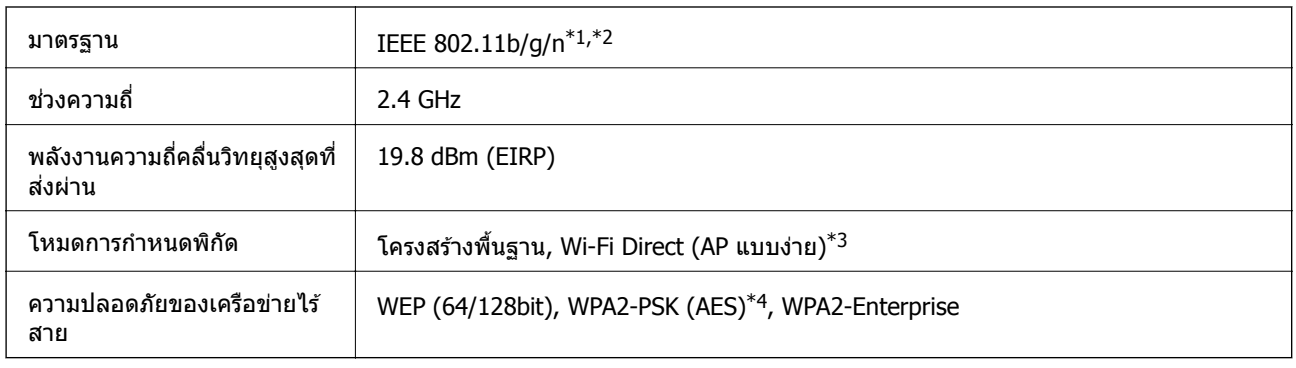

- $*1$  สอดคล้องกับมาตรฐาน IEEE 802.11b/g/n หรือ IEEE 802.11b/g ขึ้นอยู่กับสถานที่ซื้อเครื่อง
- $*$ 2 IEEE 802.11n พร้อมใช้งานเฉพาะสำหรับ HT20
- $*3$  ไม่รองรับสำหรับ IEEE 802.11b
- \*4 สอดคล้องกับมาตรฐาน WPA2 พร้อมการสนับสนุนสำหรับ WPA/WPA2 ส่วนบุคคล

# **ขอม้ ลจู าเพาะอ ํ เทอร ี เน์ ็ต**

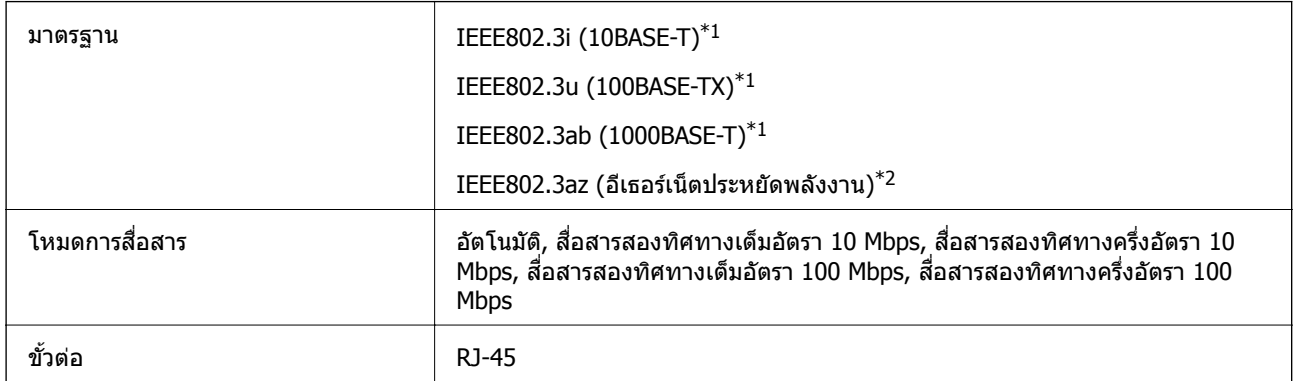

 $\,{}^{\ast}1$  ใช้ STP (คู่สายวนเกลียวหุ้มป้องกัน) ประเภท 5e หรือสูงกว่า เพื่อป้องกันความเสี่ยงของสัญญาณรบกวนคลื่นวิทยุ

 $*$ 2 อุปกรณ์ที่เชื่อมต่อจะต้องได้ตามมาตรฐาน IEEE802.3az

# **โปรโตคอลความปลอดภยั**

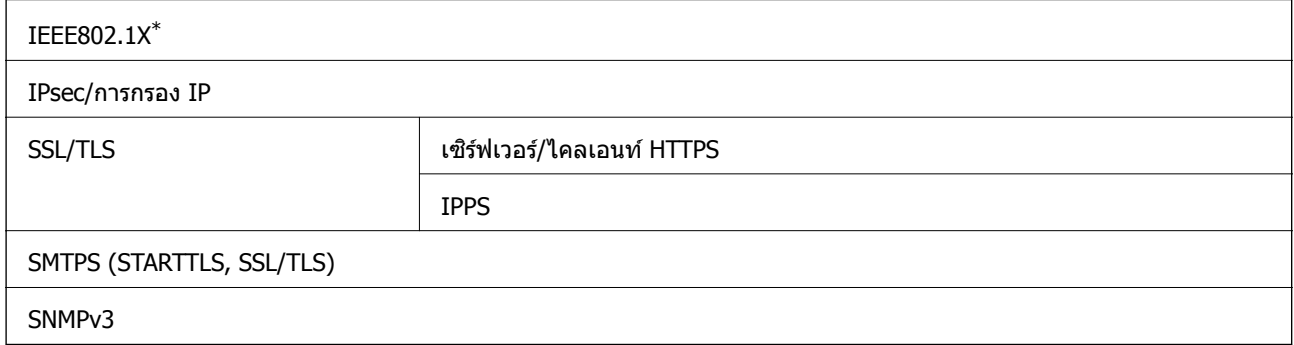

 $^{\ast}$  คุณจะต้องใช้งานอุปกรณ์สำหรับการเชื่อมต่อที่ได้ตามข้อกำหนด IEEE802.1X

# **ความเขาก้ นได ั ก้ บั PostScript ระดบั 3**

PostScript ที่ใช้บนเครื่องพิมพ์นี้เข้ากันได้กับ PostScript ระดับ 3

# **บรการจากผ ิ ประกอบการบ ู้ คคลท ุ สามท ี่ รองร ี่ บั**

Google Cloud Print

# **ขอม้ ลจู าเพาะอ ํ ปกรณ ุ ์ USB ภายนอก**

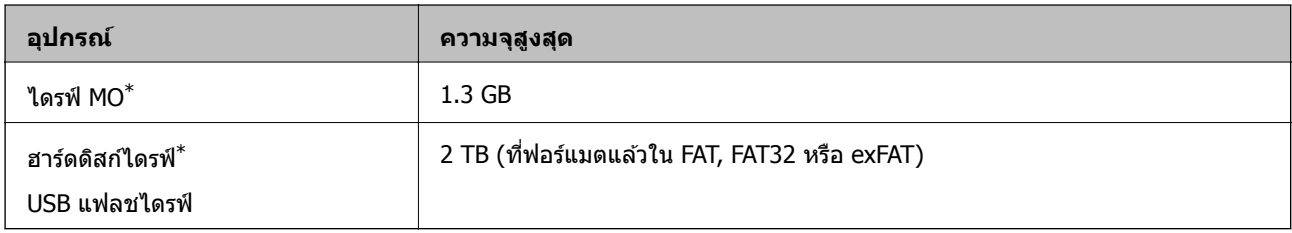

 $\,^*$  เราไม่แนะนำให้ใช้อุปกรณ์ USB ภายนอกที่จ่ายไฟโดย USB ใช้เฉพาะอุปกรณ์ USB ภายนอกที่มีแหล่งจ่ายไฟ AC อิสระเท่านั้น ิ คณไม่สามารถใช้อปกรณ์ต่อไปนี้:

- $\square$  อุปกรณ์ที่ใช้ไดรเวอร์แบบเฉพาะ
- $\square$  อุปกรณ์ที่มีการตั้งค่าความปลอดภัย (รหัสผ่าน การเข้ารหัส และอื่น ๆ)
- ុ อปกรณ์ที่มีฮับ USB ภายใน

Epson ไม่รับประกันการใช้งานทั้งหมดของอปกรณ์ที่เชื่อมต่อภายนอก

# **ขอม้ ลจู าเพาะของข ํ อม้ ลทู รองร ี่ บั**

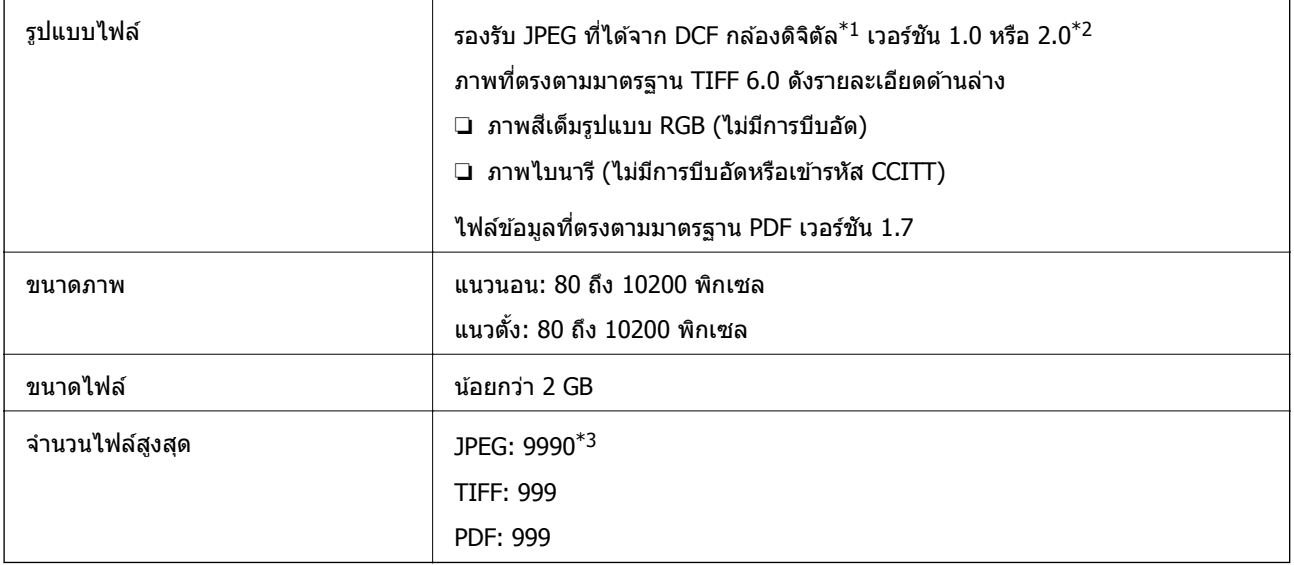

 $^{\ast}1$  เกณฑ์การออกแบบสำหรับระบบไฟล์ของกล้อง

- \*2 ไม่รองรับข้อมูลของภาพที่จัดเก็บไว้บนกล้องถ่ายรูปแบบดิจิทัลที่มีหน่วยความจำภายในตัว
- \*3 สามารถแสดงผลมากสุดถึง 999 ไฟล์ในครั้งเดียว (หากจำนวนของไฟล์เกิน 999 ไฟล์จะแสดงออกมาเป็นกลุ่ม)

#### **หมายเหต:ุ**

"×" จะปรากฎบนจอ LCD เมื่อเครื่องพิมพ์ไม่รู้จักไฟล์ภาพ ในสถานการณ์นี้ หากคุณเลือกโครงร่างหลายภาพ ส่วนช่องว่าง่ จะพิมพ์ออกมา

## **ขนาดมติ ิ**

### **เฉพาะเครองพ ื่ มพิ ์**

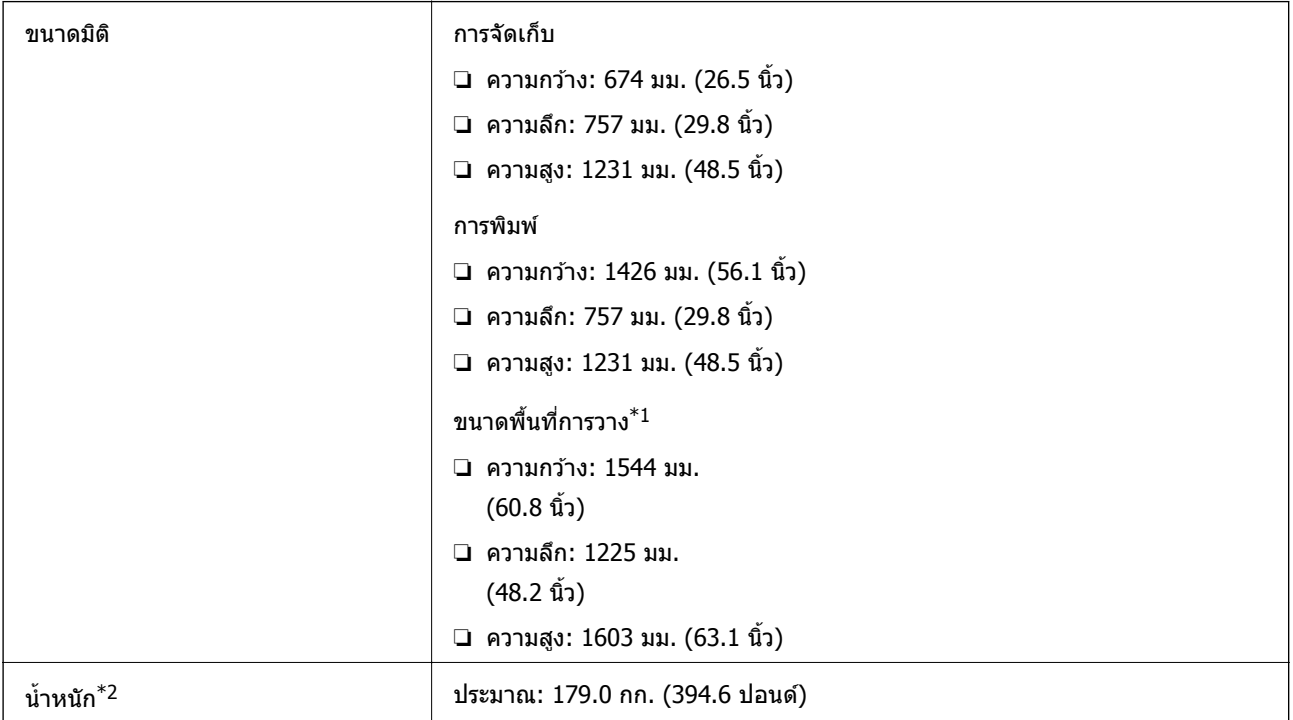

- $*1$  ขนาดมิติเมื่อเปิดฝาครอบ ถาดรับกระดาษ ถาดป้อนกระดาษ และ ADF ออก
- \*2 ไมรวมตล ่ ับหมกึ กลองบ ่ ํารงรุ ักษา และปล๊ักสายไฟ

### **เครองพ ื่ มพิ พร ์ อมอ ้ ปกรณ ุ ์เสรมิ**

ิ ขนาดมิติของเครื่องพิมพ์ที่มีอุปกรณ์ Finisher Unit, Finisher Bridge Unit และ High Capacity Tray ติดตั้งไว้

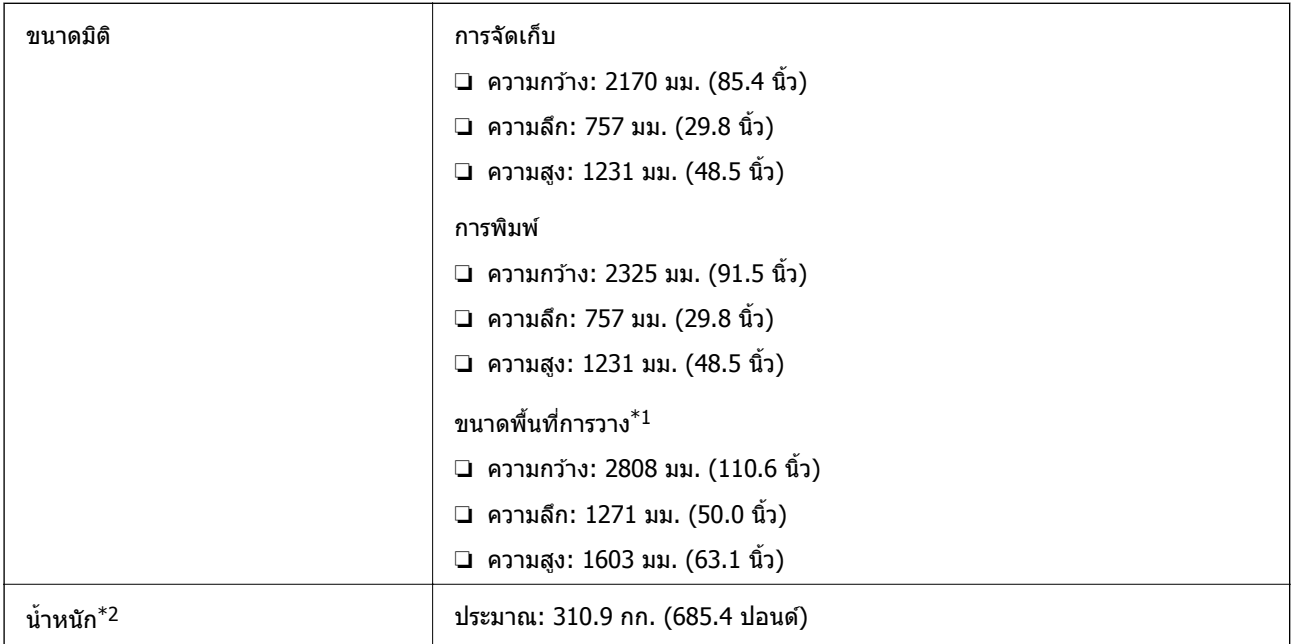

- $*1$  ขนาดมิติเมื่อเปิดฝาครอบ ถาดรับกระดาษ ถาดป้อนกระดาษ และ ADF ออก
- \*2 ไมรวมตล ่ ับหมกึ กลองบ ่ ํารงรุ ักษา และปล๊ักสายไฟ

# **ขอม้ ลจู าเพาะทางไฟฟ ํ ้า**

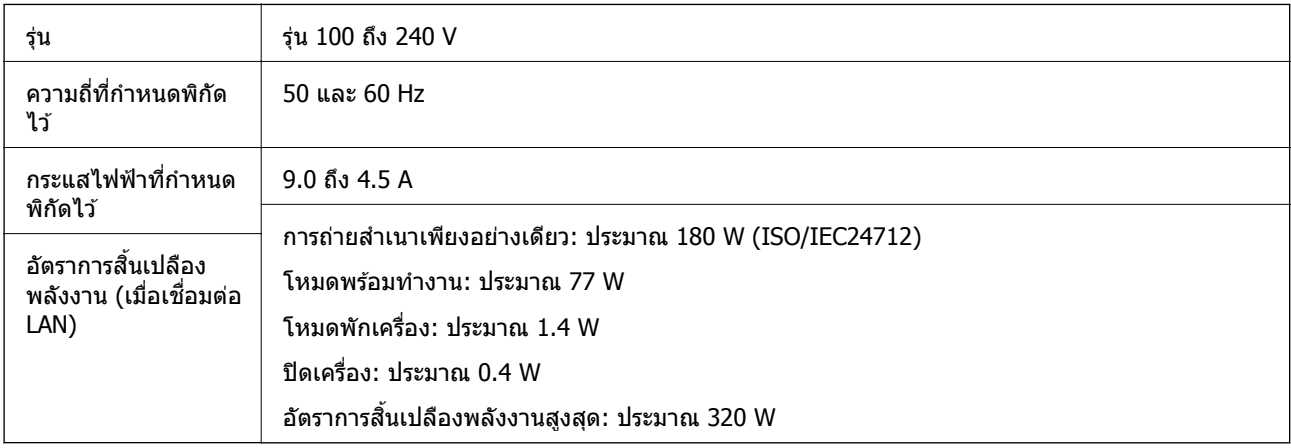

### **หมายเหต:ุ**

- ື่ | ตรวจสอบฉลากบนเครื่องพิมพ์สำหรับแรงดันไฟฟ้าของเครื่อง
- ❏ สํ าหรับผใชู้ ในย ้ โรป ุ ดทู เวี่ ็บไซตต์ อไปน ่ สี้ ํ าหรับรายละเอยดของอ ี ตราการส ั นเปล ิ้ องพล ื งงาน ั <http://www.epson.eu/energy-consumption>

# **ขอม้ ลจู าเพาะด ํ านส ้ งแวดล ิ่ อม้**

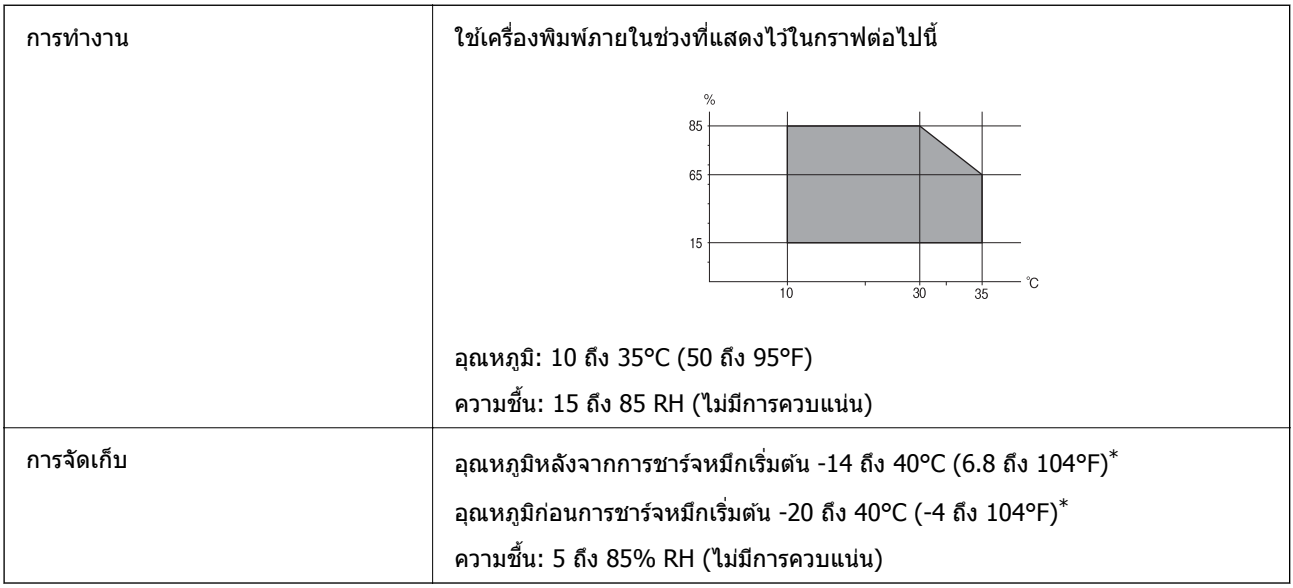

 $*$  คุณสามารถจัดเก็บไว้เป็นเวลาหนึ่งเดือนที่ 40°C (104°F)

# **ขอม้ ลจู ําเพาะดานส ้ งแวดล ิ่ อมส ้ ํ าหรบตล ั บหม ั กึ**

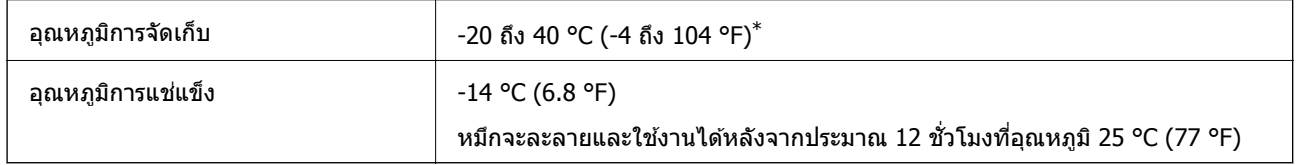

 $*$  คณสามารถจัดเก็ยไว้เป็นเวลาหนึ่งเดือนที่ 40 °C (104 °F).ข

### **ขอก้ าหนดของระบบ ํ**

- ❏ Windows 10 (32 บติ, 64 บติ)/Windows 8.1 (32 บติ, 64 บติ)/Windows 8 (32 บติ, 64 บติ)/Windows 7 (32 บิต, 64 บิต)/Windows Vista (32 บิต, 64 บิต)/Windows XP SP3 หรือรุ่นใหม่กว่า (32 บิต)/Windows XP Professional x64 Edition SP2 หรือรุ่นใหม่กว่า/Windows Server 2019/Windows Server 2016/Windows Server 2012 R2/Windows Server 2012/Windows Server 2008 R2/Windows Server 2008/Windows Server 2003 R2/Windows Server 2003 SP2 หรือรุ่นใหม่กว่า
- ❏ macOS Mojave/macOS High Sierra/macOS Sierra/OS X El Capitan/OS X Yosemite/OS X Mavericks/OS X Mountain Lion/Mac OS X v10.7.x/Mac OS X v10.6.8

### **หมายเหต:ุ**

- $\Box$  Mac OS อาจไม่รองรับในบางแอพพลิเคชั่นและคณสมบัติ
- $□$  ไม่รองรับระบบไฟล์ UNIX (UFS) สำหรับ Mac OS

#### **ขอม ลจู าเพาะผล ํ ตภิ ณฑั อ์ ปกรณ ุ เสร ์ มิ ้**

# **ขอม้ ลจู าเพาะของ ํ Finisher Unit**

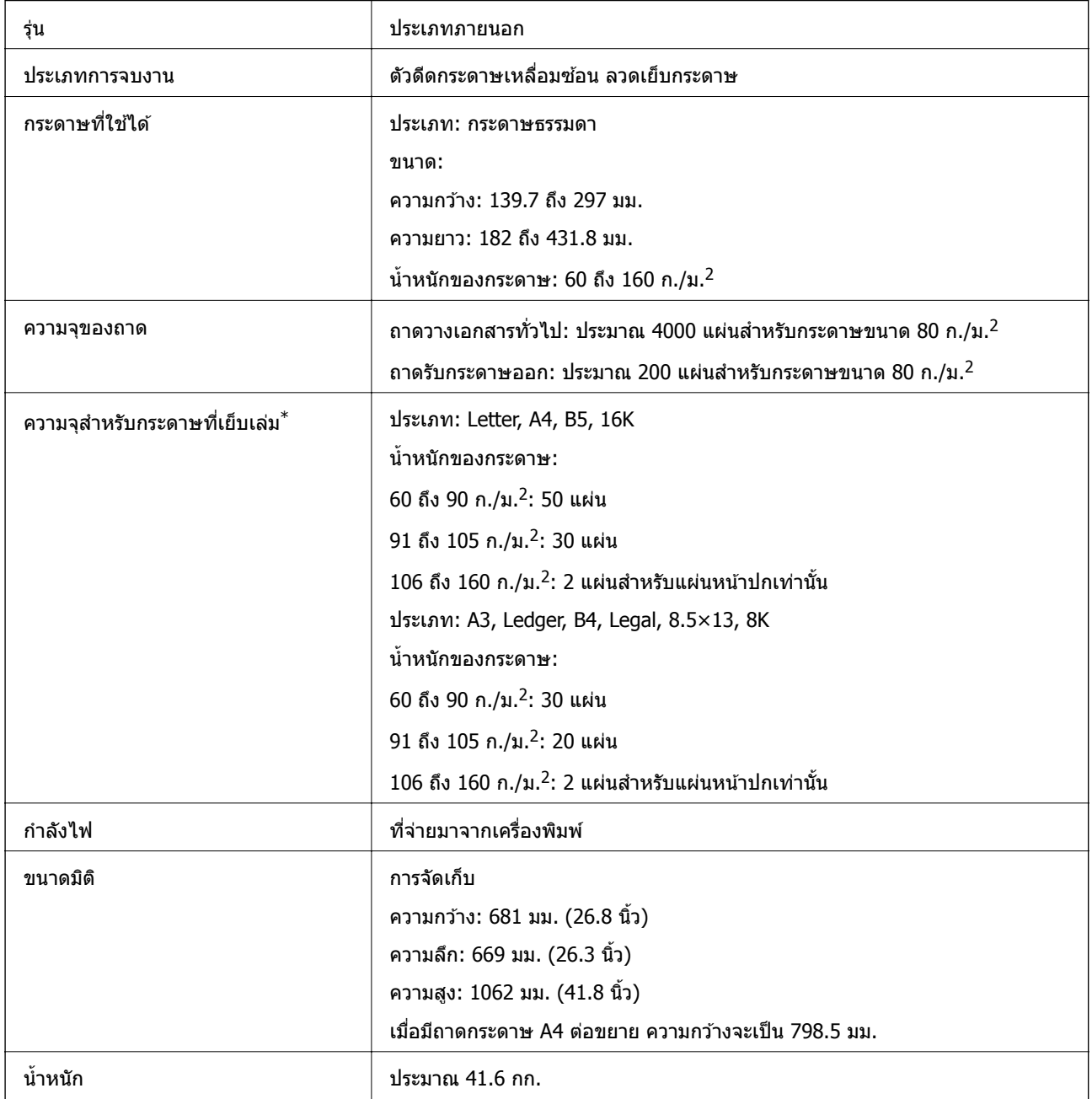

 $\,^*$  ตัวเลขเหล่านี้ขึ้นอยู่กับการประเมินโดย Epson แม้ว่าประเภทกระดาษหรือความหนากระดาษจะอยู่ภายในช่วงที่กำหนด แต่ ึ กระดาษอาจไม่มีการเย็บเล่มได้จำนวนสูงสุดของแผ่นที่คุณสามารถเย็บเล่มได ่ ทั้งนี้ขึ้นอยู่กับคุณสมบัติของกระดาษ หรือสภาพ แวดลอม้

# **ขอม้ ลจู าเพาะของ ํ Finisher Bridge Unit**

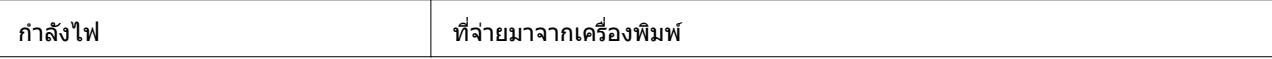

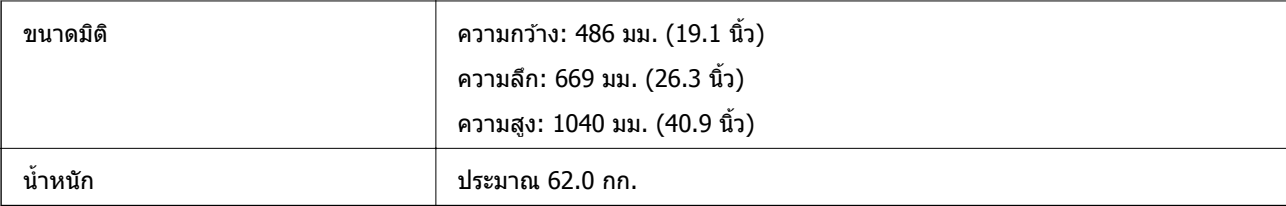

# **ขอม้ ลจู าเพาะของ ํ High Capacity Tray**

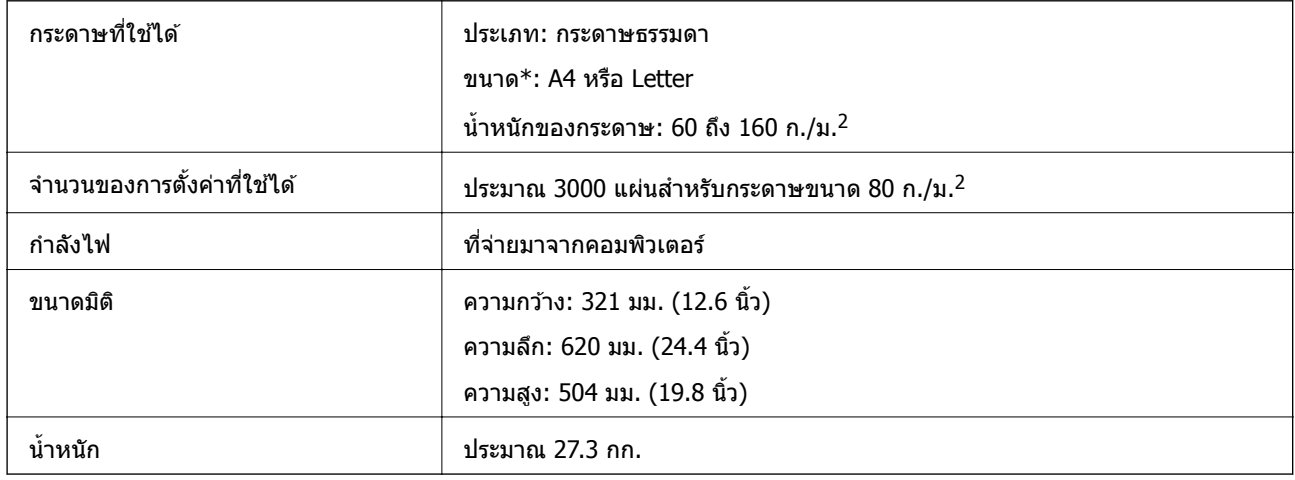

 $\,$  \*: ขนาดกระดาษที่ใช้ได้ไม่ถูกตั้งค่าและกำหนดคงที่ไว้ตอนติดตั้งเครื่องพิมพ์

#### **ขอม ลแบบอ ู กษร ั ้**

# **แบบอกษรท ั ใชี่ ได้ ส้ าหร ํ บั PostScript**

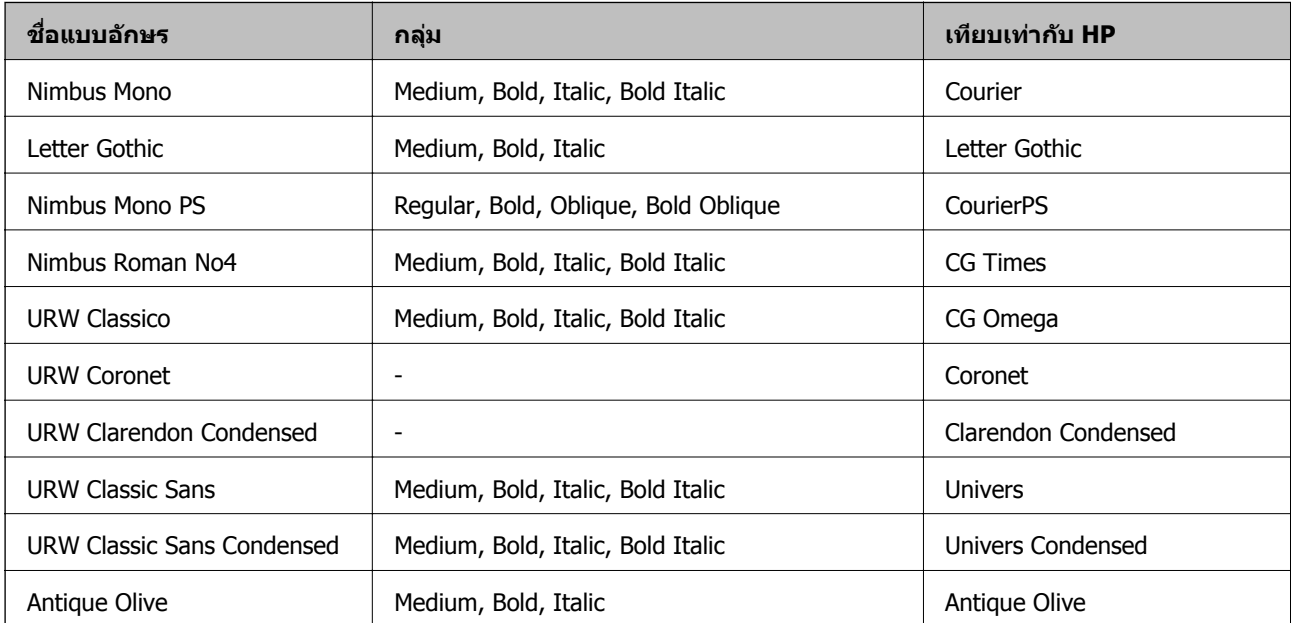

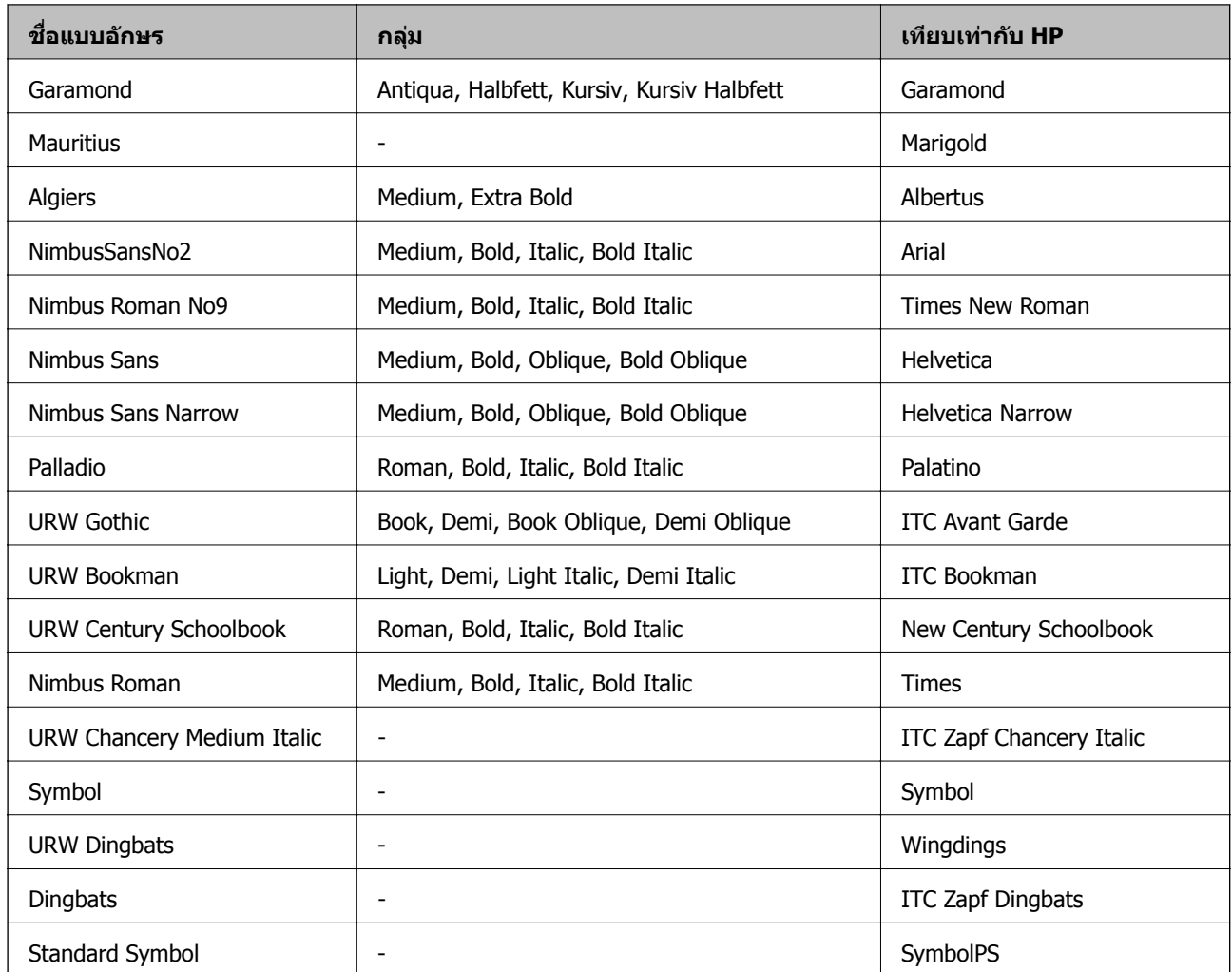

# **แบบอกษรท ั ใชี่ งานได ้ ส้ าหร ํ บั PCL (URW)**

### **แบบอกษรท ั ปรี่ บขนาดได ั ้**

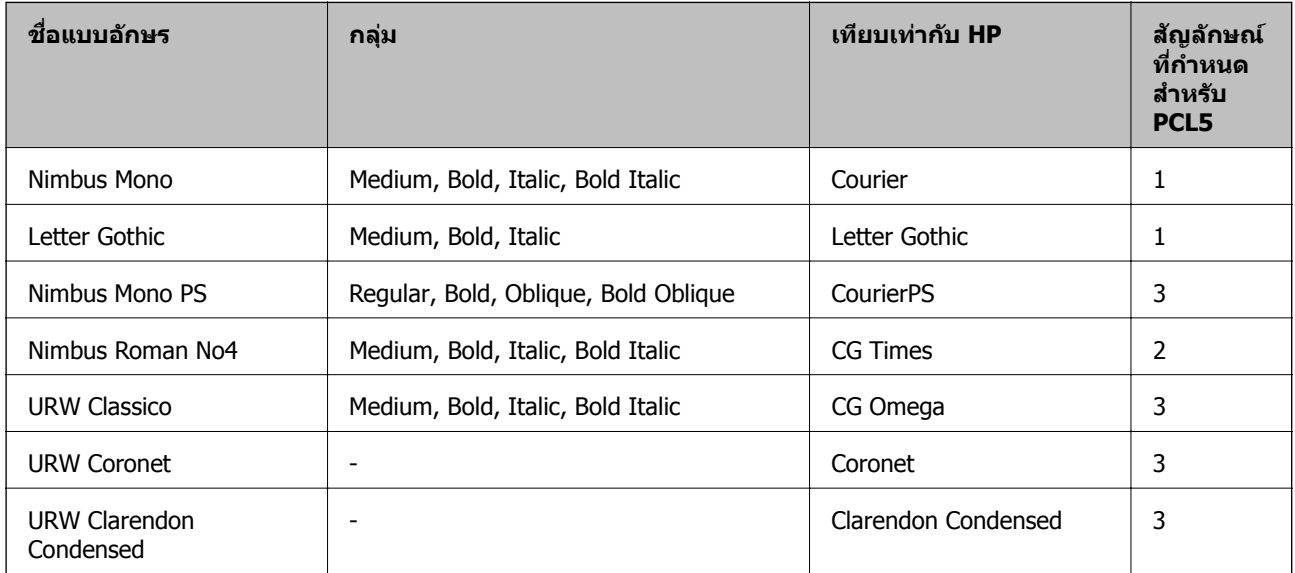

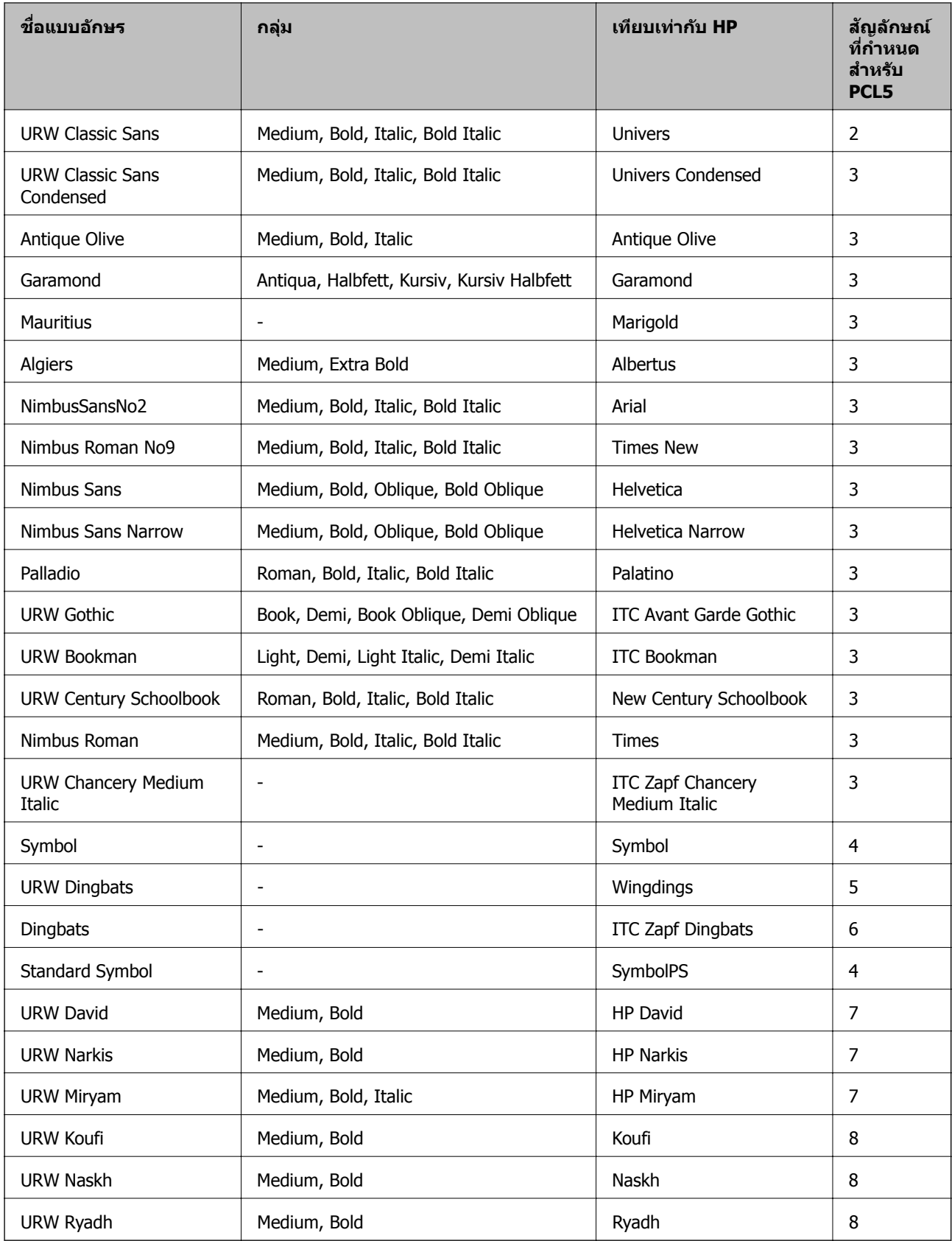

### **แบบอกษรบ ั ตแมป ิ**

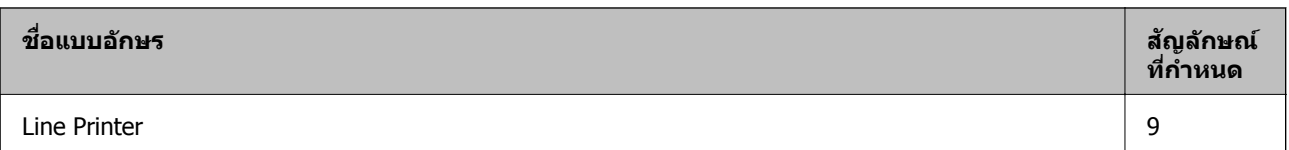

### **แบบอกษรบ ั ตแมป ิ OCR/บารโค์ ด้ (เฉพาะ PCL5 เทาน่ นั้ )**

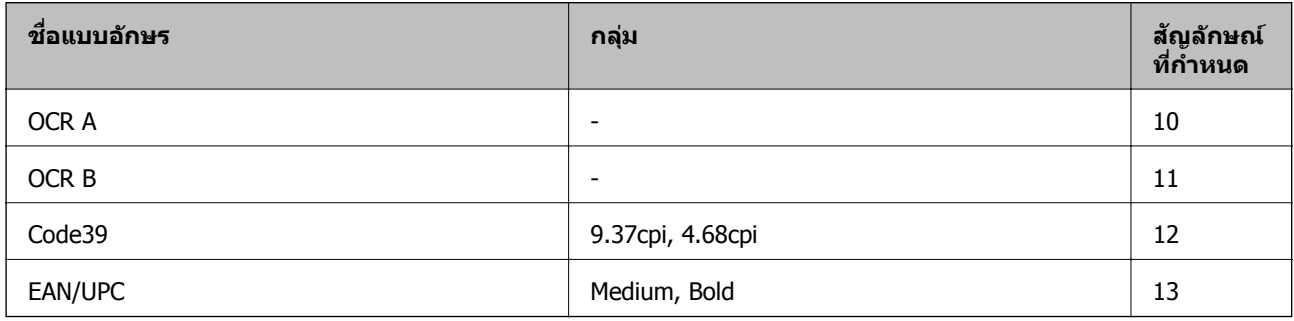

#### **หมายเหต:ุ**

ทั้งนี้ขึ้นอย่กับความหนาแน่นของการพิมพ์ หรือคณภาพ หรือสีของกระดาษ แบบอักษร OCR A, OCR B, Code39, และ EAN/UPC อาจไม่สามารถอ่านได้ พิมพ์ตัวอย่างและตรวจสอบว่าแบบอักษรสามารถอ่านได้ก่อนที่จะพิมพ์ออกมาปริมาณ มาก

# **รายการของกลมสุ่ ญล ั กษณ ั ์**

้ เครื่องพิมพ์ของคุณสามารถเข้าถึงกลุ่มของสัญลักษณ์หลากหลายกลุ่ม หลายกลุ่มสัญลัญลักณ์เหล่านี้แตกต่างเฉพาะ ในตัวอักขระระหว่างประเทศที่เฉพาะเจาะจงสำหรับแต่ละภาษาเท่านั้น

้ เมื่อคุณพิจารณาแบบอักษรที่จะใช้งาน คุณจะต้องพิจารณากลุ่มสัญลักษณ์ที่จะผสมรวมกับแบบอักษรด้วย

### **หมายเหต:**

---------------<br>เนื่องจากซอฟต์แวร์ส่วนใหญ่จัดการแบบอักษรและสัญลักษณ์โดยอัตโนมัติ คุณอาจจะไม<sup>ื</sup>ต้องจำเป็นต*้องปรับการตั้งค่าขอ*ง เครื่องพิมพ์ อย่างไรก็ตาม หากคุณกำลังเขียนโปรแกรมควบคุมเครื่องพิมพ์ของคุณ หรือหากคุณใช้ซอฟต์แวร์รุ่นเก่าที่ไม่ สามารถควบคุมแบบอักษร ให้ดูที่บทต่อไปนี้สำหรับรายละเอี่ยดของกลุ่มสัญลักษณ์

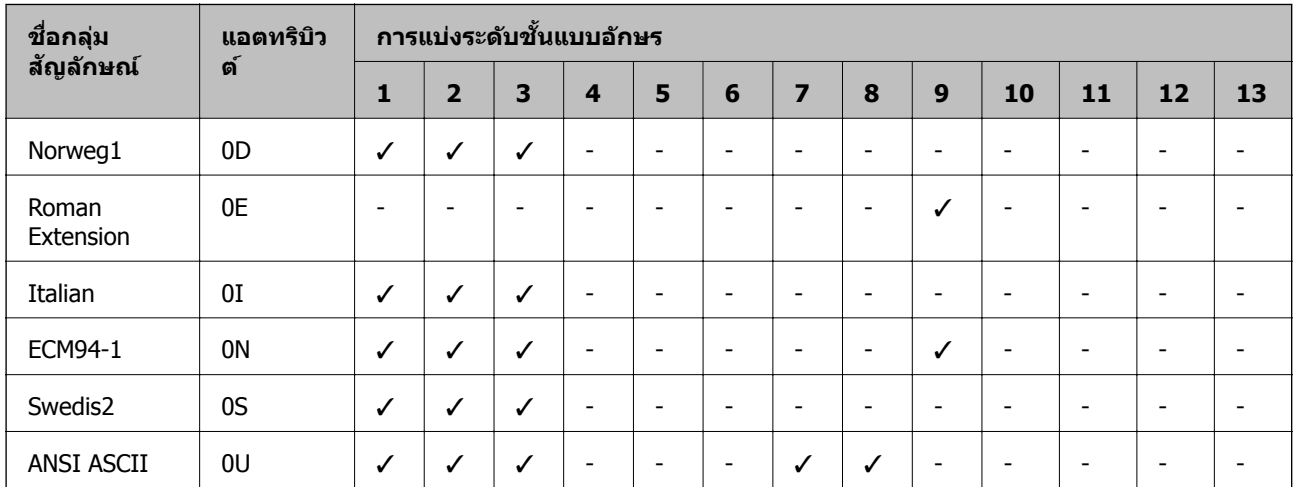

## **รายการกลมสุ่ ญล ั กษณ ั ์สํ าหรบั PCL 5**

#### **ภาคผนวก**

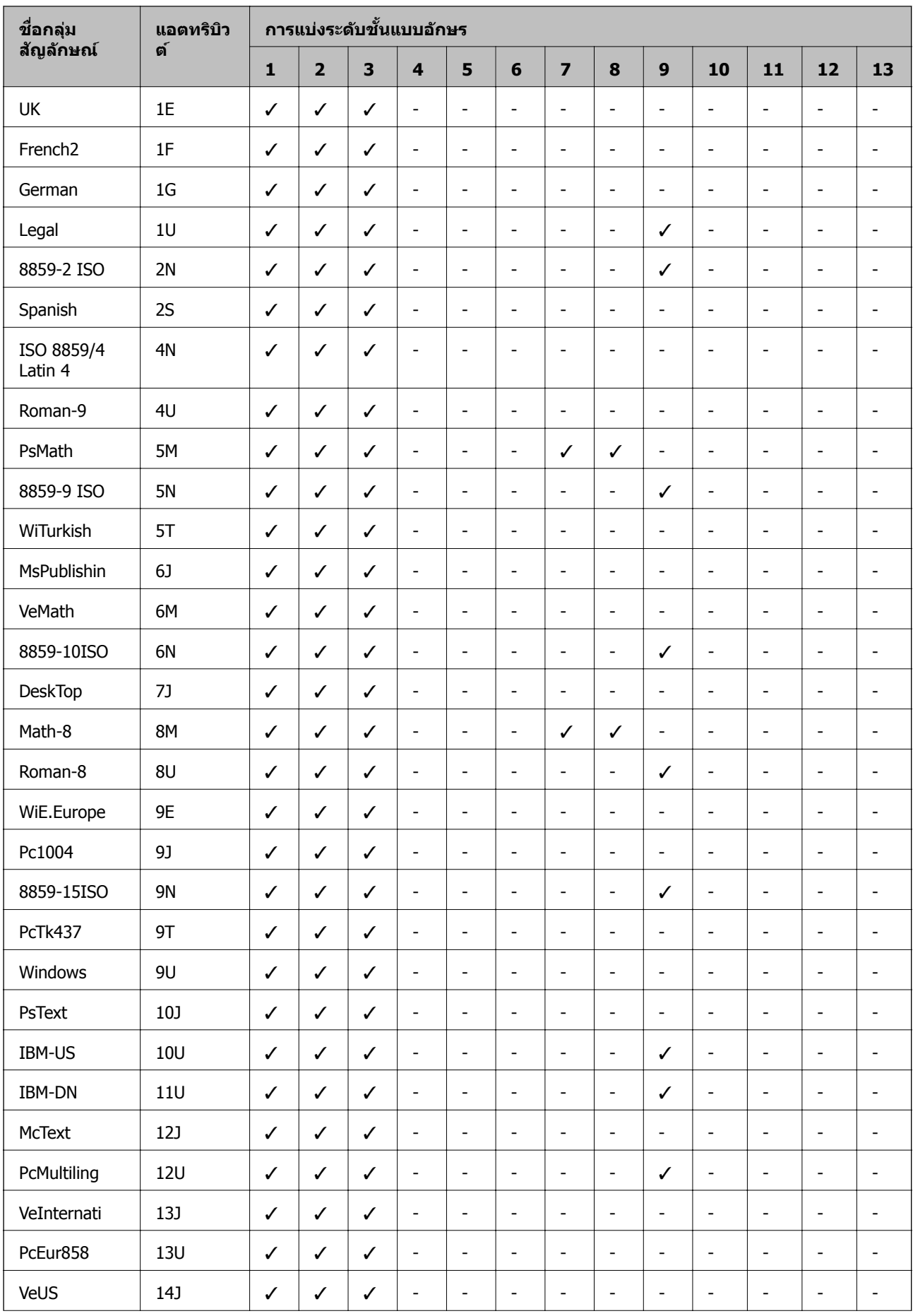

#### **ภาคผนวก**

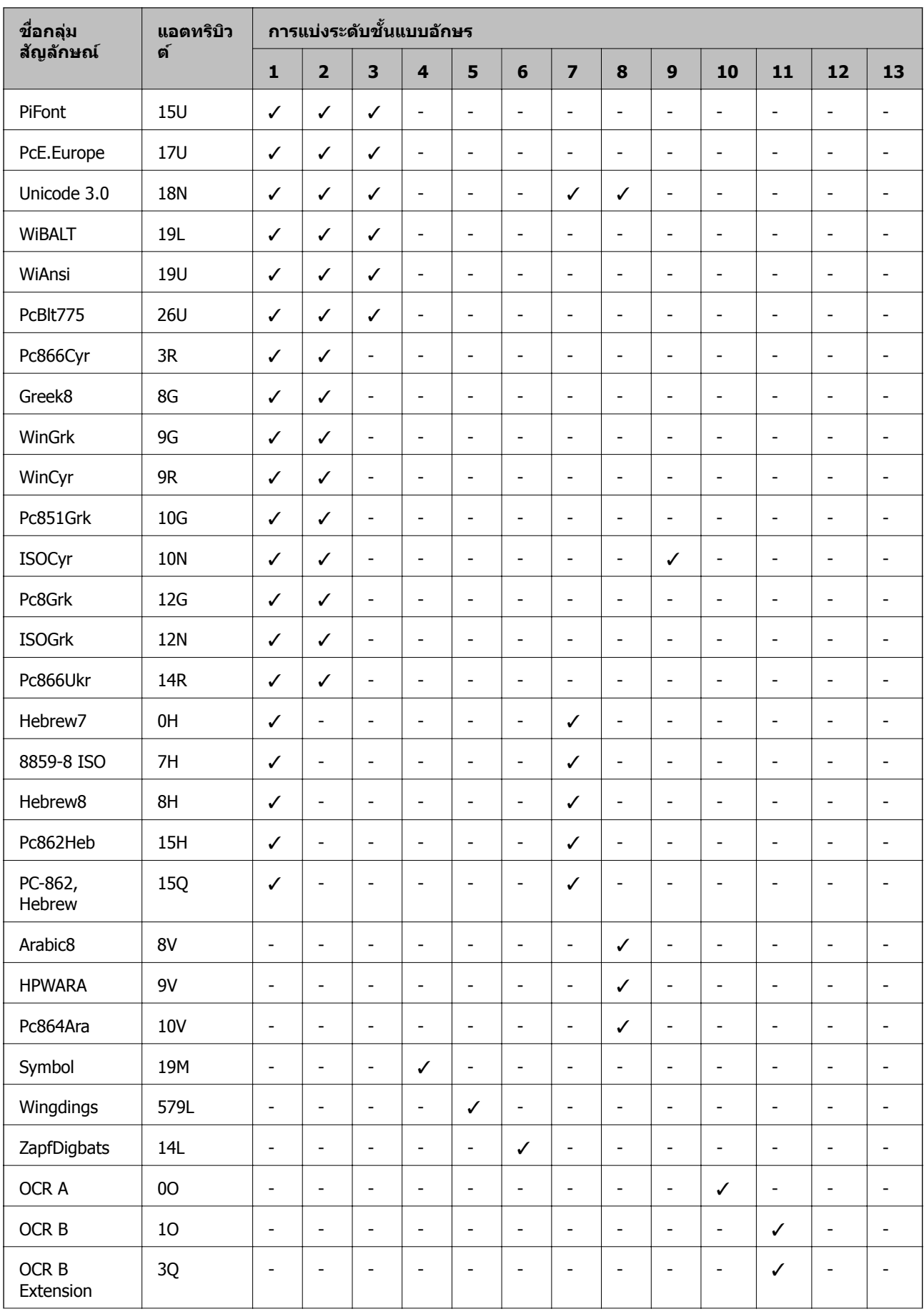

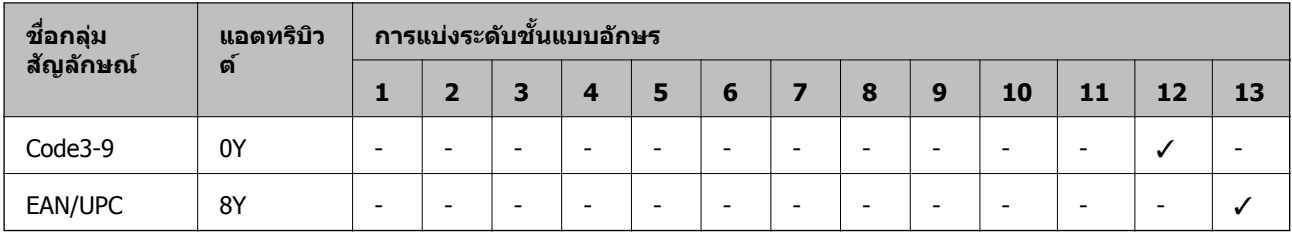

#### **ขอม ลเก ู ยวก ี่ บกฎระเบ ั ยบี ้**

# **มาตรฐานและการรบรอง ั**

### **มาตรฐานและการรบรองส ั ํ าหรบรั นในสหร ุ่ ฐอเมร ั กาิ**

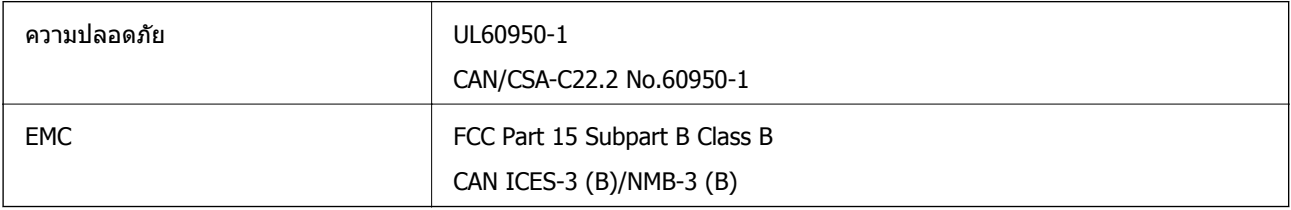

้ อปกรณ์นี้ประกอบด้วยโมดลไร้สายต่อไปนี้

ผผลู้ ติ: Askey Computer Corporation

ชนิด: WLU6320-D69 (RoHS)

ผลิตภัณฑ์นี้สอดคล้องกับส่วนที่ 15 ของระเบียบข้อบังคับ FCC และ RSS-210 ของระเบียบข้อบังคับ IC Epson ไม่ ้รับผิดชอบสำหรับการไม่เป็นไปตามข้อกำหนดด้านความปลอดภัย ที่เป็นผลจากการดัดแปลงผลิตภัณฑ์ที่ไม่ได้รับ ึการแนะนำ การทำงานต้องเป็นไปตามเงื่อนไขสองข้อต่อไปนี้: (1) อุปกรณ์นี้ไม่ก่อให้เกิดการรบกวนที่เป็นอันตราย ้ และ (2) อุปกรณ์นี้ต้องสามารถรับการรบกวนใด ๆ ที่ได้รับ รวมทั้งการรบกวนที่อาจก่อให้เกิดการดำเนินงานที่ไม่พึง ประสงค์ของอปกรณ์

่ เพื่อป้องกันการรบกวนความถี่วิทยุต่อบริการที่ได<sub>้</sub>รับอนุญาต อุปกรณ์นี้ออกแบบมาเพื่อใช่ในอาคาร และห่างจาก ่ หน้าต่างเพื่อให้มีการป้องกันในระดับที่สูงที่สุด อุปกรณ์ (หรือเสาอากาศส่งสัญญาณ) ที่ติดตั้งนอกอาคารจำเป็นต้องมี ใบอนุญาต

อุปกรณ์นี้สอดคล้องกับขีดจำกัดการสัมผัสรังสี FCC/IC ที่กำหนดไว้สำหรับสภาพแวดล้อมที่ไม่มีการควบคุม และมี ิ คณสมบัติตรงตามคำแนะนำในการสัมผัสคลื่นความถี่วิทย (RF) ของ FCC ในภาคผนวก C ถึง OET65 และ RSS-102 ี ของระเบียบการสัมผัสคลื่นความถี่วิทยุ (RF) ของ IC ควรติดตั้งและใช้งานอุปกรณ์นี้โดยให้ตัวแผ่รังสือยู่ห่างจาก ร่างกายอย่างน้อย 7.9 นิ้ว (20 ซม.) (ไม่รวมอวัยวะเหล่านี้: มือ ข้อมือ เท้า และข้อเท้า)

## **มาตรฐานและการรบรองส ั ํ าหรบรั นในย ุ่ โรป ุ**

สำหรับผู้ใช้ในยุโรป

Seiko Epson Corporation ขอประกาศแจ้งในที่นี้ว่ารุ่นของอุปกรณ์คลื่นวิทยุต่อไปนี้สอดคล*้*องตามข้อกำหนด 2014/53/EU ข้อความที่สมบรณ์ของการประกาศความสอดคล้องตามข้อกำหนดของสหภาพยโรปมีให้ใช้งานใน เว็บไซต์ต่อไปนี้

<http://www.epson.eu/conformity>

C572A

สำหรับการใช้ในประเทศ ไอร์แลนด์ สหราชอาณาจักร ออสเตรีย เยอรมนี ลิกเตนสไตน์ สวิตเซอร์แลนด์ ฝรั่งเศส ี เบลเยียม ลักเซมเบิร์ก เนเธอร์แลนด์ อิตาลี โปรตเกส สเปน เดนมาร์ก ฟินแลนด์ นอรเวย์ สวีเดน ไอซ์แลนด์ โครเอ ้ เทีย ไซปรัส กรีซ สโลเวเนีย มอลตา บัลกาเรีย เอสโตเนีย ฮังการี ลัตเวีย ลิธัวเนีย โปแลนด์ โรมาเนีย และสโลวะ ้เกีย เท่านั้น

Epson ไม่สามารถยอมรับความรับผิดชอบสำหรับการไม่สามารถทำให้เป็นไปตามข้อกำหนดความปลอดภัยที่มีผลมา ิจากการแก้ไขดัดแปลงโดยไม่ได้รับการแนะนำต่อผลิตภัณฑ์

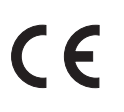

## **มาตรฐานและการรบรองส ั ํ าหรบรั นในออสเตรเล ุ่ ยี**

EMC REMOND REMONDED AS/NZS CISPR32 Class B

Epson ในที่นี้ได้แจ้งให้ทราบว่าร่นของอปกรณ์ดังต่อไปนี้สอดคล้องกับข้อกำหนดพิเศษและกฎระเบียบอื่นๆ ที่ ้ เกี่ยวข้องของ AS/NZS4268:

C572A

Epson ไม่สามารถยอมรับความรับผิดชอบสำหรับการไม่สามารถทำให้เป็นไปตามข้อกำหนดความปลอดภัยที่มีผลมา ิจากการแก้ไขดัดแปลงโดยไม่ได้รับการแนะนำต่อผลิตภัณฑ์

# **German Blue Angel**

ิดเว็บไซต์ต่อไปนี้เพื่อตรวจสอบว่าเครื่องพิมพ์นี้ได้ตามมาตรฐาน German Blue Angel หรือไม่

<http://www.epson.de/blauerengel>

# **การจากํ ดในการถ ั ายส ่ าเนา ํ**

ี สังเกตข้อจำกัดต่อไปนี้เพื่อให้แน่ใจว่ามีการใช้งานอย่างรับผิดชอบและสอดคล*ั*องตามกฎหมายของเครื่องพิมพ์ การถ่ายสำเนาของรายการต่อไปนี้ถูกห้ามตามกฎหมาย

- $\Box$  ธนบัตร เหรียญตรา พันธบัตรหลักทรัพย์ที่มีผลทางตลาดที่ออกโดยรัฐ พันธบัตรของรัฐ และพันธบัตรขององค์การ ำไกครองท้องถิ่น
- $\Box$  แสตมป์ไปรษณีย์ที่ไม่ใช้แล้ว โปสการ์ดที่ติดแสตมป์ล่วงหน้า และรายการทางโปรษณีย์ที่เป็นทางการอื่นๆ ที่มีผล ใช้งานได้ทางการไปรษณีย์
- $\Box$  แสตมป์ที่ออกโดยรัฐ และพันธบัตรหลักทรัพย์ที่ออกด้วยกระบวนการตามกฎหมาย

้ ข้อระวังในการปฏิบัติเมื่อทำการถ่ายสำเนารายการต่อไปนี้

- ື่ ⊔ พันธบัตรหลักทรัพย์ของเอกชน (ใบรับรองการถือห้น เอกสารการเจรจาต่อรอง เช็ค ฯลฯ) ใบผ่านทางรายเดือน ตั๋ว ้เชื่อมต่อการเดินทาง ฯลฯ
- $\Box$  หนังสือเดินทาง ใบอนุญาติขับขี่ การรับประกันสุขภาพ ใบผ่านทาง สแตมป์ร้านอาหาร ตั๋ว ฯลฯ

#### **หมายเหต:ุ**

การถ่ายสำเนารายการเหล่านี้ถูกห้ามตามกฎหมาย

ึ การใช้งานอย่างมีความรับผิดชอบของวัสดุเนื้อหาที่มีลิขสิทธิ์

เครื่องพิมพ์สามารถใช้งานผิดวัตถุประสงค์ได้โดยการถ่ายสำเนาที่ไม่เหมาะสมของวัสดุเนื้อหาที่มีลิขสิทธิ์ ถ้าไม่ได้ ้ ปฏิบัติตามข้อแนะนำตามการมอบอำนาจที่รับรู้นี้แล้ว โปรดรับผิดชอบและเคารพโดยการได้มาซึ่งการได้รับอนุญาติ ของผู้ครอบครองลิขสิทธิ์ก่อนที่จะทำการถ่ายสำเนาของวัสดุเนื้อหาที่ตีพิมพ์แล้ว

# **แหลงขอร ่ บความช ั วยเหล ่ อื**

# **เว็บไซตการสน ์ บสน ั ุนทางเทคนคิ**

ถ้าคณต้องการความช่วยเหลือเพิ่มเติม เข้าเยี่ยมชมเว็บไซต์สนับสนนของ Epson ดังแสดงด้านล่าง เลือกประเทศ ุ ของคุณหรือภูมิภาคของคุณและไปยังส่วนของการสนับสนุนของเว็บไซต์ของ Epson ในท้องถิ่น ไดรฟ์เวอร์รุ่นล่าสุด ี่ คำถามที่ถามบ่อย (FAQ) หรือสิ่งที่สามารถดาวน์โหลดได้อื่นๆ มีพร้อมให้บริการบนเว็บไซต์

<http://support.epson.net/>

<http://www.epson.eu/Support>(ยโรป)

ี หากผลิตภัณฑ์ Epson ของคณไม่ทำงานอย่างเหมาะสมและคณไม่สามารถแก้ปัญหาได้แล้ว ให้ติดต่อกับฝ่ายบริการ ี สนับสนนของ Epson เพื่อความช่วยเหลือ

# **การตดติ อก่ บฝั ่ ายสนบสน ั ุนของ Epson**

## **กอนต ่ ดติ อก่ บั Epson**

ี หากผลิตภัณฑ์ Epson ของคณไม่ทำงานอย่างเหมาะสมและคณไม่สามารถแก้ปัญหาโดยใช้ข้อมลวิธีการแก่ไข ี ปัญหาในคู่มือผลิตภัณฑ์ของคุณได<sub>้</sub>แล้ว ให้ติดต่อกับฝ่ายบริการสนับสนุนของ Epson เพื่อความช่วยเหลือ หากฝ่าย สนับสนุนของ Epson สำหรับพื้นที่ของคุณไม่ได้มีในรายชื่อด้านล่างนี้ ให้ติดต่อกับผู้แทนจำหน่ายที่คุณทำการซื้อ ผลิตภัณฑ์ของคณมา

้ฝ่านสนับสนนของ Epson จะสามารถให้การช่วยเหลือคณได้อย่างรวดเร็ว ถ้าคณให้ข้อมลต่อไปนี้กับพวกเขา:

 $\Box$  หมายเลขซีเรียลนัมเบอร์ของผลิตภัณฑ์

(ฉลากของหมายเลขซีเรียลนัมเบอร์โดยปกติจะอย่ด้านหลังของตัวผลิตภัณฑ์)

- $\Box$  ร่นของผลิตภัณฑ์
- $\Box$  เวอร์ชั่นของซอฟต์แวร์ของผลิตภัณฑ์

ี (คลิกที่ **About, Version Info** หรือปุ่มที่คล*้*ายกันในซอฟต์แวร์ของผลิตภัณฑ์)

- ❏ ตราผลตภิ ณฑั และร ์ นของเคร ุ่ องคอมพ ื่ วเตอร ิ ของค ์ ณุ
- $\Box$  ชื่อและเวอร์ชั่นของระบบปฏิบัติการเครื่องคอมพิวเตอร์ของคณ
- $\Box$  ชื่อและเวอร์ชั่นของแอพพลิเคชั่นซอฟต์แวร์ ที่คุณใช่โดยปกติกับผลิตภัณฑ์ของคุณ

#### **หมายเหต:ุ**

การตั้งค่าเครือข่ายอาจถกจัดเก็บไว้ในหน่วยความจำของผลิตภัณฑ์ ทั้งนี้โดยขึ้นอย่กับผลิตภัณฑ์ เนื่องจากหากมีการเสีย หรือช่อมแชมผลิตภัณฑ์ การตั้งค่าอาจสูญหายไปได้ Epson จะไม่รับผิดชอบสำหรับการสูญหายของข้อมูลใดๆ สำหรับ สำรองข้อมูลหรือการกู้ข้อมูลของการตั้งค่าแม้แต่ในระหว่างระยะเวลาการรับประกัน เราขอแนะนำให้คุณทำการสำรองข้อมูล หรือจดบันทึกไว้ของคุณเอง

## **ความชวยเหล ่ อสื าหร ํ บผั ใชู้ ในย ้ โรป ุ**

ตรวจสอบเอกสารการรับประกันสำหรับเขตยุโรปสำหรับข้อมูบวิธีการติดต่อกับฝ่ายสนับสนุนของ Epson

## **ความชวยเหล ่ อสื าหร ํ บผั ใชู้ ในไต ้ หว้ นั**

ึ การติดต่อสำหรับข้อมล การสนับสนุนและบริการได้แก่:

### **ทาง World Wide Web**

### [http://www.epson.com.tw](http://www.epson.com.tw/)

มีบริการข้อมูลเกี่ยวกับข้อมูลจำเพาะของผลิตภัณฑ์ ไดรฟ์เวอร์สำหรับการดาวน์โหลด และความต้องการผลิตภัณฑ์

### **ฝ่ ายความชวยเหล ่ อของ ื Epson**

โทรศัพท์: +886-2-80242008

้ทีมฝ่ายสนับสนุนช่วยเหลือของเราสามารถช่วยคณด้วยบริการต่อไปนี้ผ่านทางโทรศัพท์:

 $\square$  ความต้องการด้านการขายและข้อมลผลิตภัณฑ์

❏ คําถามหรอขื อม้ ลเก ู ยวก ี่ บการใช ั งานผล ้ ตภิ ณฑั ์

 $\square$  ความต้องการในการซ่อมบำรงและการรับประกัน

### **ศนยู บร์ การซ ิ อมบ ่ ารํ งของ ุ Epson**

### <http://www.tekcare.com.tw/branchMap.page>

TekCare corporation เป็นศูนย์บริการที่ได้รับการแต่งตั้งสำหรับ Epson Taiwan Technology & Trading Ltd.

### **ความชวยเหล ่ อสื าหร ํ บผั ใชู้ ในออสเตรเล ้ ยี**

Epson ประเทศออสเตรเลีย หวังว่าจะรับใช้คณด้วยบริการในระดับสงแก่ลกค้า นอกจากค่มือผลิตภัณฑ์ของคณแล้ว เรายังให้แหล่งดำเนิดต่อไปนี้สำหรับการได้ข้อมูล:

### **ทอยี่ URL ู่ ทางอนเตอร ิ เน์ ็ต**

### [http://www.epson.com.au](http://www.epson.com.au/)

เข้าสู่หน้าเว็บของ Epson ออสเตรเลีย ใช่โมเด็มของคุณอย่างคุ้มค่าที่นี่สำหรับการค้นหาผ่านอินเตอร์เน็ตในบาง ี โอกาส! เว็บไซต์นี้ให้พื้นที่การดาวน์โหลดสำหรับไดรฟ์เวอร์ จดติดต่อของ Epson ข้อมลของผลิตภัณฑ์ใหม่ และการ ี่ สนับสนุนทางเทคนิค (อีเมล)

### **ฝ่ ายความชวยเหล ่ อของ ื Epson**

### โทรศัพท์: 1300-361-054

้ฝ่ายความช่วยเหลือของ Epson จะสนับสนุนเพื่อให้มั่นใจว่าลกค้าของเราจะเข้าถึงข้อแนะนำได้ พนักงานในฝ่าย ้ ความช่วยเหลือของเราสามารถช่วยแนะนำคุณในการติดตั้ง การกำหนดลักษณะ และการใช้งานของผลิตภัณฑ์ Epson ของคุณได้ เจ้าหน้าที่ฝ่ายความช่วยเหลือเบื้องต้นของเรา สามารถให้ข้อมูลความรู้สำหรับผลิตภัณฑ์ใหม่ และ ให้คำแนะนำข้อมูลสถานที่ตั้งของผู้แทนจำหน่ายที่ใกล้ที่สุดหรือตัวแทนบริการที่ใกล้ที่สุึด มีการตอบคำถามมากมาย หลายประเภททนี่ ี่

ี่ เราขอให้คุณรวบรวมข้อมูลที่เกี่ยวข้องไว้ก่อนที่จะโทรหาเรา ยิ่งคุณมีข้อมูลมากเท่าใด เราก็สามารถช่วยคุณแก้ ี ปัญหาได้เร็วขึ้น ข้อมลเหล่านั้นประกอบด้วย ค่มือผลิตภัณฑ์ Epson ของคณ ประเภทของคอมพิวเตอร์ ระบบปภิบัติ ึการ โปรแกรมการใช้งาน และข้อมูลอื่นใดที่คุณคิดว่าจำเป็น

### **การขนสงผล ่ ตภิ ณฑั ์**

Epson แนะนำให้เก็บกล่องบรรจุผลิตภัณฑ์ไว้สำหรับใช่ในการขนส่งในอนาคต

# **ความชวยเหล ่ อสื าหร ํ บผั ใชู้ ในน ้ วซิ แลนด ี ์**

Epson นิวซีแลนด์ หวังว่าจะรับใช้คุณด้วยบริการในระดับสูงแก่ลูกค้า นอกจากเอกสารผลิตภัณฑ์ของคุณแล้ว เรายัง ่ ให้แหล่งข้อมูลต่อไปนี้เพื่อใช้ในการค้นหาข้อมูล:

### **ทอยี่ URL ู่ ทางอนเตอร ิ เน์ ็ต**

### [http://www.epson.co.nz](http://www.epson.co.nz/)

เข้าสู่หน้าเว็บของ Epson นิวซีแลนด์ ใช้โมเด็มของคุณอย่างคุ้มค่าที่นี่สำหรับการค้นหาผ่านอินเตอร์เน็ตในบาง ี โอกาส! เว็บไซต์นี้ให้พื้นที่การดาวน์โหลดสำหรับไดรฟ์เวอร์ จุดติดต่อของ Epson ข้อมูลของผลิตภัณฑ์ใหม่ และการ ี่ สนับสนนทางเทคนิค (อีเมล)

### **ฝ่ ายความชวยเหล ่ อของ ื Epson**

โทรศัพท์: 0800 237 766

้ฝ่ายความช่วยเหลือของ Epson จะสนับสนุนเพื่อให้มั่นใจว่าลกค้าของเราจะเข้าถึงข้อแนะนำได้ พนักงานในฝ่าย ้ ความช่วยเหลือของเราสามารถช่วยแนะนำคณในการติดตั้ง การกำหนดลักษณะ และการใช้งานของผลิตภัณฑ์ Epson ของคุณได้ เจ้าหน้าที่ฝ่ายความช่วยเหลือเบื้องต้นของเรา สามารถให้ข้อมูลความรู้สำหรับผลิตภัณฑ์ใหม่ และ ให้คำแนะนำข้อมูลสถานที่ตั้งของผู้แทนจำหน่ายที่ใกล้ที่สุดหรือตัวแทนบริการที่ใกล้ที่สุึด มีการตอบคำถามมากมาย หลายประเภททนี่ ี่

ี่ เราขอให้คุณรวบรวมข้อมูลที่เกี่ยวข้องไว้ก่อนที่จะโทรหาเรา ยิ่งคุณมีข้อมูลมากเท่าใด เราก็สามารถช่วยคุณแก้ ี่ ปัญหาได้เร็วขึ้น ข้อมูลนี้ประกอบด้วย เอกสารผลิตภัณฑ์ Epson ของคุณ ประเภทของคอมพิวเตอร์ ระบบปฏิบัติการ โปรแกรมการใช้งาน และข้อมลอื่นใดที่คณคิดว่าจำเป็น

### **การขนสงผล ่ ตภิ ณฑั ์**

Epson แนะนำให้เก็บกล่องบรรจุผลิตภัณฑ์ไว้สำหรับใช่ในการขนส่งในอนาคต

### **ความชวยเหล ่ อสื าหร ํ บผั ใชู้ ในส ้ งคโปร ิ ์**

แหล่งของข้อมูล การสนับสนุนและบริการมีพร้อมสนองที่ Epson สิงคโปร์ ได้แก่:

### **ทาง World Wide Web**

### [http://www.epson.com.sg](http://www.epson.com.sg/)

ข้อมูลเกี่ยวกับข้อมูลจำเพาะของผลิตภัณฑ์ ไดรฟ์เวอร์สำหรับดาวนทโหลด คำถามที่ถามบ่อย (FAQ) ความต้องการ ้ ด้านการขาย และการสนับสนนทางเทคนิคผ่านอีเมลมีพร้อมให้บริการ

### **ฝ่ ายความชวยเหล ่ อของ ื Epson**

โทรฟร: 800-120-5564 ี

้ทีมฝ่ายสนับสนุนช่วยเหลือของเราสามารถช่วยคุณด้วยบริการต่อไปนี้ผ่านทางโทรศัพท์:

- $\square$  ความต้องการด้านการขายและข้อมลผลิตภัณฑ์
- $\Box$  คำถามเกี่ยวกับการใช้งานผลิตภัณฑ์ หรือการแก้ไขปัญหา
- $\square$  ความต้องการในการซ่อมบำรุงและการรับประกัน

## **ความชวยเหล ่ อสื าหร ํ บผั ใชู้ ในประเทศไทย ้**

ึ การติดต่อสำหรับข้อมล การสนับสนุนและบริการได้แก่:

### **ทาง World Wide Web**

### [http://www.epson.co.th](http://www.epson.co.th/)

ข้อมูลเกี่ยวกับข้อมูลจำเพาะของผลิตภัณฑ์ ไดรฟ์เวอร์สำหรับดาวนทโหลด คำถามที่ถามบ่อย (FAQ) ความต้องการ ้ ด้านการขาย ผ่านทางอีเมลมีพร้อมให้บริการ

### **คอลเซ็ นเตอร Epson ์**

โทรศัพท์: 66-2685-9899 อีเมล: support@eth.epson.co.th ิ ดทีมการดแลลกค้าของเราสามารถช่วยคณด้วยบริการต่อไปนี้ผ่านทางโทรศัพท์:  $\square$  ความต้องการด้านการขายและข้อมูลผลิตภัณฑ์  $\Box$  คำถามหรือข้อมลเกี่ยวกับการใช้งานผลิตภัณฑ์

 $\square$  ความต้องการในการซ่อมบำรงและการรับประกัน

## **ความชวยเหล ่ อสื าหร ํ บผั ใชู้ ในเว ้ ยดนาม ี**

ึ การติดต่อสำหรับข้อมล การสนับสนุนและบริการได้แก่:

### **ศนยู บร์ การของ ิ Epson**

65 Truong Dinh Street, District 1, Hochiminh City, Vietnam. โทรศัพท์ (กรุงโฮจิมินห์): 84-8-3823-9239, 84-8-3825-6234 29 Tue Tinh, Quan Hai Ba Trung, Hanoi City, Vietnam โทรศพทั (์ กรงฮานอย ุ ): 84-4-3978-4785, 84-4-3978-4775

## **ความชวยเหล ่ อสื าหร ํ บผั ใชู้ ในอ ้ นโดน ิ เซี ยี**

ึ การติดต่อสำหรับข้อมล การสนับสนุนและบริการได้แก่:

### **ทาง World Wide Web**

[http://www.epson.co.id](http://www.epson.co.id/)

- $\Box$  ข้อมูลเกี่ยวกับข้อมูลจำเพาะของผลิตภัณฑ์ ไดรฟ์เวอร์สำหรับการดาวน์โหลด
- $\Box$  คำถามที่ถามบ่อย (FAQ) ความต้องการต่อเจ้าหน้าขาย คำถามผ่านอีเมล

### **สายดวนของ ่ Epson**

โทรศพทั : +62-1500-766 ์ โทรสาร: +62-21-808-66-799 ้ทีมฝ่ายสนับสนุนสายด่วนของเราสามารถช่วยคุณด้วยบริการต่อไปนี้ผ่านทางโทรศัพท์หรือโทรสาร:  $\square$  ความต้องการด้านการขายและข้อมลผลิตภัณฑ์

### ❏ การสนับสนุนทางเทคนคิ

### **ศนยู บร์ การของ ิ Epson**

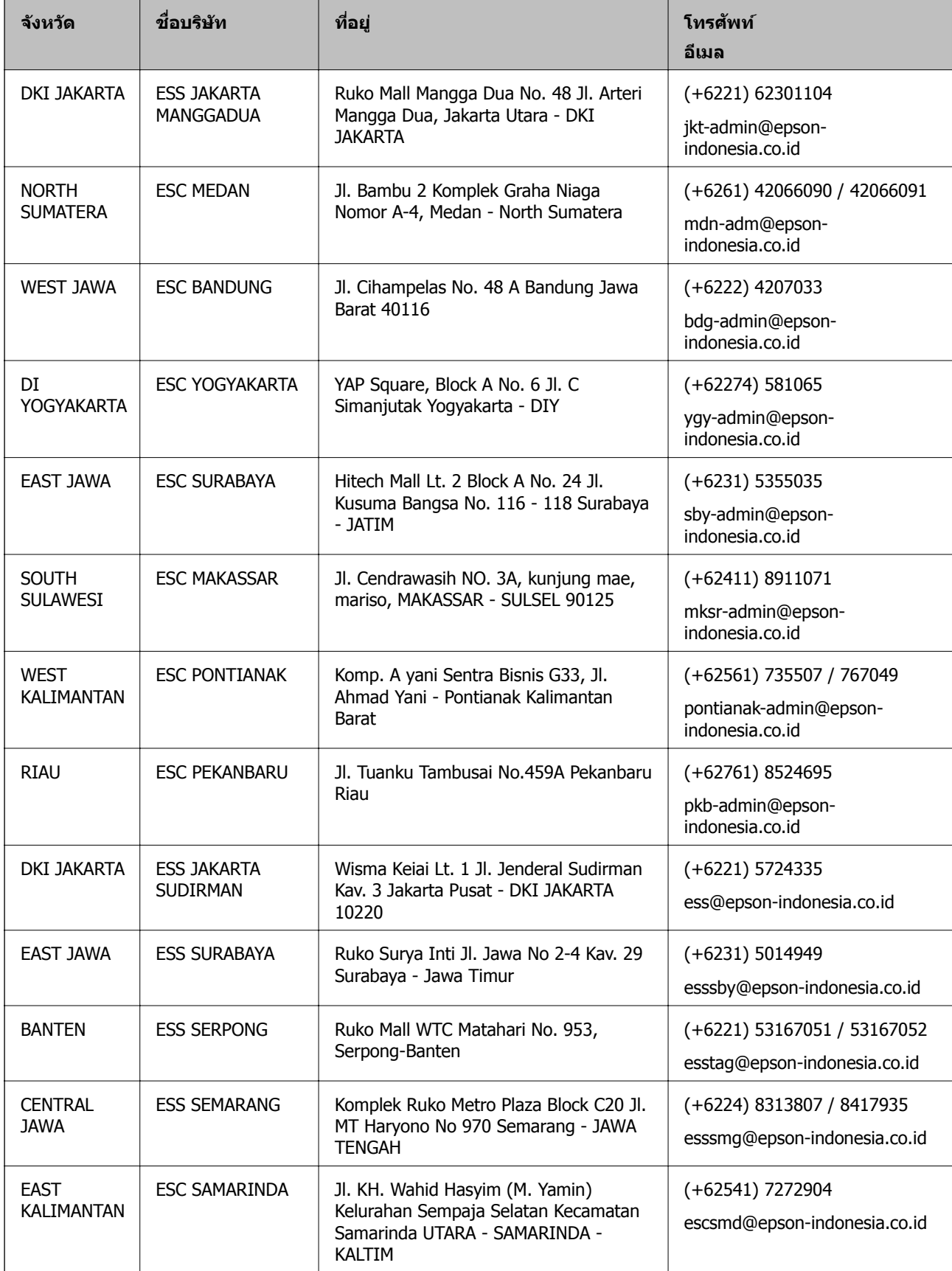

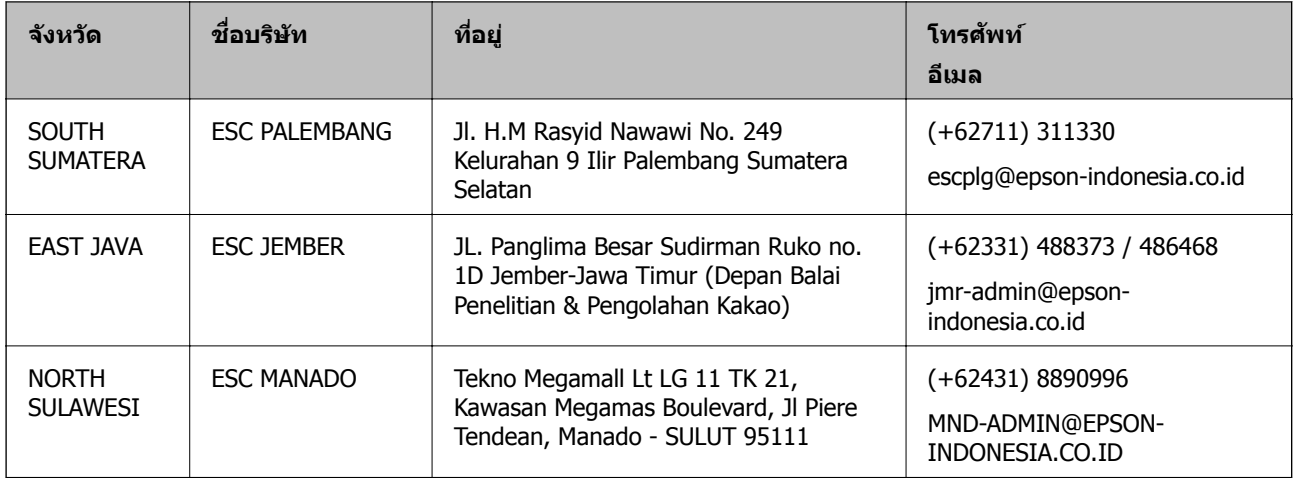

สำหรับเมืองที่ไม่ได้แสดงที่นี่ ให้ติดต่อสายด่วน: 08071137766

# **ความชวยเหล ่ อสื าหร ํ บผั ใชู้ ในฮ ้ องกง ่**

ี่ เพื่อให้ได้รับการสนับสนุนทางเทคนิครวมไปถึงบริการหลังการขาย ยินดีต้อนรับผู้ใช่ในการติดต่อกับ Epson Hong Kong Limited

### **หนาโฮมเพจบนอ ้ นเตอร ิ เน์ ็ต**

[http://www.epson.com.hk](http://www.epson.com.hk/)

Epson Hong Kong ได้จัดตั้วเว็บเพจท้องถิ่นขึ้นมาทั้งในภาษาจีนและภาษาอังกฤษ บนอินเตอร์เน็ตเพื่อให้ข้อมลต่อ ็ไปนี้แก่ผู้ใช้:

- $\Box$  ข้อมลของผลิตภัณฑ์
- $\square$  การตอบคำถามสำหรับคำถามที่มักถามบ่อย (FAQs)
- $\Box$  เวอร์ชั่นล่าสุดของไดรฟ์เวอร์ของผลิตภัณฑ์ Epson

### **สายดวนการสน ่ บสน ั ุนทางเทคนคิ**

้ คุณยังสามารถติดต่อกับเจ้าหน้าที่ทางเทคนิคของเราได้ที่หมายเลขโทรศัพท์และโทรสารต่อไปนี้:

โทรศัพท์: 852-2827-8911

โทรสาร: 852-2827-4383

# **ความชวยเหล ่ อสื าหร ํ บผั ใชู้ ในมาเลเซ ้ ยี**

ึ การติดต่อสำหรับข้อมูล การสนับสนุนและบริการได้แก่:

### **ทาง World Wide Web**

### [http://www.epson.com.my](http://www.epson.com.my/)

- $\Box$  ข้อมูลเกี่ยวกับข้อมูลจำเพาะของผลิตภัณฑ์ ไดรฟ์เวอร์สำหรับการดาวน์โหลด
- $\square$  คำถามที่ถามบ่อย (FAQ) ความต้องการต่อเจ้าหน้าขาย คำถามผ่านอีเมล

### **คอลเซ็ นเตอร Epson ์**

โทรศัพท์: +60 1800-8-17349  $\square$  ความต้องการด้านการขายและข้อมูลผลิตภัณฑ์  $\Box$  คำถามหรือข้อมลเกี่ยวกับการใช้งานผลิตภัณฑ์  $\square$  ความต้องการในการซ่อมบำรงและการรับประกัน

**สํ านกงานใหญ ั ่** โทรศัพท์: 603-56288288 โทรสาร: 603-5628 8388/603-5621 2088

## **ความชวยเหล ่ อสื าหร ํ บผั ใชู้ ในอ ้ นเด ิ ยี**

ึ การติดต่อสำหรับข้อมล การสนับสนุนและบริการได้แก่:

### **ทาง World Wide Web**

[http://www.epson.co.in](http://www.epson.co.in/)

มีบริการข้อมูลเกี่ยวกับข้อมูลจำเพาะของผลิตภัณฑ์ ไดรฟ์เวอร์สำหรับการดาวน์โหลด และความต้องการผลิตภัณฑ์

### **ศนยู ความช ์ วยเหล ่ อื**

❏ บรการ ิ ขอม้ ลผล ู ตภิ ณฑั ์และการสงสั่ นคิ าส้ นเปล ิ้ องื (สาย BSNL) หมายเลขโทรฟร: 18004250011 ี เปิดให้บริการ 9.00 น. ถึง 18.00 น. วันจันทร์ ถึง วันเสาร์ (ยกเว้นวันหยุดราชการ)

❏ ฝ่ายบรการ ิ (ผใชู้ CDMA & ้ มอถื อื) หมายเลขโทรฟร: 186030001600 ี เปิดให้บริการ 9.00 น. ถึง 18.00 น. วันจันทร์ ถึง วันเสาร์ (ยกเว้นวันหยุดราชการ)

## **ความชวยเหล ่ อสื าหร ํ บผั ใชู้ ในฟ ้ ิลปปิ ินส์**

้ เพื่อขอรับการสนับสนุนทางเทคนิครวมไปถึงบริการหลังการขายอื่นๆ เรายินดีต้อนรับผ่ใช่ในการติดต่อกับ Epson Philippines Corporation ที่หมายเลขโทรศัพท์ หมายเลขโทรสาร และที่อย่อีเมลดำน<sup>ี</sup>ล่างนี้:

### **ทาง World Wide Web**

### [http://www.epson.com.ph](http://www.epson.com.ph/)

ข้อมูลเกี่ยวกับข้อมูลจำเพาะของผลิตภัณฑ์ ไดรฟ์เวอร์สำหรับดาวนทโหลด คำถามที่ถามบ่อย (FAQ) ความต้องการ ้ ด้านการขาย ความต้องการผ่านทางอีเมลมีพร้อมให้บริการ

### **ศนยู บร์ การล ิ กคู า้ Epson Philippines**

โทรฟร: (PLDT) 1-800-1069-37766 ี โทรฟร: ( ี ดจิตอล ิ ) 1-800-3-0037766 เมโทรมะนลาิ : (+632)441-9030 เว็บไซต: ์ <https://www.epson.com.ph/contact> อีเมล: customercare@epc.epson.som.ph

ี่ เปิดให้บริการ 9.00 น. ถึง 18.00 น. วันจันทร์ ถึง วันเสาร์ (ยกเว้นวันหยุดราชการ)

ี่ ทีมการดแลลกค้าของเราสามารถช่วยคณด้วยบริการต่อไปนี้ผ่านทางโทรศัพท์:

- $\square$  ความต้องการด้านการขายและข้อมลผลิตภัณฑ์
- $\Box$  คำถามหรือข้อมลเกี่ยวกับการใช้งานผลิตภัณฑ์
- $\square$  ความต้องการในการซ่อมบำรุงและการรับประกัน

### **Epson Philippines Corporation**

สายหลัก: +632-706-2609 โทรสาร: +632-706-2663

# **ลขสิ ทธิ ิ์**

ห้ามทำซ้ำ จัดเก็บในระบบที่เรียกดูได้ หรือส่งผ่านในรูปแบบใดๆ หรือโดยวิธีการใดๆ ไม่ว่าจะเป็นทางอิเล็กทรอกนิกส์ ทางกล การถ่ายสำเนา การบันทึก หรืออื่นๆ ของส่วนหนึ่งส่วนใดของเนื้อหานี้ โดนไม่ได้รับการอนุญาตเป็นลาย ี ลักษณ์อักษรจาก Seiko Epson Corporation การใช้ข้อมลในเนื้อหานี้จะไม่เกี่ยวโยงกับความรับผิดชอบทางสิทธิ บัตรใดๆ เราจะไม่รับผิดชอบใดๆ สำหรับความเสียหายที่มีผลมาจากการใช้ข้อมูลในเนื้อหานี้ ข้อมูลที่อยู่ในคู่มือนี้ได้ รับการออกแบบมาเฉพาะสำหรับใช้กับผลิตภัณฑ์ Epson เท่านั้น Epson จะไม่รับผิดชอบสำหรับการใช้ข้อมูลใดๆ ไป ็ประยกต์ใช้กับผลิตภัณฑ์อื่น

Seiko Epson Corporation และบริษัทในเครือจะไม่รับผิดชอบใดๆ ต่อผู้ชื่อผลิตภัณฑ์นี้สำหรับความเสียหาย การสูญ ้ เสีย ค่าใช้จ่าย ต้นทน หรือค่าใช้จ่ายที่เกิดขึ้นของผ้ซื้อหรือบคคลที่สามที่เป็นผลมาจากอบัติเหต การใช้งานไม่ถก ู่ต้องตามวัตถประสงค์ หรือการใช้ในทางที่ผิดของผลิตภัณฑ์นี้ หรือการดัดแปลงแก่ไข ช่อมแแซม หรือแปลง ้ ผลิตภัณฑ์นี้โดยไม่ได้รับอนุญาต หรือ (ไม่รวมในประเทศสหรัฐอเมริกา) ไม่สามารถปฏิบัติตามคำแนะนำในการใช้ งานและการบำรุงรักษาของ Seiko Epson Corporation อย่างเข้มงวด

Seiko Epson Corporation และบริษัทในเครือจะไม่รับผิดชอบสำหรับความเสียหาย หรือปัญหาใดๆ ที่เกิดขึ้นจาก ึ การใช้ตัวเลือกใดๆ หรือผลิตภัณฑ์สิ้นเปลืองใดๆ นอกเหนือจากที่ได้กำหนดว่าเป็นผลิตภัณฑ์เดิมของ Epson หรือ ผลตภิ ณฑั ท์ ผี่ านการร ่ ับรองของ Epson จาก Seiko Epson Corporation

Seiko Epson Corporation จะไม่ถือเป็นความรับผิดชอบสำหรับความเสียหายใๆ ที่มีผลมาจากการรบกวนทางแม่ ้ เหล็กไฟฟ้าที่เกิดขึ้นจากการใช้งานสายอินเทอร์เฟสใดๆ ที่นอกเหนือจากที่ได้กำหนดว่าเป็นผลิตภัณฑ์ที่ผ่านการ รับรองของ Epson จาก Seiko Epson Corporation

© 2019 Seiko Epson Corporation

้ เนื้อหาของคู่มือเล่มนี้ และข้อมูลจำเพาะของผลิตภัณฑ์นี้สามารถเปลี่ยนแปลงได โดยไม่ต้องแจ้งให้ทราบ

### **เครองหมายการค ื่ า ้**

- $\square$  EPSON $^\circledR$  เป็นเครื่องหมายการค้าจดทะเบียน และ EPSON EXCEED YOUR VISION หรือ EXCEED YOUR VISION เป็นเครื่องหมายการค้าของ Seiko Epson Corporation
- ❏ Epson Scan 2 software is based in part on the work of the Independent JPEG Group.

❏ libtiff

Copyright © 1988-1997 Sam Leffler

Copyright © 1991-1997 Silicon Graphics, Inc.

Permission to use, copy, modify, distribute, and sell this software and its documentation for any purpose is hereby granted without fee, provided that (i) the above copyright notices and this permission notice appear in all copies of the software and related documentation, and (ii) the names of Sam Leffler and Silicon Graphics may not be used in any advertising or publicity relating to the software without the specific, prior written permission of Sam Leffler and Silicon Graphics.

THE SOFTWARE IS PROVIDED "AS-IS" AND WITHOUT WARRANTY OF ANY KIND, EXPRESS, IMPLIED OR OTHERWISE, INCLUDING WITHOUT LIMITATION, ANY WARRANTY OF MERCHANTABILITY OR FITNESS FOR A PARTICULAR PURPOSE.

IN NO EVENT SHALL SAM LEFFLER OR SILICON GRAPHICS BE LIABLE FOR ANY SPECIAL, INCIDENTAL, INDIRECT OR CONSEQUENTIAL DAMAGES OF ANY KIND, OR ANY DAMAGES WHATSOEVER RESULTING FROM LOSS OF USE, DATA OR PROFITS, WHETHER OR NOT ADVISED OF THE POSSIBILITY OF DAMAGE, AND ON ANY THEORY OF LIABILITY, ARISING OUT OF OR IN CONNECTION WITH THE USE OR PERFORMANCE OF THIS SOFTWARE.

- **□** Microsoft<sup>®</sup>, Windows<sup>®</sup>, Windows Server<sup>®</sup>, and Windows Vista<sup>®</sup> are registered trademarks of Microsoft Corporation.
- ❏ Apple, Macintosh, Mac OS, OS X, Bonjour, ColorSync, Safari, iPad, iPhone, iPod touch, iTunes, and TrueType are trademarks of Apple Inc., registered in the U.S. and other countries.
- ❏ Google Cloud Print, Chrome, Chrome OS, and Android are trademarks of Google LLC.
- ❏ Albertus, Arial, Coronet, Gill Sans, Joanna and Times New Roman are trademarks of The Monotype Corporation registered in the United States Patent and Trademark Office and may be registered in certain jurisdictions.
- ❏ ITC Avant Garde Gothic, ITC Bookman, Lubalin Graph, Mona Lisa, ITC Symbol, Zapf Chancery and Zapf Dingbats are trademarks of International Typeface Corporation registered in the U.S. Patent and Trademark Office and may be registered in certain other jurisdictions.
- ❏ Clarendon, Eurostile and New Century Schoolbook are trademarks of Linotype GmbH registered in the U.S. Patent and Trademark Office and may be registered in certain other jurisdictions.
- ❏ Wingdings is a registered trademark of Microsoft Corporation in the United States and other countries.
- ❏ CG Omega, CG Times, Garamond Antiqua, Garamond Halbfett, Garamond Kursiv, Garamond Halbfett Kursiv are trademarks of Monotype Imaging, Inc. and may be registered in certain jurisdictions.
- ❏ Antique Olive is a trademark of M. Olive.
- ❏ Marigold and Oxford are trademarks of AlphaOmega Typography.
- ❏ Helvetica, Optima, Palatino, Times and Univers are trademarks of Linotype Corp. registered in the U.S. Patent and Trademark Office and may be registered in certain other jurisdictions in the name of Linotype Corp. or its licensee Linotype GmbH.
- ❏ PCL is a trademark of Hewlett-Packard Company.
- ❏ Adobe, the Adobe logo, Acrobat, Photoshop, PostScript®3™, and Reader are either registered trademarks or trademarks of Adobe Systems Incorporated in the United States and/or other countries.

### ❏ Arcfour

This code illustrates a sample implementation of the Arcfour algorithm.

Copyright © April 29, 1997 Kalle Kaukonen. All Rights Reserved.

Redistribution and use in source and binary forms, with or without modification, are permitted provided that this copyright notice and disclaimer are retained.

THIS SOFTWARE IS PROVIDED BY KALLE KAUKONEN AND CONTRIBUTORS ''AS IS'' AND ANY EXPRESS OR IMPLIED WARRANTIES, INCLUDING, BUT NOT LIMITED TO, THE IMPLIED WARRANTIES OF MERCHANTABILITY AND FITNESS FOR A PARTICULAR PURPOSE ARE DISCLAIMED. IN NO EVENT SHALL KALLE KAUKONEN OR CONTRIBUTORS BE LIABLE FOR ANY DIRECT, INDIRECT, INCIDENTAL, SPECIAL, EXEMPLARY, OR CONSEQUENTIAL DAMAGES (INCLUDING, BUT NOT LIMITED TO, PROCUREMENT OF SUBSTITUTE GOODS OR SERVICES; LOSS OF USE, DATA, OR PROFITS; OR BUSINESS INTERRUPTION) HOWEVER CAUSED AND ON ANY THEORY OF LIABILITY, WHETHER IN CONTRACT, STRICT LIABILITY, OR TORT (INCLUDING NEGLIGENCE OR OTHERWISE) ARISING IN ANY WAY OUT OF THE USE OF THIS SOFTWARE, EVEN IF ADVISED OF THE POSSIBILITY OF SUCH DAMAGE.

❏ QR Code is a registered trademark of DENSO WAVE INCORPORATED in Japan and other countries.

 $\Box$  Intel<sup>®</sup> is a registered trademark of Intel Corporation.

- ❏ The N-Mark is a trademark or registered trademark of NFC Forum, Inc. in the United States and in other countries.
- ❏ The SuperSpeed USB Trident Logo is a registered trademark of USB Implementers Forum, Inc.
- $\Box$  ประกาศแจ้งทั่วไป: ชื่อผลิตภัณฑ์อื่นๆ ที่ใช้ในที่นี้สำหรับวัตถุประสงค์การบ่งชี้เท่านั้น และไม่ได้เป็น ี่ เครื่องหมายการค้าของเจ้าของผลิตภัณฑ์แต่ละรายEpson ไม่ได้รับผิดชอบสิทธิ์ใดๆ หรือทั้งหมดของเครื่องหมาย เหล่านั้น